# **NeoGSM-IP Centrala alarmowa z komunikacją GSM/IP.**

**Instrukcja instalacji (DTR).**

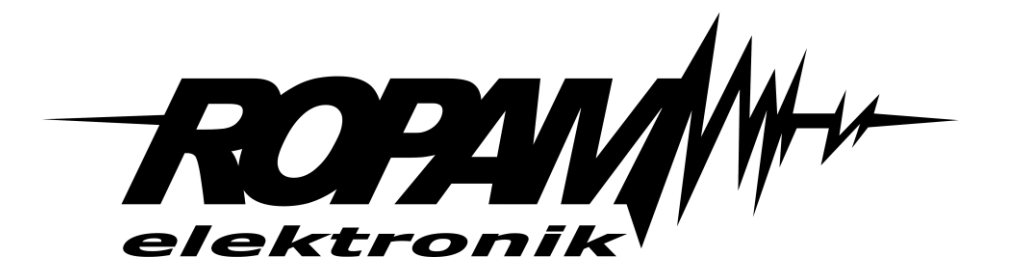

#### **Ropam Elektronik**

**Tel.** +48 12 272 39 71 **Faks** +48 12 379 34 10 Polanka 301 32-400 Myślenice, Polska www.ropam.com.pl biuro@ropam.com.pl Wersja dokumentu : 1.0 2018-04-01

*Ze względów bezpieczeństwa urządzenie powinno być instalowane tylko przez wykwalifikowanych specjalistów.* 

*Przed przystąpieniem do montażu zapoznać się z powyższą instrukcją, czynności połączeniowe należy wykonywać bez podłączonego zasilania.* 

*Nie wolno włączać zasilania urządzenia bez podłączonej anteny zewnętrznej (uruchomienie urządzenia bez podłączonej anteny grozi uszkodzeniem układów nadawczych telefonu i utratą gwarancji! ).* 

*Nie wolno ingerować w konstrukcję bądź przeprowadzać samodzielnych napraw.* 

*Należy chronić elektronikę przed wyładowaniami elektrostatycznymi.* 

*W celu spełnienia wymagań LVD i EMC należy przestrzegać zasad: zasilania, zabudowy, ekranowania - odpowiednio do zastosowania. Urządzenie jest źródłem fal elektromagnetycznych, dlatego w specyficznych konfiguracjach może zakłócać inne urządzenia radiowe).* 

*Firma Ropam Elektronik nie ponosi odpowiedzialności za nieprawidłowe działanie sieci GSM i skutków ewentualnych problemów technicznych.*

#### **OZNAKOWANIE WEEE**

*Zużytego sprzętu elektrycznego i elektronicznego nie wolno wyrzucać razem ze zwykłymi domowymi odpadami. Według dyrektywy WEEE (Dyrektywy 2002/96/EC) obowiązującej w UE dla używanego sprzętu elektrycznego i elektronicznego należy stosować oddzielne sposoby utylizacji. W Polsce zgodnie z przepisami o zużytym sprzęcie elektrycznym i elektronicznym zabronione jest umieszczanie łącznie z innymi odpadami zużytego sprzętu oznakowanego symbolem przekreślonego kosza. Użytkownik, który zamierza się pozbyć tego produktu, jest obowiązany do oddania ww. do punktu zbierania zużytego sprzętu. Punkty zbierania prowadzone są m.in. przez sprzedawców hurtowych i detalicznych tego sprzętu oraz gminne jednostki organizacyjne prowadzące działalność w zakresie odbierania odpadów. Prawidłowa realizacja tych obowiązków ma znaczenie zwłaszcza w przypadku, gdy w zużytym sprzęcie znajdują się składniki niebezpieczne, które mają negatywny wpływ na środowisko i zdrowie ludzi.* 

*Zasilacz centrali współpracuje z akumulatorem 12V DC ołowiowo-kwasowym suchym (SLA, VRL). Po okresie eksploatacji nie należy go wyrzucać, lecz zutylizować w sposób zgodny z obowiązującymi przepisami.*

*(Dyrektywy Unii Europejskiej 91/157/EEC i 93/86/EEC).*

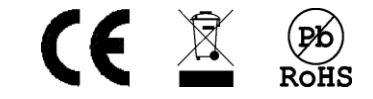

# Spis treści

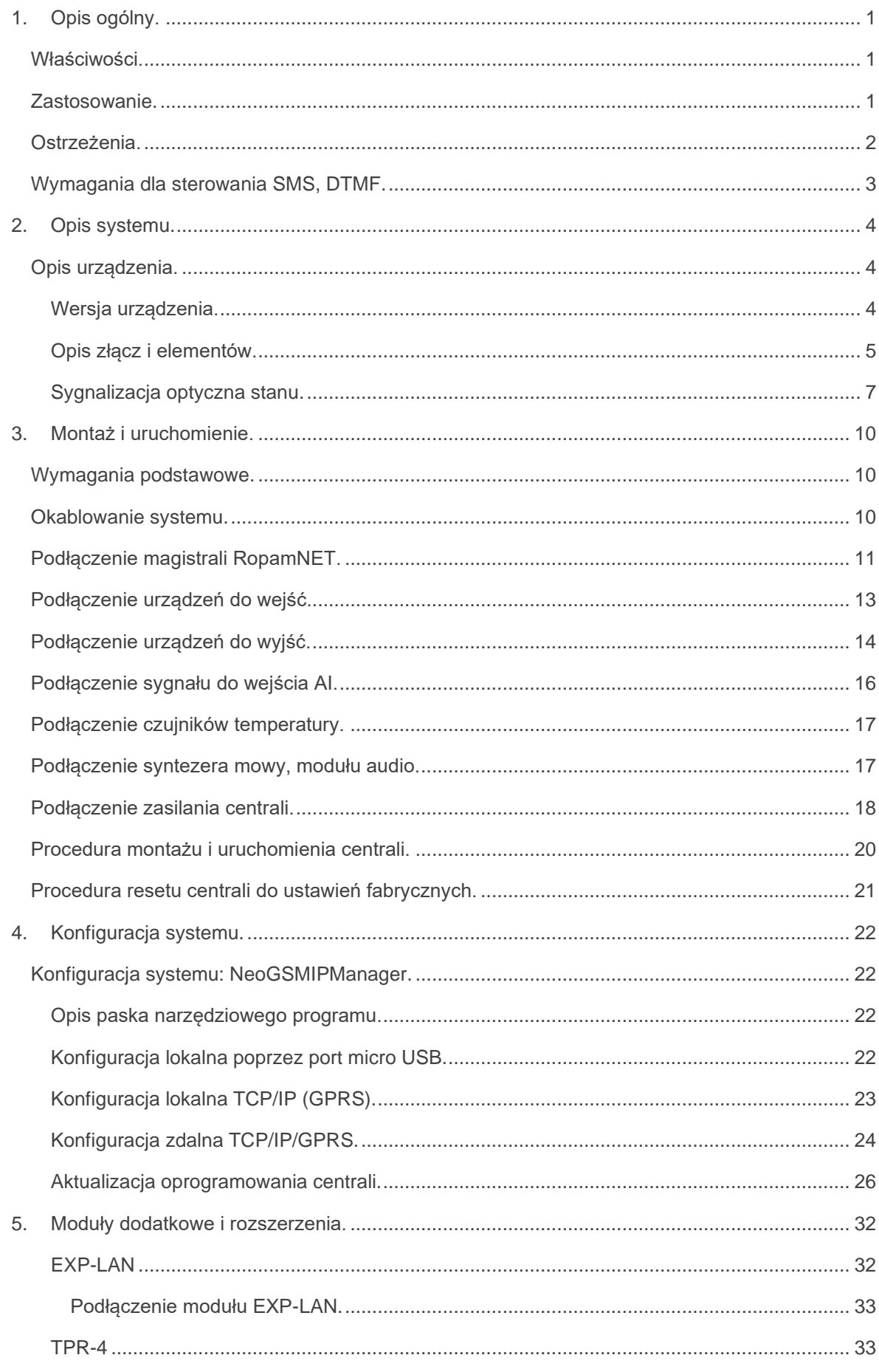

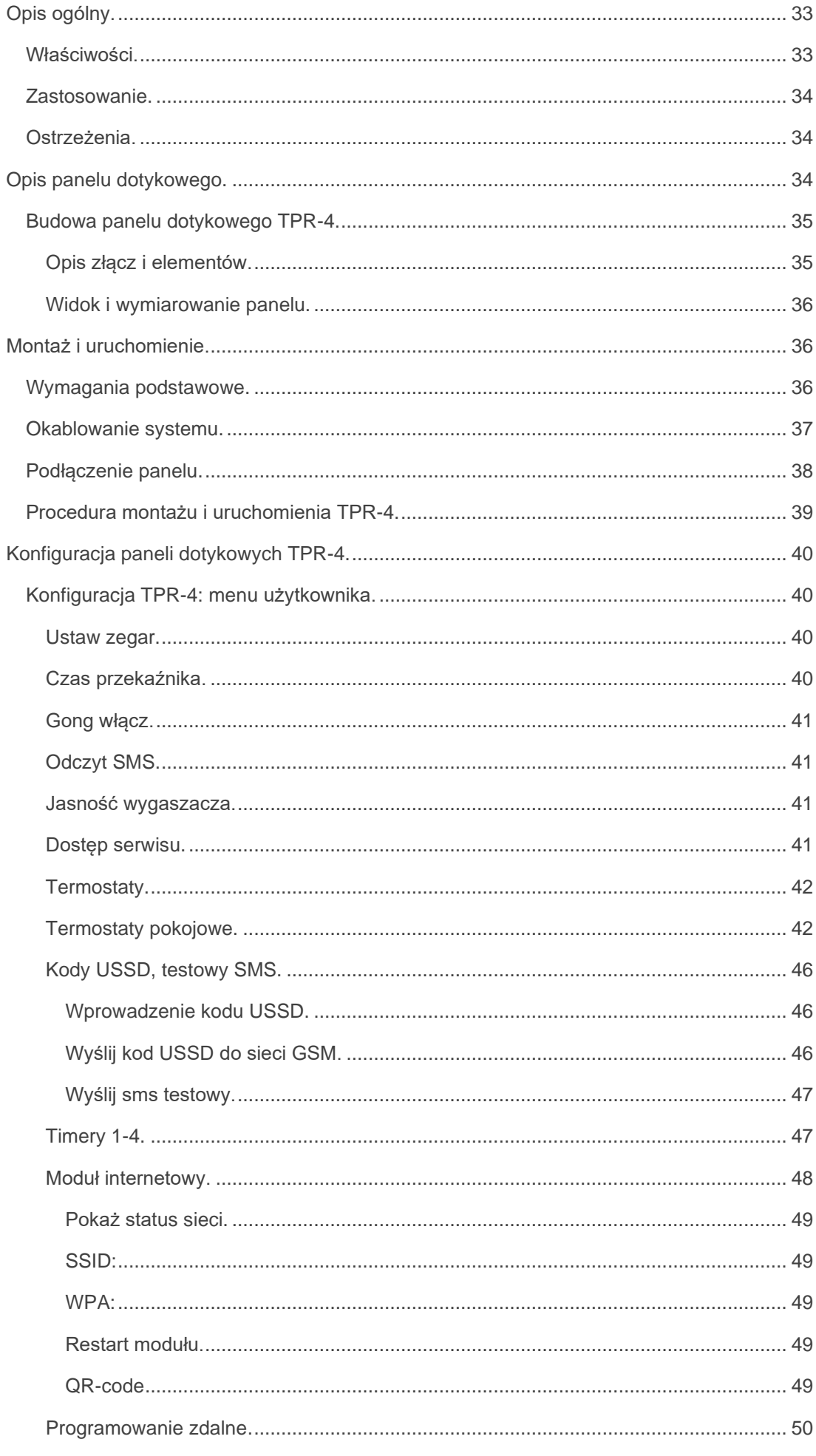

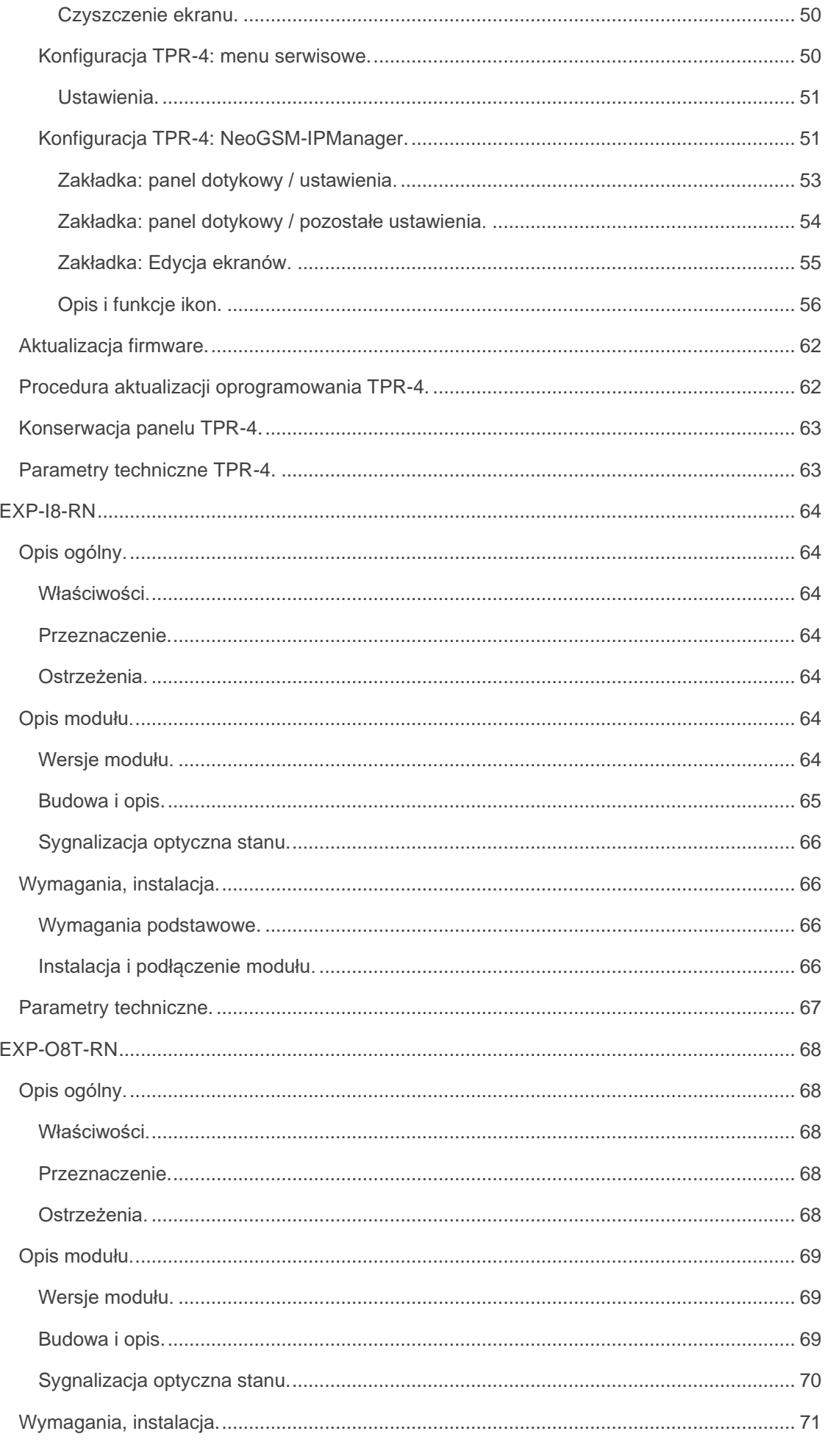

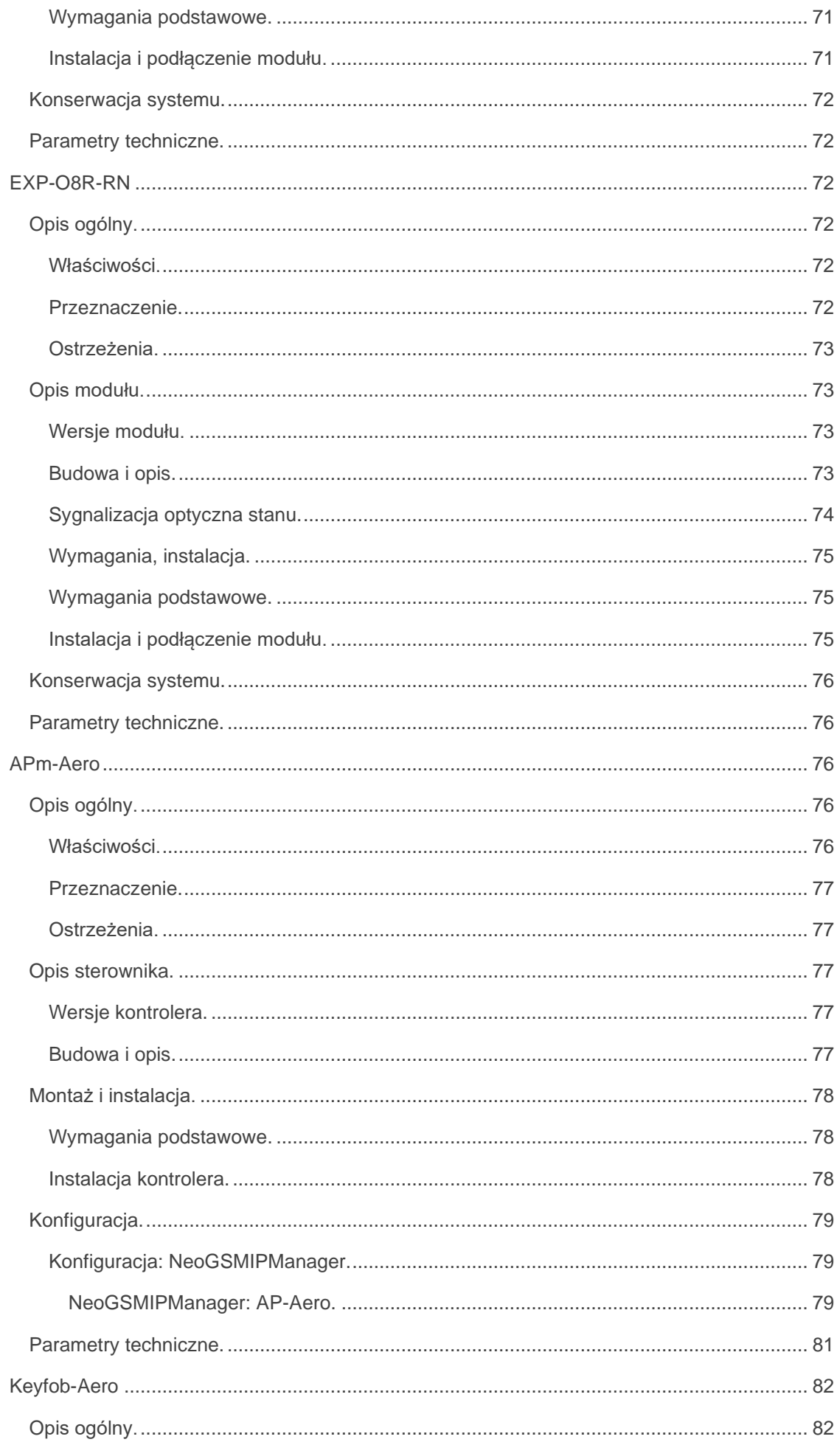

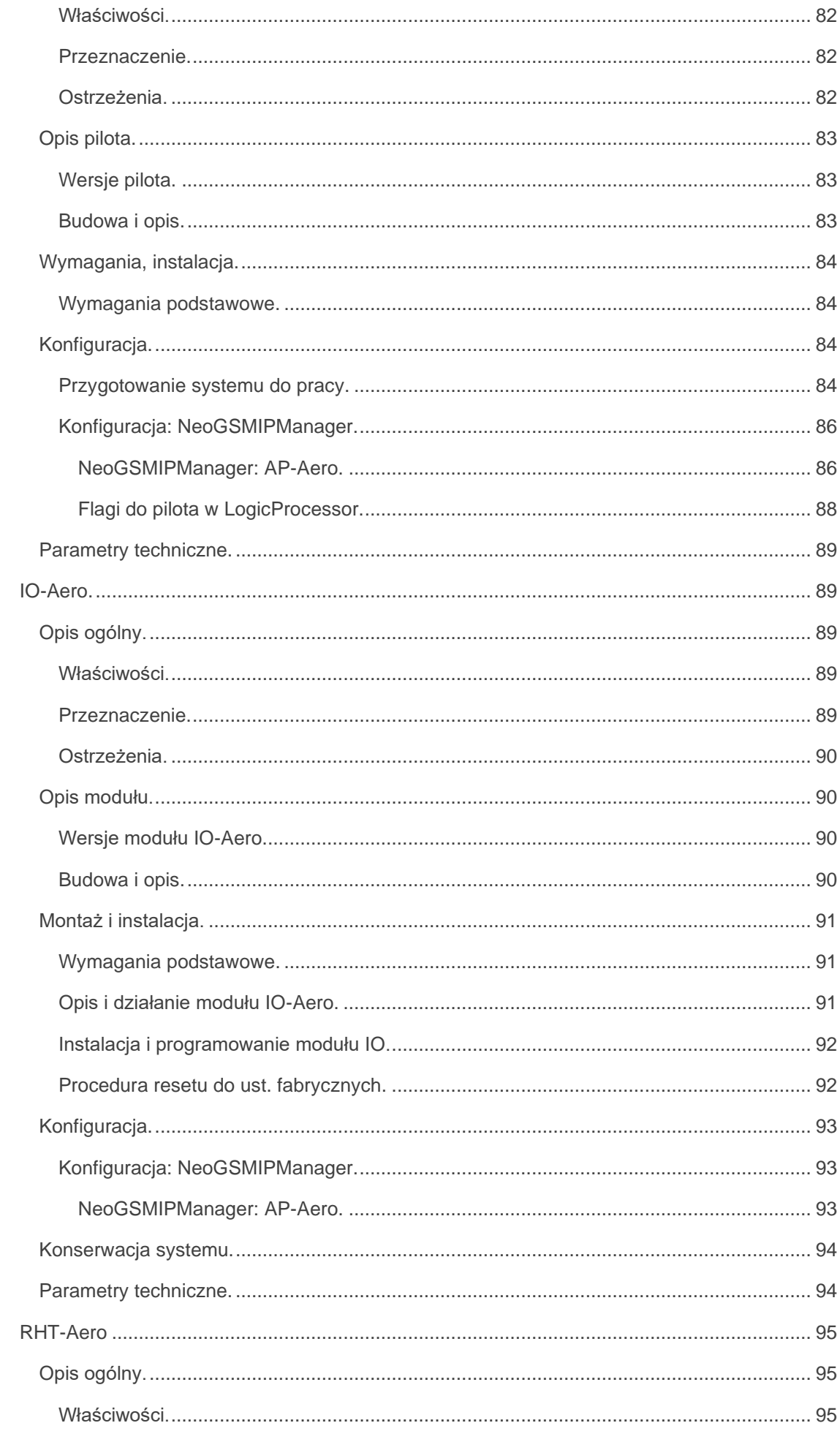

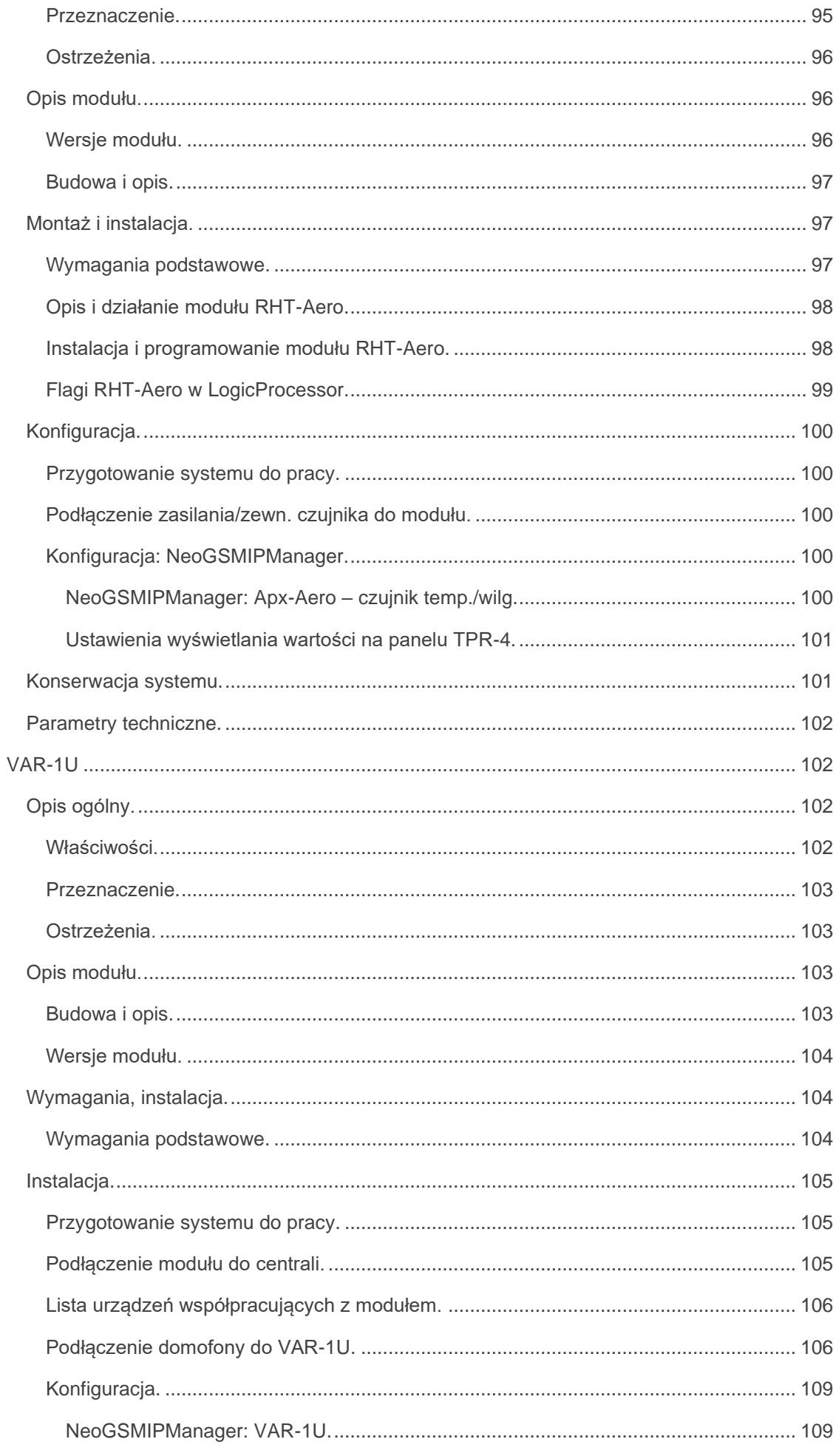

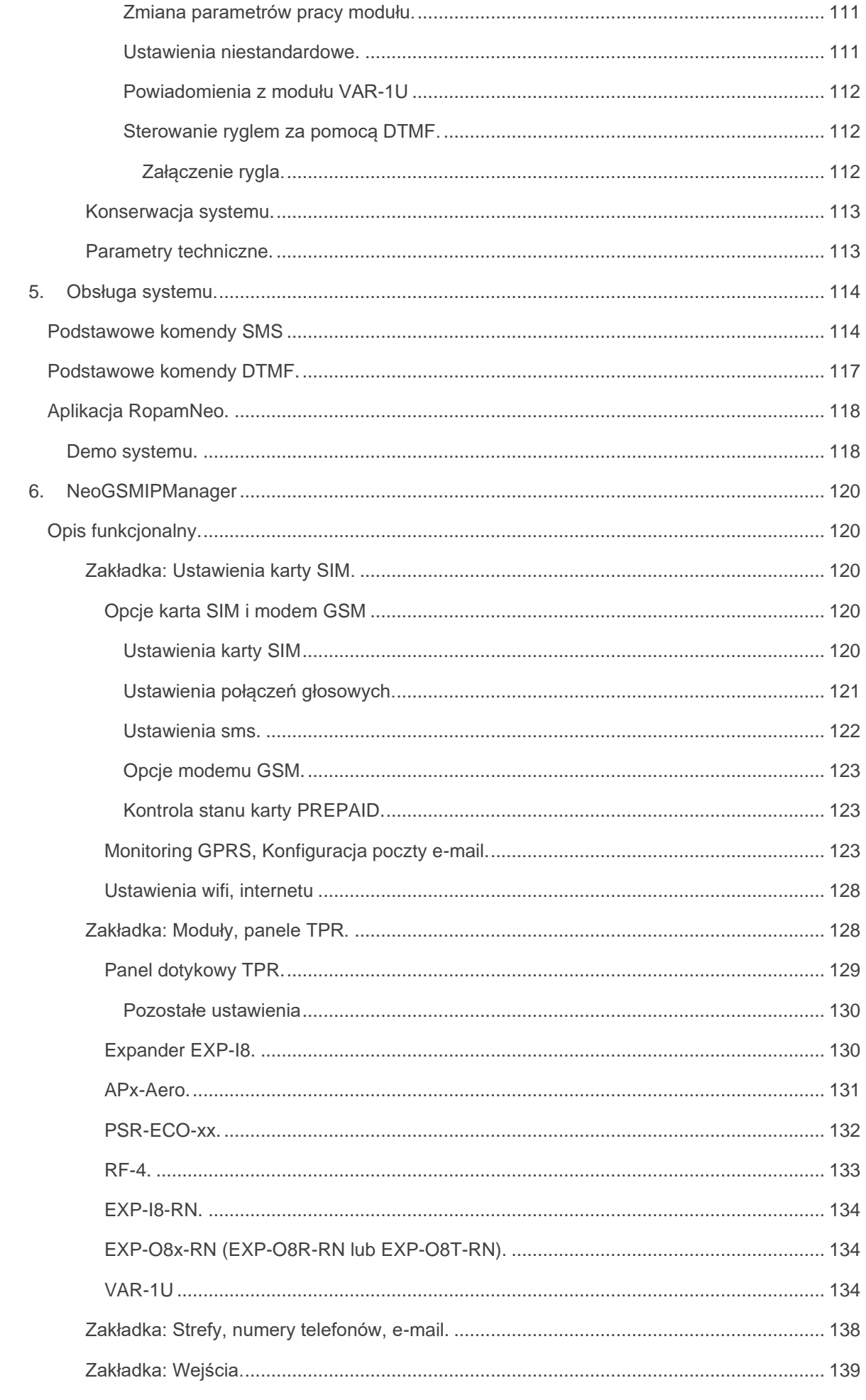

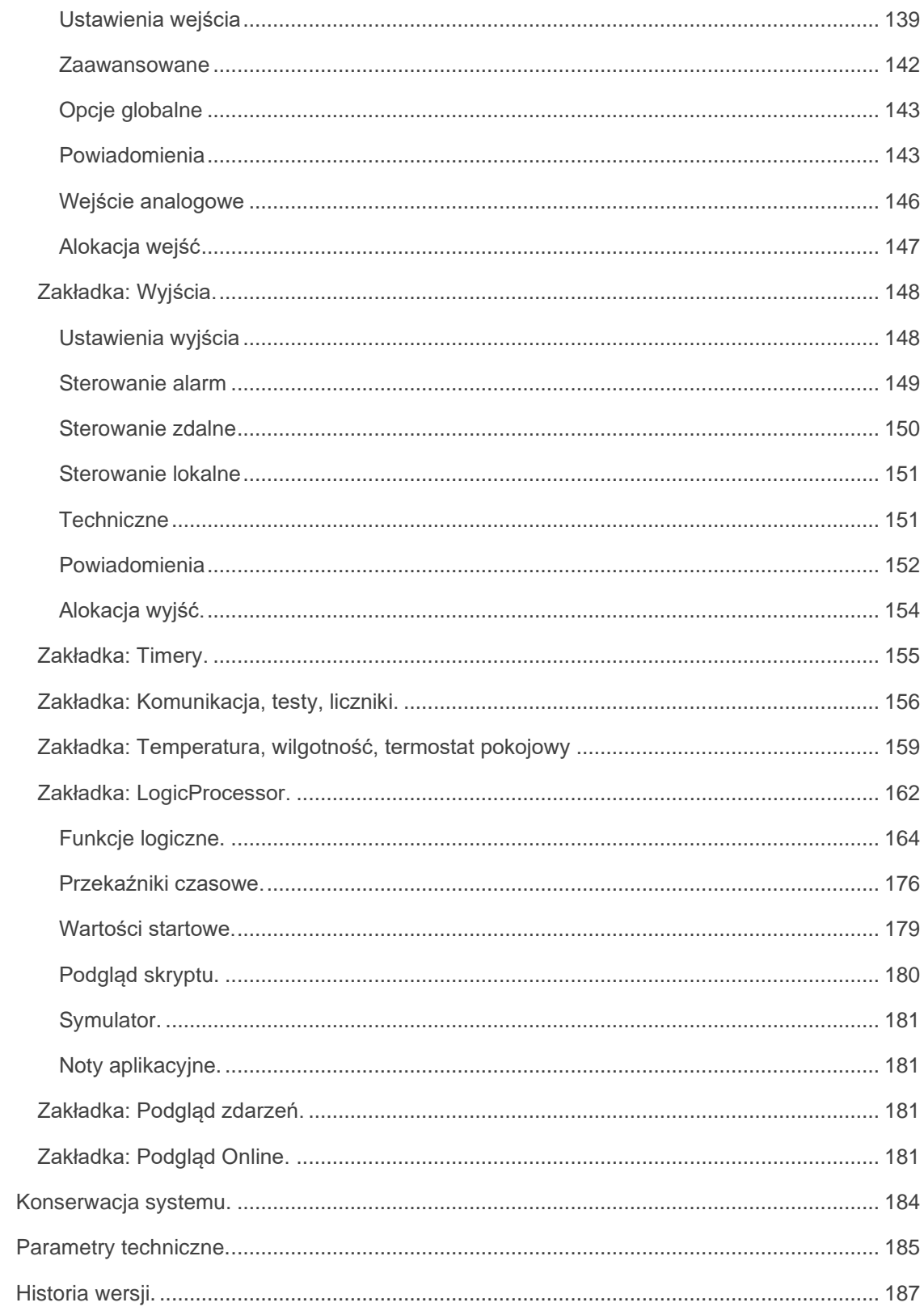

 $7.$ 

8.

9.

# **1. Opis ogólny.**

<span id="page-10-0"></span>Dziękujemy za wybór produktów i rozwiązań firmy Ropam Elektronik. Mamy nadzieję, że nasze urządzenia sprostają Państwa wymaganiom i będą służyły niezawodnie przez długie lata. Firma Ropam Elektronik ciągle unowocześnia swoje produkty i rozwiązania. Dzięki funkcji aktualizacji produkty mogą być wzbogacane o nowe funkcje i nadążać za wymaganiami stawianymi nowoczesnym systemom ochrony mienia i automatyki domowej. Zapraszamy do odwiedzania naszej strony internetowej [www.ropam.com.pl](http://www.ropam.com.pl/) w celu uzyskania informacji o aktualnych wersjach. W przypadku dodatkowych pytań prosimy o kontakt telefoniczny lub za pomocą poczty elektronicznej.

## <span id="page-10-1"></span>**Właściwości.**

Centrala alarmowa NeoGSM-IP wraz z urządzeniami peryferyjnymi to rozwiązanie integrujące elektroniczny system sygnalizacji włamania i automatykę budynkową. Wbudowany komunikator GSM pozwala na zdalną kontrolę i sterowanie systemem. Dzięki modułowej konstrukcji system może być rozbudowany i dostosowywany do zmieniających się potrzeb użytkownika.

Centrala posiada unikalne funkcje w porównaniu do konkurencyjnych produktów i jest najbardziej funkcjonalnym systemem na rynku w swojej klasie mi.in.:

- **2 niezależne strefy** z dwoma typami czuwania: pełne lub nocne,

- **8-32 wejść** programowalnych, rozbudowa przez ekspandery wejść, panele dotykowe, system bezprzewodowy Aero,

- **8-24 wyjść** programowalnych, rozbudowa przez ekspandery wyjść,

- obsługa do 4 paneli dotykowych (serii TPR-4x/4xS) lub klawiatur dotykowych (TK-3x),
- wbudowany modem **GSM i moduł WIFI** (opcja ETH EXP-LAN)**,**

- powiadomienia typu: **SMS/CALL/E-MAIL/PUSH**,

- obsługa aplikacji mobilnej: **RopamNeo Alarm Control**, do nadzoru online przez Internet,

- komunikacja IP: WIFI/LAN kanał podstawowy, GPRS kanał zapasowy (automatyczne przełączanie), - sterowanie z Internetu dla kanału IP: obsługa stałego IP/domeny lub serwer RopamBridge (dowolny Internet),

- sterowanie z Internetu dla kanału GPRS: obsługa szyfrowanego serwera RopamBridge ('router w Internecie po ID'),

- 4 timery z kalendarzem, do sterowania i automatyki,

- obsługa czujników temperatury i wilgotności (przewodowe, bezprzewodowe), funkcja 'Termostatu Pokojowego',

- współpraca z zasilaczami **-ECO**, oszczędność energii i kosztów,
- zaawansowane funkcje logiczne i programowe przekaźniki czasowe, LogicProcessor,
- programowanie lokalne przez **micro USB lub WIFI/ETH,**
- **- programowe zdalne** przez serwer RopamBridge (GPRS lub IP),
- dostępne również wersję w obudowie na szynę DIN.

#### <span id="page-10-2"></span>**Zastosowanie.**

System alarmowy zbudowany w oparciu o centrale alarmowe serii NeoGSM-IP, panel dotykowy TPRxx i inne urządzenia dodatkowe to idealne rozwiązanie dla obiektów mieszkalnych i małych obiektów komercyjnych. Nowoczesna stylistyka, sprawdzona technologia panelu dotykowego z efektownym

kolorowym wyświetlaczem LCD doskonale nadaje się do wkomponowania w większości wnętrz i pomieszczeń. Intuicyjny i przejrzysty interfejs, powoduję że sterowanie systemem alarmowym nigdy nie było tak proste jak z TPR-xx. Panel dotykowy w połączeniu z centralą pozwala na zbudowanie w pełni funkcjonalnego systemu alarmowego.

Centrala NeoGSM-IP pozwala ponadto na stworzenie prostych aplikacji automatyki domowej ze zdalną kontrolą poprzez SMS/CLIP oraz sieć Wifi/Ethernet.

Elastyczne funkcje pozwalają ponadto na stosowanie w systemach, w których wykorzystuje się kontrolę sygnałów binarnych, temperaturę, wymagana jest weryfikacja wizualna a przesyłanie informacji opiera się na SMS, VOICE, e-mail.

- systemy automatyki budynkowej zintegrowane z systemem NeoGSM-IP,
- inteligentny dom, automatyka domowa,
- elektroniczne systemy sygnalizacji włamania i napadu,
- systemy sygnalizacji: pożaru, ulatniania gazów, zalania, stanu zasilania, UPS-ów,
- zdalne sterowanie i kontrola urządzeń elektrycznych,
- inteligentne oświetlenie,

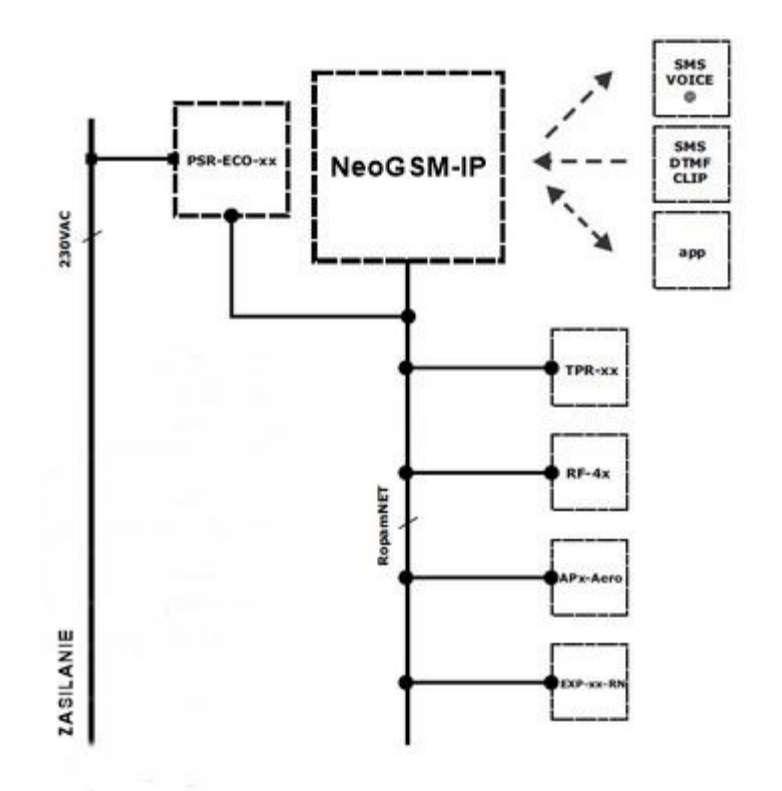

#### <span id="page-11-0"></span>**Ostrzeżenia.**

Urządzenia Ropam Elektronik są częścią pełnego systemu alarmowego, którego skuteczność działania uzależniona jest od jakości i stanu technicznego wszystkich urządzeń (czujek, sygnalizatorów), okablowania, itd. wchodzących w skład systemu. Użytkownik zobowiązany jest do okresowego testowania działania systemu alarmowego, Należy sprawdzać czy centrala reaguje na naruszenie poszczególnych czujek (PIR, kontaktrony, itd.) czy działają sygnalizatory (zewnętrzne i wewnętrzne) oraz powiadomienia. Szczegółowy sposób kontroli systemu ustala instalator, które zaprojektował system. Zalecane są okresowe konserwacje systemu (z kontrolą stanu urządzeń, zasilania rezerwowego, działania systemu, powiadamiania itd.).

**Ropam Elektronik nie odpowiada za poprawne działanie operatorów i infrastruktury sieci GSM wykorzystywanych do powiadomień o stanach alarmowych i zdalnego sterowania. Zaleca się używanie operatora GSM, który gwarantuje pokrycie min. dwoma BTS-ami danej lokalizacji systemu z komunikacją GSM.** 

**Nie zalecamy stosowania operatorów wykorzystujący roaming krajowy !**

Ponadto należy zwrócić uwagę, że **usługami gwarantowanymi przez operatorów GSM** są usługi transmisji głosowej (VOICE) a nie SMS-y, dlatego ważne informacje powinny być przekazywane poprzez połączenia głosowe a ewentualnie dokładna identyfikacja zdarzenia następuje w SMS-ie (np. VOICE+SMS, CLIP+SMS).

Ponadto zalecamy korzystać z takich usług i abonamentów dostępnych na rynku, które gwarantują poprawne działanie (minimalizacja czynnika ludzkiego np. zablokowane połączenia wychodzących z powodu braku środków na koncie), pozwalają na pełną konfiguracje zajętości toru GSM (np. wyłączenie usług reklamowych, niedostępne w usługach pre-paid). Ponadto należy zwrócić uwagę, że usługami gwarantowanymi przez operatorów GSM są usługi transmisji głosowej (VOICE) a nie SMS-y, dlatego ważne informacje powinny być przekazywane poprzez połączenia głosowe a ewentualnie dokładna identyfikacja zdarzenia następuje w SMS-ie (np. VOICE+SMS, CLIP+SMS).

Do usług **transmisji e-mail** zaleca się stworzenie niezależnego konta e-mail (np. [alarm@domena.pl\)](mailto:alarm@domena.pl) u sprawdzonego dostawcy kont poczty elektronicznej. Udostępnianie danych do serwera SMTP z prywatnych kont może spowodować dostęp do tych kont poprzez osoby nieupoważnione.

## <span id="page-12-0"></span>**Wymagania dla sterowania SMS, DTMF.**

Do obsługi poprzez SMS telefon komórkowy, smartfon musi kodować SMS: **alfabet GSM lub UNICODE** inne formaty nie są obsługiwane !

Do sterowania DTMF telefon, smartfon musi mieć możliwość generowania tonów DTMF w czasie rozmowy telefonicznej.

**Pojedynczy kod DTMF (naciśnięcie znaku) powinno trwać minimum 0,5s.**

# <span id="page-13-0"></span>**2.Opis systemu.**

# <span id="page-13-1"></span>**Opis urządzenia.**

# <span id="page-13-2"></span>**Wersja urządzenia.**

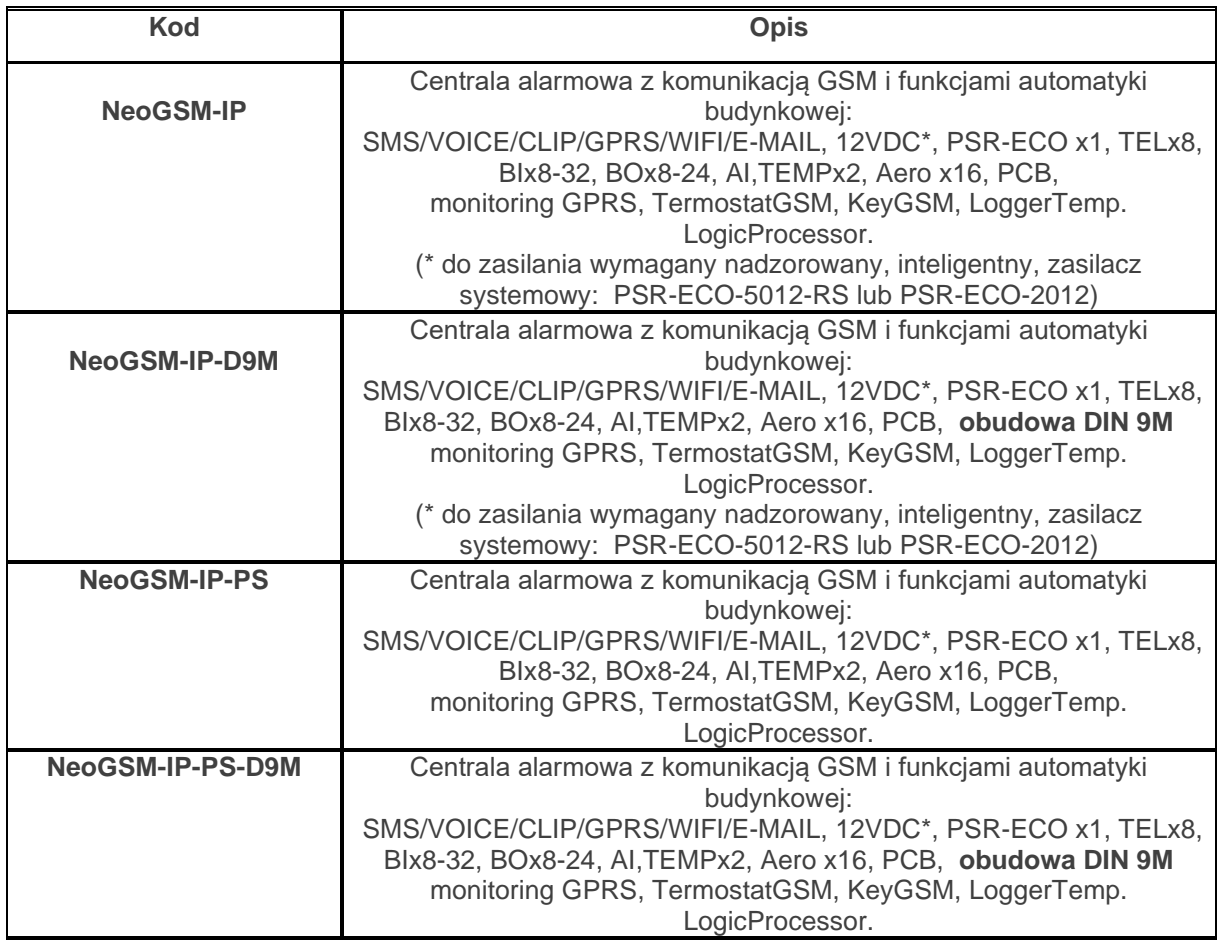

# <span id="page-14-0"></span>**Opis złącz i elementów.**

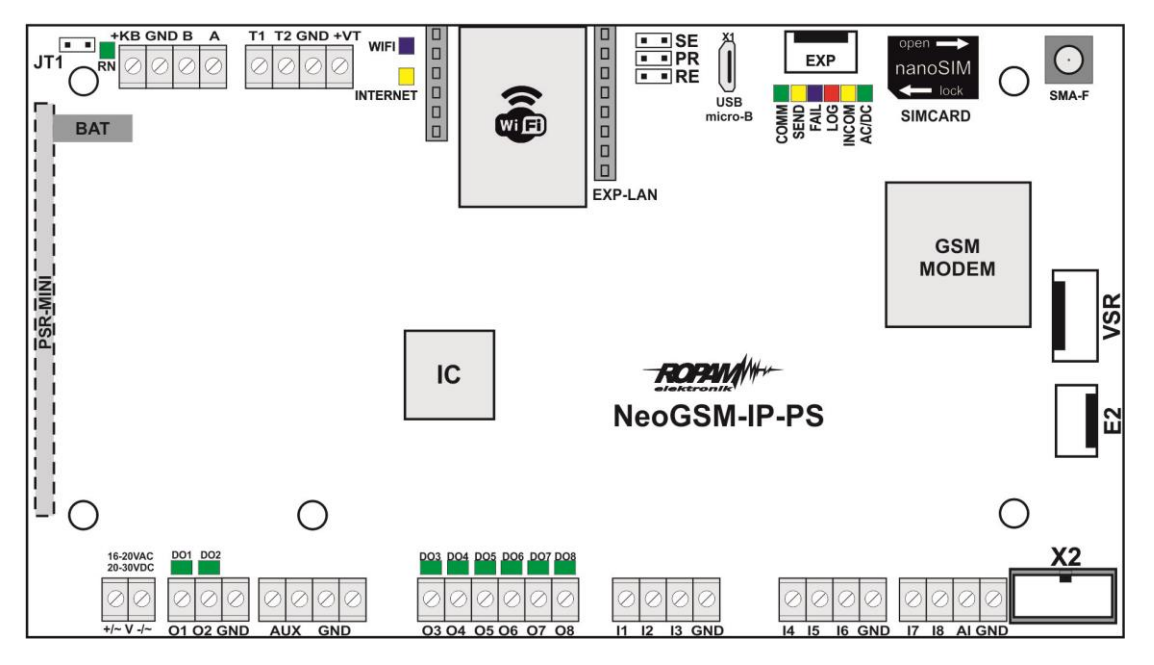

Widok: NeoGSM-IP-PS PCB.

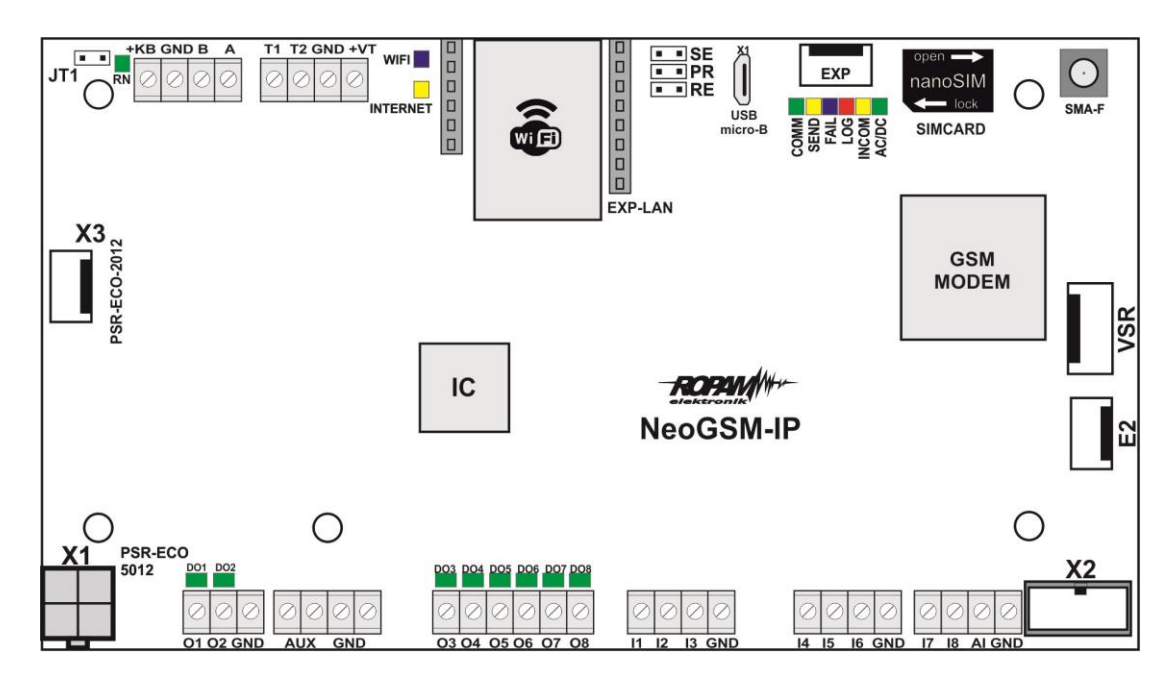

Widok: NeoGSM-IP PCB.

# Str. 06 **Opis systemu.**

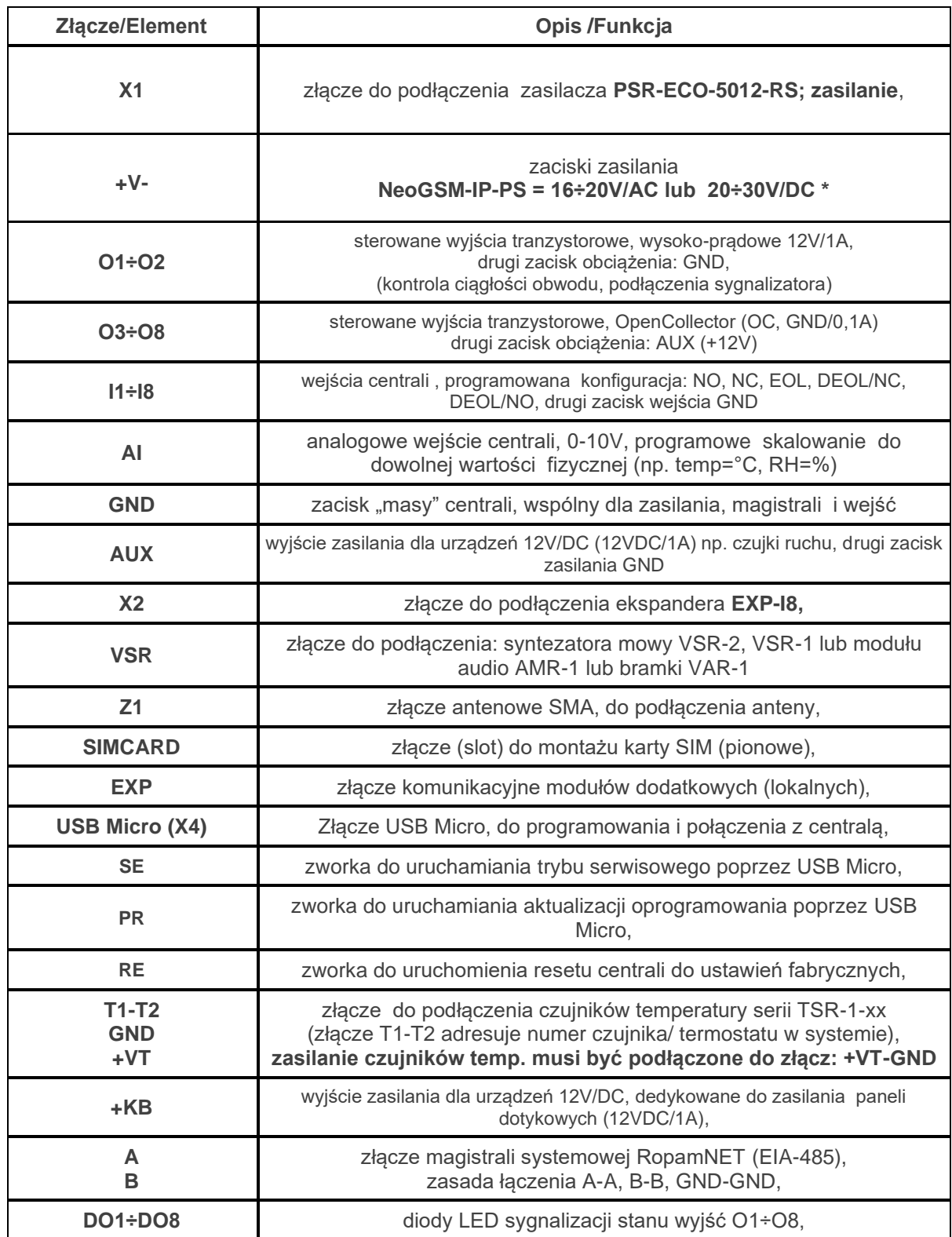

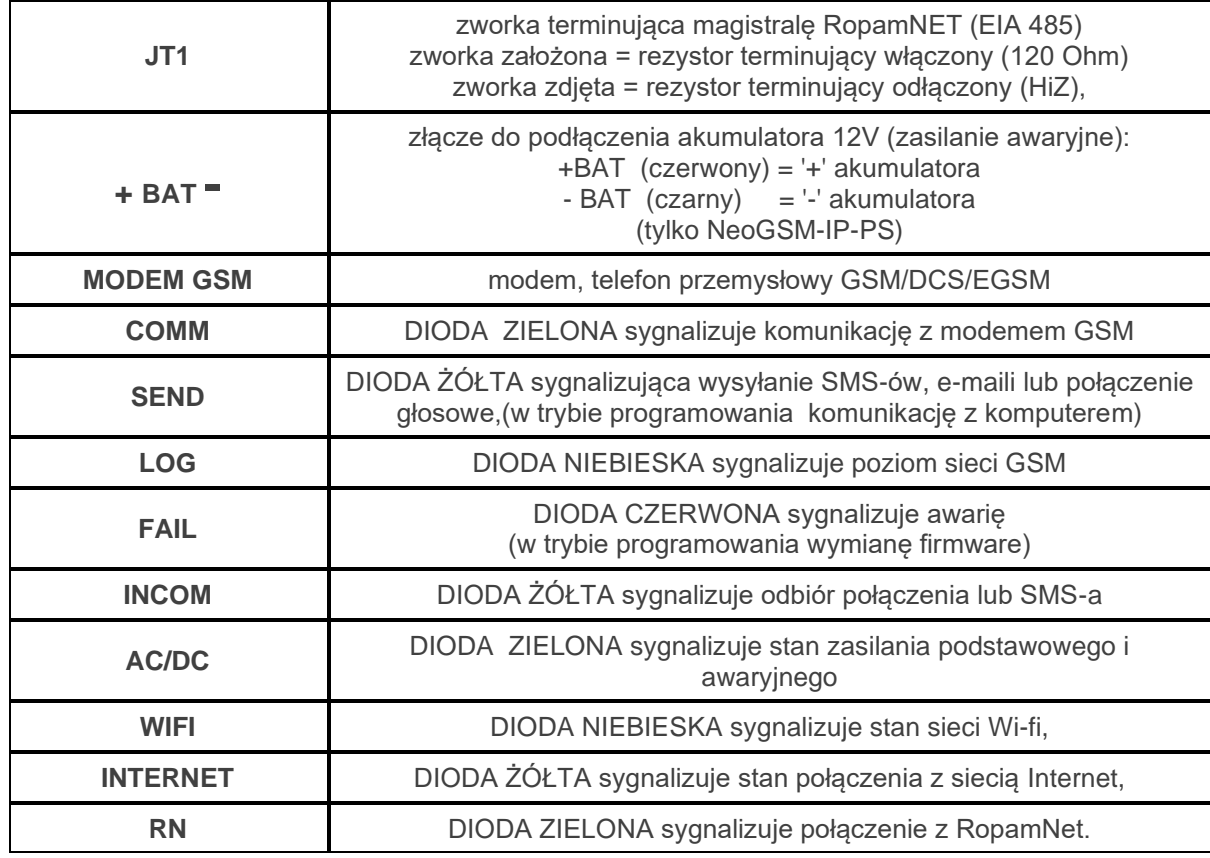

## <span id="page-16-0"></span>**Sygnalizacja optyczna stanu.**

Centrala wyposażona jest w sygnalizację optyczną stanów. Na płycie PCD znajdują się diody LED, które określają stan pracy: powiadamiania, komunikacji z PC, uaktualnienie wersji oprogramowania.

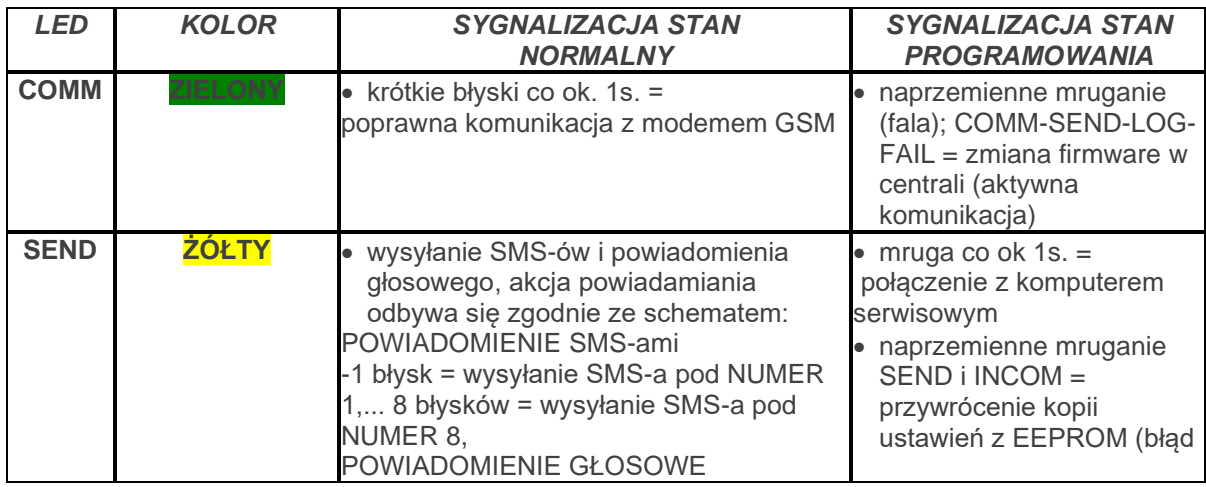

# Str. 08 **Opis systemu.**

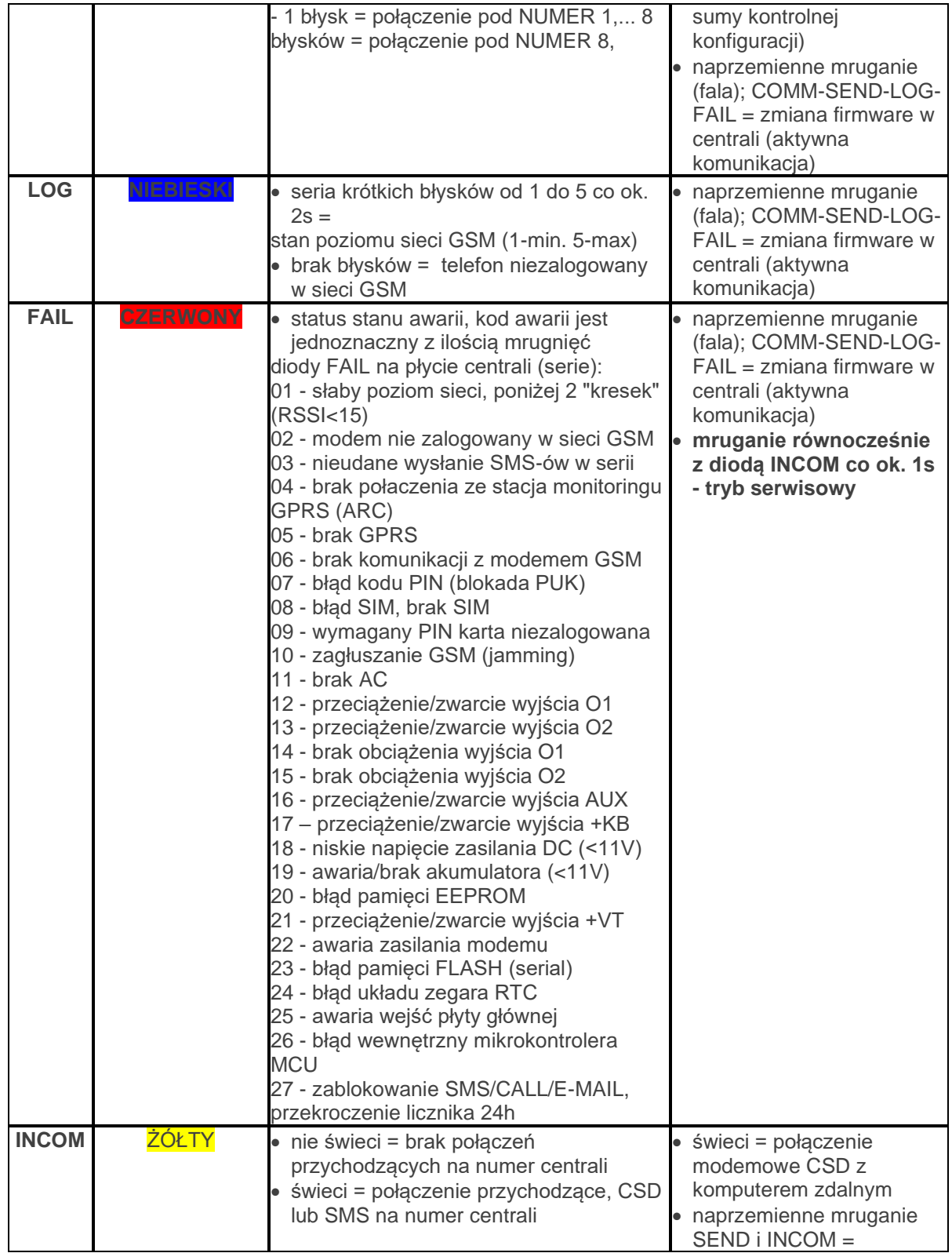

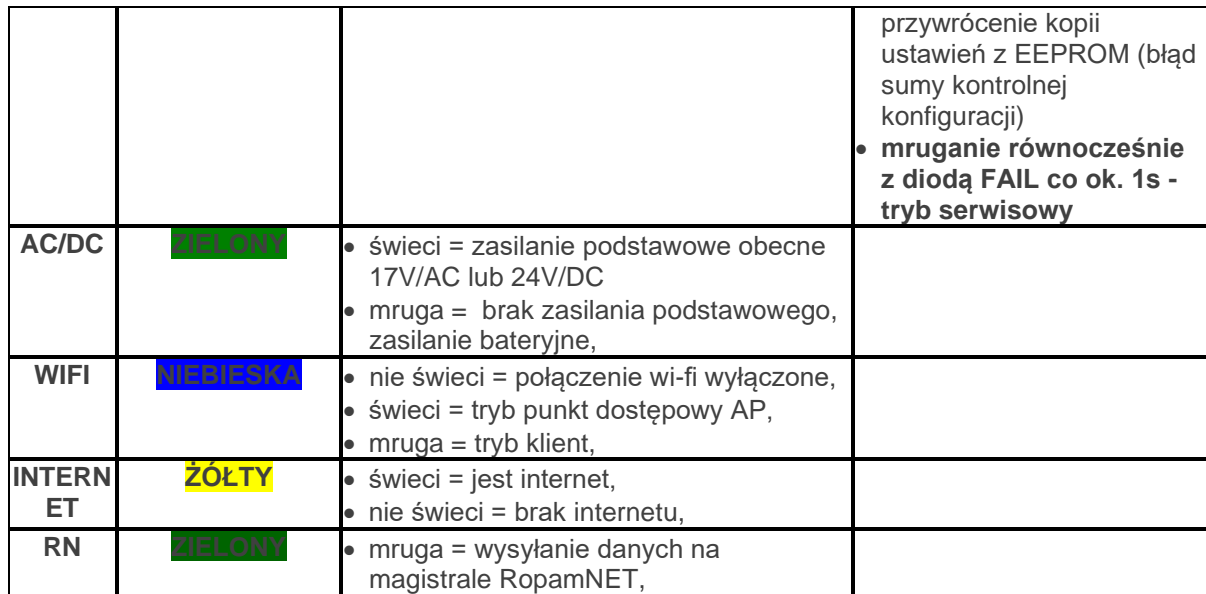

# <span id="page-19-0"></span>**3.Montaż i uruchomienie.**

## <span id="page-19-1"></span>**Wymagania podstawowe.**

System zbudowany w oparciu o centralę NeoGSM-IP, panele dotykowe oraz pozostałe wymagane elementy przeznaczone są do montażu przez wykwalifikowanego instalatora , posiadającego odpowiednie ( wymagane i konieczne dla danego kraju) zezwolenia i uprawnienia do przyłączania (ingerencji) w instalacje 230V/AC oraz instalacje niskonapięciowe. Urządzenia powinny być montowany w pomieszczeniach zamkniętych, o normalnej wilgotności powietrza (RH=20%- 90% maks. bez kondensacji) i temperaturze z zakresu -10°C...+55°C. Przed przystąpieniem do instalacji, należy sporządzić bilans obciążenia zasilacza. Ponieważ zasilacz systemu zaprojektowany jest do pracy ciągłej nie posiada wyłącznika zasilania, dlatego należy zapewnić właściwą ochronę przeciążeniową w obwodzie zasilającym. Należy także poinformować użytkownika o sposobie odłączenia zasilacza od napięcia sieciowego (najczęściej poprzez wydzielenie i oznaczenie odpowiedniego bezpiecznika w skrzynce bezpiecznikowej). Instalacja elektryczna powinna być wykonana według obowiązujących norm i przepisów.

Przy wybieraniu miejsca montażu centrali, modułu komunikacyjnego należy kierować się następującymi kryteriami:

- zasięg sieci GSM (operatora karty SIM wykorzystywanego do modułu),

- dostępność i odległość od źródeł sygnałów alarmowych/wyzwalających (np. centrali alarmowej),

- dostępność lub możliwość montażu w najbliższym sąsiedztwie źródła zasilania:

- dostępność pomieszczenia dla osób trzecich i prób sabotażu,

- zachowaniem bezpiecznej odległości od źródeł ewentualnych zakłóceń (np. magistrale zasilania 230Vac - budynków, nadajników radiowych, itp.).

Czas podtrzymania podczas pracy bateryjnej. określa norma PN-EN 50131-6 wzorem: *Qbat = 1.25\*[(Id + Iz)\*Td* gdzie:

Qbat - pojemność akumulatora [Ah]

1,25 - współczynnik uwzględniający spadek pojemności baterii wskutek starzenia

Id -prąd pobierany przez odbiory w czasie trwania dozoru [A]

Iz -prąd pobierany na potrzeby własne zasilacza [A]

Td - wymagany czas trwania dozoru [h].

*Uwagi:*

*- dla spełnienia stopnia 2 normy PN-EN 50131-6 , zasilanie awaryjne musi zapewnić pracę przez minimum 12 godzin (czas Td).*

#### <span id="page-19-2"></span>**Okablowanie systemu.**

Okablowanie systemu powinno być wykonane przy pomocy kabli słaboprądowych. Ponadto powinno być zgodnie z przepisami i normami w szczególności dotyczy to: doboru typu i przekroju kabli, odległości od okablowania 230V/AC itd.

Magistrala systemowa RopamNET (EIA-485) powinna być wykonana z użyciem:

• UTP, STP, FTP tzw. skrętka komputerowa,

• YTSKY (opcjonalnie) kable telekomunikacyjne (parowane),

Sygnały i zasilanie panelu powinno być prowadzone w jednym kablu. W przypadku użycia kabli ekranowanych, ekran należy podłączyć **punktowo** do obwodu PE w obudowie centrali. **Magistrala RopamNET musi mieć architekturę pętli a końcowe urządzenia muszą mieć terminację 120Ω.**

**W przypadku instalacji wykonanej w architekturze gwiazdy należy użyć 2 pary z przewodu i wykonać pętle tj. 1 para doprowadza magistralę do urządzenia a druga wychodzi na kolejne i w miejscu centralnym należy je połączyć zgodnie ze sztuką.**

Pozostałe połączenia należy wykonać zgodnie z zaleceniami producenta urządzenia a jeżeli nie ma takowych można wykorzystać kable:

- YTDY, YTLZ,
- UTP, STP, FTP,
- YTSKY,
- <span id="page-20-0"></span>• inne słaboprądowe, zgodne z przepisami, normami, wymaganymi przekrojami.

## **Podłączenie magistrali RopamNET.**

Okablowanie systemu powinno być wykonane przy pomocy przewodów słaboprądowych. Ponadto powinno być zgodnie z przepisami i normami w szczególności dotyczy to: doboru typu i przekroju kabli, odległości od okablowania 230V/AC itd.

Magistrala systemowa EIA- 485 powinna być wykonana z użyciem:

- UTP, STP, FTP tzw. skrętka komputerowa,
- YTSKY (opcionalnie), kable telekomunikacyjne (parowane),

Sygnały i zasilanie powinno być prowadzone w jednym przewodzie. W przypadku użycia przewodów ekranowanych, ekran należy podłączyć **punktowo** do obwodu PE w obudowie centrali.

#### **Magistrala RopamNET musi mieć architekturę pętli a końcowe urządzenia muszą mieć terminację 120Ω (założone zworki JT).**

**W przypadku instalacji wykonanej w architekturze gwiazdy należy użyć 2 pary z przewodu i wykonać pętle tj. 1 para doprowadza magistralę do urządzenia a druga wychodzi na kolejny.**

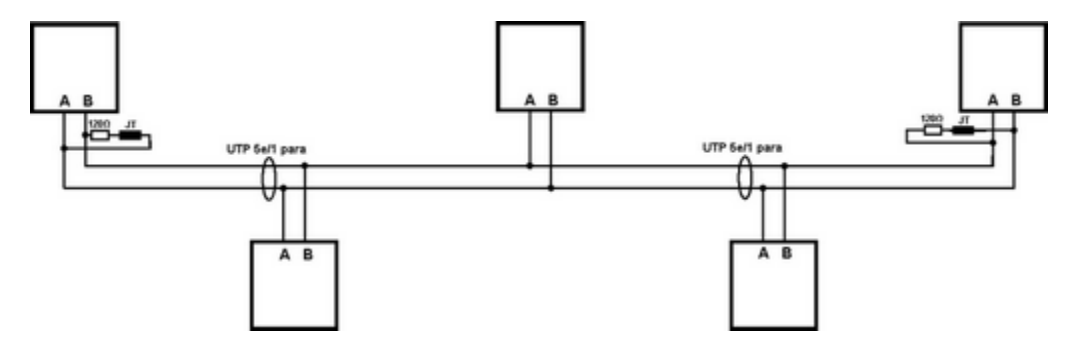

Urządzenia z magistralą RopamNET:

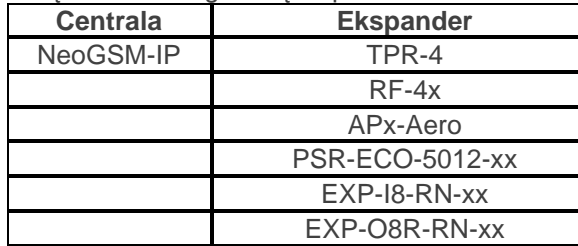

#### **1. Centrala alarmowa + jedno urządzenie na magistrali.**

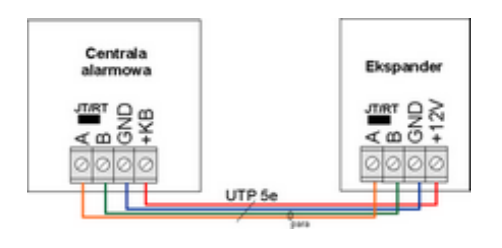

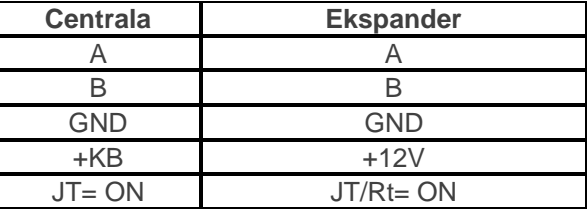

#### **2. Centrala NeoGSM\_IP + trzy i więcej urządzeń na magistrali.**

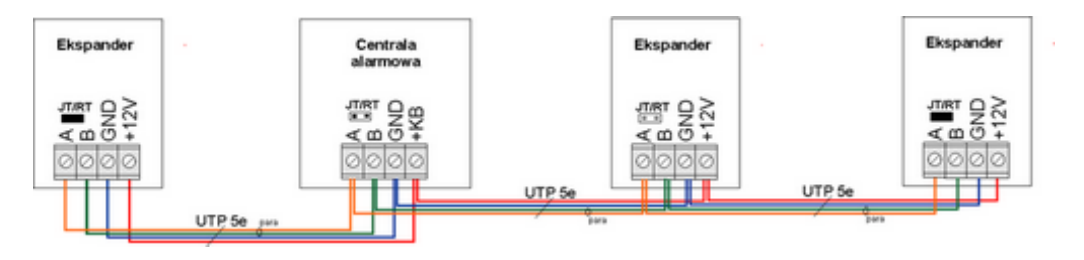

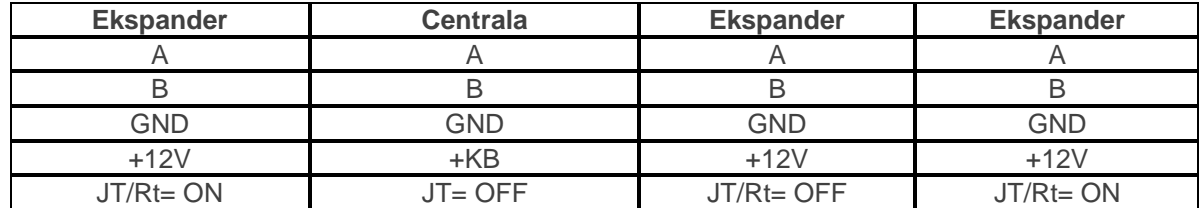

#### **3. Przekroje przewodów magistrali RopamNET.**

Zalecane minimalne przekroje dla kabla UTP 4x2x0,5mm (0,5mm - ø żyły), przy podłączeniu jednego urządzenia. Minimalne napięcie zasilania na zaciskach danego urządzenia nie może być niższe niż **8V/DC** (tj. przy minimalnym napięciu akumulatora 9,5V-10,0V spadek na przewodach zasilających nie może być większy od 1,5V).

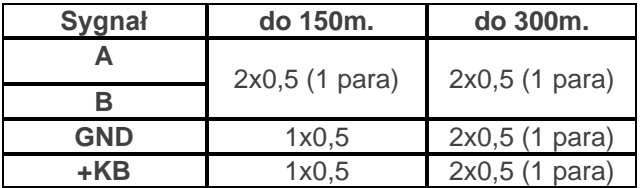

## <span id="page-22-0"></span>**Podłączenie urządzeń do wejść.**

System ma możliwość obsługi maksymalnie 32 czujek przewodowych.

Wejście systemowe może współpracować z dowolnymi urządzeniami wyzwalającymi dostępnymi na rynku np:

- czujki ruchu, magnetyczne o wyjściach: NC (normalnie zwarte), NO (normalnie otwarte),

- wyjściami alarmowymi: przekaźnikowymi (RELAY – styki bezpotencjałowe),

- otwarty kolektor (OC, - BELL): sterowanie "minusem" zasilania, wyjścia potencjałowe,

- styki antysabotażowe: sygnalizatory, obudowy itp.

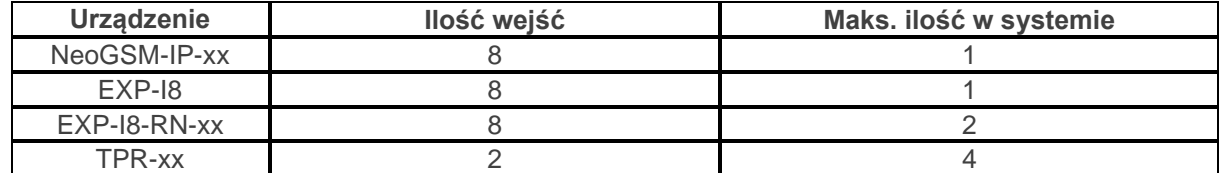

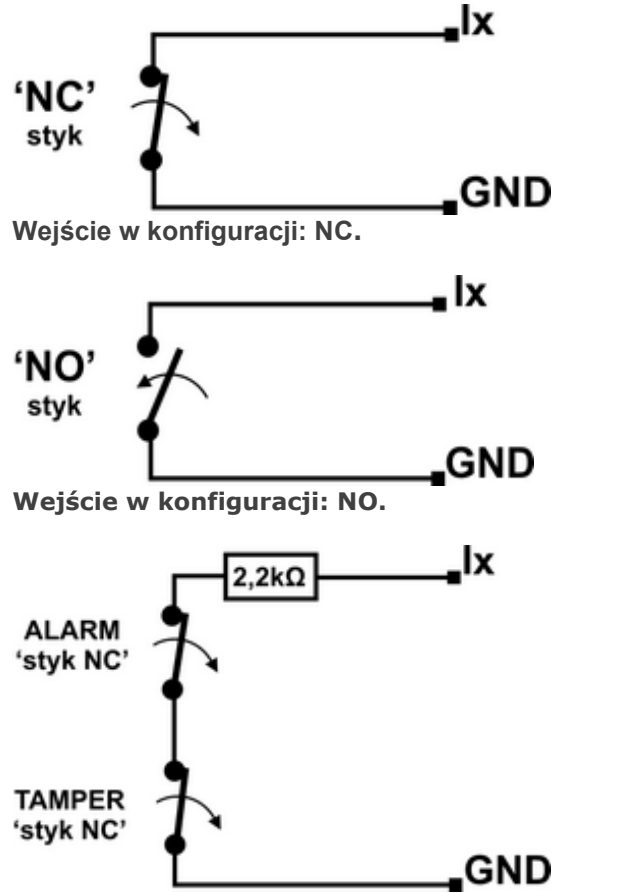

**Wejście w konfiguracji: EOL (schemat ze stykiem antysabotażowym).**

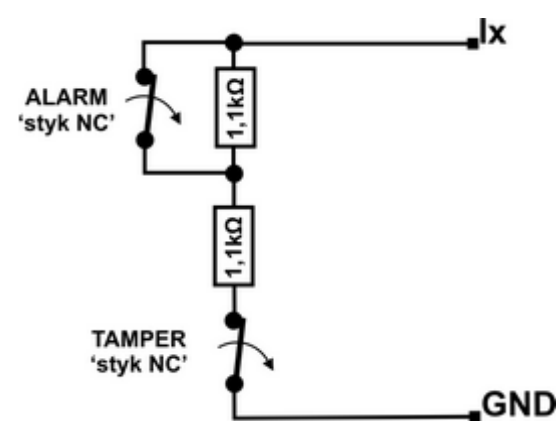

**Wejście w konfiguracji: 2EOL/NC (np. typowe czujki ruchu PIR, czujki magnetyczne).**

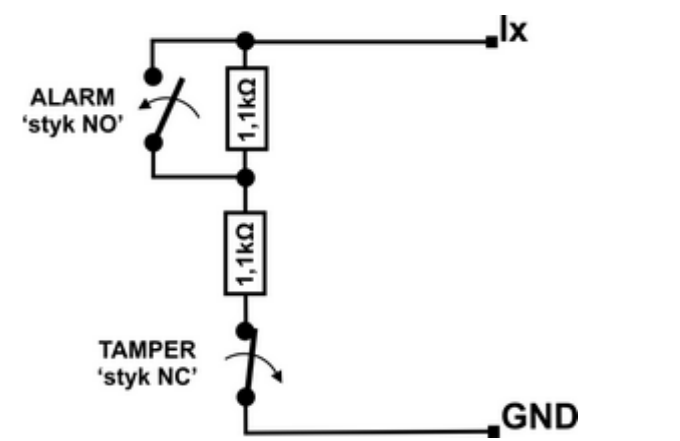

<span id="page-23-0"></span>**Wejście w konfiguracji: 2EOL/NO (nietypowe czujki z wyjściem NO).**

#### **Podłączenie urządzeń do wyjść.**

Moduł Centrala posiada wyjścia binarne (0/1) pozwalające na podłączenie sygnalizatorów 12VDC, przekaźników 12VDC, diod LED innych urządzeń sterowanych sygnałem napięciowym. Ekspandery i moduły w zależności od wersji posiadają wyjścia potencjałowe lub bezpotencjałowe. Maksymalne parametry pracy określone są niezależnie dla poszczególnych typów wyjść i niedopuszczalne jest ich przekraczanie.

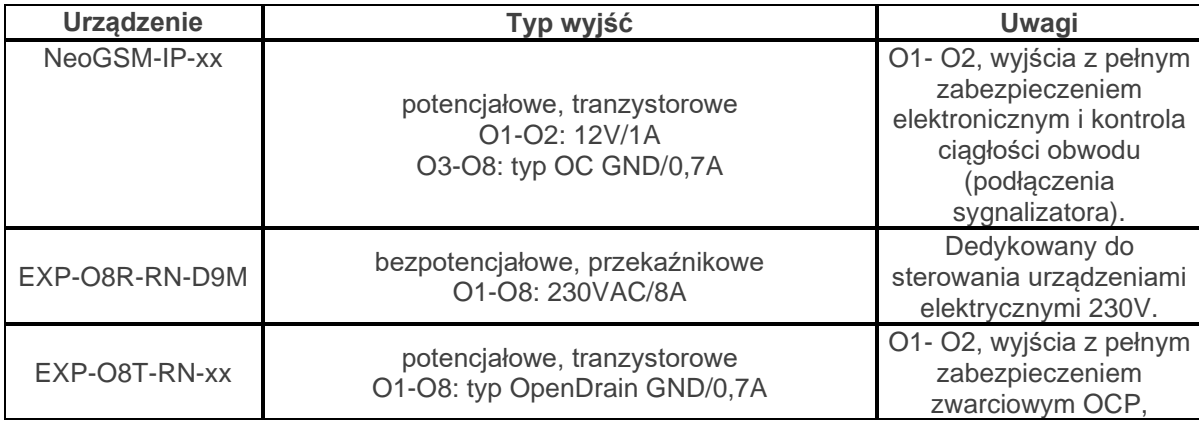

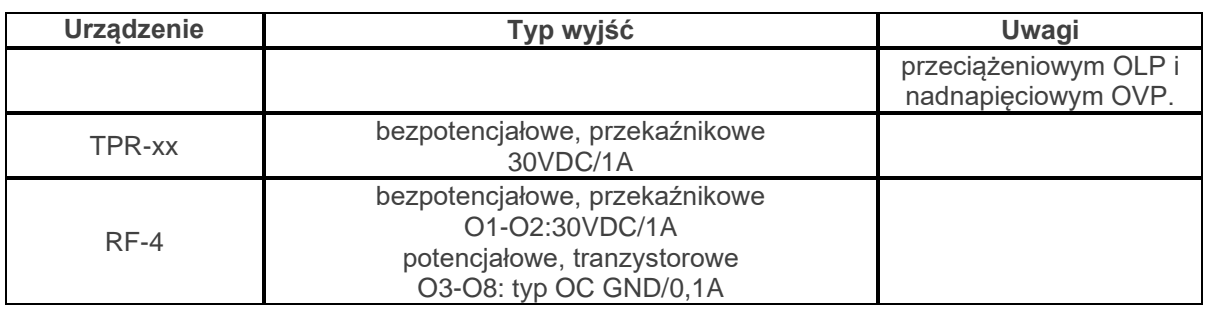

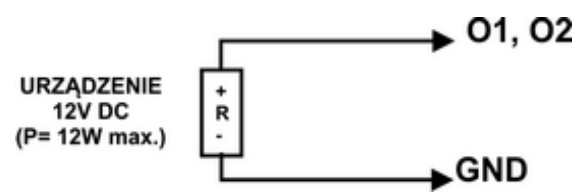

Wyjście O1-O2 płyty NeoGSM-IP: podłączenie sygnalizatora 12V DC (akustycznego i/lub optycznego).

Uwagi: O1, O2 wymagają obciążenia 2K2 Ohm na końcu linii dla kontroli ciągłości obwodu.<br>
01, 02

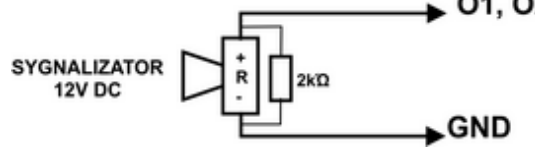

Wyjście O1-O2 płyty NeoGSM-IP: podłączenie jako zasilanie np. sygnalizator.<br> **O1, O2** 

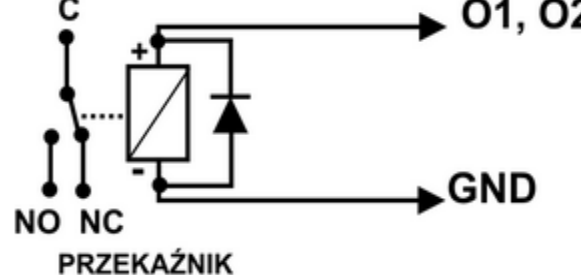

Wyjście O1-O2 płyty NeoGSM-IP: podłączenie przekaźnika 12V DC.

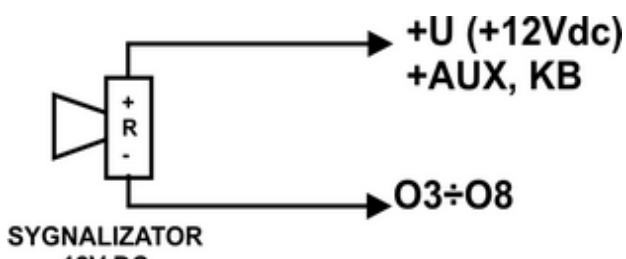

#### **12V DC** 100mA max.

Wyjście O3-O8 płyty NeoGSM-IP: podłączenie sygnalizatora 12VDC/100mA max. (akustycznego i/lub optycznego).

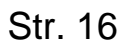

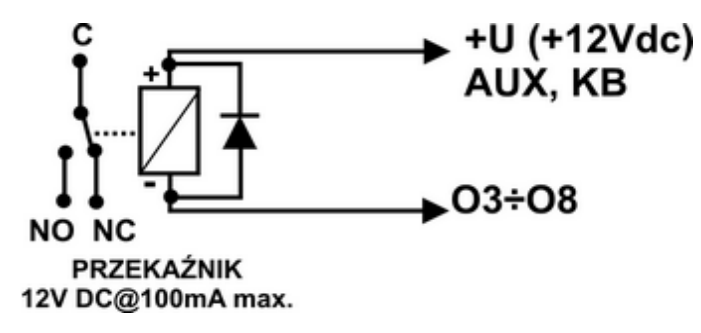

Wyjście O3-O8 płyty NeoGSM-IP: podłączenie przekaźnika 12V DC, zasilanie +V= AUX.

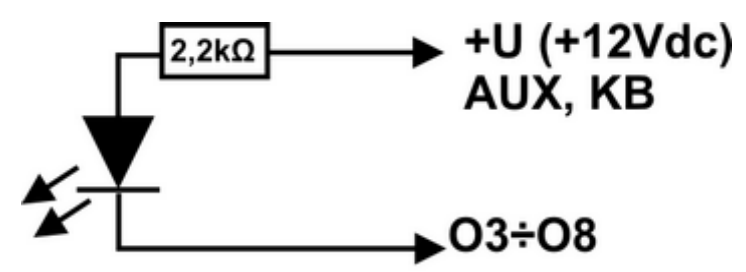

#### Dioda LED

Wyjście O3-O8 płyty NeoGSM-IP: podłączenie diody LED, zasilanie +12V= AUX.

- **AUX,** wyjście zasilania +12V/1A (drugi zacisk= GND) do zasilania czujek, przekaźników. Wyjście posiada autonomiczne zabezpieczenie przeciwzwarciowe, przeciążeniowe i temperaturowe (automatycznie powrót).

- **+KB** wyjście zasilania +12V/1A (drugi zacisk = GND) do zasilania paneli dotykowych i systemowych urządzeń.

Wyjście posiada autonomiczne zabezpieczenie przeciwzwarciowe, przeciążeniowe i temperaturowe (automatycznie powrót).

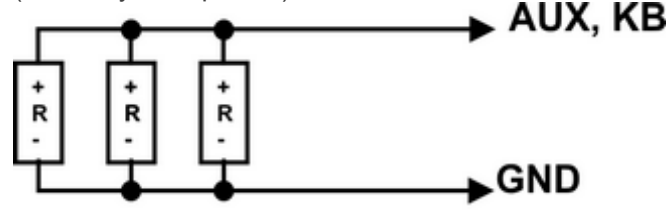

URZĄDZENIA12V DC (P= 3,6W max.) Wyjście AUX, +KB płyty NeoGSM-IP: podłączenie zasilania urządzeń 12V.

## <span id="page-25-0"></span>**Podłączenie sygnału do wejścia AI.**

Wejście analogowe AI-GND służy do obsługi czujników, przetworników z wyjściem analogowym 0-10V. Wejście może służyć do pomiaru napięcia DC np. poprzez dzielnik napięcia. Potencjał odniesienia dla wejścia AI to GND, masa układu pomiarowego musi być podłączona do zacisku GND NeoGSM-IP.

# Str. 17 **Montaż i uruchomienie.**

Wejście ma możliwość skalowania do wartości fizycznej (dwupunktowe).

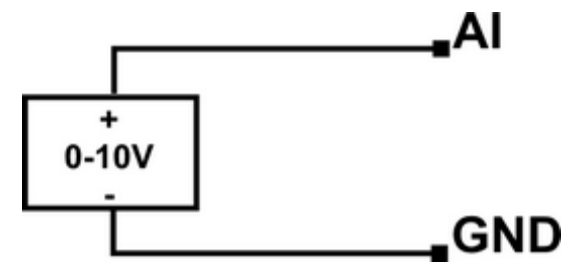

Wejście AI: podłączenie sygnału napięciowego 0-10V względem wspólnej 'masy' GND (niesymetryczne).

#### <span id="page-26-0"></span>**Podłączenie czujników temperatury.**

System obsługuje 2 czujniki temperatury, przewodowe. Na płycie NeoGSM-IP są dedykowane złącza do zasilania i komunikacji z czujnikami serii TSR-1.

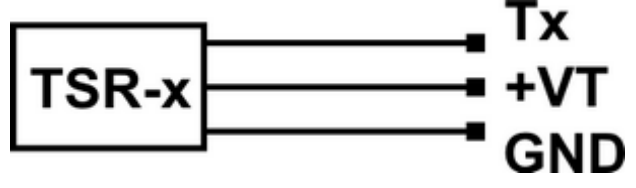

Podłączenie czujnika TSR-1-xx do sytemu, zaciski Tx= T1-T2, numery portu adresują czujnik w systemie.

#### <span id="page-26-1"></span>**Podłączenie syntezera mowy, modułu audio.**

Centrala wyposażony jest w gniazdo VSR służące do podłączenia syntezera mowy VSR-2, VSR-1 lub modułu audio AMR-1 pozwalającego na odsłuch/podsłuch obiektu.

Syntezer mowy pozwala na nagranie i przekazanie komunikatu głosowego w przypadku zdarzenia w systemie. Odtwarzanie następuje automatycznie po nawiązaniu połączenia głosowego. Komunikat odtwarzany jest cyklicznie do zakończenia połączenia. Syntezer mowy podłączamy bezpośrednio do złącza VSR i po włączeniu zasilania nagrywamy komunikaty (wbudowany mikrofon). Komunikat jest pamiętany przy zaniku zasilania ( odłączenia syntezera). Syntezer posiada wyjście typu MINIJACK służące do odsłuchu nagrania.

Moduł audio AMR-1 pozwala na odsłuch audio obiektu w przypadku wyzwolenia alarmu lub połączenia głosowego ( połączenia z modułem z uprawnionych numerów). W celu podłączenia modułów centrala i AMR-1 lub centrala +VSR-2 + AMR-1 należy wykorzystać wtyczkę 5-pinów. Połączenie należy wykonać zgodnie ze schematem używając przewodu mikrofonowego.

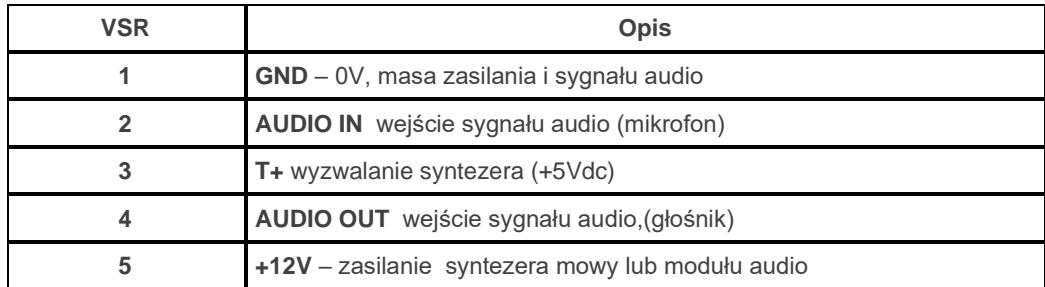

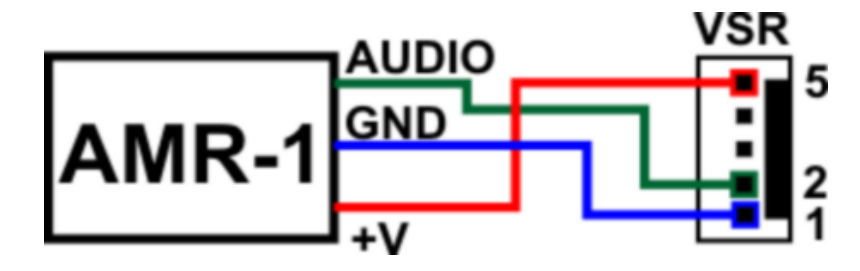

#### <span id="page-27-0"></span>**Podłączenie zasilania centrali.**

Centrala występuje w dwóch wersjach zasilania, **NeoGSM-IP:** 

**- wymagany zasilacz PSR-ECO-5012-RS**

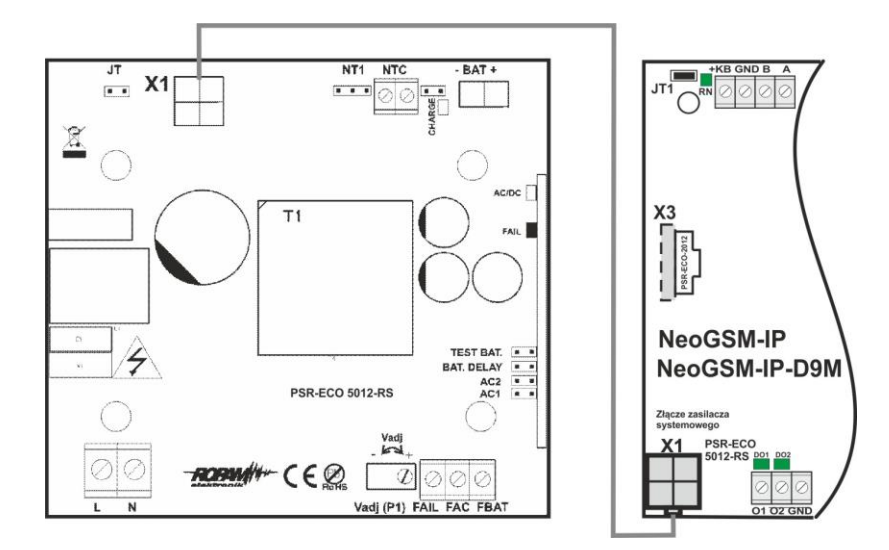

**lub zasilacz / PSR-ECO-2012**

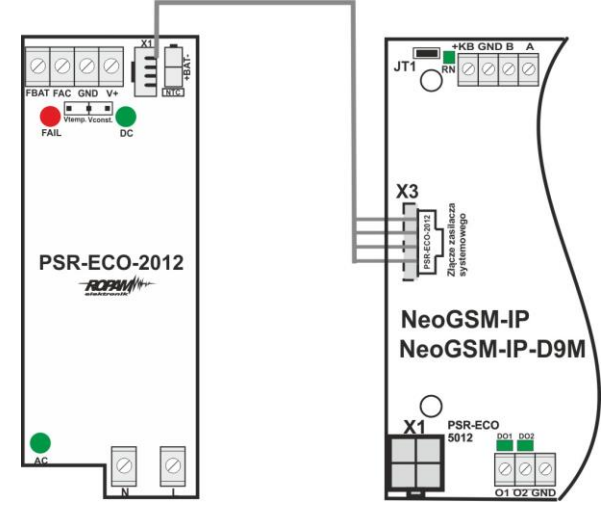

# Str. 19 **Montaż i uruchomienie.**

**NeoGSM-IP-PS = 16÷20V/AC**   $\overline{\bigcirc}$   $\overline{\bigcirc}$   $\overline{\bigcirc}$ N PF **BAT 230VAC** (PRI) transformator NeoGSM-IP-PS 30VA/17V NeoGSM-IP-PS-D9M 17VAC C  $(SEC)$ **lub 20÷30V/DC BAT** Zasilacz 24V DC NeoGSM-IP-PS NeoGSM-IP-PS-D9M  $\bigcirc$ 

W aplikacji centrali alarmowej musi zostać użyty zasilacz nadzorowany tj: **NeoGSM-IP-PS lub NeoGSM-IP + PSR-ECO-5012-RS / PSR-ECO-2012.**

Wybór zależy od bilansu prądowego systemu, temperatury i warunków pracy, wymagań efektywności. Jeżeli system nie pobiera więcej niż 1,5A i pracuje w stabilnej temp. pokojowej to można wykorzystać NeoGSM-IP-PS.Jeżeli system ma pobór większy niż 1,5A (maks. 3,0A) lub pracuje w zmiennej temperaturze to wymagany jest NeoGSM-IP + PSR-ECO-5012-RS/ PSR-ECO-5012. Zasilacz PSR-ECO-5012 przewyższa wymagania normy dla zasilaczy PN-EN 50131-6, stopień 2,3 typ A.

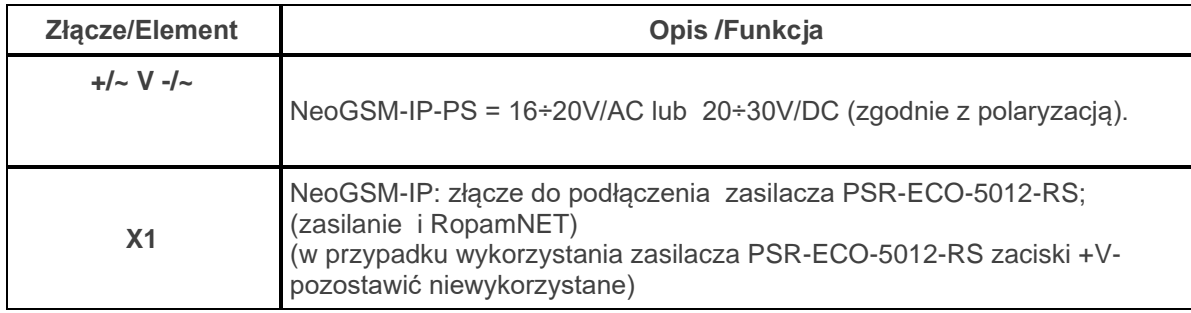

## <span id="page-29-0"></span>**Procedura montażu i uruchomienia centrali.**

1. Wykonać kompletne okablowanie: sygnałowe i zasilające.

2. Zainstalować obudowę, szafę i wprowadzić okablowanie poprzez przepust kablowe.

3. Zainstalować i podłączyć okablowanie w urządzeniach współpracujących: czujki, sygnalizatory, panele dotykowe, ekspandery itd.

4. Zainstalować kartę SIM w centrali **(karty nie wolno instalować przy włączonym zasilaniu !)** - włożyć pionowo do złącza SIMCARD, karta SIM zorientowana ścięciem (zamkiem) w kierunku prawej krawędzi płytki PCB a styki SIM w kierunku wyjść O7-O8 (przy normalnej orientacji).

5. Zainstalować płytę centrali, ekspandery i moduły w obudowie, szafie

a) w obudowie systemowej (O-R3x, O-R4x) na kołkach znajdujących się w komplecie z obudową,

b) w szafach, rozdzielniach poprzez zatrzask mocujący obudowę DIN na szynie montażowej TS35. 6. Podłączyć opcjonalnie ekspandery do dedykowanych złącz:

- złącze X1: zasilacz PSR-ECO-5012-RS,

- złącze VSR: syntezery mowy VSR-2/VSR-1 lub moduł audio AMR-1 lub bramka domofonu VAR-1,

- złącze X2; ekspander wejść lokalny EXP-I8,

- złącze X3: zasilacz PSR-ECO-2012,

7. Podłączyć zasilanie płyty głównej:

- NeoGSM-IP -PS: napięcie 17VAC z transformatora pod zaciski +V- ( polaryzacja dowolna),

- NeoGSM-IP: zasilacz systemowy PSR-ECO-5012-RS pod złącze X1,

8. Podłączyć urządzenia do odpowiednich zacisków: czujki, sygnalizatory, przekaźniki, urządzenia na magistrali RopamNET, czujniki temperatury.

9. Podłączyć antenę zewnętrzną do złącza FME-M, w obudowach systemowych zdemontować konektor z uchwytu H-FME i zamontować w obudowie.

10. Włączyć zasilanie centrali.

11. Połączyć kabel do programowania z komputerem serwisowym: USB Micro.

12. Uruchomić program NeoGSMIPManager (w wersji dedykowanej do danej wersji centrali).

13. Kliknąć ikonę połączenia kablowego z centrala.

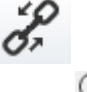

13. Otworzyć zakładkę *"Moduły, panele TPR"* uruchomić *"Identyfikacja podłączonych* 

*urządzeń",* wykryte moduły, ekspandery przepisać do zasobów centrali i zapisać ustawienia do centrali.

14. Dokonać pełnej konfiguracji systemu poprzez edycję zakładek od *"Ustawienia karty SIM"* do *"LogicProcessor"* w zależności od wymagań i konfiguracji systemu, zapisać ustawienia do centrali. 15. Dokonać testów i prób, przejść do zakładki *"Podgląd Online"* aby sprawdzić stan systemu m.in.: awarie, działanie wejść, sterowanie wyjściami, stan GSM, pomiar temperatury itd.

16. Zakończyć programowanie i odłączyć kabel ze złącza micro USB.

17. Po zakończeniu programowania dokonać testów funkcjonalnych, szkolenie użytkownika, przekazać system użytkownikowi.

#### *Uwagi:*

*Należy zachować możliwe środki ochrony antystatycznej w celu zabezpieczenia układów elektronicznych przed wyładowaniami elektrostatycznymi. Nie wolno włączać zasilania urządzenia bez podłączonej anteny zewnętrznej. W przypadku montażu w obudowach przystosowanych do zasilania sieciowego (z transformatorem) do zacisku uziemienia PE nie wolno podłączać przewodu N ("zerowego") obwodu zasilania sieciowego 230VAC. Podłączenie przewodu N do PE może uszkodzić układy elektroniczne, potencjał GND jest połączony galwanicznie z PE! jeżeli w obiekcie brakuje osobnego obwodu przeciwporażeniowego, zacisk należy pozostawić wolny).*

#### <span id="page-30-0"></span>**Procedura resetu centrali do ustawień fabrycznych.**

Jeżeli centrala wymaga resetu do ustawień fabrycznych to należy wykonać procedurę:

- 1. Wyłączyć zasilanie centrali (całkowicie).
- 2. Założyć zworkę na piny złącza RE jak na rysunku.
- 3. Załączyć zasilanie centrali.
- 4. Diody LED COMM/SEND/FAIL/LOG/INCOM/AC/DC zaświecą ciągle a następnie mrugną 3 razy.
- 5. Wyłączyć zasilanie centrali i usunąć zworkę na złączu RE.

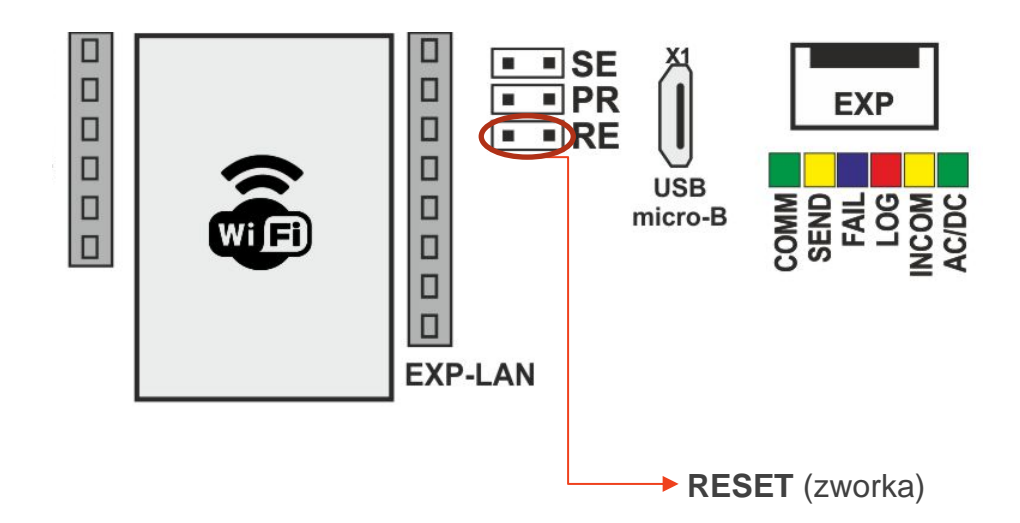

*Uwagi:* 

*Centrala po resecie ma przywrócone ustawienia fabryczne, nie ma w pamięci żadnych modułów.*

*Klucz szyfrowania TCP/IP po resecie do ustawień do fabrycznych = ID płyty (wielkość znaków ma znaczenie).*

# <span id="page-31-0"></span>**4.Konfiguracja systemu.**

Programowanie i konfiguracje systemu (centrali) można wykonać:

- z poziomu programu NeoGSMIPManager; połączenie lokalnie cały system i funkcje,
- z poziomu programu NeoGSMIPManager; połączenie zdalne cały system i funkcje,
- z poziomu menu serwisowego paneli dotykowych, funkcje paneli dotykowych.

## <span id="page-31-1"></span>**Konfiguracja systemu: NeoGSMIPManager.**

Program przeznaczony jest do pracy na komputerach klasy PC z systemem operacyjnym Windows7 / Windows 8, Windows 10. Komunikacja pomiędzy aplikacją a urządzeniami Ropam odbywa się poprzez port USB.

#### *UWAGA;*

*- tylko stosowanie dedykowanych kabli micro USB, gwarantuje poprawną komunikację i funkcje uaktualnienia,*

*- dla Windows 7, Windows 8, Windows 10 instalator programu i aplikacja dla poprawnej pracy muszą być uruchamianie z poziomem dostępu jako administrator systemu.*

#### <span id="page-31-2"></span>**Opis paska narzędziowego programu.**

Program posiada tekstowo-graficzne menu. Niedostępne operacje lub funkcje dla danego typu urządzenia są prezentowane jako nieaktywne (szare: ikony lub napisy).

#### **Uwaga:**

**Przed zapisem konfiguracji do urządzenia należy opuścić edycję wszystkich pól, okien** 

**ponieważ do czasu zatwierdzenia (opuszczenia okna) zmian w konfiguracji są dane przed rozpoczęciem edycji pola !**

## <span id="page-31-3"></span>**Konfiguracja lokalna poprzez port micro USB.**

1.Połączenie lokalne USB

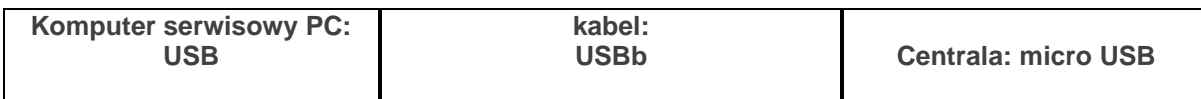

Centrala konfigurowana jest poprzez złącze USB Micro i kabel do programowania USB Micro.

- 1. Włączyć zasilanie centrali.
- 2. Połączyć kabel do programowania z komputerem serwisowym: micro USB.
- 3. Uruchomić program NeoGSMIPManager (w wersji dedykowanej do danej wersji centrali).

Kliknąć ikonę połączenia kablowego z centrala.

Otworzyć zakładkę *"Moduły, panele TPR"* uruchomić *"Identyfikacja podłączonych urządzeń"*  i wykryte moduły, ekspandery przepisać do zasobów centrali i zapisać ustawienia do centrali.

5. Dokonać pełnej konfiguracji systemu poprzez edycję zakładek od *"Ustawienia karty SIM"* do *"LogicProcessor"* w zależności od wymagań i konfiguracji systemu, zapisać ustawienia do centrali. 6. Dokonać testów i prób, przejść do zakładki *"Podgląd Online"* aby sprawdzić stan systemu m.in.: awarie, działanie wejść, sterowanie wyjściami, stan GSM, pomiar temperatury itd. 7. Zakończyć programowanie i odłączyć kabel ze złącza micro USB.

## <span id="page-32-0"></span>**Konfiguracja lokalna TCP/IP (GPRS).**

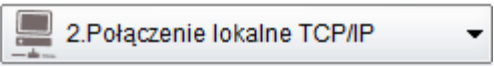

Jeżeli centrala została skonfigurowana (APN) i są znane dane dostępowe to możliwa jest zdalna konfiguracja za pomocą połączenia GPRS.

Do programowania wymagane jest:

- dostęp do sieci GPRS karty SIM centrali (ustawiony APN, hasło, użytkownik)

- ustawiona opcja zdalnego dostępu poprzez TCP/IP,

- centrala nie może być w trybie uzbrojenia (czuwania), alarmu,

- znajomość: ID centrali, klucza TCP/IP, hasło komunikacji z PC (lub plik z konfiguracją centrali),

- komputer serwisowy z dostępem do Internetu dla trybu TCP/IP RopamBridge a dla trybu TCP/IP serwer lokalny, stały adres IP i otwarty port (domyślnie 8081)

- możliwość wysłania SMS inicjującego z kodem serwisowym lub głównym (patrz filtr, 'sterowanie SMS tylko dla numerów z listy').

1. Uruchomić program NeoGSMIPManager.

2. Upewnić się, że komputer PC jest w tej samej sieci co centrala NeoGSM-IP.

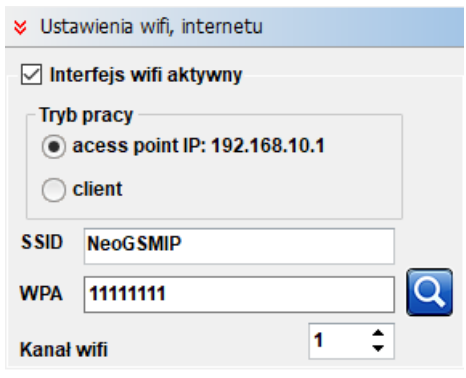

Domyślne ustawienia WiFi centrali.

- 3. Wybrać tryb połączenia "**2.Połączenie lokalne TCP/IP"**.
- 4. Wprowadzić ID płyty z naklejki.

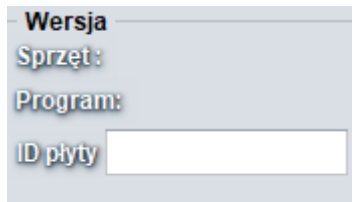

5. Wprowadzić klucz szyfrowania TCP/IP.

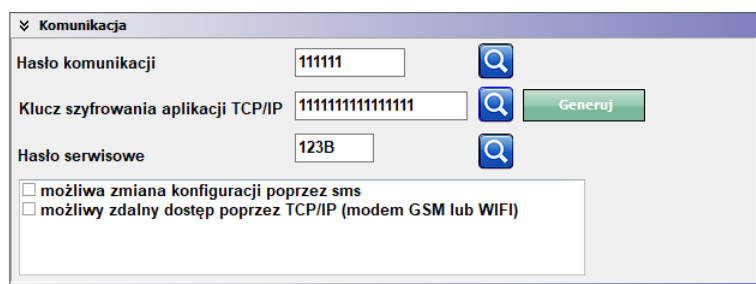

- 6. Można również otworzyć plik ustawień \*.rpn co wczyta nam ID i klucz automatycznie.
- 7. Centrala przyjmuje połączenia tylko w trybie serwisowym. (zworka SE na płycie centrali NeoGSM-IP)
- 8. Nacisnąć przycisk
- 9. Program NeoGSMIPManager wyszukuje dostępne centrale NeoGSM-IP w zakresie adresów sieci IP komputera, pokazuje się okno ze znalezionym adresem IP. (możliwa jest edycja ręczna)

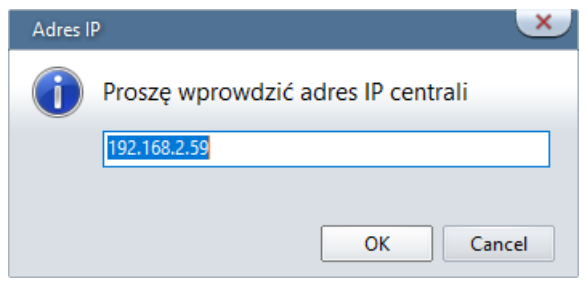

10. Następuje połączenie z centrala, pojawia się migająca antenka i napis: "**lokalne wifi/lan**".

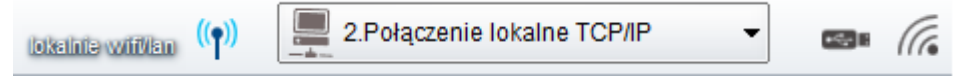

## <span id="page-33-0"></span>**Konfiguracja zdalna TCP/IP/GPRS.**

3. Połączenie zdalne TCP/IP/GPRS

Wymagania:

- Komputer z dostępem do Internetu.
- Karta SIM z aktywna usługą GPRS (telemetria M2M).
- Zaznaczona opcja "możliwy zdalny dostęp poprzez TCP/IP (modem GSM lub WIFI)" (zakładka **Komunikacja, testy, liczniki**)

#### *Uwaga!*

*Przy stałym adresie IP konieczne jest przekierowanie portu w routerze na port 9999.*

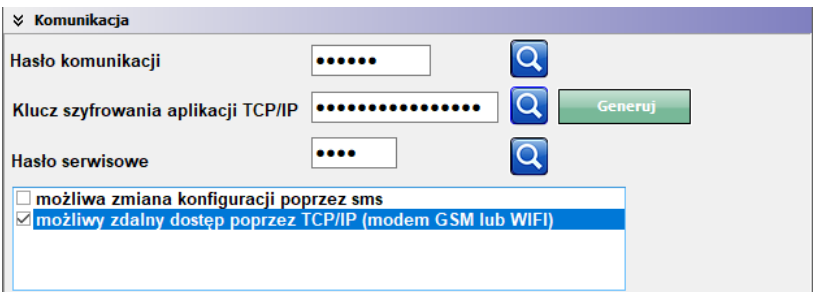

• Poprawne ustawienia APN dla danego operatora.

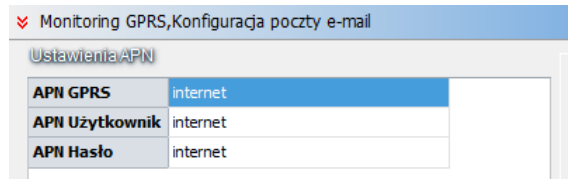

- 1. Uruchomić program NeoGSMIPManager.
- 2. Upewnić się, że komputer PC jest połączony z siecią Internet.
- 3. Wybrać tryb połączenia "**2.Połączenie zdalne TCP/IP/GPRS"**.
- 4. Wprowadzić ID płyty z naklejki.

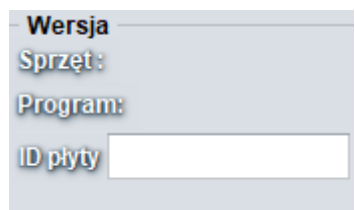

5. Wprowadzić klucz szyfrowania TCP/IP.

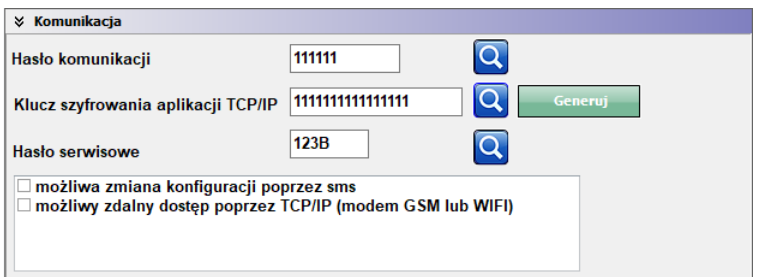

- 6. Można również otworzyć plik ustawień \*.rpn co wczyta nam ID i klucz automatycznie.
- 7. Nacisnąć przycisk
- 8. Program NeoGSMIPManager wyszukuje centrale na serwerze RopamBridge.
- 9. Wysłać do centrali sms o treści: "**hasło serwisowe connect**" (np. "123B connect").

WyŚlij do centrali sms o treŚci: 123B connect

Lub uruchomić funkcje "Programowanie zdalne" z panela TPR4.

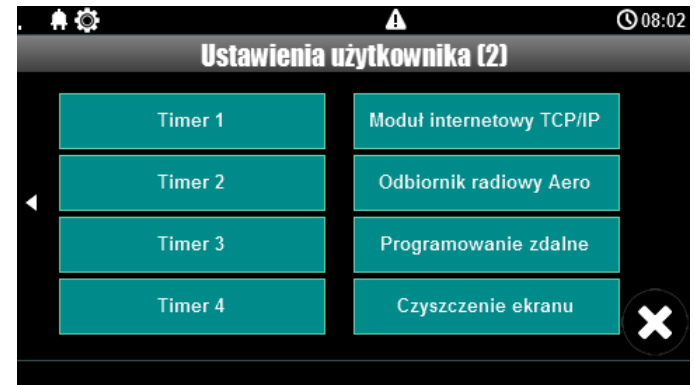

10. Następuje połączenie z centrala, pojawia się migająca antenka i napis: "**zdalne gprs**".

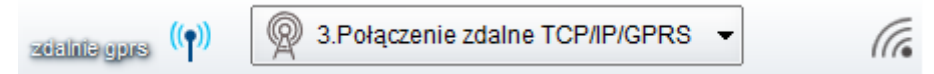

## <span id="page-35-0"></span>**Aktualizacja oprogramowania centrali.**

## **Metody aktualizacji.**

Istnieją cztery główne metody aktualizacji:

- 1. [Lokalnie Za pomocą programu NeoGSM Update,](#page-36-0) metoda ta wymaga połączenia centrala komputer serwisowy, przy pomocy kabla USB, taki sposób aktualizacji nie wymaga połączenia z internetem o ile plik z nowym firmware jest zapisany na komputerze serwisowym.
- 2. [Lokalnie za pomocą programu NeoGSM-IP Manager](#page-38-0) , metoda ta wymaga połączenia (przy pomocy kabla USB) centrala – komputer serwisowy, wymagane jest również połączenie centrali z internetem.
- 3. [Lokalnie za pomocą panelu dotykowego TPR,](#page-39-0) wymagane jest połączenie centrali z internetem.
- 4. [Zdalnie za pomocą poleceń SMS,](#page-40-0) wymagane jest połączenie centrali z internetem, oraz zainstalowana karta SIM mogąca wysyłać i odbierać SMS-y.

Jeżeli aktualizacja zostanie przerwana lub zakończyła się niepowodzeniem można podjąć [próbę](#page-41-2)  [aktualizacji po wymuszeniu wejścia centrali w bootloader.](#page-41-2)
*Uwagi:* 

*Po dokonaniu aktualizacji centrali należy dokonać:*

*- aktualizacji pozostałych elementów systemu do wersji kompatybilnych,* 

*- weryfikacji i ewentualnej poprawy skryptu Logic Processora,*

*- weryfikacji i ewentualnej poprawy ustawień programem konfiguracyjnym kompatybilnym z aktualna wersją*

*- weryfikacji lub skasowania i utworzenia na nowo użytkowników systemu (kodów).* 

#### **1. Aktualizacja za pomocą programu NeoGSM IP Update.**

*Aktualizacja odbywa się za pomocą kabla micro USB i jest możliwa nawet w przypadku braku internetu lub niepowodzenia aktualizacji online (wymagany plik firmware aktualizacji).*

Wymagania:

- połączenie komputera z centralą za pomocą kabla micro USB,

- Zapewnienie stałego zasilania centrali bez przerwania.

- program NeoGSM IP Update należy uruchamiać z uprawnieniami administratora.

<span id="page-36-0"></span>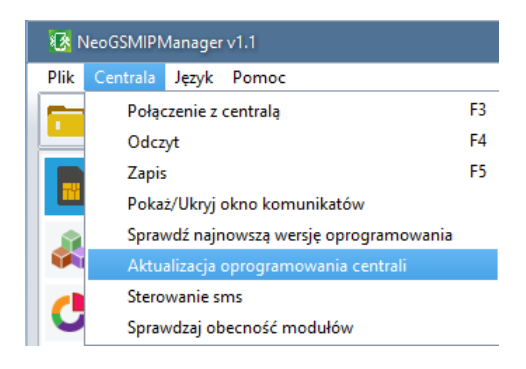

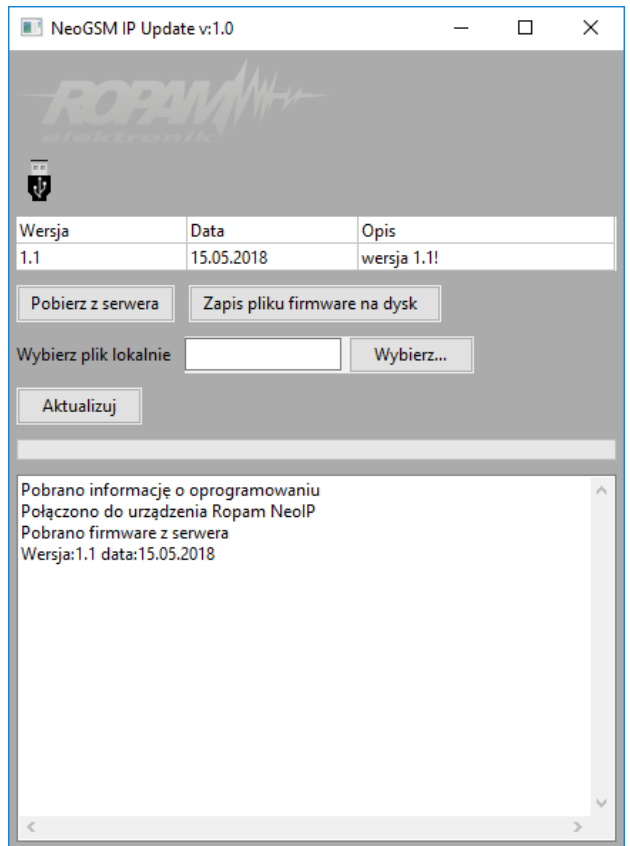

- **Pobierz z serwera** pobiera aktualny firmware z serwera Ropam.
- **Zapis pliku firmware na dysk** zapisuje pobrany plik firmware na dysku lokalnym.
- **Wybierz…** pozwala na wybranie pliku aktualizacji znajdującego się na dysku lokalnym.
- **Aktualizuj** rozpoczyna proces aktualizacji.

**2. Aktualizacja online za pomocą programu NeoGSMIPManager.**

Wymagania:

- Połączenie centrali z siecią Internet Wifi lub Ethernet.
- Zapewnienie stałego zasilania centrali bez przerwania.

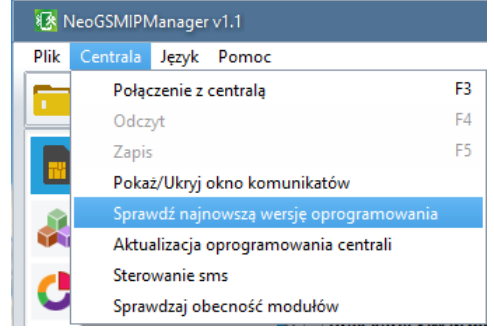

Pojawia się okno "**Aktualizacja zdalna oprogramowania centrali**".

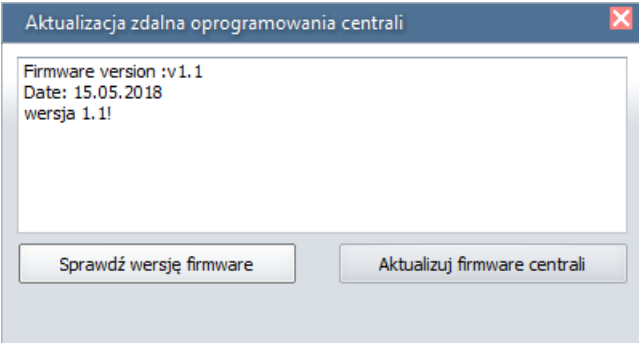

- **Sprawdź wersję firmware** sprawdza na serwerze Ropam najnowszą dostępną wersję oprogramowania.
- **Aktualizuj firmware centrali**  rozpoczyna proces aktualizacji.

*Proces aktualizacji trwa ok. 5 minut.*

#### **3. Aktualizacja za pomocą panelu TPR4.**

Wymagania:

- Połączenie centrali z siecią Internet Wifi lub Ethernet.
- Zapewnienie stałego zasilania centrali bez przerwania.
	- Wejście w menu "**Ustawienia serwisowe**" panelu TPR4.

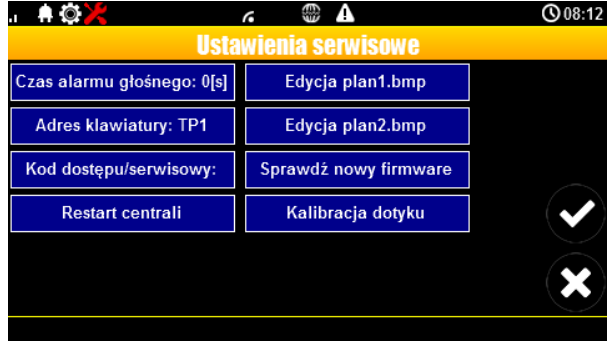

• "**Sprawdź nowy firmware**" - sprawdza na serwerze Ropam najnowszą dostępną wersję oprogramowania.

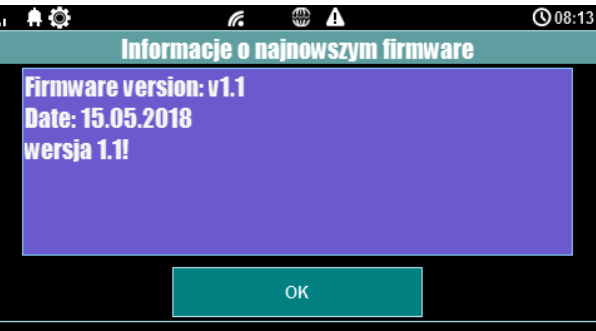

Po naciśnięciu "OK" pojawia się okno:

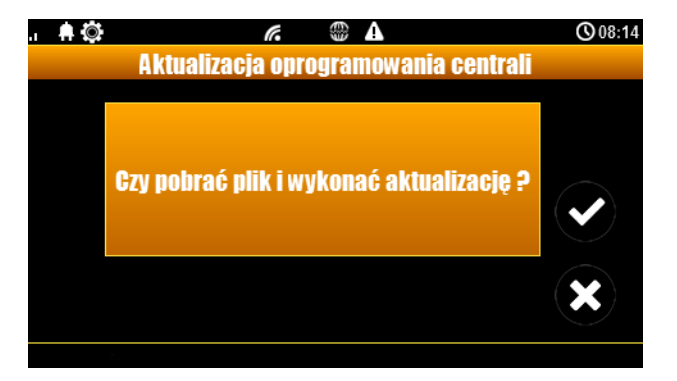

• Kliknięcie potwierdzenia rozpoczyna aktualizację centrali.

*Proces aktualizacji trwa ok. 5 minut.*

#### **4. Aktualizacja za pomocą poleceń SMS:**

Wymagania:

- Połączenie centrali z siecią Internet Wifi lub Ethernet.
- Zapewnienie stałego zasilania centrali bez przerwania.
- Aktywna karta SIM zainstalowana w centrali mogąca wysyła ć i odbierać SMS-y.
- Numer z jakiego wysyłane są SMS-y musi być wpisany na listę numerów centrali
	- Wysłać na numer centrali SMS o treści "xxxx upadte", gdzie xxxx oznacza hasło serwisowe centrali (domyślne hasło serwisowe to 123B).
	- Centrala sprawdza dostępność aktualizacji i odsyła SMS-a z informacją o dostępnych aktualizacjach oraz zawierającą kod potwierdzenia operacji.
	- Wysłać SMS o treści xxxx upadte yyyy, gdzie xxxx to hasło serwisowe, a yyyy to kod przysłany przez centralę SMS-em.

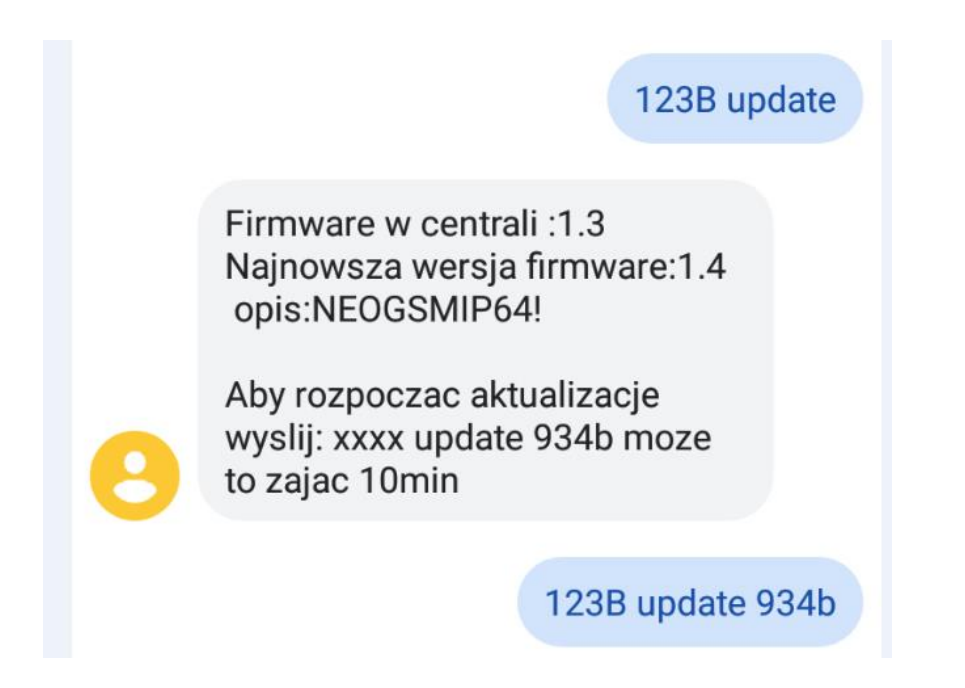

# **!!UWAGA!!**

**Jeżeli z jakiś powodów aktualizacja centrali nie zakończyła się powodzeniem i nie można nawiązać ponownego połączenia z modułem należy:** 

- odłączyć zasilanie
- założyć zworkę na złącze "PR",
- włączyć zasilanie,
- centrala znajduje się wtedy w trybie "bootloader" co jest sygnalizowane naprzemiennym mruganiem diod: "com","log","incom" – "send","fail","ac/dc". W tym trybie można podjąć próbe [aktualizacji za pomocą programu NeoGSMIP64 Updater w sposób analogiczny do aktualizacji](#page-36-0)  [sprawnej płyty,](#page-36-0)
- po skończeniu operacji należy zdjąć zworkę i zrestartować centralę.

# **5. Moduły dodatkowe i rozszerzenia.**

# **EXP-LAN**

Ekspander Ethernet do NeoGSM-IP - umożliwia podłączenie centrali do sieci lokalnej za pomocą połączenia przewodowego.

- port Ethernet: 10/100 BaseT, RJ45,
- kompatybilność: NeoGSM-IP,
- PCB moduł lokalny, montowany na płycie,
- **- zainstalowanie EXP-LAN wyłącza komunikację WIFI w centrali,**

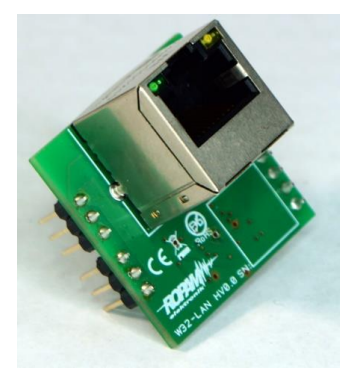

# **Podłączenie modułu EXP-LAN.**

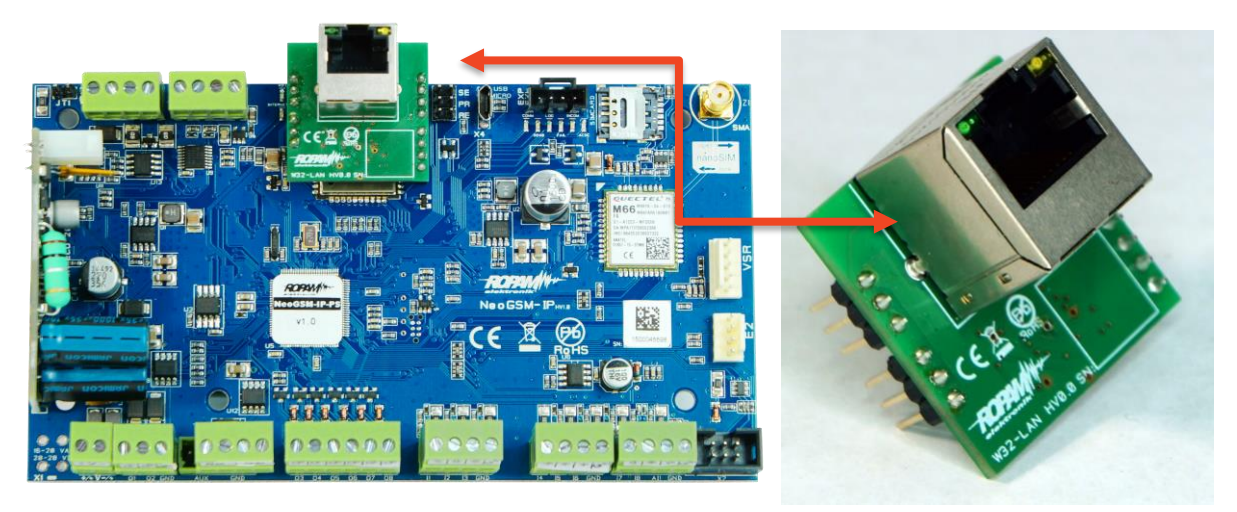

## **[Dodanie modułu do centrali poprzez NeoGSMIPManager.](#page-137-0)**

**TPR-4**

# **Opis ogólny.**

# **Właściwości.**

Panele dotykowe serii TPR-4 to dotykowe manipulatory pozwalające w pełni korzystać z zasobów systemów alarmowych i automatyki budynkowej bazującej na produktach Ropam Elektronik.

Nowoczesna konstrukcja oparta o pojemnościową technologię dotykową i zaawansowane algorytmy komunikacji pozwalają użytkownikowi w łatwy sposób podglądać oraz kontrolować stan systemu.

Funkcja losowej klawiatury wyświetlanej na ekranie umożliwia zmienne ułożenie klawiszy za każdym razem gdy zachodzi potrzeba zalogowania się do systemu/weryfikacji ustawień co zwiększa bezpieczeństwo użytkowania systemu.

Elastycznie konfigurowalne menu ekranów panelu pozwala na dopasowanie funkcjonalności ekranu i systemu zgodnie z zapotrzebowaniem użytkownika (funkcja konfiguracji ikon na ekranach).

Slot kart SD udostępnia możliwość zapisu zdarzeń z systemu (temperatury, logi wartości wejścia analogowego AI) oraz pozwala na zapisanie pliku z planem budynku a następnie podglądanie bieżących zdarzeń (np. naruszenia wejść) na tym planie jak również wyświetlanie zdjęć z karty SD w trybie wygaszacza ekranu.

Panel wyposażony jest w 2 dodatkowe wejścia co zwiększa funkcjonalność i ergonomię systemu (wejścia parametryzowane identycznie jak w systemie: NO, NC, EOL, 2EOL NO, 2EOL NC).

Intuicyjne menu użytkownika i bogate funkcje instalatora w pełni zaspokajają potrzeby obecnych systemów alarmowych i automatyki domowej.

Funkcja aktualizacji firmware w panelu poprzez złącze micro USB ułatwia wgranie nowych wersji oprogramowania panelu do urządzenia.

# **Zastosowanie.**

Panele dotykowe serii TPR-4 i inne urządzenia dodatkowe to idealne rozwiązanie dla obiektów mieszkalnych i małych obiektów komercyjnych. Nowoczesna stylistyka, sprawdzona technologia panelu dotykowego z efektownym kolorowym wyświetlaczem LCD doskonale pasuje do większości wnętrz i pomieszczeń. Intuicyjny i przejrzysty interfejs, powoduje że sterowanie systemem alarmowym/automatyką domową nigdy nie było tak proste jak z panelami dotykowymi serii TPR-4. Panel dotykowy w połączeniu z centralami serii: NeoGSM-IP pozwala na zbudowanie w pełni funkcjonalnego systemu alarmowego/automatyki domowej.

Elastyczne funkcje pozwalają ponadto na stosowanie w systemach, w których wykorzystuje się kontrolę sygnałów binarnych, temperaturę, wilgotność, wymagana jest weryfikacja wizualna a przesyłanie informacji opiera się na SMS, VOICE, e-mail.

# **Ostrzeżenia.**

Urządzenia Ropam Elektronik są częścią pełnego systemu alarmowego, którego skuteczność działania uzależniona jest od jakości i stanu technicznego wszystkich urządzeń (czujek, sygnalizatorów), okablowania, itd. wchodzących w skład systemu. Użytkownik zobowiązany jest do okresowego testowania działania systemu alarmowego, Należy sprawdzać czy centrala reaguje na naruszenie poszczególnych czujek (PIR, kontaktrony, itd.) czy działają sygnalizatory (zewnętrzne i wewnętrzne) oraz powiadomienia. Szczegółowy sposób kontroli systemu ustala instalator, które zaprojektował system. Zalecane są okresowe konserwacje systemu (z kontrolą stanu urządzeń, zasilania rezerwowego, działania systemu, powiadamiania itd.).

Ropam Elektronik nie odpowiada za poprawne działanie operatorów i infrastruktury sieci GSM wykorzystywanych do powiadomień o stanach alarmowych i zdalnego sterowania. Mając to na uwadze zalecamy korzystać z takich usług i abonamentów dostępnych na rynku, które gwarantują poprawne działanie (minimalizacja czynnika ludzkiego np. zablokowane połączenia wychodzących z powodu braku środków na koncie), pozwalają na pełną konfiguracje zajętości toru GSM (np. wyłączenie usług reklamowych, niedostępne w usługach pre-paid). Ponadto należy zwrócić uwagę, że usługami gwarantowanymi przez operatorów GSM są usługi transmisji głosowej (VOICE) a nie SMS-y, dlatego ważne informacje powinny być przekazywane poprzez połączenia głosowe a ewentualnie dokładna identyfikacja zdarzenia następuje w SMS-ie (np. VOICE+SMS, CLIP+SMS).

# **Opis panelu dotykowego.**

**Podstawowe właściwości panelu dotykowego TPR-4:** 

- kolorowy wyświetlacz 4,3" TFT LCD, 16,7 mln. kolorów
- panel dotykowy "Touch Panel", bez mechanicznych styków
- interaktywne graficzne menu z piktogramami (ikony)
- funkcja losowego układu klawiatury numerycznej
- konfigurowalne menu panelu (ikony)
- tekstowe podpowiedzi dla danych funkcji
- intuicyjne: kontrola i sterowanie systemem
- sterowanie wyjściami centrali
- szybkie sterowanie wyjściem przekaźnikowym w TPR-4
- diody LED statusu systemu
- pasek dodatkowych informacji o stanie systemu
- wyświetlanie informacji z LogicProcessor na ekranie głównym
- sygnalizacja akustyczna
- wygaszacz ekranu z funkcją kalendarza i zegara
- dwa wejścia alarmowe
- magistrala RS485 do komunikacji systemowej
- lokalny port USBmicro do aktualizacji firmware panelu
- funkcja uaktualnienia oprogramowania
- estetyczna i solidna obudowa w kolorze białym lub czarnym
- zabezpieczenie antysabotażowe obudowy
- rozłączne listwy zaciskowe
- współpraca z centralą NeoGSM-IP

# **Budowa panelu dotykowego TPR-4.**

Panel dotykowy TPR-4 w obudowie natynkowej składa się z elementów:

- podstawa z poliwęglanu, do mocowania PCB (mocowana poprzez wkręty (4) do podłoża),

- płyta PCB z wyświetlaczem TFT, przełącznikami anty-sabotażowymi, złączami oraz elementami elektronicznymi (mocowana poprzez śruby (4) do podstawy ),

- panel zewnętrzny z poliwęglanu, zamykający obudowę TPR-4 (montowany do podstawy poprzez śruby z boku obudowy (4)

- ramka maskująca mocowanie za pomocą śrub

# **Opis złącz i elementów.**

Panel dotykowy posiada dwie listwy zaciskowe.

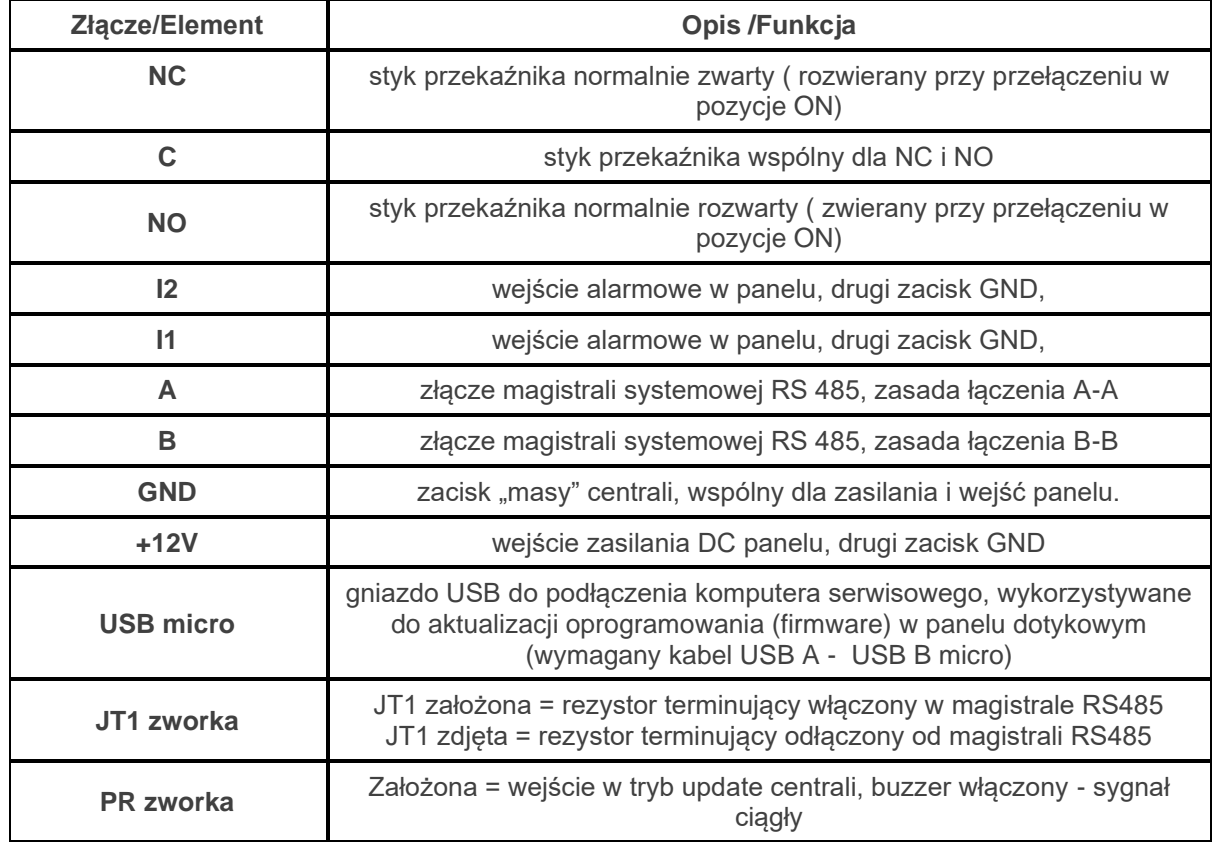

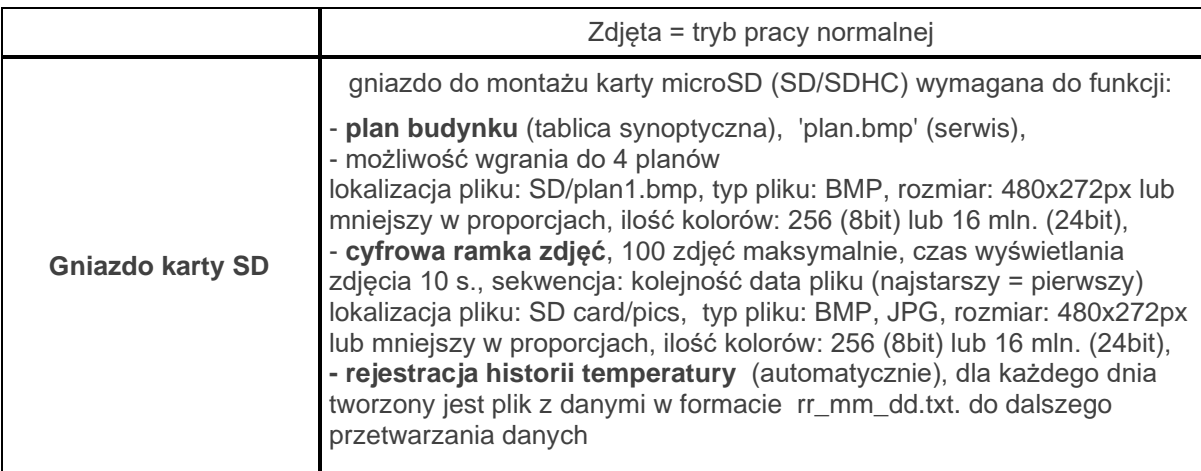

# **Widok i wymiarowanie panelu.**

Na tylnej ściance urządzenia znajduje się otwór, którym można doprowadzić przewody zasilające oraz sygnałowe do panelu.

Estetyczne wykonanie, łatwa do montażu obudowa i ergonomiczne wykonanie podłączeń czyni instalację oraz obsługę urządzenia łatwym i nieskomplikowanym działaniem.

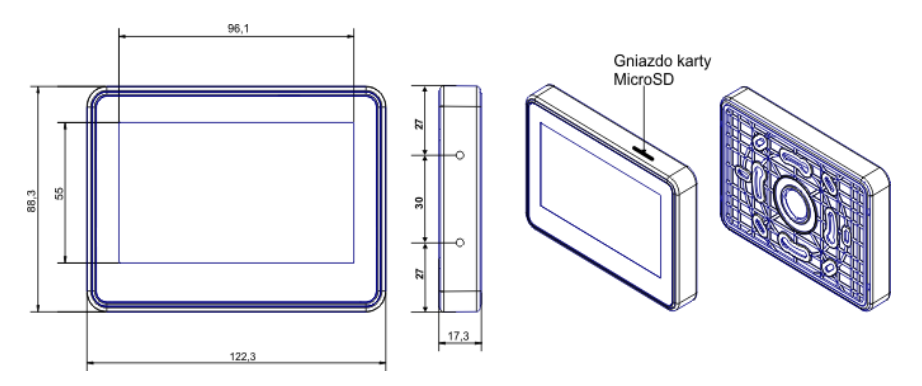

Wymiarowanie i widok panelu:

# **Montaż i uruchomienie.**

# **Wymagania podstawowe.**

System zbudowany w oparciu o panele serii TPR-4 oraz pozostałe wymagane elementy przeznaczone są do montażu przez wykwalifikowanego instalatora , posiadającego odpowiednie ( wymagane i konieczne dla danego kraju) zezwolenia i uprawnienia do przyłączania (ingerencji) w instalacje 230V/AC oraz instalacje niskonapięciowe. Urządzenia powinny być montowane w pomieszczeniach zamkniętych, o normalnej wilgotności powietrza (RH=20%- 90% maks. bez kondensacji) i temperaturze z zakresu -10°C...+55°C. Przed przystąpieniem do instalacji, należy sporządzić bilans obciążenia zasilacza. Ponieważ zasilacz systemu zaprojektowany jest do pracy ciągłej nie posiada

wyłącznika zasilania, dlatego należy zapewnić właściwą ochronę przeciążeniową w obwodzie zasilającym. Należy także poinformować użytkownika o sposobie odłączenia zasilacza od napięcia sieciowego (najczęściej poprzez wydzielenie i oznaczenie odpowiedniego bezpiecznika w skrzynce bezpiecznikowej). Instalacja elektryczna powinna być wykonana według obowiązujących norm i przepisów.

# **Okablowanie systemu.**

Okablowanie systemu powinno być wykonane przy pomocy kabli słaboprądowych. Ponadto powinno być zgodnie z przepisami i normami w szczególności dotyczy to: doboru typu i przekroju kabli, odległości od okablowania 230V/AC itd.

Magistrala systemowa RS485 powinna być wykonana z użyciem:

• UTP, STP, FTP tzw. skrętka komputerowa **miedziana**

• YTSKY (opcjonalnie) kable telekomunikacyjne (parowane),

Sygnały i zasilanie panelu powinno być prowadzone w jednym kablu. W przypadku użycia kabli ekranowanych, ekran należy podłączyć **punktowo** do obwodu PE w obudowie centrali.

Pozostałe połączenia należy wykonać zgodnie z zaleceniami producenta urządzenia a jeżeli nie ma takowych można wykorzystać kable:

- YTDY, YTLZ,
- UTP, STP, FTP,
- YTSKY,
- inne słaboprądowe, zgodne z przepisami i normami.

Połączenie magistrali systemowej można wykonać według schematu, **przy czym sumaryczna długość magistrali RS485 powinna wynosić maksymalnie 1200m**:

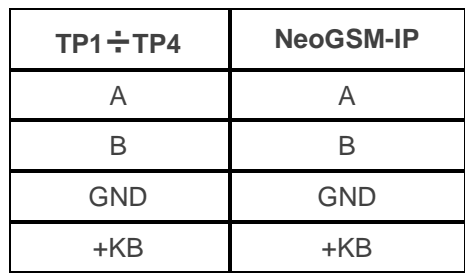

• szeregowo (zworka od JT1 założona **tylko** w TP4 oraz centrali)

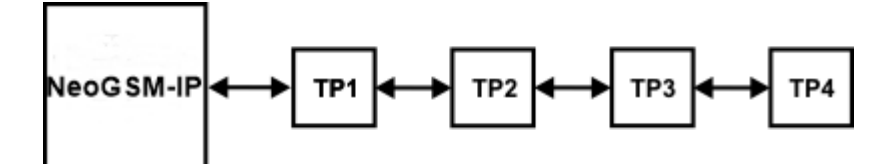

• szeregowo (zworka od JT1 założona **tylko** w TP1 i TP4)

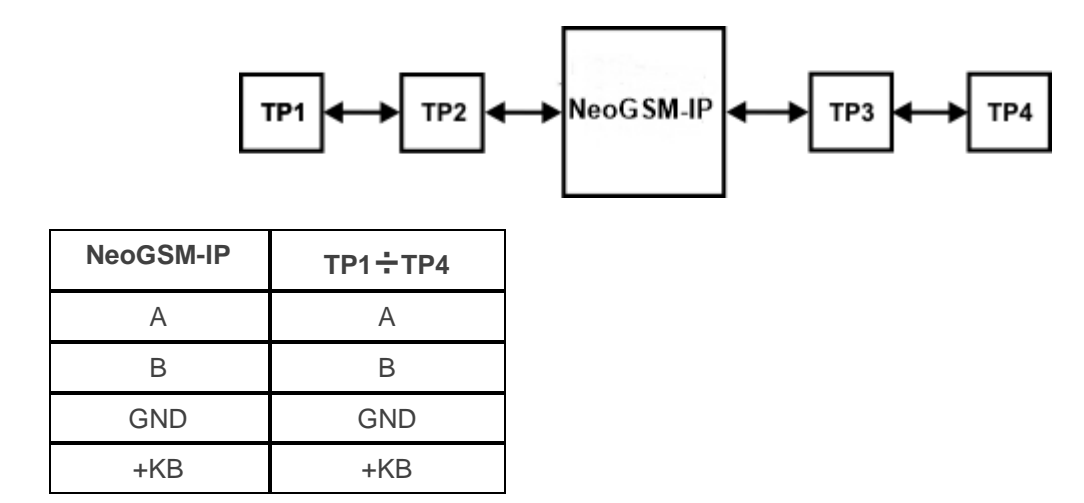

Zalecane minimalne przekroje dla kabla UTP 4x2x0,5mm (0,5mm - ø żyły), przy podłączeniu jednego TPR-4. Minimalne napięcie zasilania na zaciskach danego TP nie może być niższe niż 9**V/DC** (tj. przy minimalnym napięciu akumulatora 9,5V-10,0V spadek na przewodach zasilających nie może być większy od 0,5V).

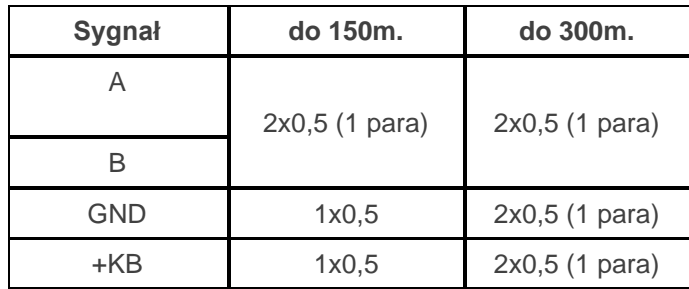

# **Podłączenie panelu.**

Widok tylnej części panelu z PCB i złączami.

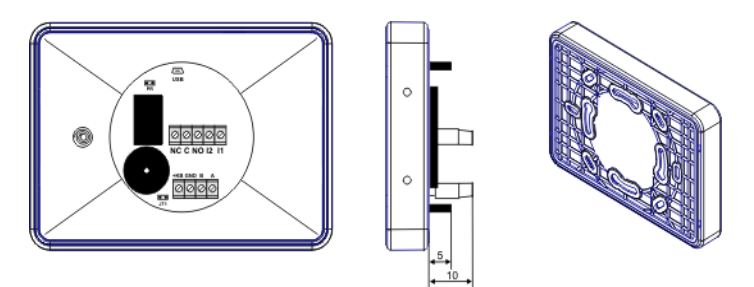

# Str. 39 **Konfiguracja systemu.**

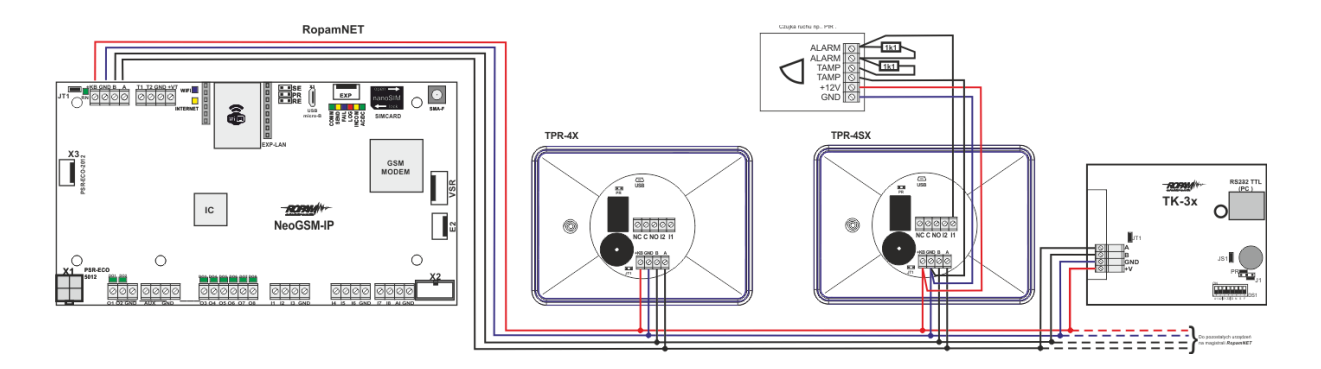

# **Procedura montażu i uruchomienia TPR-4.**

1. Wykonać kompletne okablowanie: sygnałowe i zasilające.

- 2. Zdemontować panel(e) dotykowy TPR-4:
- ściągnąć ramkę maskującą boki obudowy (bez pomocy narzędzi, demontaż ręczny)
- zdjąć tylną część obudowy

- przykręcić tylną część obudowy do prawidłowo osadzonej w podłożu puszki (**Powierzchnia montażowa musi być gładka, gdyż zniekształcenie podstawy spowoduje brak pasowania z panelem zewnętrznym. Próba forsownego pasowania podstawy i panelu zewnętrznego może spowodować uszkodzenie wyświetlacza TFT).**

- 3. Zdemontować listwy zaciskowe od PCB
- 4. Podłączyć wymagane sygnały do listw zaciskowych panelu.

5. **Jeżeli panel TPR-4 znajduje się na końcu linii przy połączeniu szeregowym lub panele są połączone w gwiazdę to należy założyć zworkę JT1 (rezystor terminujący magistralę RS485).**

- 6. Zmontować panel(e) TPR-4 w odwrotnej kolejności niż pkt. 2.
- 7. Wykonać pozostałe czynności i połączenia w systemie (centrala GSM, czujki, sygnalizatory).
- 8. Włączyć zasilanie systemu (230V/AC).

**UWAGA: jeżeli w systemie będą zainstalowane panele TPR-4 (2-4), to pierwsze uruchomienie należy wykonać bez podłączonej magistrali RS485. Po włączeniu zasilania należy zmienić adres wybranego panelu na TP2,TP3,TP4, zatwierdzić zmianę (menu serwis) oraz wyłączyć zasilanie . Następnie należy podłączyć magistralę RS485 do paneli i ponownie załączyć zasilanie systemu.** 

- 9. Wykonać pozostałe czynności w systemie np. podłączyć akumulator.
- 10. Uruchomić komputer serwisowy i aplikację NeoGSMIPManager.
- 11. Podłączyć kabel USB Micro do portu w komputerze i do gniazda USB Micro na płycie centrali.
- 12. Skonfigurować system i panel(e), wykonać [identyfikację modułów](#page-137-0) w svstemie (ikonka w

Moduły, panele TPR

zakładce **(zapisać konfigurację do centrali**).

13. Dokonać testów i prób funkcjonalnych (bez trybu on-line !!).

14. Odłączyć kabel z gniazda USB Micro i wykonać pozostałe wymagane czynności.15. Dokonać ostatecznych testów i prób funkcjonalnych, szkolenia użytkowników.

#### **UWAGA: TPR-4 skonstruowany jest w oparciu o pojemnościowy wyświetlacz TFT. Należy**

**unikać zalania, kontaktu wyświetlacza z wodą !**

# **Konfiguracja paneli dotykowych TPR-4.**

Programowanie i konfiguracje panelu dotykowego można wykonać:

- z poziomu menu serwisowego (lokalnie, każdy panel dotykowy TPR-4 niezależnie tylko wybrane funkcje)
- z poziomu programu NeoGSM-IPManager (lokalnie lub zdalnie RopamBridge, Serwer lokalny)

Menu główne panelu dotykowego TPR-4 (domyślne ustawienie ikon):

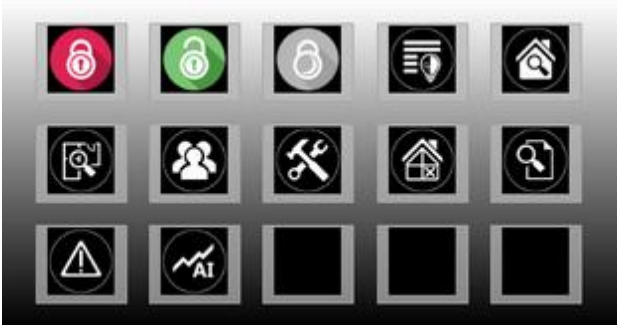

# **Konfiguracja TPR-4: menu użytkownika.**

Ekran użytkownika - system NeoGSM-IP

Widok okna z ustawieniami użytkownika dla panelu TPR-4:

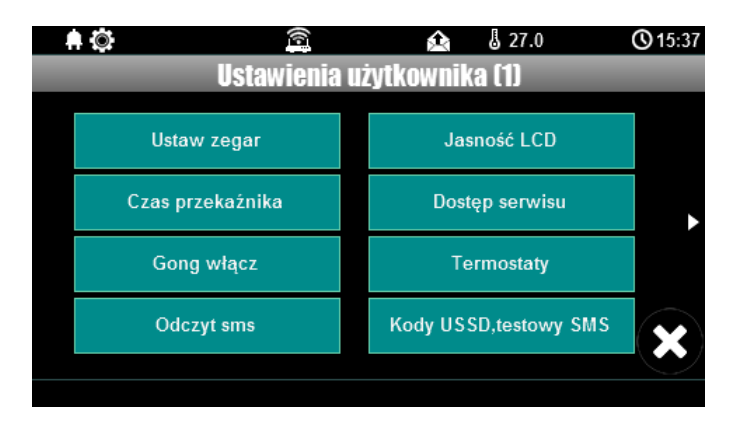

### **Ustaw zegar.**

Opcja pozwalająca na ustawienia czasu i daty w systemie.

### **Czas przekaźnika.**

Czas załączenia przekaźnika w panelu dotykowym.

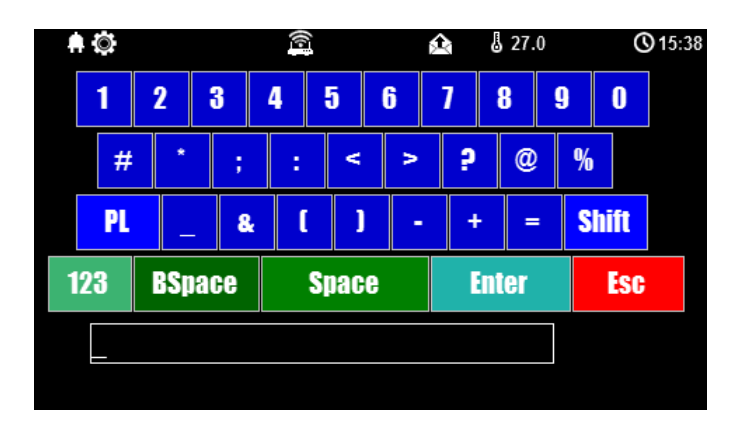

**\* Ustawienie: działanie bistabilne, czas 0s. powoduje działanie przekaźnika od włączenia do wyłączenia ikonką na panelu dotykowym.**

# **Gong włącz.**

Załączenie gongu w panelu TPR.

# **Odczyt SMS.**

Odczyt SMS przesłanych do systemu.

# **Jasność wygaszacza.**

Regulacja jasności wygaszacza dla cyfrowej ramki zdjęć (gdy obecna karta SD ze zdjęciami) lub jasności zegara z datownikiem na ekranie wyświetlacza.

Zmiany jasności dokonać można za pomocą gestu "slide" - przesunięcia palcem po podziałce jasności. Jasność wyświetlacza jest aktualizowana na bieżąco.

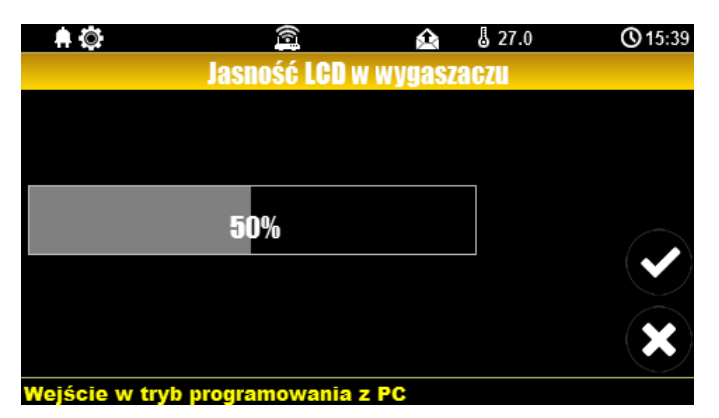

# **Dostęp serwisu.**

Aktywacja dostępu do funkcji serwisowych w panelu TPR.

Dostęp do funkcji serwisowych jest możliwy przez 8h lub do kolejnego restartu centrali. Po nim w razie potrzeby należy tryb serwisowy włączyć ponownie.

# **Termostaty.**

Ustawienia temperatur dla poszczególnych termostatów - czujników temperatury (2 niezależne w systemie NeoGSM-IP).

Wartości górne temperatur to Tx (a) Wartości dolne temperatur to Tx (b)

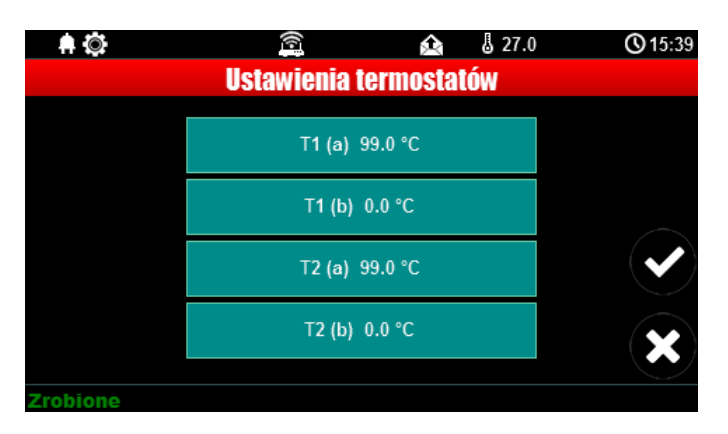

Po wybraniu okna z ustawieniami temperatury danego czujnika otwiera się okno ustawień temperatury:

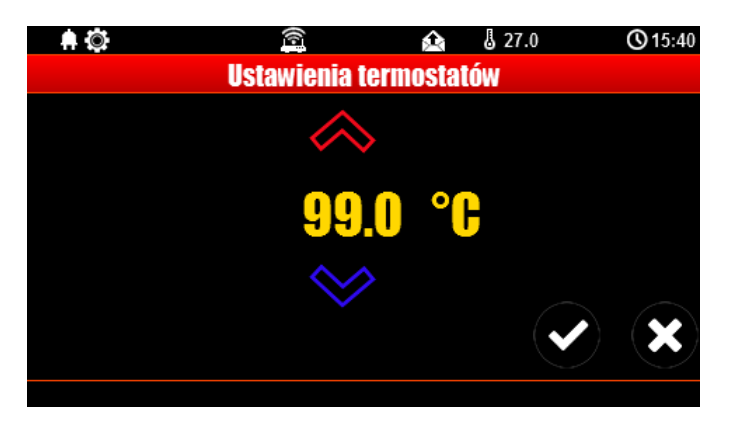

# **Termostaty pokojowe.**

Funkcja pozwalająca na ustawienie dwóch niezależnych termostatów działających w oparciu o czujniki temperatury podłączone do systemu NeoGSM-IP.

Termostaty pokojowe pozwalają na sterowanie klimatem w pomieszczeniach według ustalonego harmonogramu czasowo - temperaturowego.

Ta funkcjonalność pozwala również na znaczne oszczędności energii w budynku (brak grzania pomieszczeń podczas nieobecności domowników, załączanie grzania przed powrotem do pomieszczeń, funkcja wentylacji pomieszczeń zapewnia dostęp świeżego powietrza do budynku według określonego harmonogramu).

Okno ustawień termostatów - NeoGSMIPManager:

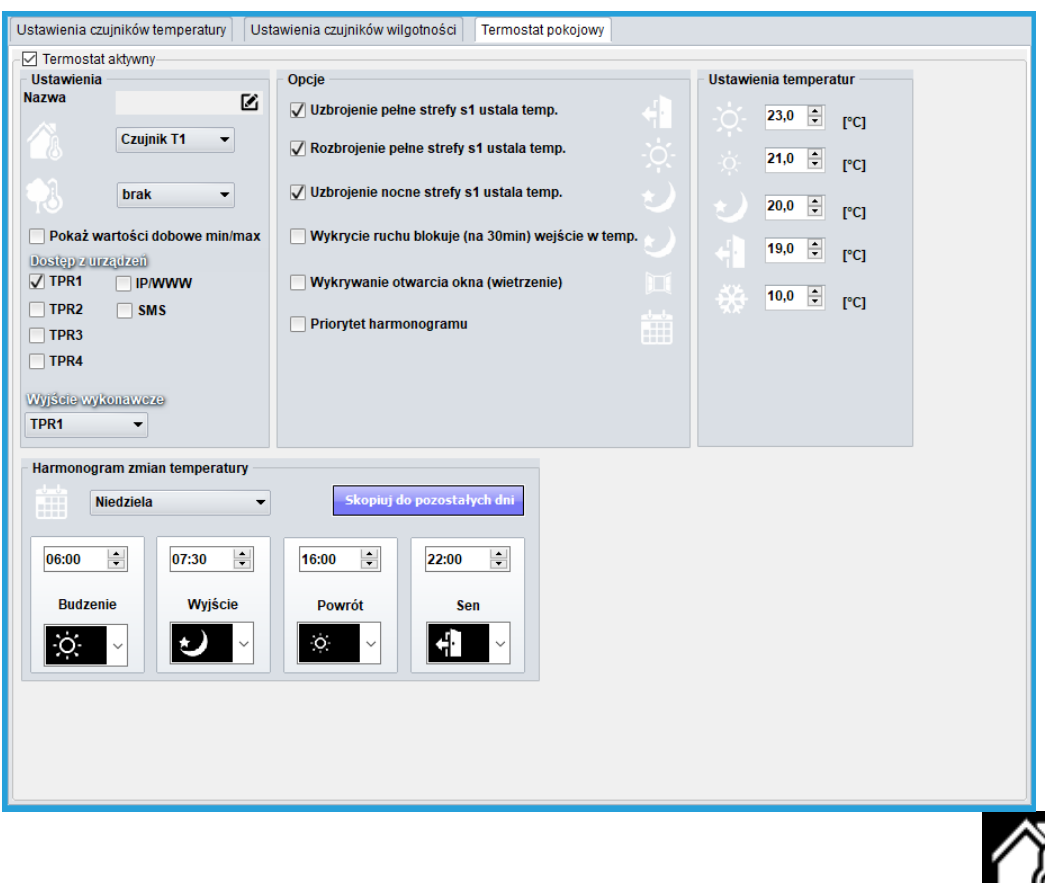

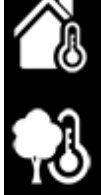

**- "Pokaż wartości dobowe min./max." wyświetla na panelu dotykowym przy ikonach informacje o maksymalnej i minimalnej wartości temperatury zmierzonej w ciągu ostatnich 24h.**

**- "Wykrycie ruchu blokuje (na 30min) wejście w temp." wstrzymuje przejście w temperaturę nocną na 30 minut w przypadku wykrycia ruchu przez którąkolwiek z czujek.**

**- funkcja "Wykrywanie otwarcia okna (wietrzenie)" służy do oszczędzania energii gdy zostanie wykryty gradient spadku temperatury powyżej 2st.C./min. Funkcja wyłącza tryb grzania na 30min. W trakcie działania tej funkcji jest możliwe manualne załączenie któregokolwiek z programów termostatu.**

**- funkcja "Priorytet harmonogramu" (gdy załączona) pozwala na przywrócenie działania termostatu do trybu automatycznego po wcześniejszym załączeniu manualnym którejś z funkcji (np. Budzenie, Wyjście, Powrót, itp.).** 

Widok termostatu z poziomu panelu TPR-4:

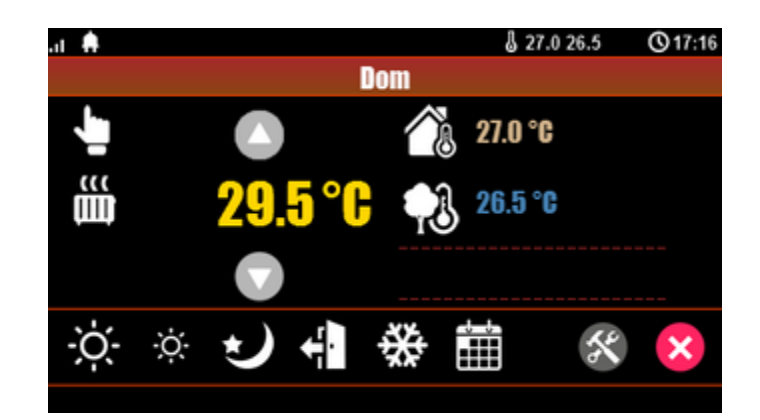

**Objaśnienie znaczenia ikon termostatu:**

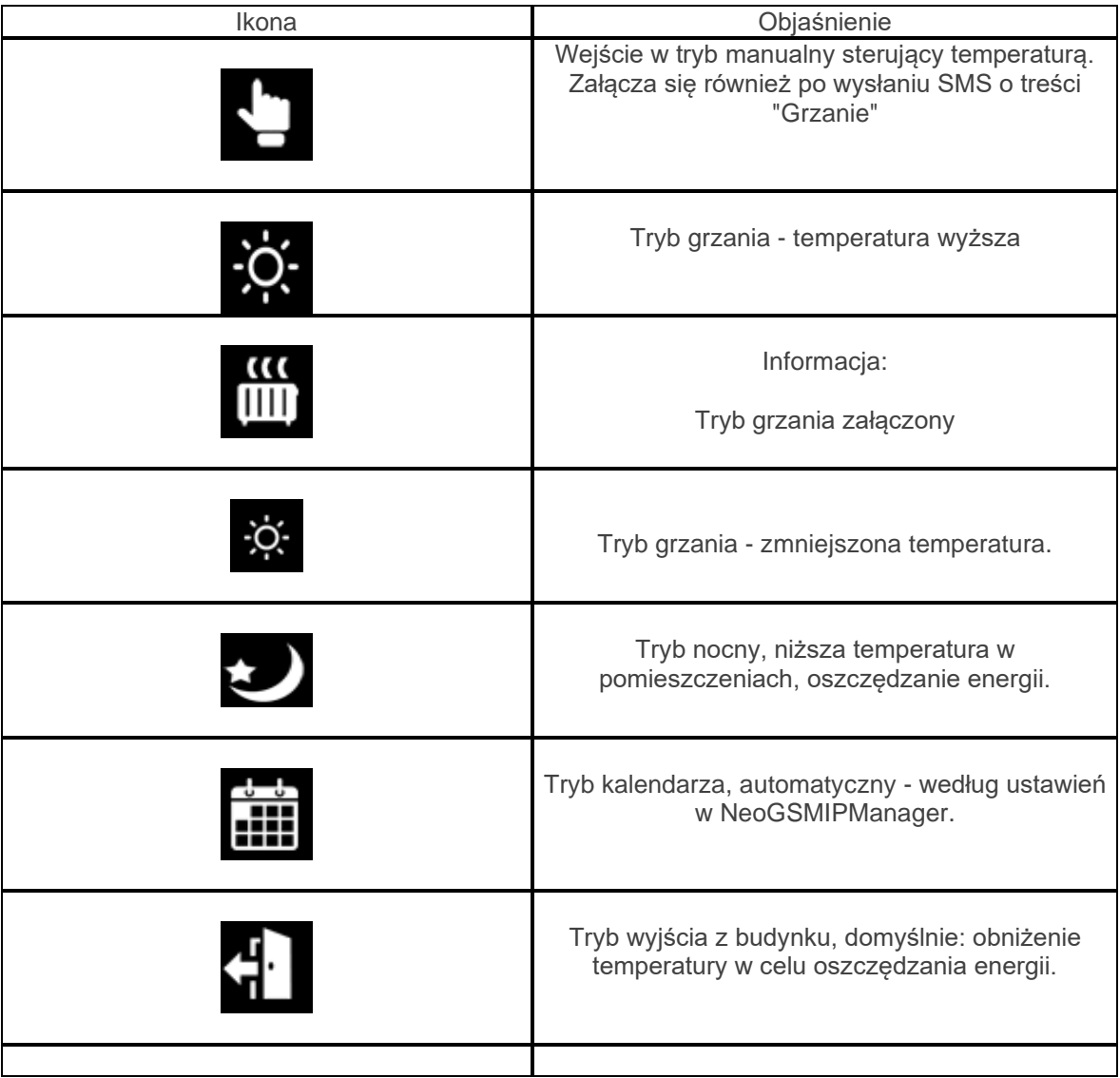

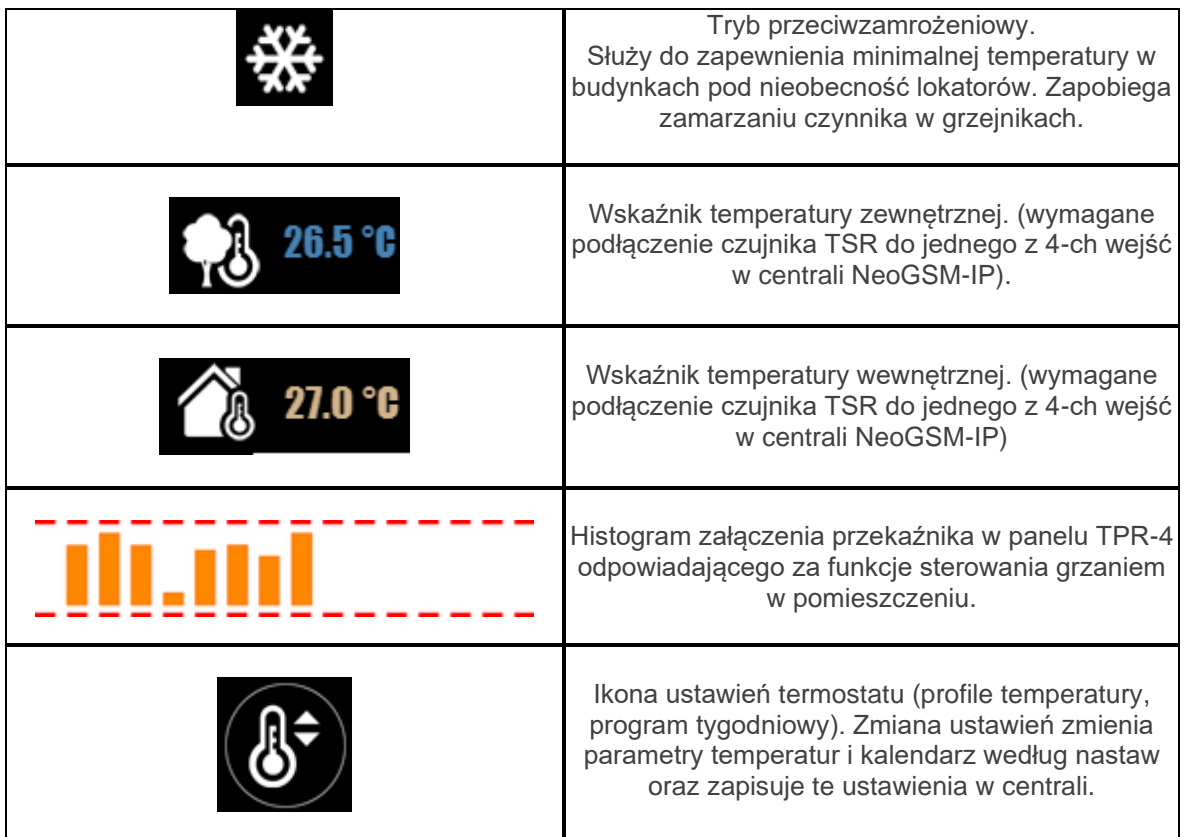

Ustawienia termostatu z poziomu panelu TPR-4:

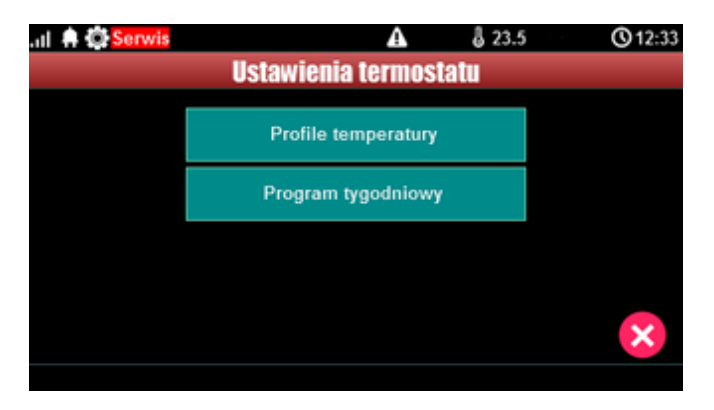

Menu ustawień profili temperatury:

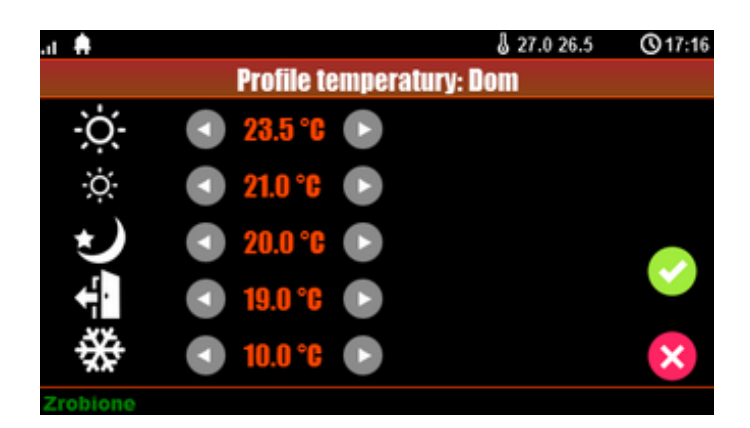

Menu ustawień kalendarza dla termostatu pokojowego:

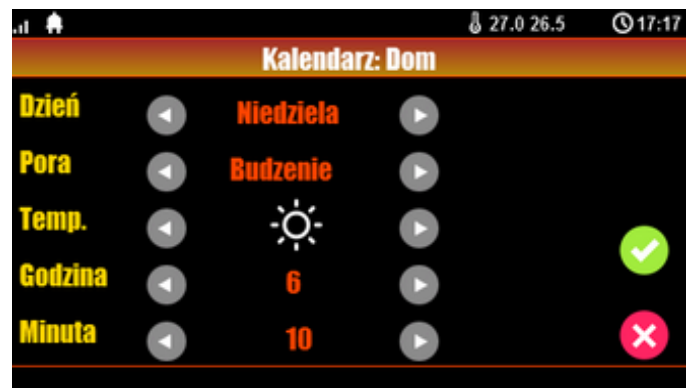

# **Kody USSD, testowy SMS.**

Udogodnienie pozwalające na dostęp do funkcji testowych systemu z poziomu panelu dotykowego w systemach NeoGSM-IPManager.

Testowanie działania systemu z użyciem komend USSD oraz wysłania testowych SMS-ów z poziomu panelu dotykowego bez potrzeby dostępu do systemu za pomocą programu narzędziowego NeoGSMIPManager.

# **Wprowadzenie kodu USSD.**

Po naciśnięciu pojawi się ekran wprowadzenia kodu USSD.

# **Wyślij kod USSD do sieci GSM.**

Funkcja pozwala na weryfikację środków dostępnych na koncie prepaid, doładowania oraz pozostałe funkcje zarządzania kontem za pomocą kodów USSD.

# **Wyślij sms testowy.**

Wysyła SMS wprowadzony za pomocą klawiatury na panelu dotykowym do pierwszego użytkownika na liście numerów w systemie.

Funkcja daje możliwość przetestowania działania komend SMS w systemie.

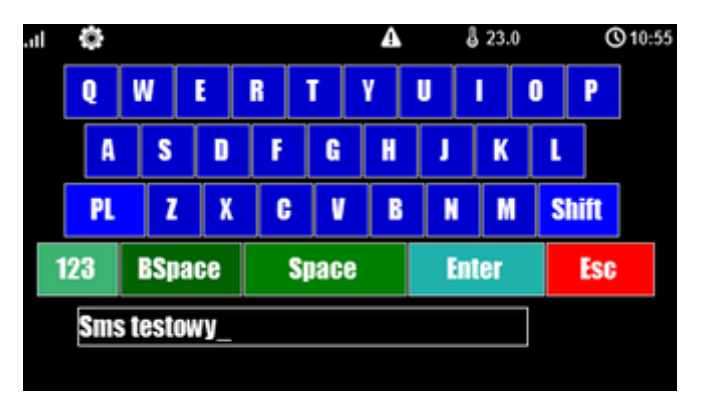

# **Timery 1-4.**

Dostępne tryby timerów dla systemu NeoGSM-IP to:

- stały
- dzienny
- tygodniowy
- miesięczny
- roczny

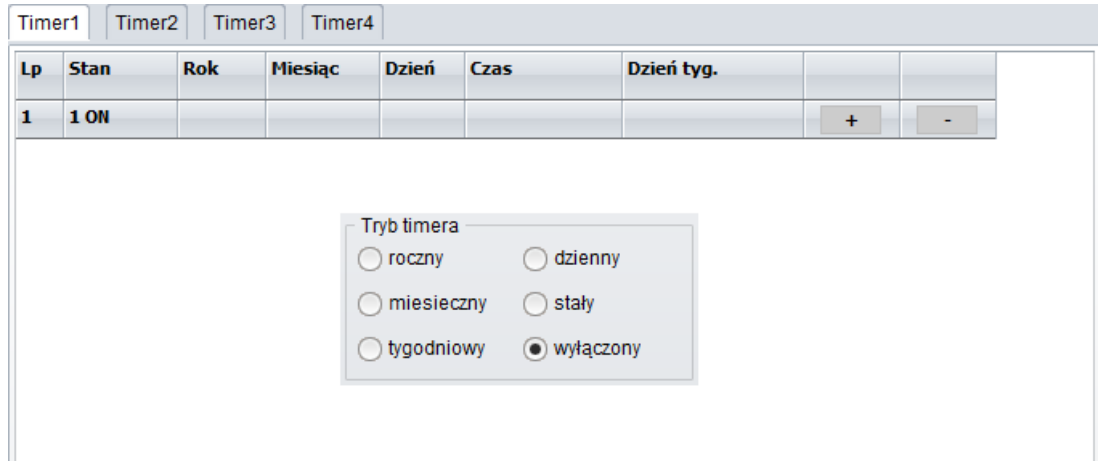

Ustawienia timerów dla systemu - widok okna w programie NeoGSM-IPManager:

Panel dotykowy TPR-4 może obsługiwać TYLKO ustawienia timerów dziennych i tygodniowych !!!

# Str. 48 **Konfiguracja systemu.**

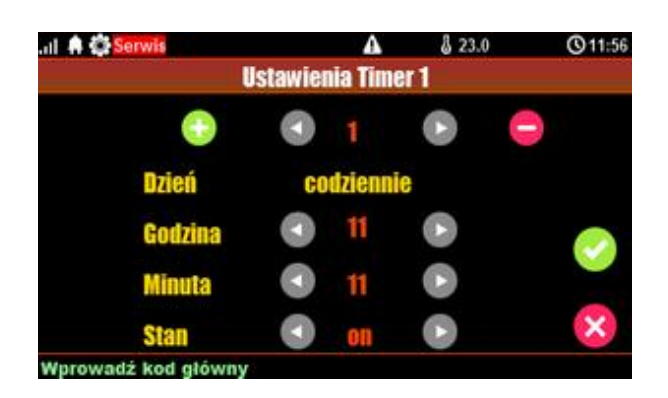

Jeśli w systemie jest ustawiony timer inny niż dzienny lub tygodniowy to jego edycja jest możliwa **TYLKO** za pomocą programu narzędziowego NeoGSM-IPManager. W przypadku próby edycji takiego timera za pomocą panelu TPR-4 zostanie wyświetlony komunikat:

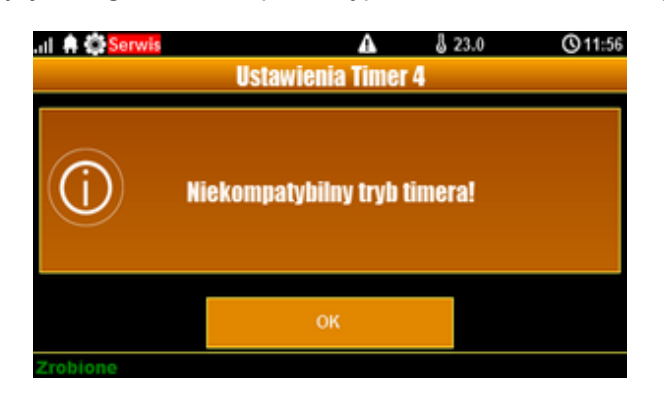

# **Moduł internetowy.**

Okno konfiguracji modułu TCP/IP. Pozwala na odczyt danych modułu:

- status sieci
- nadanie SSID
- nadanie klucza szyfrowania WPA
- restart modułu
- QR code

Klawisz SSID: pozwala nadać nazwę systemu rozgłaszaną dla urządzeń WiFi (w nazwie nie wolno stosować znaku spacji !).

Klawisz WPA: umożliwia nadanie klucza szyfrowania WPA dla dostępu bezprzewodowego **(min 8 znaków)**.

Klawisz Restart modułu: restart komunikacji WiFi lub Ethernet.

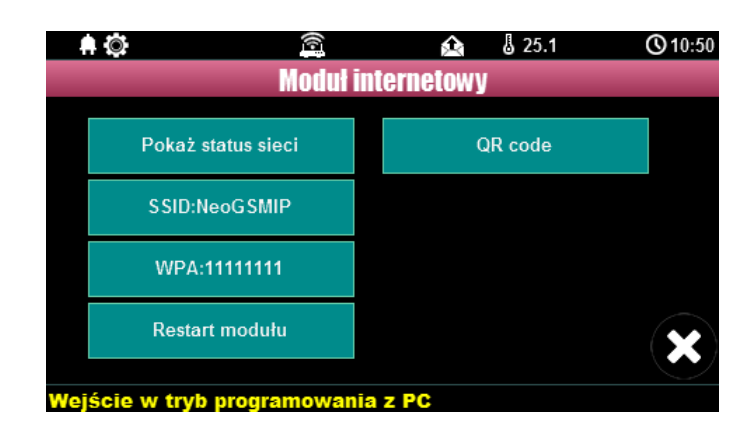

# **Pokaż status sieci.**

Status sieci: odczyt danych konfiguracyjnych sieci LAN i WiFi z centrali dla potrzeb zestawienia zdalnego połączenia z systemem lub diagnozy ew. problemów ze zdalnym połączeniem za pomocą TCP/IP.

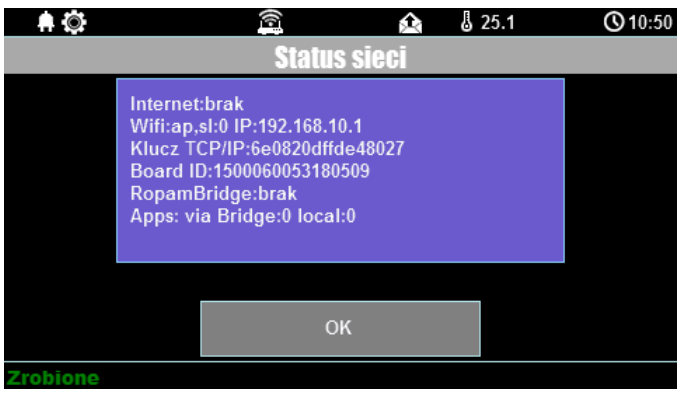

# **SSID:**

Nazwa sieci WiFi, do której ma się logować moduł internetowy.

# **WPA:**

Klucz zabezpieczający sieci WiFi.

# **Restart modułu.**

Opcja restartu modułu internetu, wymagane gdy moduł nie odpowiada zbyt długo.

# **QR-code**

Funkcja wyświetla kod QR, zeskanowany przez aplikacje RopamNeo umożliwia połączenie z centralą.

# **Programowanie zdalne.**

Funkcja aktywująca możliwość zdalnego programowania systemu za pomocą połączenia zdalnego z komputerem przez program NeoGSMIPManager (via GPRS, TCP/IP).

# **Czyszczenie ekranu.**

Włączenie funkcji blokuje ekran na 60 s w celu wyczyszczenia go.

# **Konfiguracja TPR-4: menu serwisowe.**

Aktywacja dostępu do funkcji serwisowych następuje po włączeniu dostępu serwisu w menu użytkownika - przycisk: "Dostęp serwisu".

W celu wejścia w ustawienia dostępu dla instalatora, należy nacisnąć **Wielka**, następnie przycisk "serwisowe". **Należy wprowadzić kod serwisowy i potwierdzić 'enter' (fabrycznie kod serwisowy** 

**= 123B)**. Po tej operacji dostępne są opcje konfiguracji.

Zatwierdzenie zmian następuje poprzez przycisk:  $\sum$ a wyjście bez zapisu zmian: **UWAGA: W trybie serwisowym system nie obsługuje bieżących zdarzeń z wejść, alarmów** 

**sabotażowych itd. Tryb serwisowy jest sygnalizowany przez mruganie diody czerwonej i żółtej.**

#### **Dla pozostałych okien/klawiatur:**

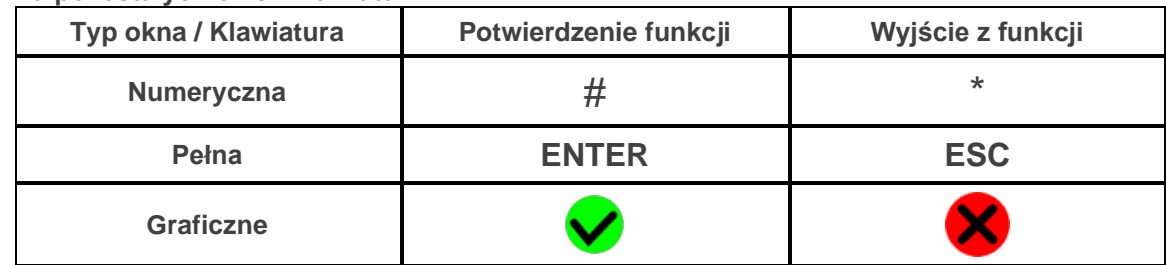

Widok okna z ustawieniami serwisowymi dla panelu TPR-4:

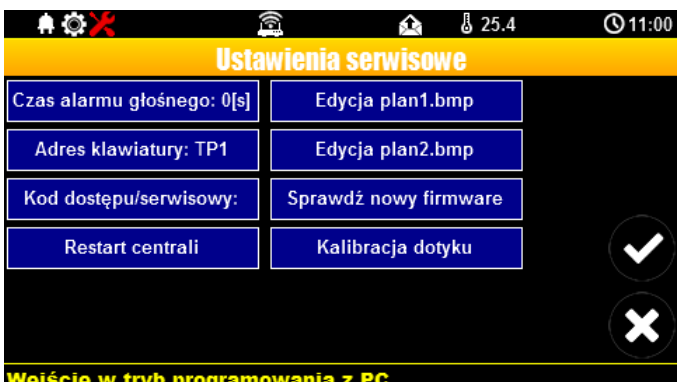

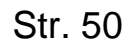

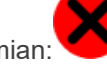

# **Ustawienia.**

- **Czas alarmu głośnego** określa czas akustycznej sygnalizacji alarmu w danym panelu dotykowym. Zakres ustawień: 0-9999[s].
- **Adres klawiatury** -TP1 do TP4 (fabrycznie TP1, jeżeli w systemie będzie pracował więcej niż jeden panel TP, należy uruchomić system zgodnie z procedurą i zmienić w wybranym TP adres na TP2- TP4).
- **Hasło/kod dostępu/serwisowe: dostępna zmiana kodu serwisowego (także hasła komunikacji z NeoGSM-IPManager). Hasło powinno się składać z czterech znaków (cyfry, litery: duże lub małe).**
- **Restart centrali -** TPR-4 umożliwia restart systemu z poziomu panelu dotykowego. Funkcja przydatna po wprowadzeniu zmian w systemie.
- **Edycja planu**: okno pozwala na rozmieszczenie czujek na planie budynku. Czujki rozmieszcza się (dotknij lokalizacje) w kolejności: I1, I2..Ix.
	- >: pomiń dany numer wejścia

OK: zaakceptuj rozmieszczenie

X: wyjście bez akceptacji

#### **UWAGA:**

- wszystkie nazwy maksymalnie 20 znaków,
- dozwolone polskie czcionki,
- nazwy pamiętane są w pamięci danego TP
- **Sprawdź nowy firmware:** pozwala na sprawdzenie i w przypadku pojawienia się aktualizacji zainstalowanie najnowszego firmware`u.
- **Kalibracja dotyku:** pozwala na skalibrowanie dotyku postępując zgodnie z instrukcjami wyświetlanymi na ekranie panelu.

Lokalizacja pliku z planem budynku: SD/plan.bmp, typ pliku: BMP, rozmiar: 480x272px lub mniejszy w proporcjach, ilość kolorów: 256 (8bit) lub 16 mln. (24bit), dodatkowo wyświetlana jest informacja o wersji panelu dotykowego.

# **Konfiguracja TPR-4: NeoGSM-IPManager.**

**Pierwsza instalacja lub dodanie do systemu NeoGSM-IP panelu TPR4 wymaga przeprowadzenia** 

**identyfikacji podłączonych urządzeń. "Identyfikacja podłączonych urządzeń" (zakładka Moduły, panele TPR)** 

**Odczyt i zapis konfiguracji skutkuje przesłaniem konfiguracji do paneli dotykowych, opcjonalnie możliwe jest samodzielna konfiguracja panelu(i) z poziomu zakładki: panel dotykowy.**

**Główne menu ustawień panelu dotykowego:**

# Str. 52 **Konfiguracja systemu.**

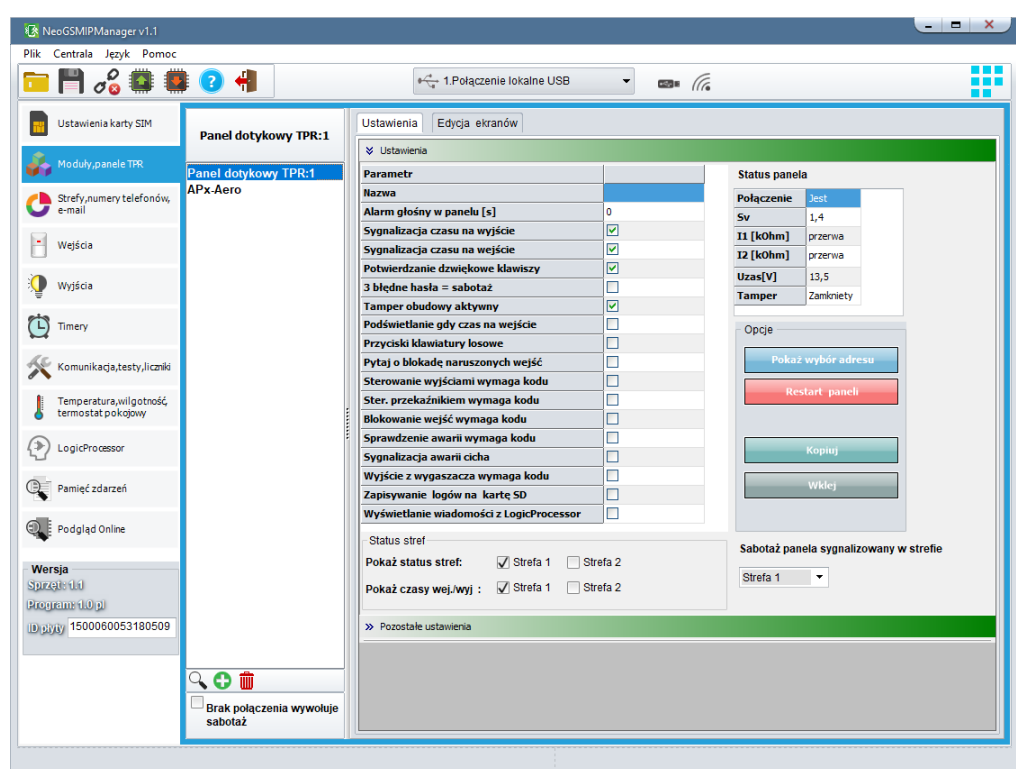

Menu ustawienia opcji wyświetlania wejść, sterowania wyjściami i widoczności temperatury z poszczególnych czujników (1-4).

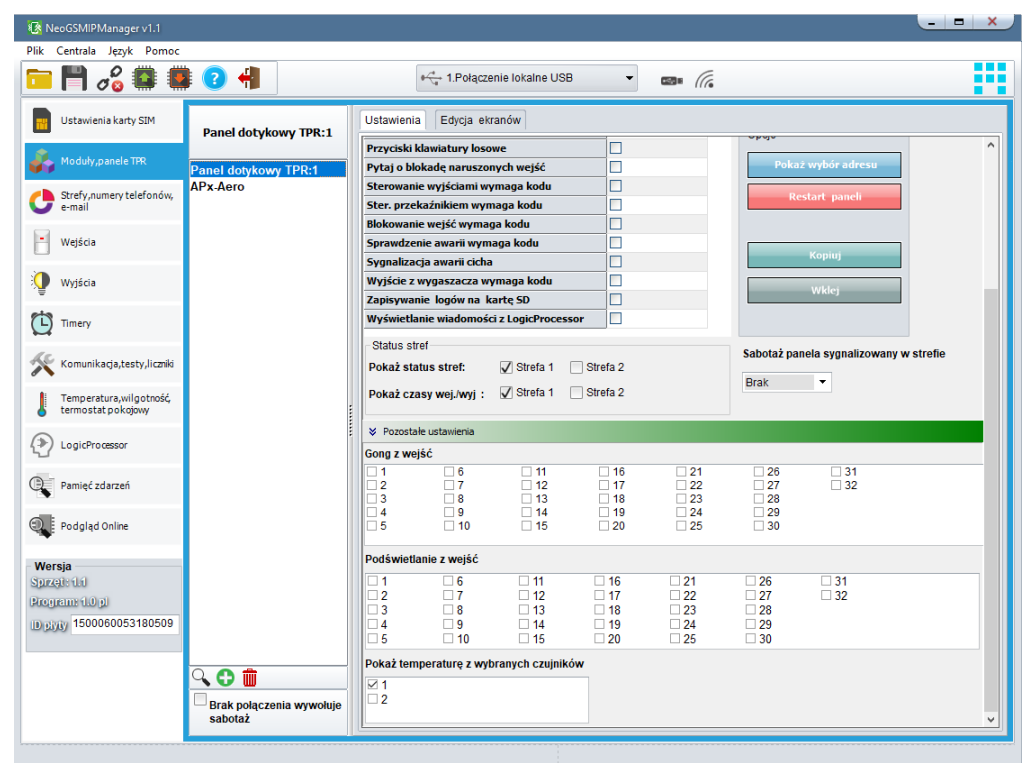

Dodatkowo wejścia z paneli dotykowych są widoczne i możliwe do konfiguracji w zakładce **Wejścia.**

### **Zakładka: panel dotykowy / ustawienia.**

- **Nazwa:** pozwala na wpisanie unikalnej nazwy panelu dotykowego.
- **Alarm głośny w panelu[s]** określa czas akustycznej sygnalizacji alarmu w danym panelu dotykowym. Zakres ustawień: 0-9999[s].
- **Sygnalizacja czasu na wyjście:** aktywna opcja uaktywnia sygnalizacje akustyczną w danym panelu TP podczas czasu na wyjście.
- **Sygnalizacja czasu na wejście**: aktywna opcja uaktywnia sygnalizacje akustyczną w danym panelu TP podczas czasu na wejście.
- **Potwierdzanie dźwiękowe klawiszy:** aktywna opcja uaktywnia sygnalizacje akustyczną naciśnięcia przycisku (pola detekcyjnego).
- **3 błędne hasła = sabotaż.:** wprowadzenie trzech błędnych kodów uaktywni wyjście typu **sabotaż**, zliczanie jest niezależne dla każdego panelu TP.
- **Tamper obudowy aktywny:** aktywna opcja uruchamia ochronę antysabotażową danego panelu TP.
- **Podświetlanie gdy czas na wejście.:** aktywna opcja powoduje pełne podświetlenie danego panelu w czasie na wejście.
- **Przyciski klawiatury losowe:** aktywna opcja uaktywni losowy układ klawiatury numerycznej.
- **Pytaj o blokadę naruszonych wejść:** aktywna opcja spowoduje wyświetlanie komunikatu o blokowanych wejściach w systemie przy włączaniu systemu w czuwanie.
- **Sterowanie wyjściami wymaga kodu:** aktywna opcja będzie wymagała od użytkownika podania kodu przy wejściu do funkcji sterowania wyjściami.
- **Ster. przekaźnikiem wymaga kodu:** aktywna opcja będzie wymagała od użytkownika podania kodu przy wejściu do funkcji sterowania wyjściem przekaźnikowym w danym panelu TP.
- **Blokowanie wejść wymaga kodu:** aktywna opcja będzie wymagała od użytkownika podania kodu przy wejściu do funkcji blokowania poszczególnych wejść, po rozbrojeniu systemu wejścia zostają odblokowane.
- **Sprawdzenie awarii wymaga kodu:** aktywna opcja będzie wymagała od użytkownika podania kodu przy wejściu do funkcji sprawdzenia awarii w systemie.
- **Sygnalizacja awarii cicha:** aktywna opcja powoduje tylko wyświetlanie informacji o zaistniałych awariach bez załączania bussera w panelu
- **Wyjście z wygaszacza wymaga kodu:** aktywna opcja będzie wymagała od użytkownika podania kodu przy wyjściu z wygaszacza.
- **Zapisywanie logów na kartę SD:** gdy aktywne logi z czujników temperatury i/lub wejścia analogowego są zapisywane na kartę SD w panelu TPR
- **Wyświetlanie wiadomości z logic processor:** gdy opcja aktywna, informacje z LogicProcessor są

wyświetlane na dolnym pasku ekranu w panelu.

# **Zakładka: panel dotykowy / pozostałe ustawienia.**

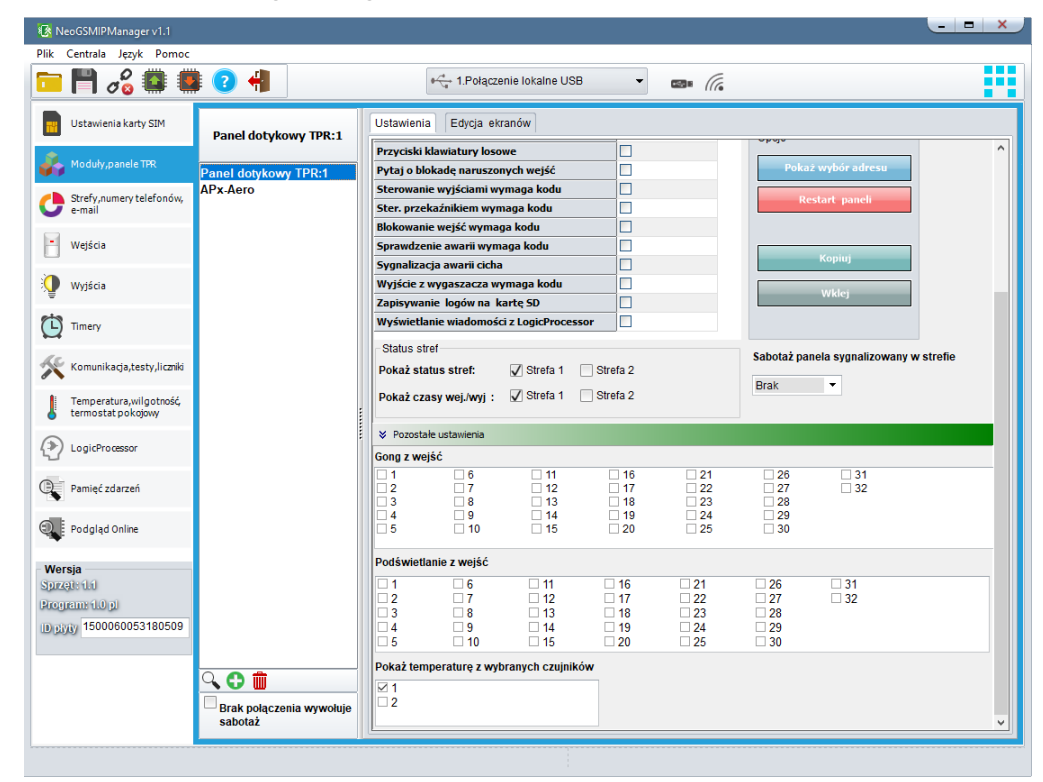

- **Gong z wejść:** opcja pozwala na określenie wejść, które mają generować sygnał gongu w danym panelu TP.
- **Podświetlanie z wejść:** opcja pozwala na określenie wejść, które mają wywoływać pełne podświetlenie danego panelu TP, wyjście z wygaszacza.
- **Pokaż temperaturę z wybranych czujników:** opcja pozwala na wybranie czujników temperatury podłączonych do wejść T1-T2 w centrali NeoGSM-IP i wyświetlanie temperatur na górnej belce wyświetlacza oraz w trybie wygaszacza na dole ekranu.

Zaznaczenie opcji wyświetlania temperatury z danego wejścia gdy brak podłączonego do niego czujnika jest obrazowany wyświetleniem "???"

# **Zakładka: Edycja ekranów.**

Dzięki funkcji edycji ekranów użytkownik/instalator może zaprogramować wygląd oraz funkcjonalność panelu dotykowego wedle potrzeb.

Możliwość wyświetlania dowolnych ikon na dwóch niezależnych ekranach pozwala zwiększyć funkcjonalność systemu alarmowego/automatyki domowej oraz ułatwić używanie prostych jak i zaawansowanych funkcji systemu (funkcje logiczne, sterowanie procesami na podstawie zdarzeń, etc).

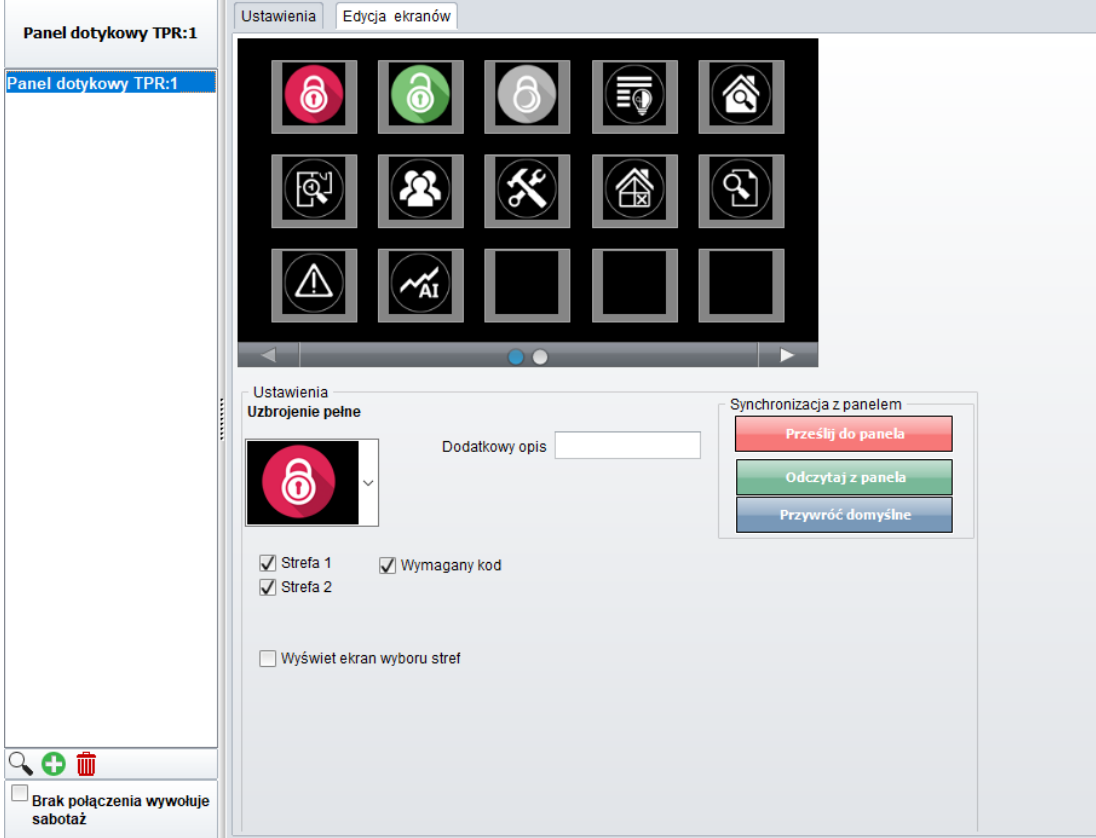

Menu edycji ekranów - NeoGSMIPManager:

Każda z ikon na dowolnym ekranie może posiadać dodatkowy opis, który będzie widoczny na panelu dotykowym identycznie jak w programie:

# Str. 56 **Konfiguracja systemu.**

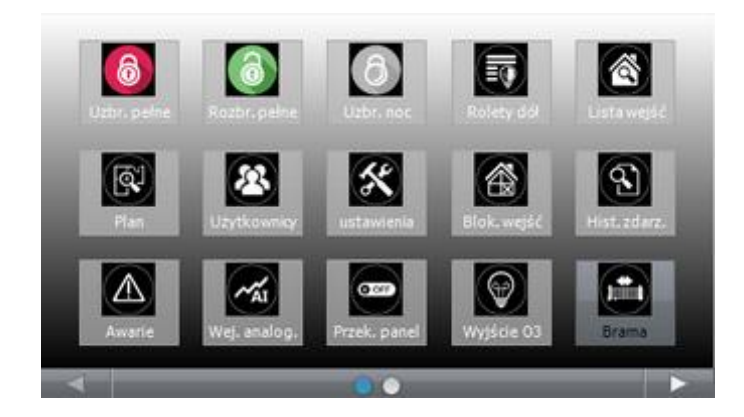

Funkcja "Pokaż stan wg. wejścia" powoduje wskazanie załączenia wyjścia jeśli wejście zmienia stan z "0" na "1"

- kropka po lewej stronie ikony wyjścia: biały - wejście = 1, pusty - wejście = 0.

# **Opis i funkcje ikon.**

Piktogramy w postaci ikon są przydzielone poszczególnym funkcjom systemu, których znaczenie i działanie opisano poniżej. Panel dotykowy TPR-4 umożliwia umieszczanie dowolnych ikon w dowolnym miejscu na dwóch ekranach panelu oraz części z nich przypisywanie wielorakiego działania.

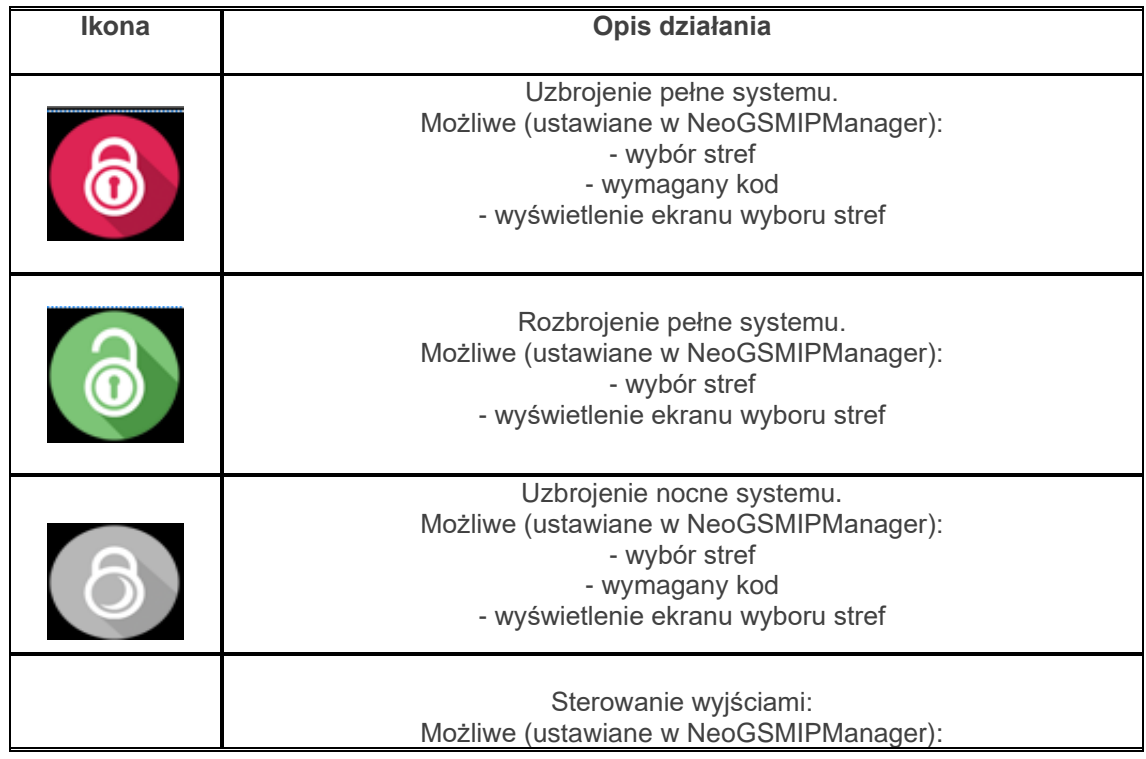

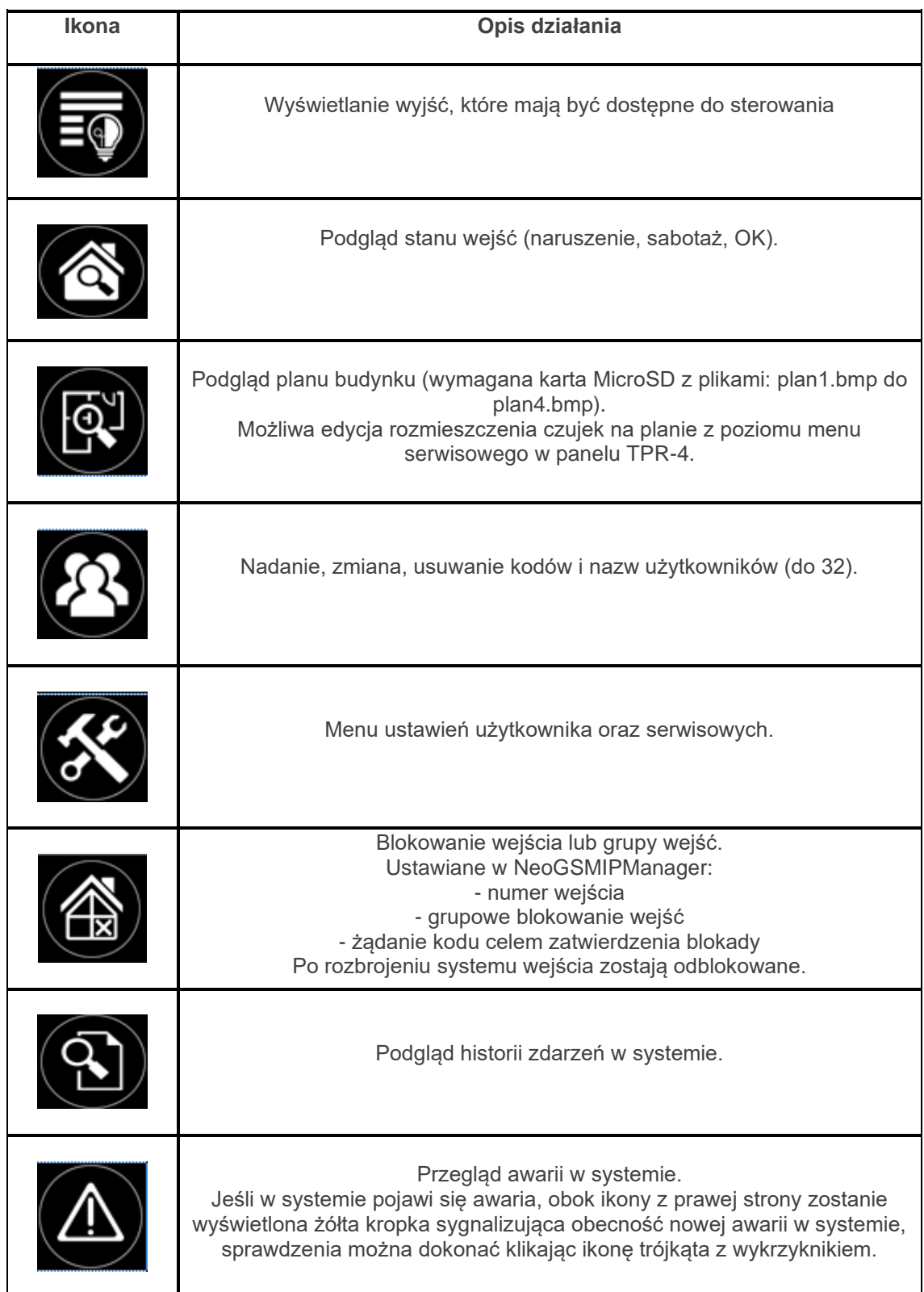

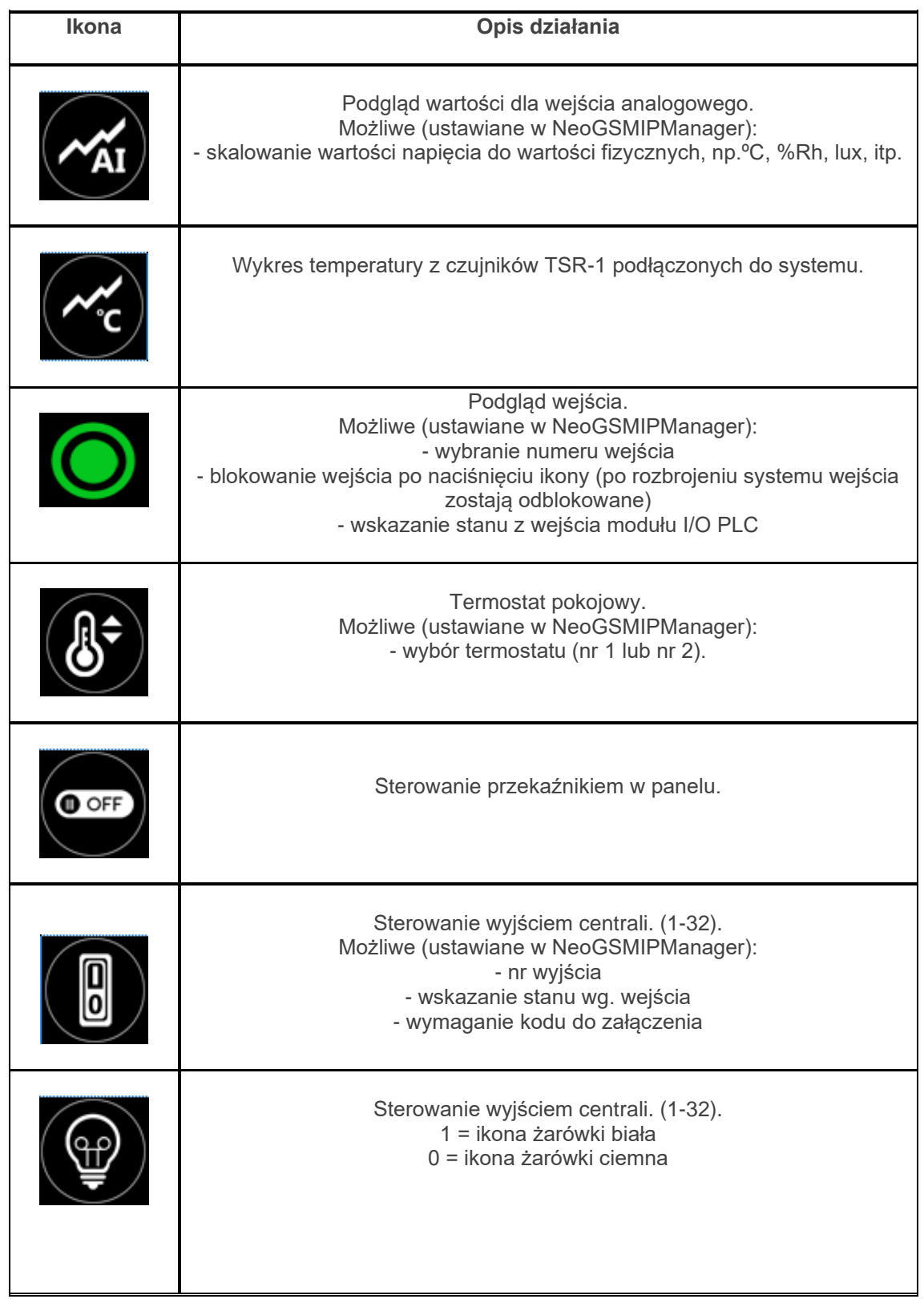

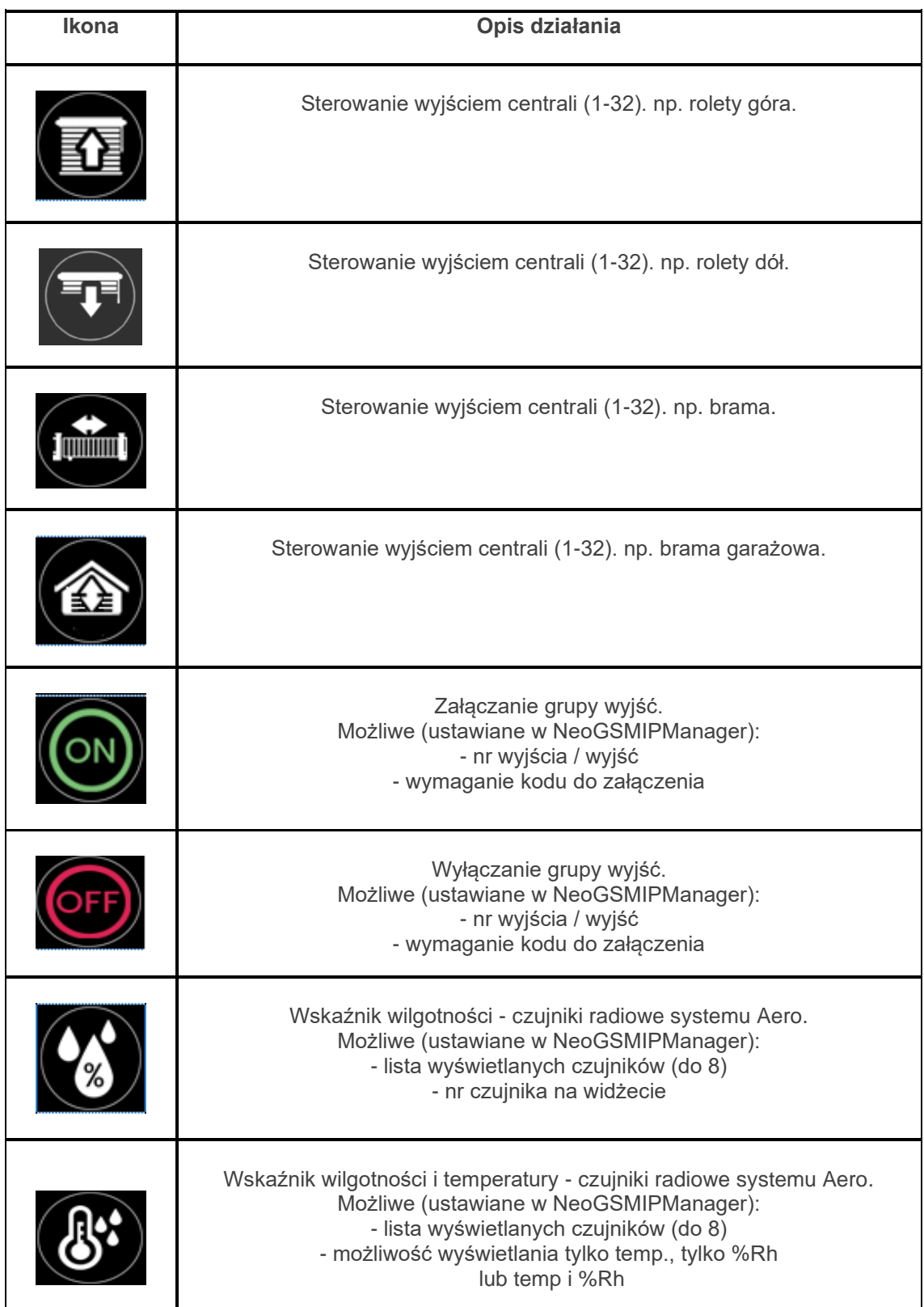

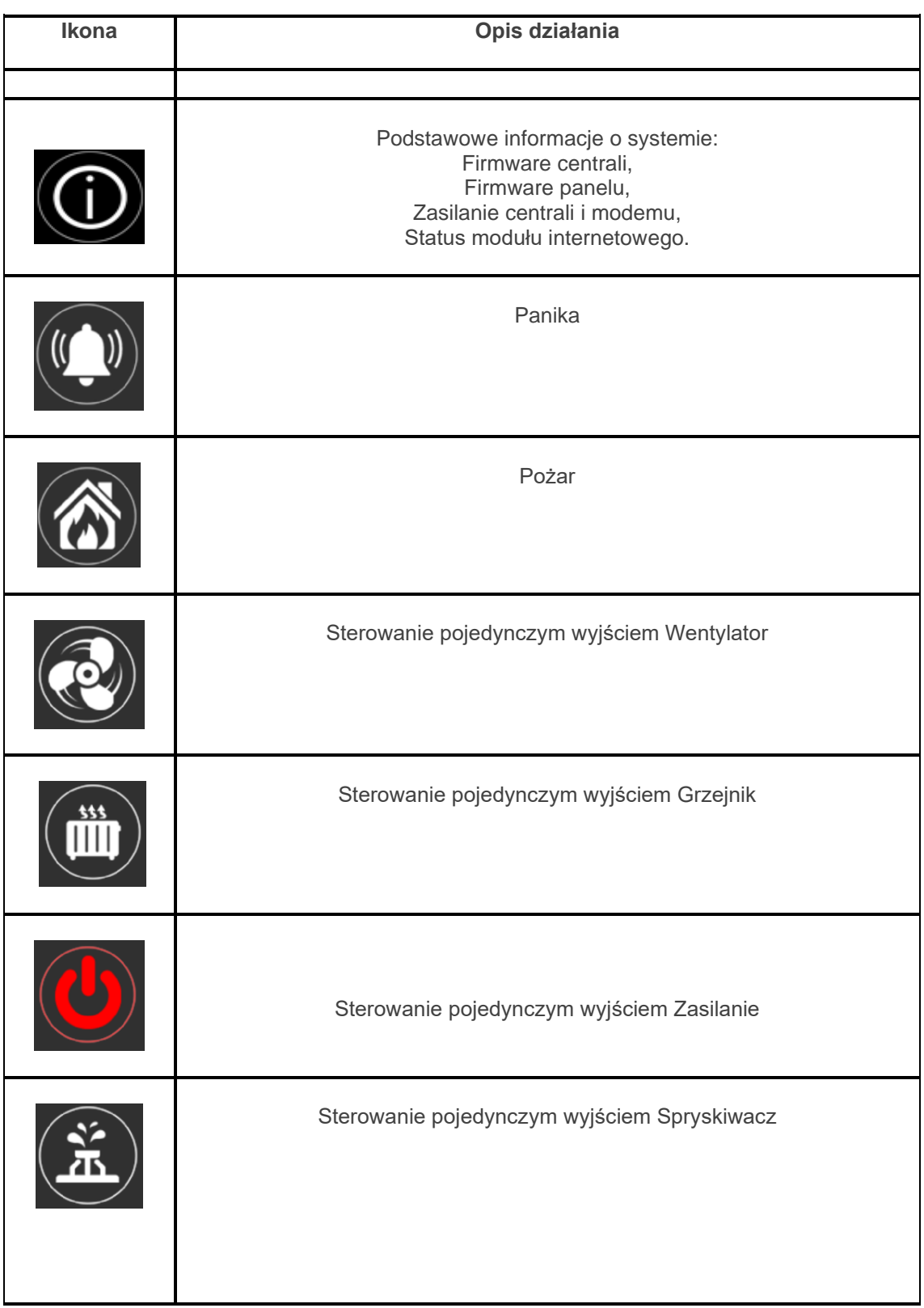

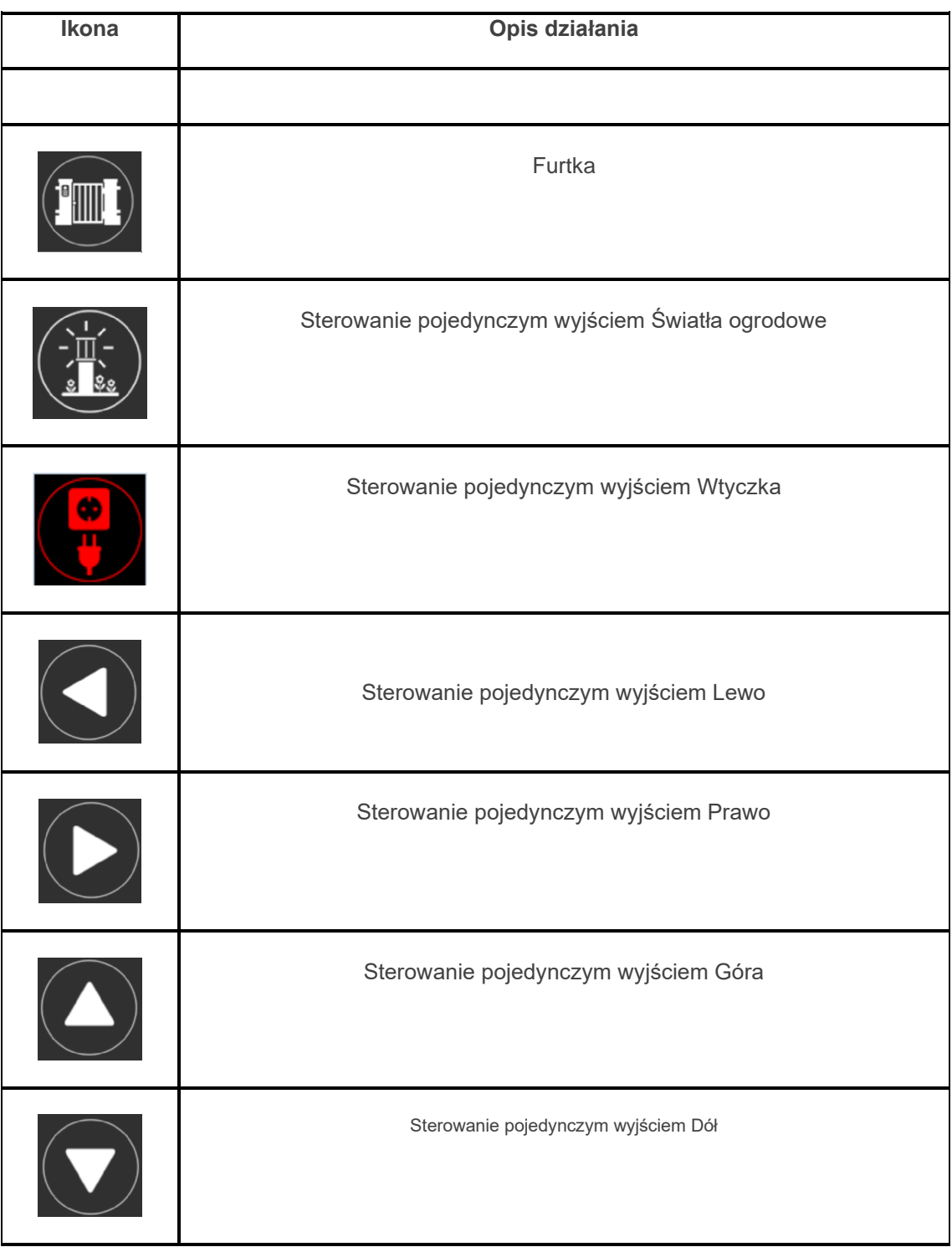

# **Aktualizacja firmware.**

Panele dotykowe serii TPR-4 posiadają funkcję aktualizacji oprogramowania (firmware). Funkcjonalność ta pozwala na zmianę oprogramowania do najnowszej wersji. Aktualizacja oprogramowania odbywa się za pomocą kabla USBA - micro USB oraz dedykowanego programu do aktualizacji: TPR\_4 update.

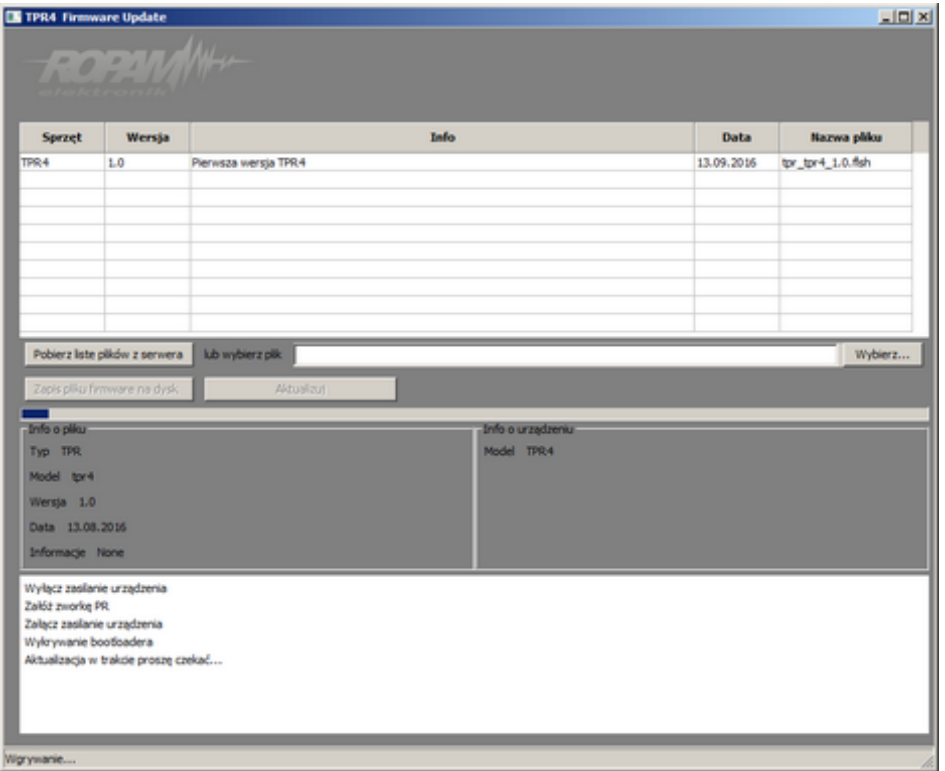

Widok okna programu do aktualizacii firmware:

# **Procedura aktualizacji oprogramowania TPR-4.**

Aby zaktualizować firmware panelu TPR-4 należy:

- uruchomić program TPR-4 update
- wyłączyć zasilanie systemu
- podłączyć kabel USB do komputera i panelu
- założyć zworkę PR
- załączyć zasilanie panelu (systemu)
- wybrać plik dwukrotnym kliknięciem
- kliknąć przycisk "Aktualizuj"
- nie odłączać zasilania podczas aktualizacji modułu !!!
- panel podczas aktualizacji zgaśnie, buzzer załączy się emitując sygnał ciągły
- po skończonej aktualizacji w programie TPR-4 Update zostanie wyświetlona informacja
- zdjąć zworkę PR
- zrestartować panel (wyłączyć i załączyć zasilanie). W razie niepowodzenia z aktualizacją firmware w panelu - powtórzyć operację od kroku "Aktualizacja".

### **Konserwacja panelu TPR-4.**

Panel dotykowy nie wymaga szczególnych zabiegów konserwacyjnych. Podczas okresowych przeglądów technicznych należy kontrolować stan złącz śrubowych. W przypadku zabrudzenia obudowy i panelu dotykowego należy go czyścić przy użyciu typowych środków do monitorów komputerowych LCD (najlepiej wprowadzić panel w tryb czyszczenie ekranu: Ustawienia --> Użytkownika --> Czyszczenie ekranu, ekran zostanie zablokowany na 60s celem wyczyszczenia, wszystkie klawisze zostaną aktywowane po upłynięciu czasu na czyszczenie).

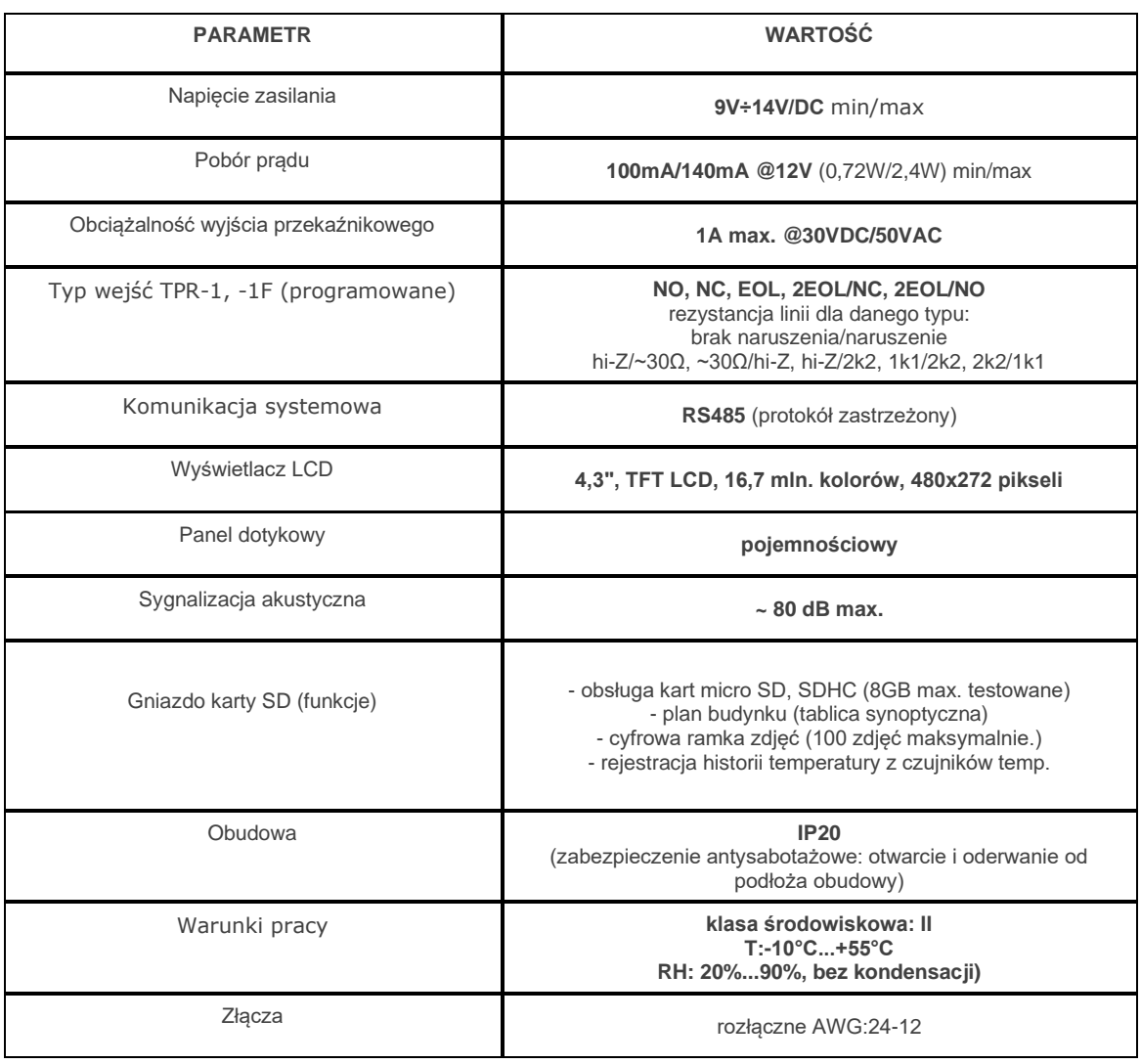

### **Parametry techniczne TPR-4.**

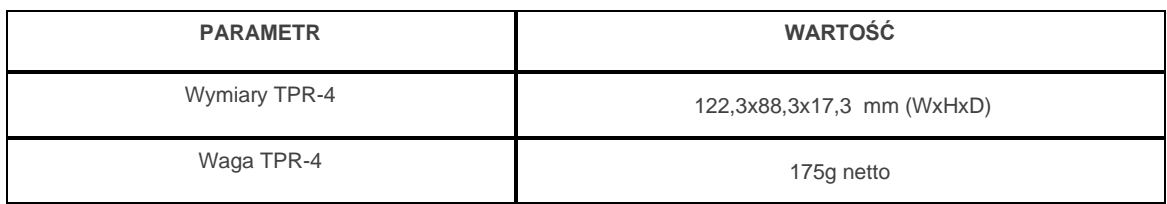

#### **EXP-I8-RN**

### **Opis ogólny.**

Moduł EXP-I8-RN służy do rozszerzenia funkcjonalności systemu o 8 wejść konfigurowalnych identycznie jak w centrali.

#### **Właściwości.**

- 8 dodatkowych wejść w systemie,
- konfiguracja pracy 2EOL/NC, 2EOL/NO, EOL, NC, NO,
- moduł na magistrali RopamNET, praca lokalna lub wyniesiona długość magistrali do 200mb,
- konfiguracja, właściwości i typy reakcji jak wejścia NeoGSM-IP,
- transmisja z wejść EXP-I8-RN: SMS/VOICE/CLIP/IP.
- rozłączne złącza zaciskowe.

### **Przeznaczenie.**

EXP-I8-RN jest modułem wejść współpracującym z centralą alarmową NeoGSM-IP, NeoGSM-IP-PS. Moduł zwiększa o osiem ilość wejść w systemie.

### **Ostrzeżenia.**

- *Ze względów bezpieczeństwa urządzenie powinno być konfigurowane tylko przez wykwalifikowanych instalatorów.*
- *Przed przystąpieniem do konfiguracji należy zapoznać się ze zrozumieniem z powyższą instrukcją.*
- *Nie wolno ingerować w konstrukcję bądź przeprowadzać samodzielnych napraw.*
- *Należy zachować możliwe środki ochrony antystatycznej w celu zabezpieczenia układów elektronicznych na PCB przed wyładowaniami elektrostatycznymi ESD.*
- *W celu spełnienia wymagań LVD i EMC należy przestrzegać zasad: zasilania, zabudowy, ekranowania - odpowiednio do zastosowania.*

### **Opis modułu.**

#### **Wersje modułu.**

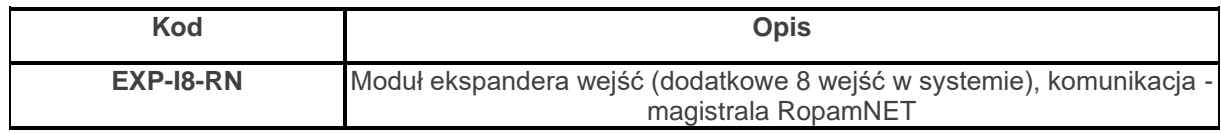

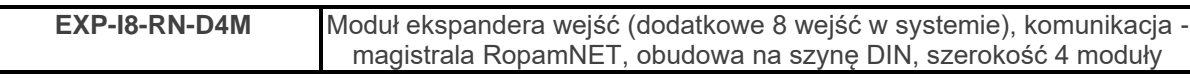

## <span id="page-74-0"></span>**Budowa i opis.**

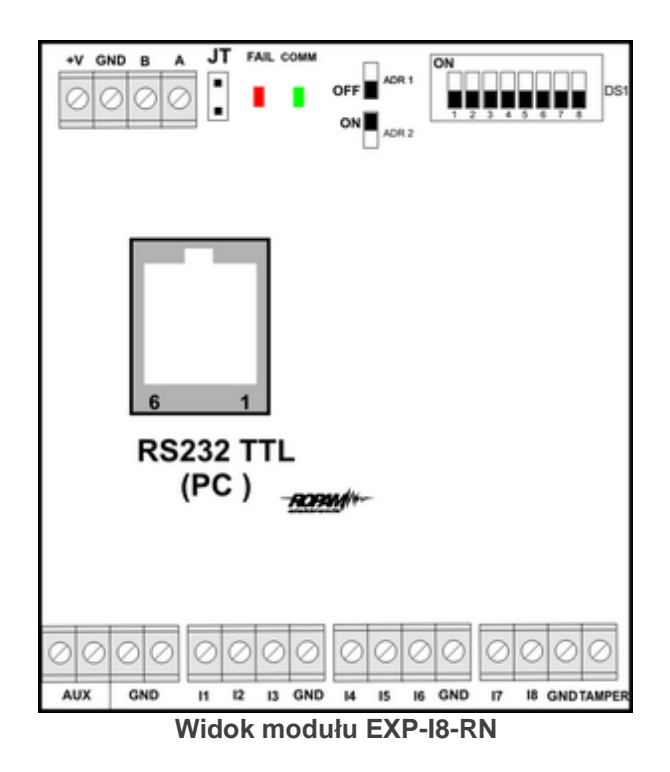

**Opis modułu.**

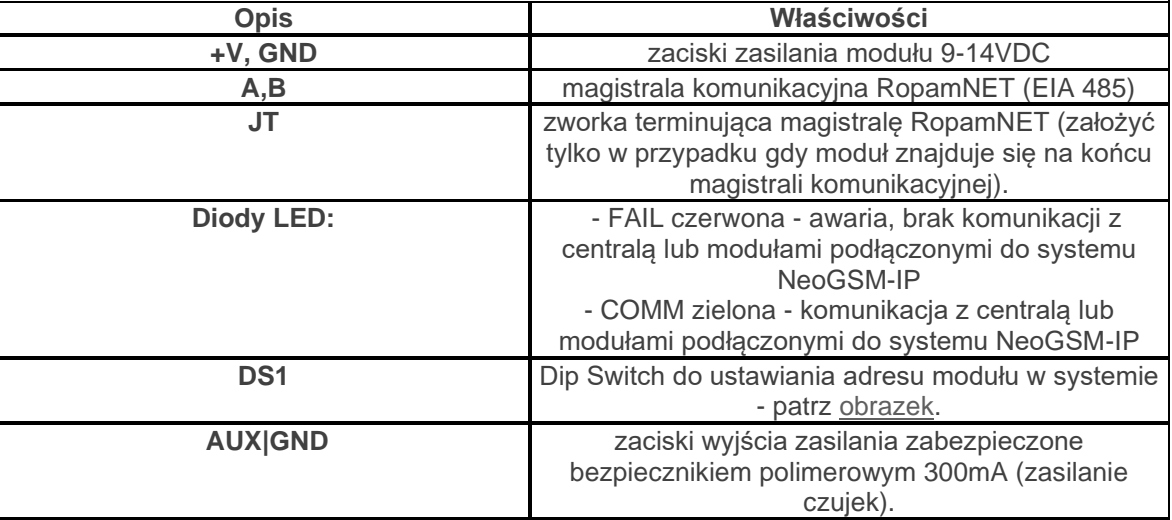

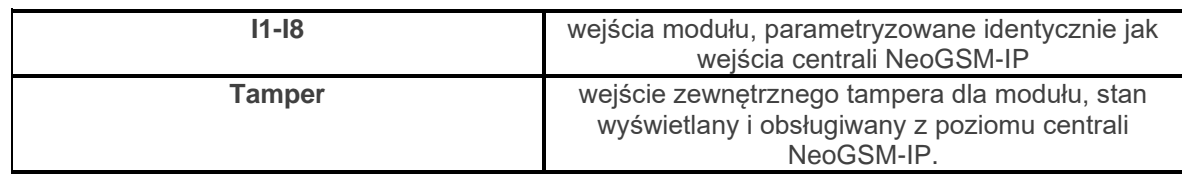

#### **Sygnalizacja optyczna stanu.**

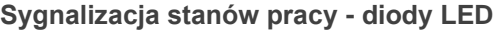

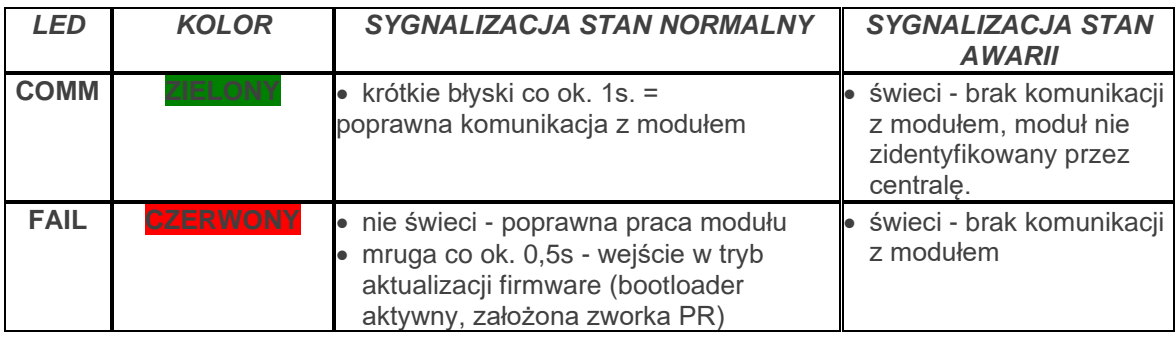

#### **Wymagania, instalacja.**

#### **Wymagania podstawowe.**

Moduł ekspandera wejść EXP-I8-RN powinien być używany w warunkach o normalnej wilgotności powietrza (RH=90% maks. bez kondensacji) i temperaturze z zakresu -10°C do +55°C. Należy bezwzględnie przestrzegać zasad montażu urządzeń do sieci niskoprądowych (zasilanie, magistrale danych, okablowanie).

### **Instalacja i podłączenie modułu.**

1. Zainstalować moduł w odpowiednim miejscu ( rozdzielnia, zewnętrzna obudowa natynkowa) i podłączyć zgodnie z opisem wyprowadzeń zachowując szczególną ostrożność podczas podłączania przewodów zasilania.

- 2. Połączyć przewody magistrali RopamNET modułu z centralą NeoGSM-IP wg. rysunku poniżej.
- 3. [Dodać moduł](#page-137-0) do centrali za pomocą programu NeoGSMIPManager.
- 4. Skonfigurować wejścia modułu wg. potrzeb (parametry identyczne jak dla centrali NeoGSM-IP).
- 5. Wykonać testy funkcjonalne, sprawdzić działanie.
- 6. Po zakończeniu instalacji, wykonać szkolenie użytkownika.

#### *Uwagi:*

*Należy zachować możliwe środki ochrony antystatycznej w celu zabezpieczenia układów elektronicznych na PCB przed wyładowaniami elektrostatycznymi ESD.*

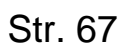

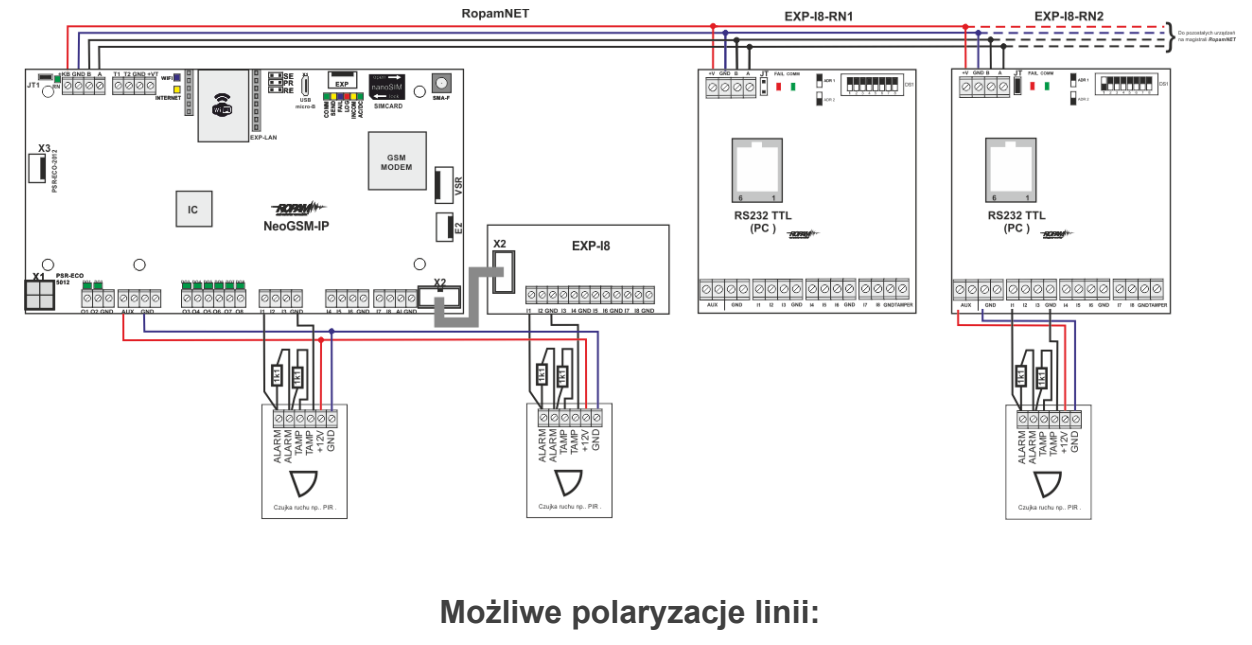

#### *Podłączenie modułu:*

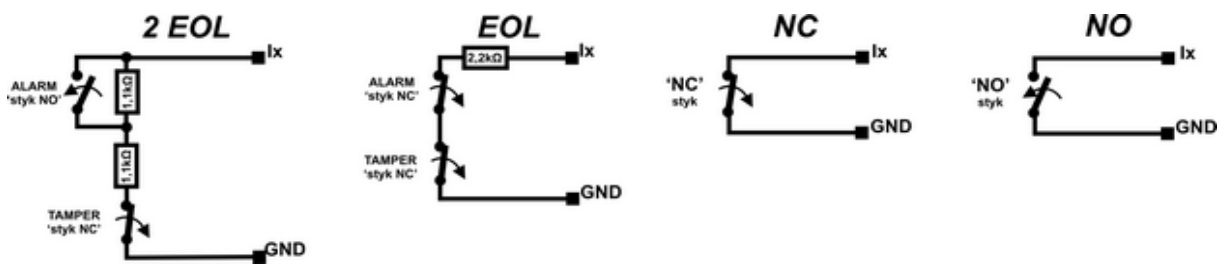

## **Parametry techniczne.**

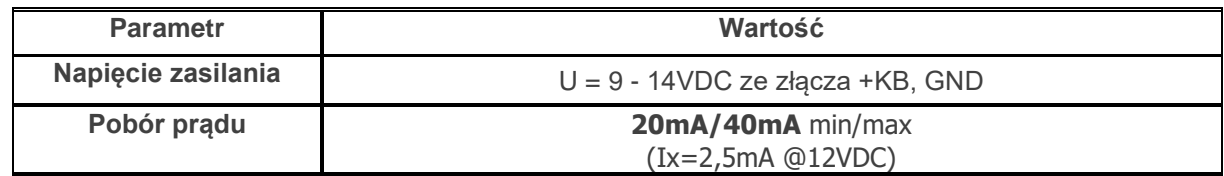

# Str. 68 **Konfiguracja systemu.**

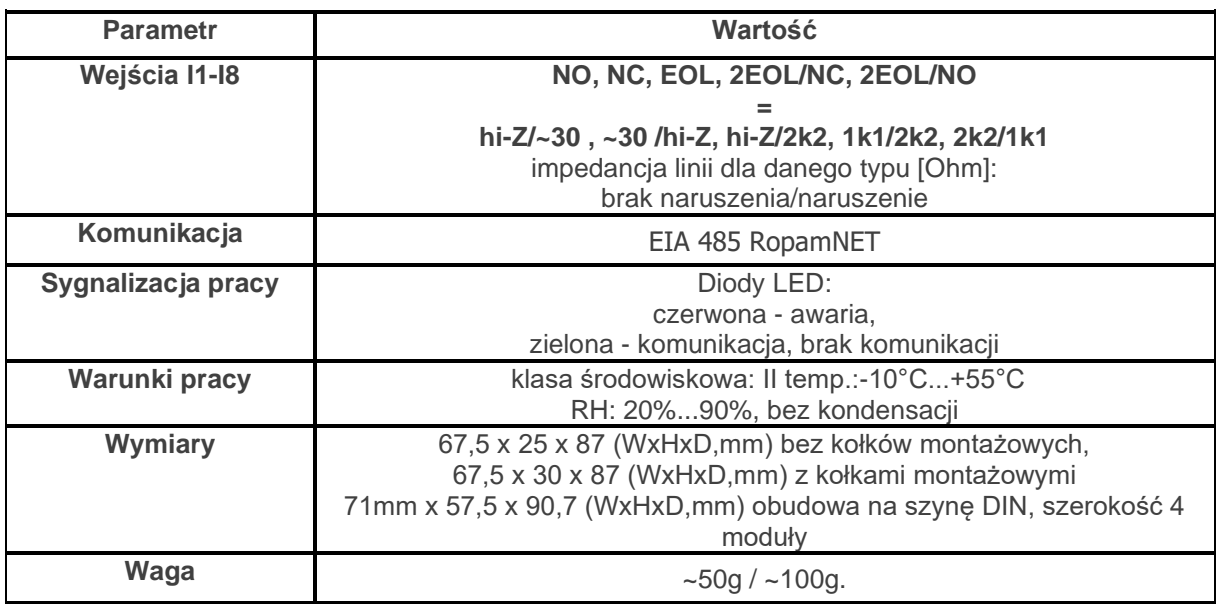

#### **EXP-O8T-RN**

### **Opis ogólny.**

Moduł EXP-O8T-RN służy do rozszerzenia funkcjonalności systemu o 8 wyjść konfigurowalnych identycznie jak w centrali.

### **Właściwości.**

- 8 dodatkowych wyjść w systemie,
- konfiguracja pracy NO, NC
- moduł na magistrali RopamNET, praca lokalna lub wyniesiona długość magistrali do 200mb,
- konfiguracja, właściwości i typy reakcji jak wejścia NeoGSM-IP, NeoGSM-IP-PS,
- transmisja z wejść EXP-I8-RN: SMS/VOICE/CLIP/IP.
- rozłączne złącza zaciskowe.
- montaż w obudowie na szynę DIN (wersja D4M).

#### **Przeznaczenie.**

EXP-O8T-RN jest modułem wyjść współpracującym z centralą alarmową NeoGSM-IP. Moduł zwiększa o osiem ilość wyjść tranzystorowych (sterowanie GND, Rdc 500mOhm) w systemie.

### **Ostrzeżenia.**

- *Ze względów bezpieczeństwa urządzenie powinno być konfigurowane tylko przez wykwalifikowanych instalatorów.*
- *Przed przystąpieniem do konfiguracji należy zapoznać się ze zrozumieniem z powyższą instrukcją.*
- *Nie wolno ingerować w konstrukcję bądź przeprowadzać samodzielnych napraw.*
- *Należy zachować możliwe środki ochrony antystatycznej w celu zabezpieczenia układów elektronicznych na PCB przed wyładowaniami elektrostatycznymi ESD.*
- *W celu spełnienia wymagań LVD i EMC należy przestrzegać zasad: zasilania, zabudowy, ekranowania - odpowiednio do zastosowania.*

#### **Opis modułu.**

#### **Wersje modułu.**

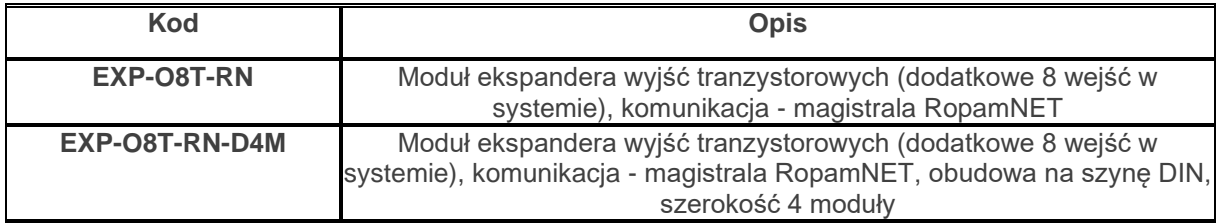

#### **Budowa i opis.**

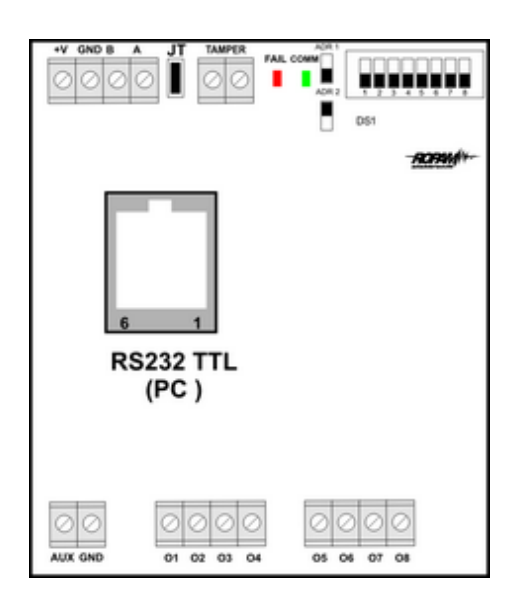

**Widok modułu EXP-O8T-RN**

**Opis modułu.**

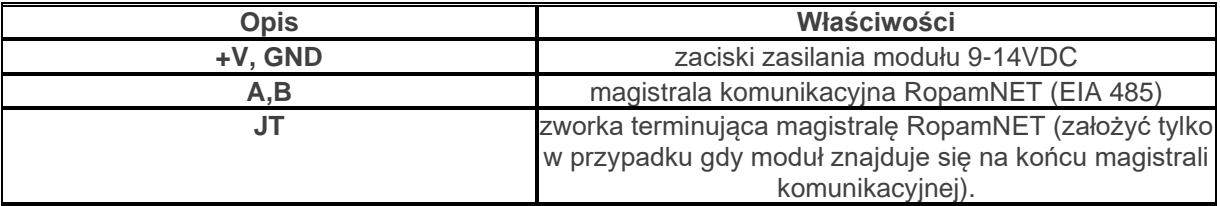

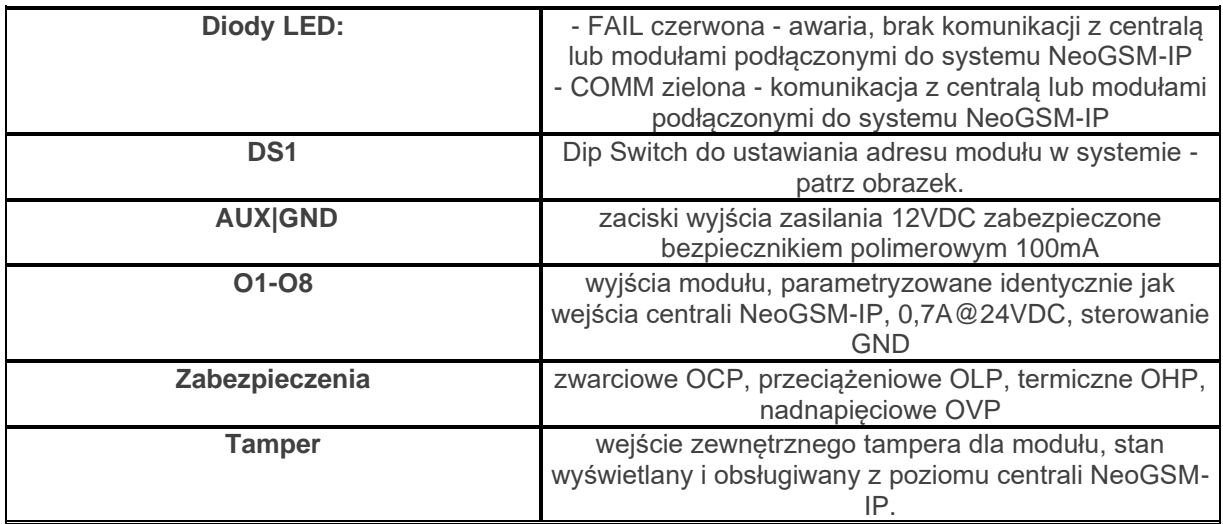

#### **Sygnalizacja stanów pracy - diody LED**

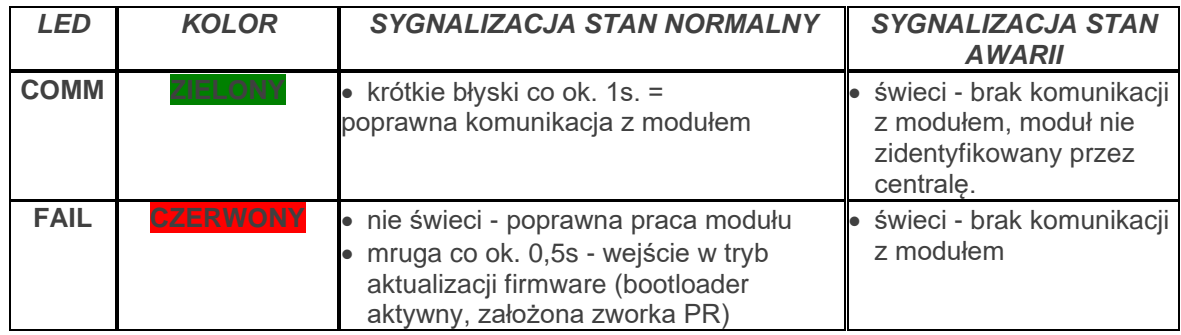

### **Sygnalizacja optyczna stanu.**

#### **Sygnalizacja stanów pracy - diody LED.**

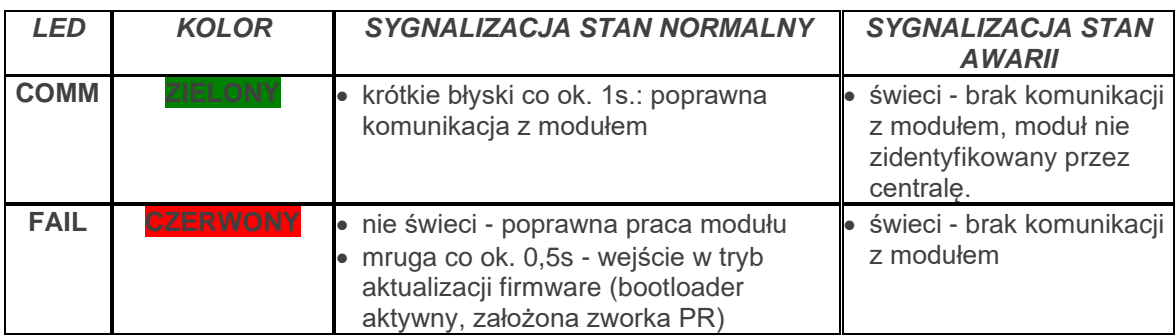

### **Wymagania, instalacja.**

#### **Wymagania podstawowe.**

Moduł ekspandera wyjść EXP-O8T-RN powinien być używany w warunkach o normalnej wilgotności powietrza (RH=90% maks. bez kondensacji)

i temperaturze z zakresu -10°C do +55°C.

Należy bezwzględnie przestrzegać zasad montażu urządzeń do sieci niskoprądowych (zasilanie, magistrale danych, okablowanie).

### **Instalacja i podłączenie modułu.**

1. Zainstalować moduł w odpowiednim miejscu ( rozdzielnia, zewnętrzna obudowa natynkowa) i podłączyć zgodnie z opisem wyprowadzeń zachowując szczególną ostrożność podczas podłączania przewodów zasilania.

- 2. Połączyć przewody magistrali RopamNET modułu z centralą NeoGSM-IP wg. rysunku poniżej.
- 3. [Dodać moduł](#page-137-0) do centrali za pomocą programu NeoGSMIPManager.
- 4. Skonfigurować wyjścia modułu wg. potrzeb (parametry identyczne jak dla centrali NeoGSM-IP).
- 5. Wykonać testy funkcjonalne, sprawdzić działanie.
- 6. Po zakończeniu instalacji, wykonać szkolenie użytkownika.

#### *Uwagi:*

#### *Należy zachować możliwe środki ochrony antystatycznej w celu zabezpieczenia układów elektronicznych na PCB przed wyładowaniami elektrostatycznymi ESD.*

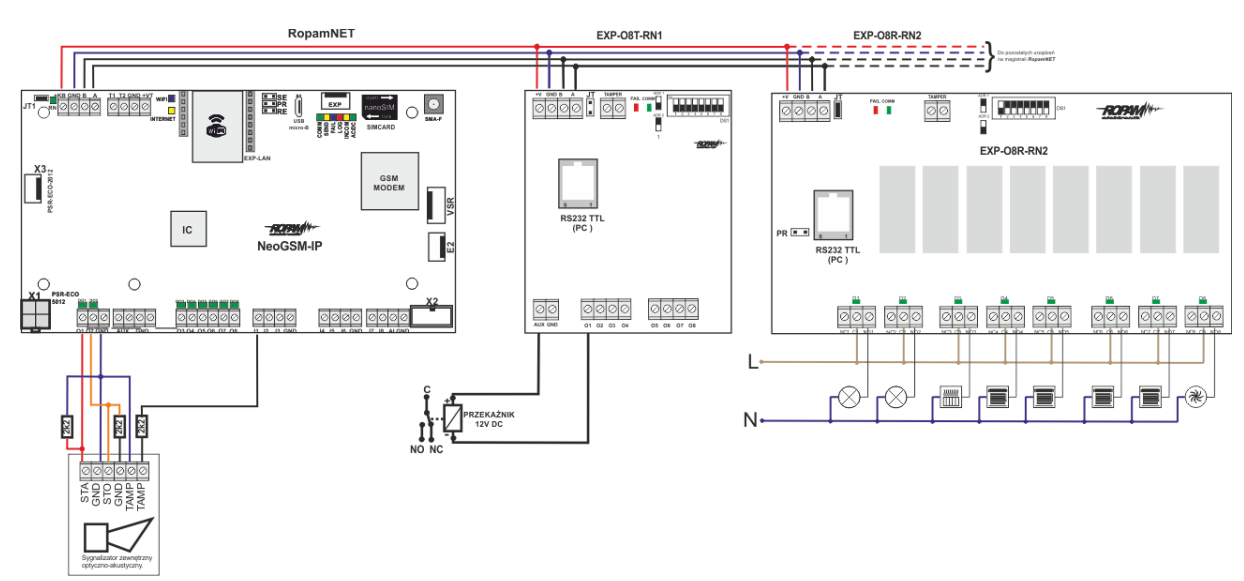

#### *Podłączenie modułu:*

### **Konserwacja systemu.**

Urządzenie nie wymaga szczególnych zabiegów konserwacyjnych. Podczas okresowych przeglądów technicznych należy kontrolować stan złącz śrubowych, oczyścić PCB sprężonym powietrzem.

#### **Parametry techniczne.**

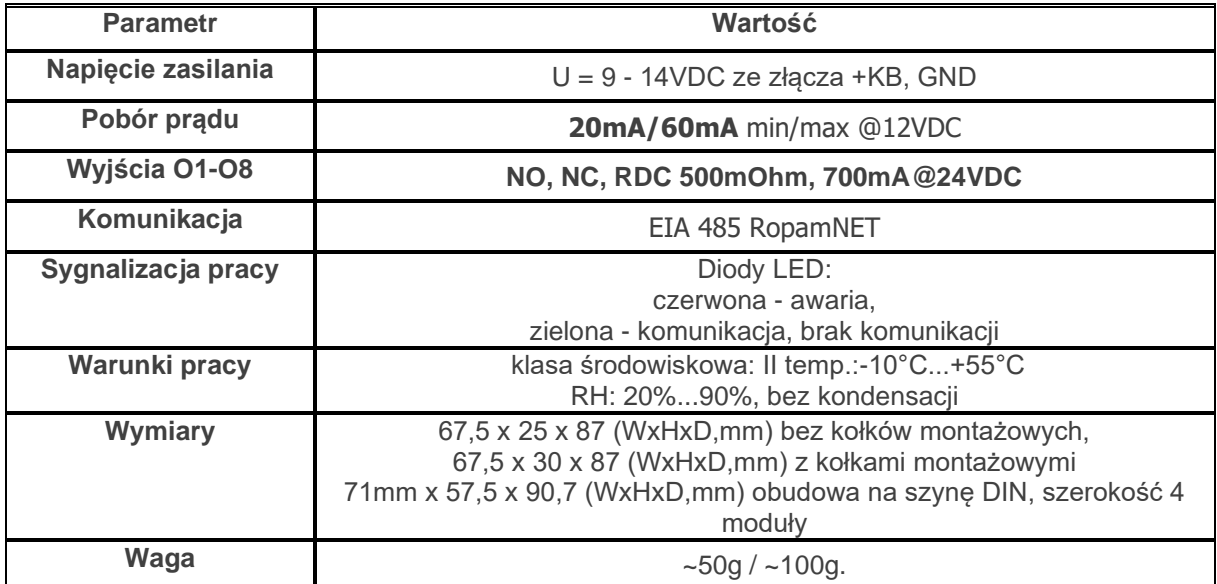

#### **EXP-O8R-RN**

### **Opis ogólny.**

Moduł EXP-O8R-RN służy do rozszerzenia funkcjonalności systemu o 8 wyjść konfigurowalnych identycznie jak w centrali.

#### **Właściwości.**

- 8 dodatkowych wyjść w systemie,
- konfiguracja pracy NO, NC
- moduł na magistrali RopamNET, praca lokalna lub wyniesiona długość magistrali do 200mb,
- konfiguracja, właściwości i typy reakcji jak wejścia NeoGSM-IP,
- rozłączne złącza zaciskowe.
- styki bezpotencjałowe C, NO, NC
- wysokiej jakości przekaźniki (AC1: 16A/250V, AC3: 750W silnik 1-fazowy)
- montaż w obudowie na szynę DIN (szerokość 9 modułów).

#### **Przeznaczenie.**

EXP-O8R-RN jest modułem wyjść współpracującym z centralą alarmową NeoGSM-IP/NeoGSM-IP-PS.

Moduł zwiększa o osiem ilość wyjść przekaźnikowych (AC1: 16A/250V, AC3: 750W silnik 1-fazowy, styki: C/NO/NC) w systemie.

### **Ostrzeżenia.**

- *Ze względów bezpieczeństwa urządzenie powinno być konfigurowane tylko przez wykwalifikowanych instalatorów.*
- *Przed przystąpieniem do konfiguracji należy zapoznać się ze zrozumieniem z powyższą instrukcją.*
- *Nie wolno ingerować w konstrukcję bądź przeprowadzać samodzielnych napraw.*
- *Należy zachować możliwe środki ochrony antystatycznej w celu zabezpieczenia układów elektronicznych na PCB przed wyładowaniami elektrostatycznymi ESD.*
- *W celu spełnienia wymagań LVD i EMC należy przestrzegać zasad: zasilania, zabudowy, ekranowania - odpowiednio do zastosowania.*

#### **Opis modułu.**

#### **Wersje modułu.**

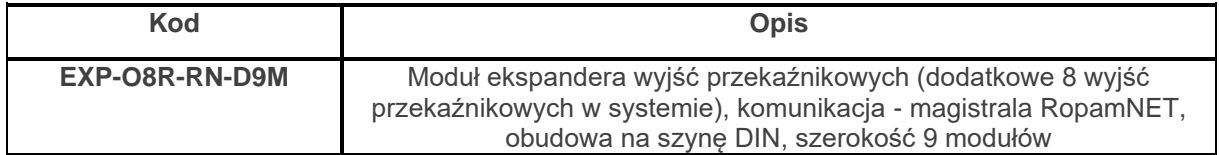

#### **Budowa i opis.**

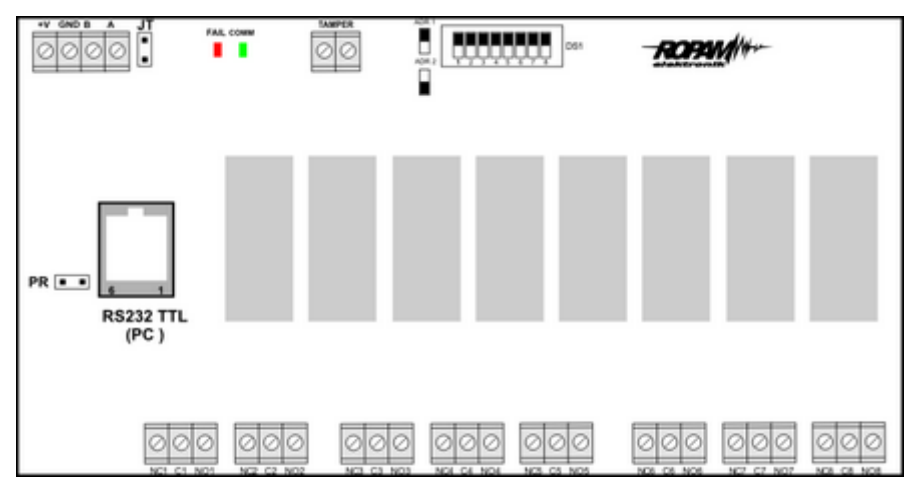

#### **Widok modułu EXP-O8R-RN**

**Opis modułu.**

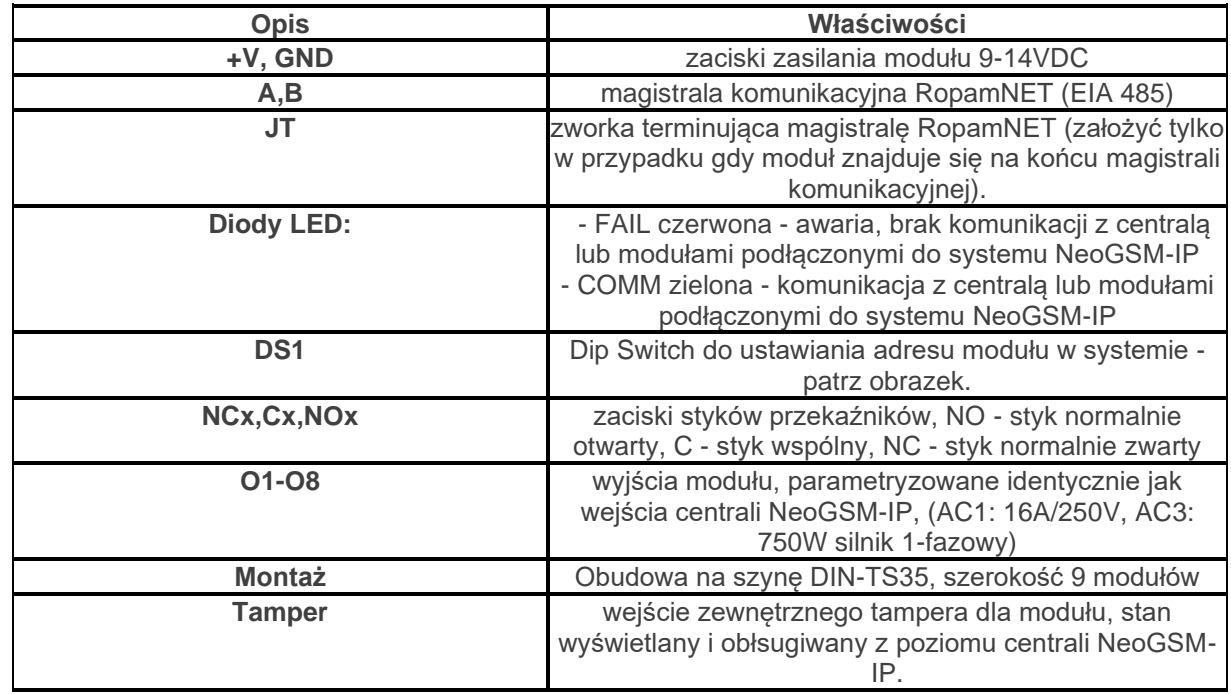

## **Sygnalizacja optyczna stanu.**

#### **Sygnalizacja stanów pracy - diody LED**

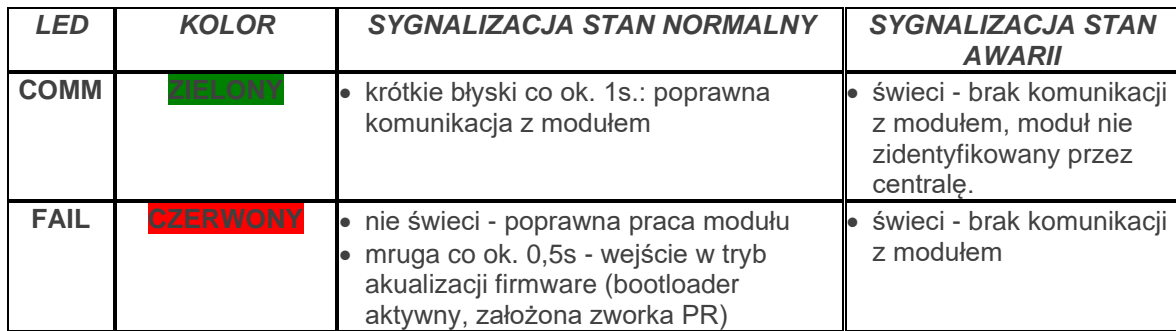

### **Wymagania, instalacja.**

#### **Wymagania podstawowe.**

Moduł ekspandera wyjść EXP-O8R-RN powinien być używany w warunkach o normalnej wilgotności powietrza (RH=90% maks. bez kondensacji) i temperaturze z zakresu -10°C do +55°C. **Należy bezwzględnie przestrzegać zasad montażu urządzeń do sieci 230VAC (zasilanie, okablowanie).**

Należy bezwzględnie przestrzegać zasad montażu urządzeń do sieci niskoprądowych (zasilanie, magistrale danych, okablowanie).

### **Instalacja i podłączenie modułu.**

1. Zainstalować moduł w odpowiednim miejscu ( rozdzielnia, zewnętrzna obudowa natynkowa) i podłączyć zgodnie z opisem wyprowadzeń zachowując szczególną ostrożność podczas podłączania przewodów zasilania.

- 2. Połączyć przewody magistrali RopamNET modułu z centralą NeoGSM-IP wg. rysunku poniżej.
- 3. [Dodać moduł](#page-137-0) do centrali za pomocą programu NeoGSMIPManager.
- 4. Skonfigurować wyjścia modułu wg. potrzeb (parametry identyczne jak dla centrali NeoGSM-IP).
- 5. Wykonać testy funkcjonalne, sprawdzić działanie.
- 6. Po zakończeniu instalacji, wykonać szkolenie użytkownika.

#### *Uwagi:*

#### *Należy zachować możliwe środki ochrony antystatycznej w celu zabezpieczenia układów elektronicznych na PCB przed wyładowaniami elektrostatycznymi ESD.*

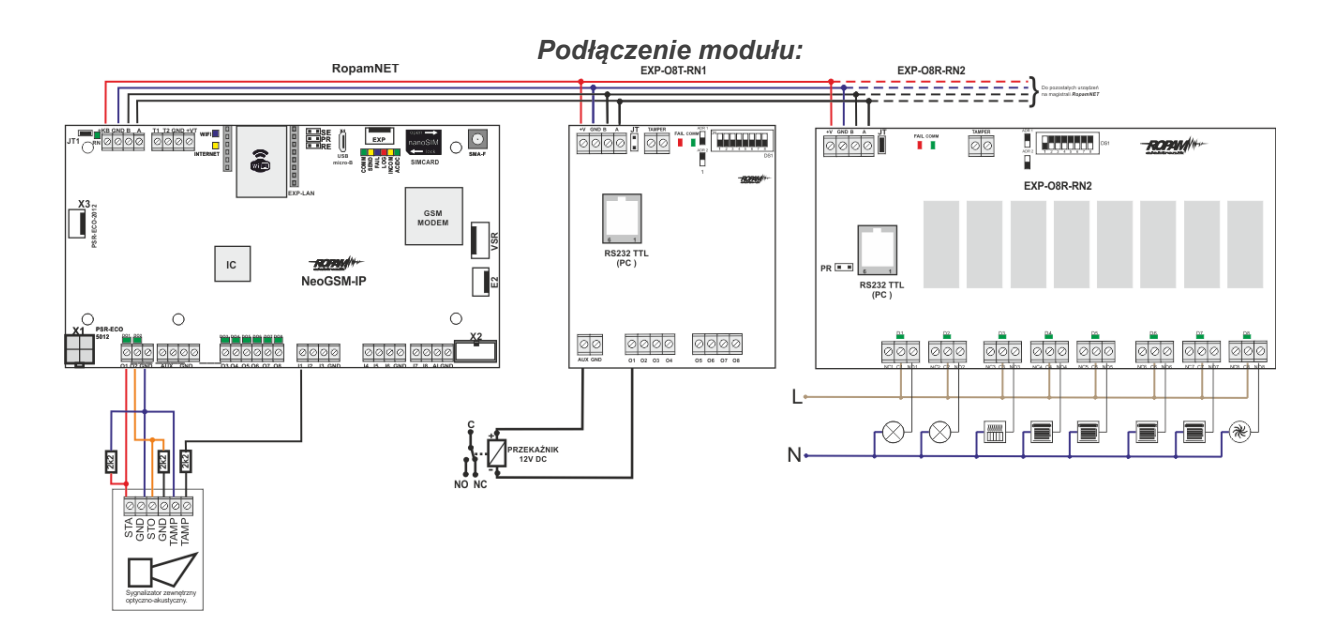

### **Konserwacja systemu.**

Urządzenie nie wymaga szczególnych zabiegów konserwacyjnych. Podczas okresowych przeglądów technicznych należy kontrolować stan złącz śrubowych, oczyścić PCB sprężonym powietrzem.

#### **Parametry techniczne.**

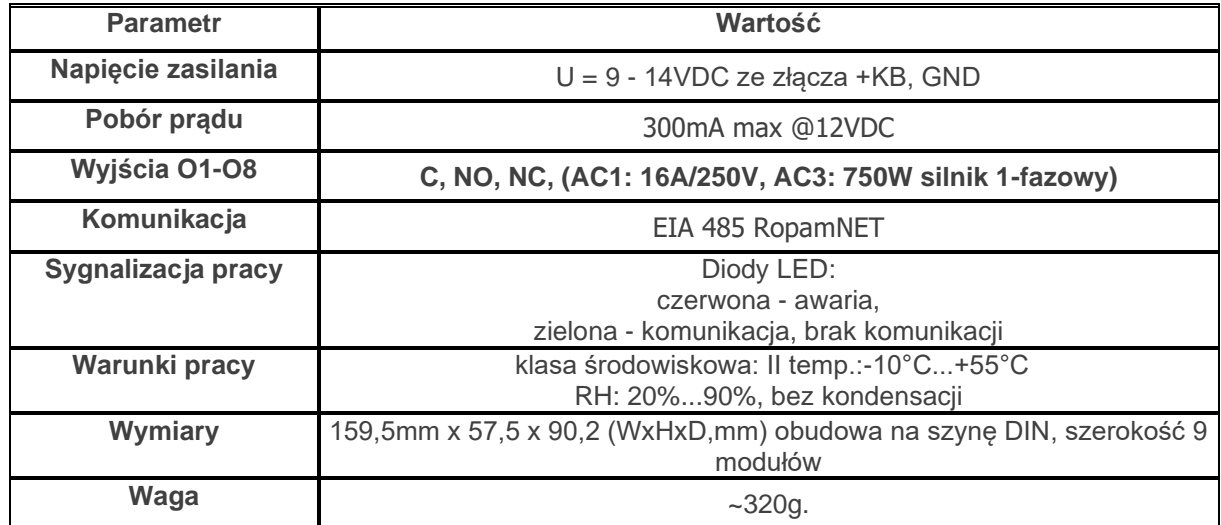

#### **APm-Aero**

#### **Opis ogólny.**

#### **Właściwości.**

- systemowy kontroler Aero (AP AccessPoint),
- obsługa do 8 do 16 urządzeń Aero w trybie systemowym,
- zgodność z normą SSWiN PN-EN 50131-1 stopień 2,
- dwukierunkowa, szyfrowana (AES 128-bit) komunikacja w paśmie ISM 868 MHz,
- wysoka czułość RF do -110 dBm,

- automatyczne sterowanie mocą nadawania, do +10dBm, w zależności od siły (RSSI) i jakości transmisji (LQI),

- zasięg powyżej 300m w terenie otwartym,

- magistrala RopamNET do komunikacji systemowej,

- programowanie i diagnostyka kontrolera i urządzeń Aero z poziomu centrali,

- pełen nadzór i przekazywanie statusów do urządzeń Aero, kontrola obecności, jakości łącza, stan baterii,

- unikalne ID-Aero każdego kontrolera pozwala na prawidłową pracę w zasięgu innego systemu Aero,

- nieulotna pamięć konfiguracji,
- optyczna sygnalizacja pracy,
- zasilanie: 9V÷14V/DC,
- obudowa natynkowa ABS biała wymiary: 80x80x25 [mm],
- współpraca z systemami: NeoGSM-IP,

**- w systemach NeoGSM-IP, może pracować kontroler Aero lub ekspander lokalny EXP-I8**, - ochrona antysabotażowa,

#### **Przeznaczenie.**

**Kontroler, punkt dostępowy (AP) systemu Aero** przeznaczony jest do integracji urządzeń bezprzewodowych Aero z systemami Ropam Elektronik poprzez magistralę RopamNET. Kontroler nadzoruje i zbiera informacje z bezprzewodowych urządzeń Aero.

### **Ostrzeżenia.**

- *Ze względów bezpieczeństwa urządzenie powinno być instalowane tylko przez wykwalifikowanych instalatorów.*
- *Przed przystąpieniem do montażu należy zapoznać się ze zrozumieniem z powyższą instrukcją, czynności połączeniowe należy wykonywać bez podłączonego zasilania.*
- *Nie wolno ingerować w konstrukcję bądź przeprowadzać samodzielnych napraw.*
- *Należy zachować możliwe środki ochrony antystatycznej w celu zabezpieczenia układów elektronicznych na PCB przed wyładowaniami elektrostatycznymi ESD.*
- *W celu spełnienia wymagań LVD i EMC należy przestrzegać zasad: zasilania, zabudowy, ekranowania - odpowiednio do zastosowania.*

#### **Opis sterownika.**

#### **Wersje kontrolera.**

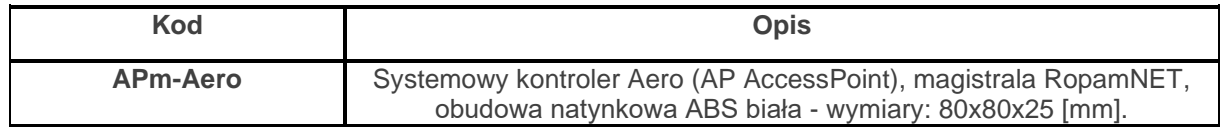

#### **Budowa i opis.**

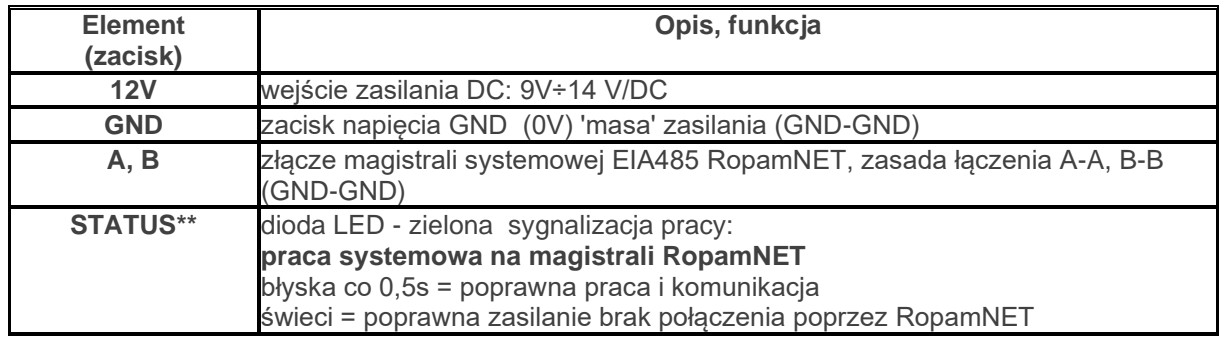

### **Montaż i instalacja.**

#### **Wymagania podstawowe.**

Kontroler powinien być montowany w pomieszczeniach zamkniętych, o normalnej wilgotności powietrza (RH=90% maks. bez kondensacji) i temperaturze z zakresu -10°C do +55°C. Przy wybieraniu miejsca montażu należy kierować się następującymi kryteriami:

- zasięg sterownika radiowego (tłumienie ścian pomieszczenia: drewno/gips- o 5%-20%, cegła/ ceramika: o 20%-50%, beton/żelbeton: o 50%-80%, metal/stal: o 100%)

- montaż optymalnie centralnie wobec przewidywanego zasięgu (promienia) pracy pilotów,

- dostępność sterownika dla osób trzecich i prób sabotażu,

- zachowanie bezpiecznej odległości od źródeł ewentualnych zakłóceń (np. magistrale zasilania 230V/AC - budynków, nadajniki radiowe, itp.).

### **Instalacja kontrolera.**

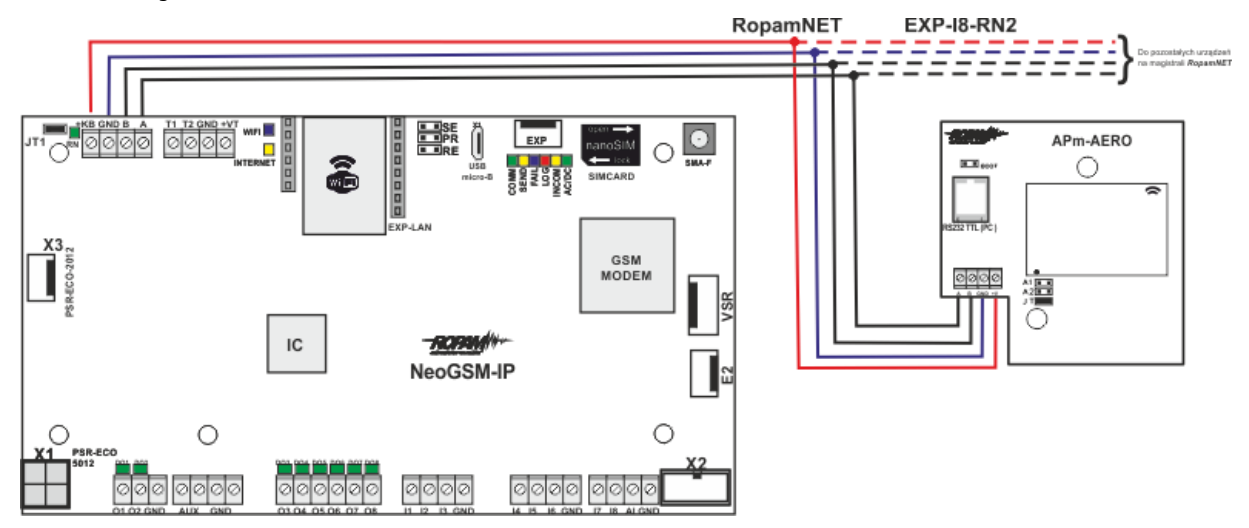

1. Zainstalować obudowę sterownika w odpowiednim miejscu i wprowadzić odpowiednie okablowanie poprzez przepusty kablowe.

2. Podłączyć przewody zasilania do zacisków. W przypadku NEO/NeoGSM-IP:

#### **+KB - 12V, GND - GND**

3. Podłączyć przy współpracy z systemem NeoGSM-IP magistralę RopamNET (3 -przewodowo):

**A-A, B-B, GND-GND.**

- 4. [Dodać moduł](#page-137-0) do centrali za pomocą programu NeoGSMIPManager.
- 5. Podłączyć (opcjonalnie) urządzenia do wyjść sterownika.
- 6. Uruchomić system, załączyć zasilanie sterownika.
- 7. Oprogramować kontroler: przy pracy systemowej z poziomu centrali i aplikacji NeoGSM-IP,
- 8. Wykonać testy funkcjonalne, sprawdzić zasięg.
- 9. Po zakończeniu instalacji, wykonać szkolenie użytkownika.

#### *Uwagi:*

#### *Należy zachować możliwe środki ochrony antystatycznej w celu zabezpieczenia układów elektronicznych na PCB przed wyładowaniami elektrostatycznymi ESD.*

### **Konfiguracja.**

#### **Konfiguracja: NeoGSMIPManager.**

Kontroler [konfiguruje](#page-140-0) się z poziomu centrali alarmowej.

#### **NeoGSMIPManager: AP-Aero.**

Program NeoGSMIPManager zakładka: APx-Aero. Dostępna jest konfiguracja kontrolera i poziom sygnału radiowego RSSI.

#### **Okno statusu urządzeń (czujek):**

**ID:** Numer urządzenia w kontrolerze -> nr wejścia w systemie. **Typ:** typ urządzenia Aero. **Naruszenie**: stan czujki, wykrycie ruchu. **Tamper:** stan obwodu antysabotażowego. **Slevel**: poziom komunikacji Aero **(Doskonały/Dobry/Słaby),** wynika z parametrów RSSI i LQI. **RSSI:** poziom sygnału radiowego (zakres od -20 do -110 dBm). **Uwaga: Jeżeli w pobliżu jest inny nadajnik na paśmie 868MHz to odczyt RSSI (tło) jest niższy, dla sytemu jest to zakłócenie, podwyższone tło ISM. LQI:** jakość transmisji radiowej, **niższa wartość = lepsza jakość**, **Vbat[V]**: poziom napięcia baterii w czujce, nowa bateria posiada 3,5-3,6V. **Uwaga: nowa bateria po zainstalowaniu osiąga swoje parametry nominalne dopiero po ok. 24 godzinach pracy w czujce, wynika to z budowy baterii, bardzo niskiego poboru prądu przez czujkę, temperatury otoczenia. Połączenie z AP:** stan komunikacji z czujką. **Czułość:** parametr czułości algorytmu detekcji czujki.

1: czułość najniższa

... 8: czułość najwyższa

Niskie wartości czułości skracają także realny zasięg detekcji. Dla aplikacji w których ma być odporność na zwierzęta (PET) stosować parametr 1 do 4. **Pulsy:** parametr czasu analizy sygnału, algorytm SmartPIR. PULSE 1: najkrótszy czas zbierania próbek, analizy sygnału

….. PULSE 4: najdłuższy czas zbierania próbek, analizy sygnału

Parametr określa czas zbierania próbek dla algorytmu SmartPIR. Każda wartość pozwala na skuteczną detekcję, w normalnych warunkach zaleca się używanie PULSE 1-2 a dla aplikacji, w których mogą występować zakłócenia lub ma być odporność na zwierzęta (PET) PULSE 3-4. **PetImmunity:** czujka posiada opcję odporności na zwierzęta domowe: koty, psy o wysokości do 40cm i do 30kg oraz gryzonie. Czujka ma domyślnie odporność na zwierzęta do 12 kg. Czujka musi być zamontowana do prostopadłej ściany względem podłogi, na nominalnej wysokości, nie wolno kierować czujki na uchwycie w kierunku podłogi. Zwierzęta mogą poruszać się po podłodze chronionego obszaru. W obszarze chronionym nie mogą znajdować się meble, półki po których zwierzęta mogą się poruszać. Czujka wymaga odpowiedniego skonfigurowania co do czułości i czasu analizy (Pulse).

#### **Konfiguracja czujek:**

**Tryb nauki:** uruchamia tryb nauki, dodawania nowych czujek,

Procedura:

- otwórz czujkę i zainstaluj baterię w pierwszej czujce zgodnie z polaryzacją. Czujka po zestawieniu połączenia z AP wygeneruje dwie serie błysków (dioda niebieska) z numerem urządzenia w AP (np. adres 2 dwie serie błysków po dwa błyski),

- powtórz pkt. 2 dla wszystkich czujek, czujki otrzymują nr systemowe zgodnie z kolejnością dodawania,

- sprawdź stan czujek w kontrolerze (RSSi, LQI), zmień konfigurację dla poszczególnych czujek, zapisz ustawienia do czujek z poziomu AP.

**Usuń czujkę nr x:** usuwa wskazaną czujkę z pamięci kontrolera, x; 1-16 (aktualnie połączone z AP). **Usuń wszystkie czujki:** funkcja usuwa wszystkie czujki z kontrolera (aktualnie połączone z AP). **Odczytaj ustawienia czujek:** funkcja pobiera ustawienia z czujek.

**Prześlij ustawienia czujek:** funkcja przesyła ustawienia do wszystkich czujek.

**Włącz WalkTest:** opcja uruchamia tryb testu w czujkach, wykrycie ruchu sygnalizowane diodą WalkTest. Tryb aktywny tylko w czasie programowania powoduje także częstsze niż wynikające z interwału nadzorowanie urządzeń Aero (RSSI, Vbat).

**Interwał komunikacji bezprzewodowej: i**nterwał kontroli statusu czujki ma trzy przedziały: 30/60/90 s (fabrycznie 60s.). Dla maksymalnej żywotności baterii należy wybrać interwał 90 s. **Interwał kontroli ma wpływ na to po jakim czasie polecenie z AP zostanie wysłane do czujki w tym: czuwania (dozór), WalkTest**. **Wszystkie alarmy, sabotaże przesyłane są bez opóźnień do kontrolera AP.**

Czujka automatycznie sterują mocą nadawania, w celu uzyskania skutecznej łączności i dla maksymalnej żywotności baterii.

#### **Uwagi:**

W przypadku braku połączenia czujki/nadajnika z AP (np. po wyłączeniu zasilania AP) czujka przechodzi w stan oszczędzania energii. **Kolejne próby nawiązaniu połączenia i zsynchronizowania się następują co 1 minutę.**

**Utrata komunikacji bezprzewodowej (rozbrojony):** funkcja pozwala na wybór reakcji systemu na utratę połączenia gdy system nie czuwa (brak dozoru). Opcja pozwala na wybór: sabotaż (alarm głośny) lub awarię.

**W trybie czuwania systemu (dozór) utrata łączności Aero jest sabotażem systemu.** 

#### **Okno statusu modułu (STATUS AP):**

**- połączony:** status połączenia z centralą NeoGSM-IP (jest/brak)

**- wersja soft:** wersja firmware w urządzeniu APm Aero

**- Uzas:** napięcie zasilania na zaciskach zasilania modułu

**- Tamper:** monitoring otwarcia obudowy urządzenia APm (otwarty/zamknięty)

**- Walk Test:** informacja o włączeniu testu systemu Aero (czujki) podczas konfiguracji systemu (włączony/wyłączony)

**- Tryb nauki:** informacja o włączeniu trybu nauki dla urządzeń Aero (czujki, piloty, moduły) podczas konfiguracji systemu (włączony/wyłączony)

**- Szum:** wartość szumu sygnału w paśmie działania systemu Aero, graniczną wartością dla wykrycia zagłuszania jest -85[dBm]

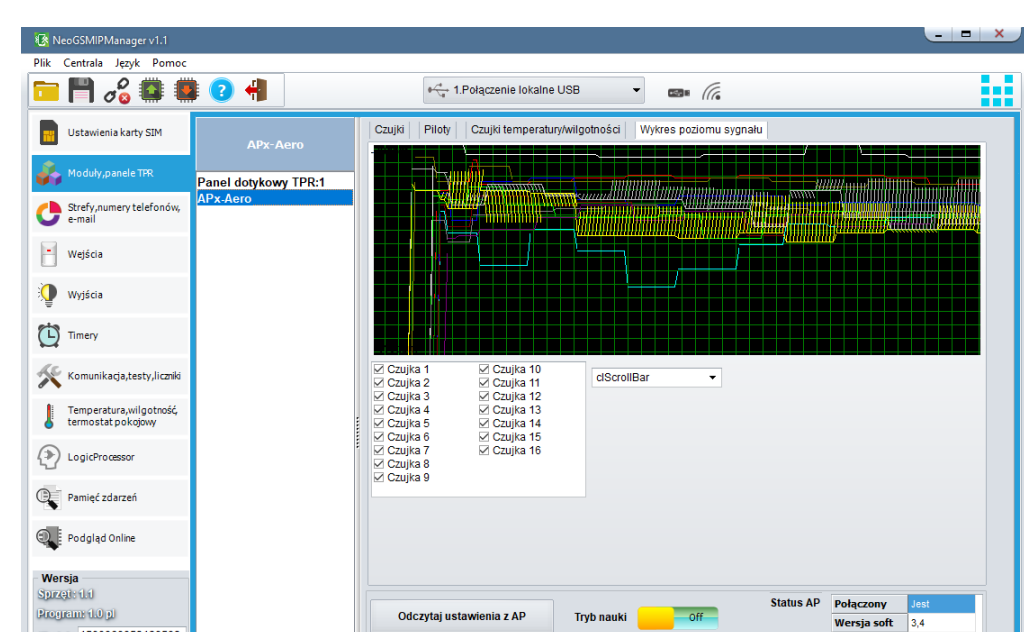

Przeslij ustawienia do AP

Sabotaž w strefie Strefa 1

**Wykres poziomu sygnału RSSI.**

Dla każdej czujki dostępny jest histogram poziomu, rozróżnienie po kolorach.

### **Parametry techniczne.**

ID givey 1500060053180509

 $\sqrt{3}$  of

.<br>Brak połączenia wywołuje<br>sabotaż

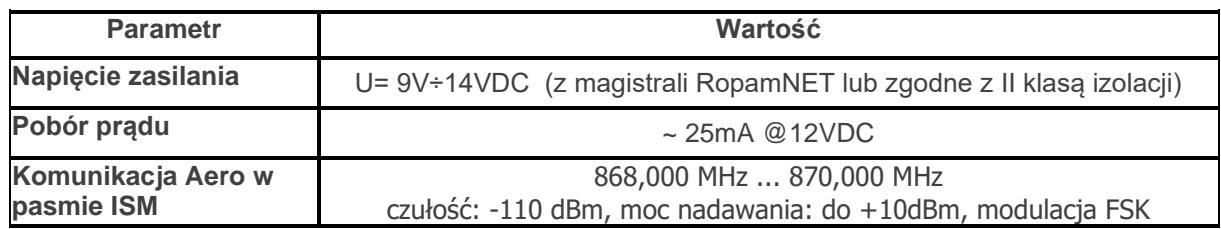

۰

Brak połączenia z czujką

Czujka nie wprogramo

Słaba bateria czujki

**Walk test** 

 $-$  off

Uzas

**Tamper** 

**Walk test** 

**Tryb nauki** 

 $Szum[dbm]$  -110

13.5

Zamknięty

wyłączony

wyłączony

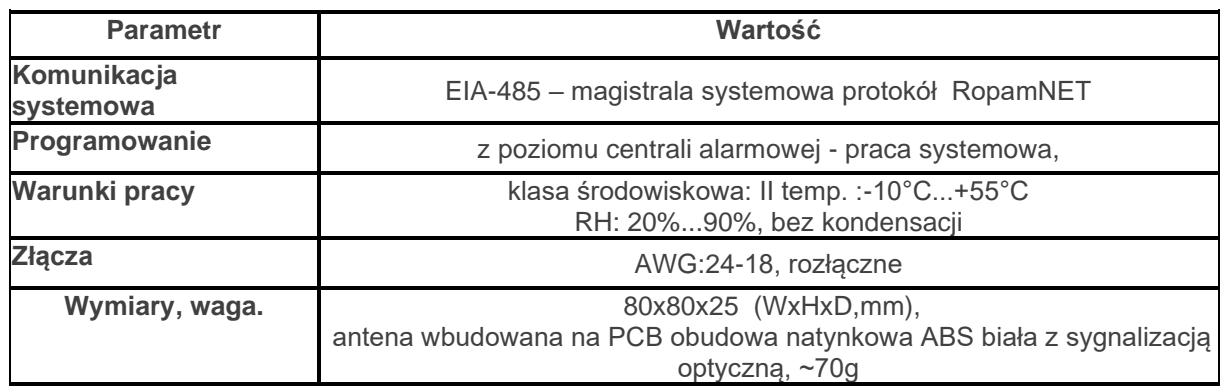

#### **Keyfob-Aero**

### **Opis ogólny.**

#### **Właściwości.**

- systemowy pilot Aero (Keyfob-Aero),
- zgodność z normą SSWiN PN-EN 50131-1 stopień 2,
- dwukierunkowa, szyfrowana (AES 128-bit) komunikacja w paśmie ISM 868 MHz,
- wysoka czułość RF do -110 dBm,
- zasięg powyżej 200m w terenie otwartym,
- programowanie i diagnostyka pilota Aero z poziomu centrali,
- pełen nadzór i przekazywanie statusów systemu, kontrola obecności, jakości łącza, stan baterii,
- unikalne ID-Aero każdego kontrolera pozwala na prawidłową pracę w zasięgu innego systemu Aero,
- optyczna i dźwiękowa sygnalizacja pracy,
- zasilanie: 3VDC, CR2032
- obudowa ABS biała/czarna,

### **Przeznaczenie.**

**Pilot Keyfob-Aero** przeznaczony jest do współpracy z urządzeniami bezprzewodowymi Aero Ropam Elektronik a za ich pośrednictwem do kontroli systemu alarmowego/automatyki budynkowej lub kontroli wybranych funkcji systemu.

### **Ostrzeżenia.**

- *Ze względów bezpieczeństwa urządzenie powinno być konfigurowane tylko przez wykwalifikowanych instalatorów.*
- *Przed przystąpieniem do konfiguracji należy zapoznać się ze zrozumieniem z powyższą instrukcją.*
- *Nie wolno ingerować w konstrukcję bądź przeprowadzać samodzielnych napraw.*
- *Należy zachować możliwe środki ochrony antystatycznej w celu zabezpieczenia układów elektronicznych na PCB przed wyładowaniami elektrostatycznymi ESD.*
- *W celu spełnienia wymagań LVD i EMC należy przestrzegać zasad: zasilania, zabudowy, ekranowania - odpowiednio do zastosowania.*

### **Opis pilota.**

#### **Wersje pilota.**

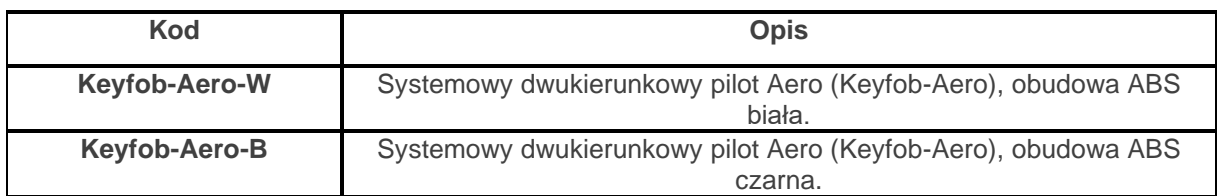

#### **Budowa i opis.**

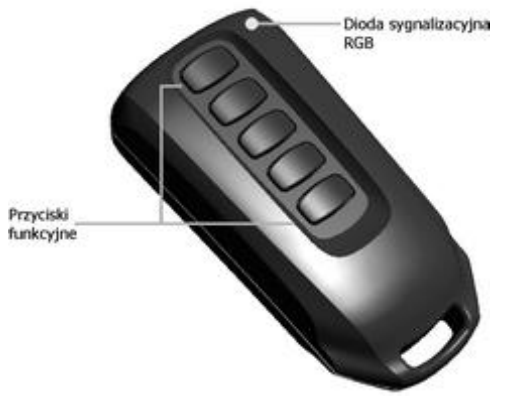

**Widok pilota Keyfob-Aero**

#### **Opis pilota AERO - interfejs LED RGB / buzzer.**

- 1. Pilot niezaprogramowany przy naciśnięciu przycisku mrugnie na biało.
- 2. Pilot zaprogramowany przy naciśnięciu przycisku mrugnie na niebiesko.

#### **Sprawdzanie stanu stref (sygnalizacja LED RGB, buzzer):**

- 1. Strefa nieuzbrojona, dioda mrugnie dwa razy na zielono (buzzer 2x),
- 2. Strefa uzbrojona, dioda mrugnie raz na czerwono (buzzer 1x),
- 3. Strefa uzbrojona noc, dioda mrugnie raz na fioletowo (buzzer 1x),
- 4. Alarm/Sabotaż w strefie, dioda mrugnie dziesięć razy na czerwono (buzzer 10x ton wysoki),
- 5. Brak gotowości przy uzbrojeniu w strefie, dioda mrugnie pięć razy na czerwono (buzzer 5x).

#### **Błędy transmisji (sygnalizacja LED RGB, buzzer):**

1. Pilot próbuje transmitować dwa razy, następnie zgłasza błąd transmisji. Dioda mrugnie raz na czerwono (buzzer 1x ton niski).

### **Wymagania, instalacja.**

#### **Wymagania podstawowe.**

Pilot Keyfob-Aero powinien być używany w warunkach o normalnej wilgotności powietrza (RH=90% maks. bez kondensacji) i temperaturze z zakresu -10°C do +55°C. Przy wybieraniu miejsca montażu odbiornika (APx-Aero) należy kierować się następującymi kryteriami:

- zasięg pilota radiowego (tłumienie ścian pomieszczenia: drewno/gips- o 5%-20%, cegła/ ceramika: o 20%-50%, beton/żelbeton: o 50%-80%, metal/stal: o 100%)

- montaż optymalnie centralnie wobec przewidywanego zasięgu (promienia) pracy pilotów,

- dostępność sterownika dla osób trzecich i prób sabotażu,

- zachowanie bezpiecznej odległości od źródeł ewentualnych zakłóceń (np. magistrale zasilania 230V/AC - budynków, nadajniki radiowe, itp.).

### **Konfiguracja.**

#### **Przygotowanie systemu do pracy.**

W zależności od tego czy pilot jest wprogramowany do systemu czy nie - poniżej przedstawiono sposób postępowania celem skonfigurowania pilotów do działania z wybranym systemem produkcji Ropam Elektronik.

# Str. 85 **Konfiguracja systemu.**

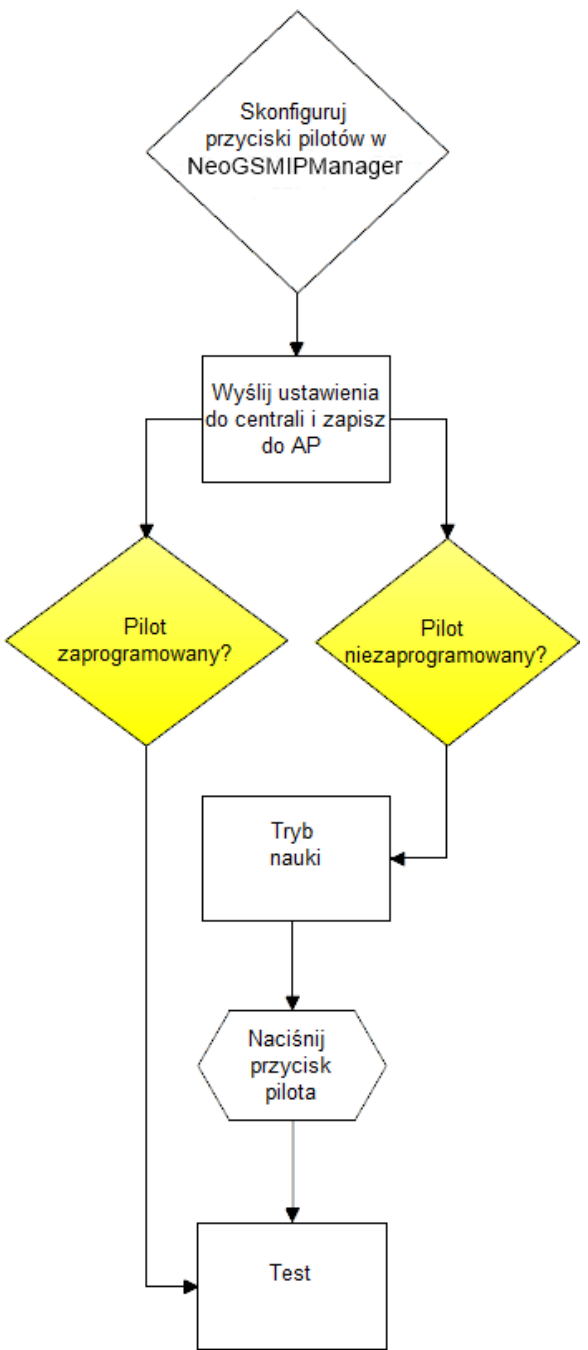

**Procedura dodawania niezaprogramowanego pilota do systemu:**

**Tryb nauki w dedykowanym do sprzętu programie:** uruchamia tryb nauki, dodawania nowych pilotów.

#### **Procedura:**

- włącz tryb nauki w programie NeoGSMIPManager,

- wciśnij dowolny przycisk na pilocie, w oknie programu zostanie wyświetlony odpowiedni komunikat (dioda LED mrugnie na niebiesko),

- przetestuj działanie pilota wg. ustawień w programie,

#### **Procedura usuwania zaprogramowanego pilota z systemu:**

- otwórz obudowę pilota, wciśnij równocześnie dwa pierwsze przyciski (reset), włóż baterię, dioda LED na pilocie zapali się na biało, buzzer 1x

- powtórz pkt. 1 dla wszystkich pilotów, które mają być usunięte z systemu

#### **Konfiguracja: NeoGSMIPManager.**

Piloty przy pracy systemowej konfiguruje się z poziomu centrali alarmowej.

#### **NeoGSMIPManager: AP-Aero.**

Program NeoGSMIPManager zakładka: Moduły, panele TPR: APx-Aero. Dostępna jest konfiguracja kontrolera i poziom sygnału radiowego RSSI.

#### **Zakładka AP-AERO, Piloty:**

**Usuń pilota nr x:** usuwa wskazanego pilota z pamięci kontrolera, x; 1-16 (aktualnie połączone z AP). **Usuń wszystkie piloty:** funkcja usuwa wszystkie piloty z kontrolera (aktualnie połączone z AP). **Odczytaj ustawienia z AP:** funkcja pobiera ustawienia z AP. **Prześlij ustawienia do AP:** funkcja przesyła ustawienia do AP.

**Okno konfiguracji pilotów dwukierunkowych:**

## Str. 87 **Konfiguracja systemu.**

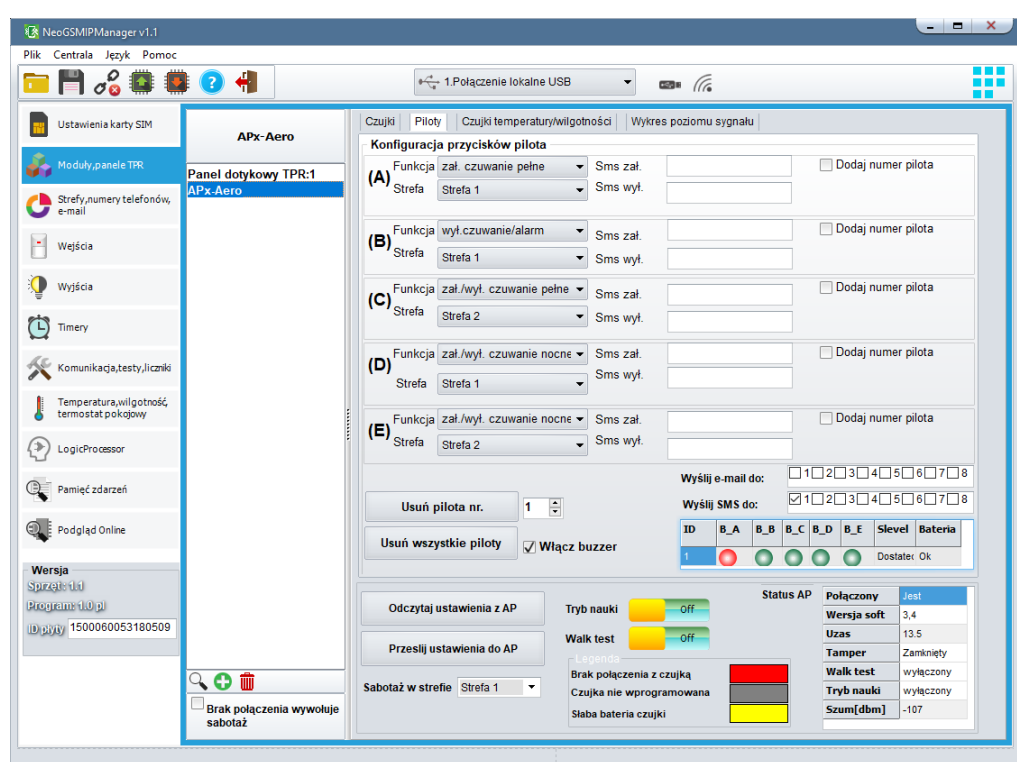

**Konfiguracja kanałów (pilotów).**

- *Przycisk (A)/(B)/(C)/(D)/(E)*: należy wybrać akcję w systemie dla poszczególnego kanału.

**Opcje:**

*brak funkcji, zał./wył. czuwanie pełne, zał./wył. czuwanie nocne, zał. czuwanie pełne, zał. czuwanie nocne, wył. czuwanie/alarm, panik głośny, sprawdź status.*

- *SMS zał./SMS wył*.; należy wprowadzić treść wiadomości dla poszczególnego zdarzenia np. dla *zał./wył. czuwanie pełne* można wprowadzić SMS zał./SMS wył. a dla *zał. czuwanie pełne* można wprowadzić: SMS zał. itp.

- *Dodaj pilota nr*: zaznaczenie funkcji dodaje do treści SMS-a numer pilota/czujki, który wygenerował zdarzenie.

- *Wyślij SMS do:* matryca pozwala na określenie numerów tel. do których zostaną wysyłane wiadomości SMS.

**- Usuń pilota nr.** - usuwa z systemu Aero pilota o wybranym numerze (1-16)

**- Usuń wszystkie piloty -** usuwa wszystkie piloty wprogramowane do systemu Aero.

**Okno statusu pilota:**

## Str. 88 **Konfiguracja systemu.**

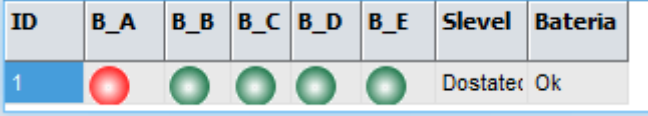

**ID -** numer pilota wprogramowanego do systemu (1-16),

**B\_A - B\_E -** kontrolka wciśnięcia przycisku na pilocie (widoczne w trybie programowania modułu), **Slevel -** poziom komunikacji Aero (zakres od -20 do -110 dBm), **Bateria -** stan baterii w pilocie Keyfob Aero (Ok, Słaba).

### **Flagi do pilota w LogicProcessor.**

W zakładce Logic Processor można wybrać flagi odpowiadające każdemu z przycisków pilota i ustawić dla nich odpowiednie działanie według potrzeb.

Flagi w LP dla Keyfob-Aero:

- kb1,
- kb2,
- kb3,
- kb4,
- kb5

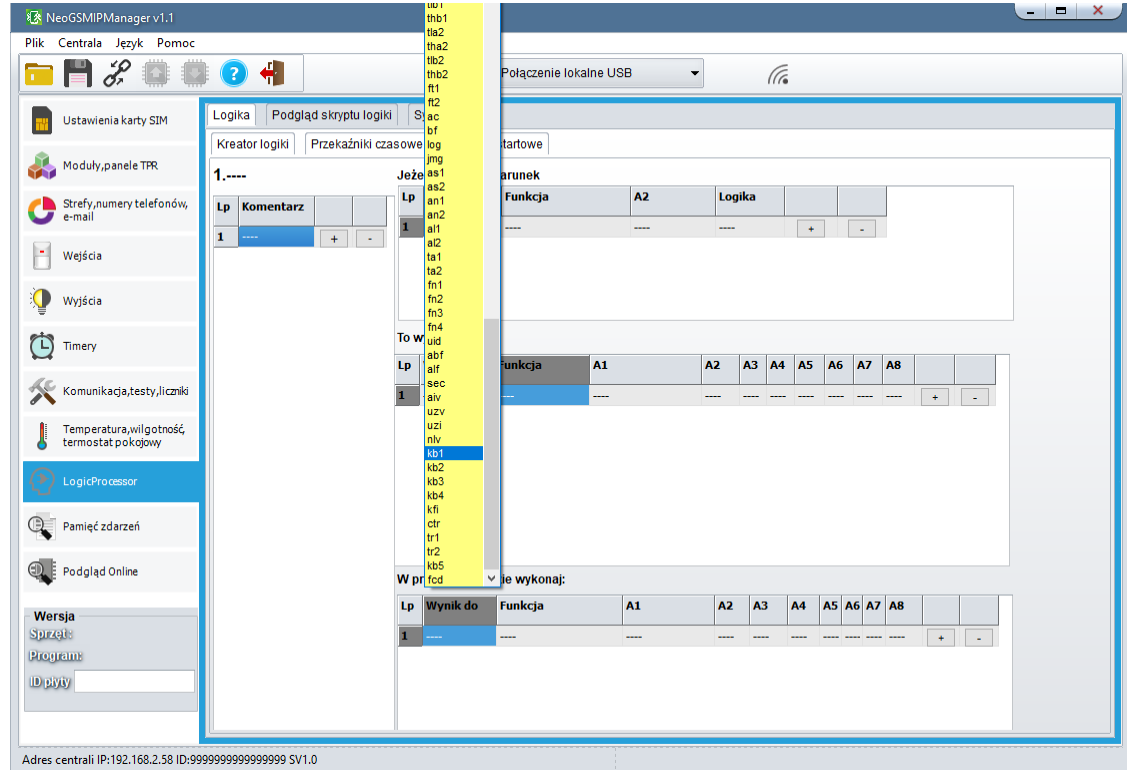

### **Parametry techniczne.**

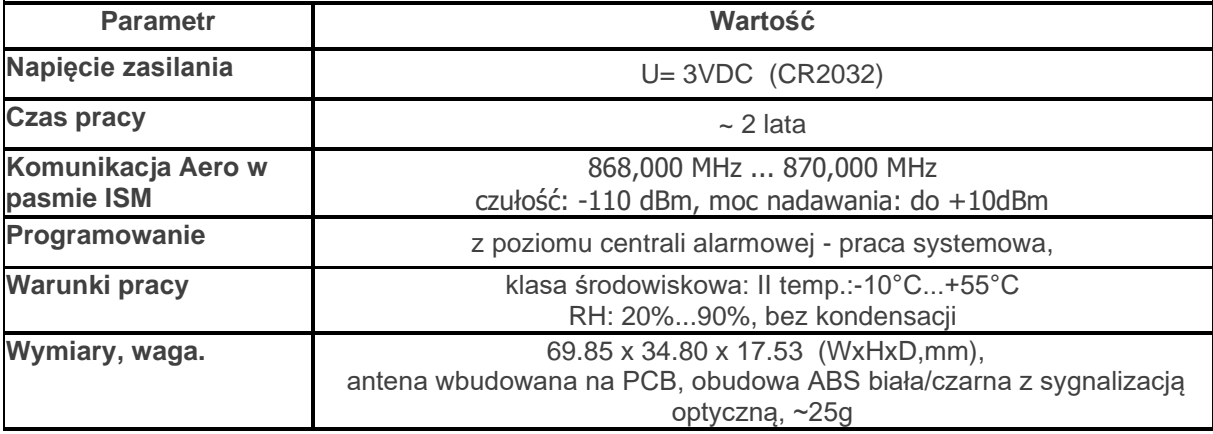

#### **IO-Aero.**

### **Opis ogólny.**

#### **Właściwości.**

- systemowy moduł bezprzewodowego wejścia/wyjścia Aero (IO-Aero),

- zgodność z normą SSWiN PN-EN 50131-1 stopień 2,
- dwukierunkowa, szyfrowana (AES 128-bit) komunikacja w paśmie ISM 868 MHz,
- wysoka czułość RF do -110 dBm,
- automatyczne sterowanie mocą nadawania, do +10dBm, w zależności od siły (RSSI) i jakości transmisji (LQI),
- zasięg powyżej 200m w terenie otwartym,
- programowanie i diagnostyka urządzeń Aero z poziomu centrali,

- pełen nadzór i przekazywanie statusów do urządzeń Aero, kontrola obecności, jakości łącza, stan baterii, obecność zasilania podstawowego,

- unikalne ID-Aero każdego modułu pozwala na prawidłową pracę w zasięgu innego systemu Aero,
- nieulotna pamięć konfiguracji,
- optyczna sygnalizacja pracy,
- zasilanie: bateria 3,6V/DC, lub zewnętrzne 9-14VDC
- obudowa natynkowa ABS biała wymiary: 80x80x25 [mm],
- współpraca z systemami: NeoGSM-IP,
- ochrona antysabotażowa,

#### **Przeznaczenie.**

**Moduł IO systemu Aero** przeznaczony jest do bezprzewodowej integracji urządzeń przewodowych (czujki, kontaktrony etc.) z systemami Ropam Elektronik poprzez bezprzewodowy system Aero. Pozwala on na rozszerzenie funkcjonalności systemu o urządzenia bezprzewodowe w przypadku braku zasobów przewodowych (okablowanie).

### **Ostrzeżenia.**

- *Ze względów bezpieczeństwa urządzenie powinno być instalowane tylko przez wykwalifikowanych instalatorów.*
- *Przed przystąpieniem do montażu należy zapoznać się ze zrozumieniem z powyższą instrukcją, czynności połączeniowe należy wykonywać bez podłączonego zasilania.*
- *Nie wolno ingerować w konstrukcję bądź przeprowadzać samodzielnych napraw.*
- *Należy zachować możliwe środki ochrony antystatycznej w celu zabezpieczenia układów elektronicznych na PCB przed wyładowaniami elektrostatycznymi ESD.*
- *W celu spełnienia wymagań LVD i EMC należy przestrzegać zasad: zasilania, zabudowy, ekranowania - odpowiednio do zastosowania.*

#### **Opis modułu.**

#### **Wersje modułu IO-Aero.**

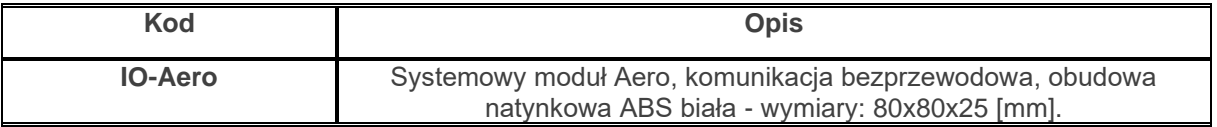

#### **Budowa i opis.**

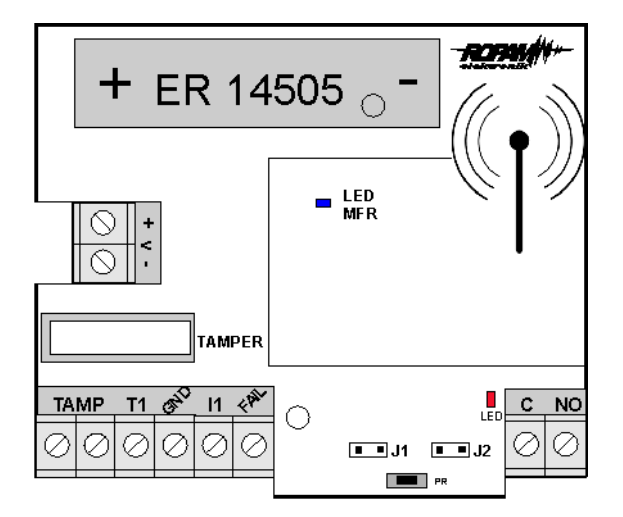

#### Widok modułu IO-Aero

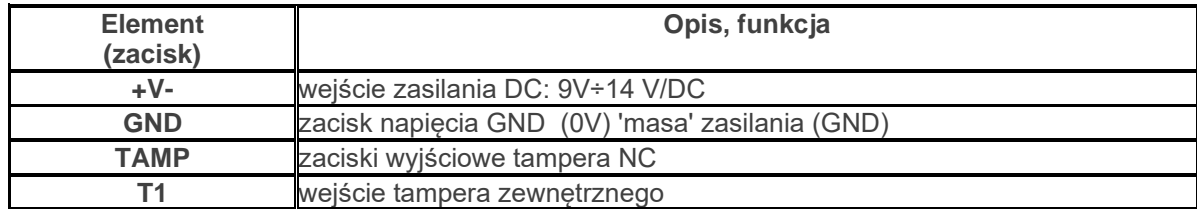

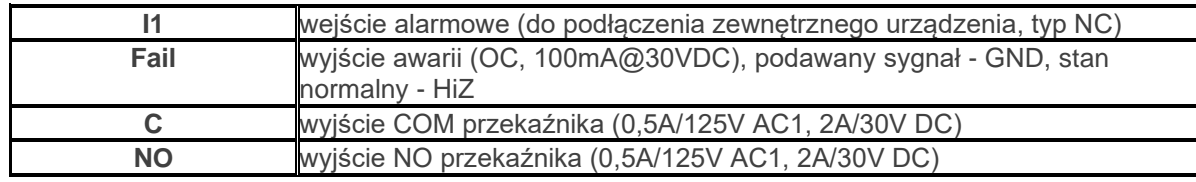

- 1. Wejście T1 NC min czas naruszenia 1s.
- 2. Wejście I1 NC min czas naruszenia 2s!
- 3. Wyjście OUT odświeżanie co interwał komunikacji AERO np.:90s.
- 4. Zworka J1 usuwanie/programowanie do systemu AERO
- 5. Zworka J2 tryb pracy IO:

-założona, IO wysyła alarmy z wejścia tylko gdy jest uzbrojony system -zdjęta, IO wysyła alarmy cały czas niezależnie od uzbrojenia

- 6. Wyjście FAIL zwarcie do masy jeżeli brak połączenia z AP
- 7. Dioda LED mrugnięcie na czerwono przy starcie w trybie gdy zworka J2: -zdjęta, IO wysyła alarmy cały czas niezależnie od uzbrojenia

-założona, IO wysyła alarmy tylko wtedy gdy system jest uzbrojony

### **Montaż i instalacja.**

#### **Wymagania podstawowe.**

Moduł powinien być montowany w pomieszczeniach zamkniętych, o normalnej wilgotności powietrza (RH=90% maks. bez kondensacji) i temperaturze z zakresu -10°C do +55°C. Przy wybieraniu miejsca montażu należy kierować się następującymi kryteriami:

- zasięg sterownika radiowego (tłumienie ścian pomieszczenia: drewno/gips- o 5%-20%, cegła/ ceramika: o 20%-50%, beton/żelbeton: o 50%-80%, metal/stal: o 100%)

- montaż optymalnie centralnie wobec przewidywanego zasięgu,
- dostępność modułu dla osób trzecich i prób sabotażu,

- zachowanie bezpiecznej odległości od źródeł ewentualnych zakłóceń (np. magistrale zasilania 230V/AC - budynków, nadajniki radiowe, itp.).

### **Opis i działanie modułu IO-Aero.**

Okablowanie systemu powinno być wykonane przy pomocy przewodów słaboprądowych. Sygnały i zasilanie powinno być prowadzone w jednym przewodzie.

Moduł sprawdza stan:

- wejścia I1 na płytce modułu,
- steruje wyjściem OUT zgodnie z ustawieniami w centrali, patrz tabelka:

#### **System NeoGSM-IP:**

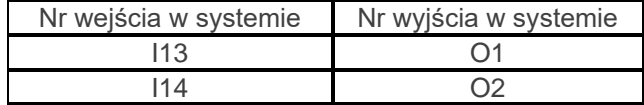

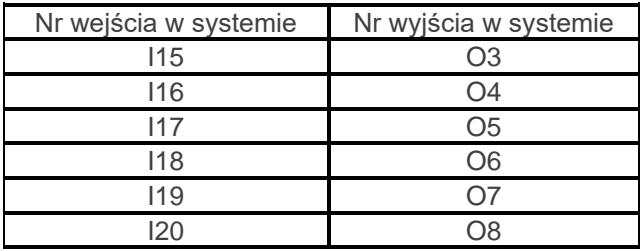

#### **System NeoGSM-IP:**

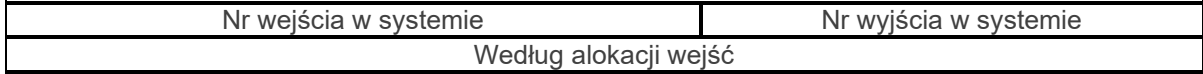

#### **Instalacja i programowanie modułu IO.**

1. Zainstalować obudowę modułu w odpowiednim miejscu i wprowadzić odpowiednie okablowanie poprzez przepusty kablowe.

2. Podłączyć przewody zasilania do zacisków (zasilanie przewodowe).

3. Założyć baterię zgodnie z polaryzacją (zasilanie bateryjne gdy nie ma możliwości zasilania przewodowego).

4. Podłączyć urządzenia do wejść/wyjść modułu.

5. Uruchomić system, załączyć zasilanie sterownika.

6. Oprogramować moduł: przy pracy systemowej z poziomu centrali i aplikacji NeoGSMIPManager,

7. Wykonać testy funkcjonalne, sprawdzić zasięg.

8. Po zakończeniu instalacji, wykonać szkolenie użytkownika.

#### **Procedura programowania modułu:**

1. Uruchom procedurę dodawania urządzeń w kontrolerze Aero (praca systemowa:

NeoGSMIPManager->AP-Aero->Włącz tryb nauki

2. Otwórz moduł i zainstaluj baterię w pierwszym module zgodnie z polaryzacją. Moduł po zestawieniu połączenia z AP wygeneruje serię błysków (dioda niebieska).

3. Powtórz pkt. 2 dla wszystkich modułów, moduły IO otrzymują nr systemowe zgodnie z kolejnością dodawania.

4. Sprawdź stan modułów w kontrolerze (RSSi, LQI), zapisz ustawienia do AP.

*Uwagi:*

*Należy zachować możliwe środki ochrony antystatycznej w celu zabezpieczenia układów elektronicznych na PCB przed wyładowaniami elektrostatycznymi ESD.*

#### **Procedura resetu do ust. fabrycznych.**

#### **Procedura resetu modułu do ustawień fabrycznych:**

1. Moduł zaprogramowany do kontrolera AP (z unikalnym ID-Aero) nie może być wprogramowany do innego AP, wymaga resetu.

2. Procedura resetu:

#### **Wyjmij baterię z modułu** → **załóż zworkę na piny J1** → **zainstaluj baterię** → **usuń zworkę w ciągu 10s.**

Moduł potwierdzi reset serią błysków niebieską diodą LED 10x co 100ms.

3. Moduł ma zresetowane ID-Aero (do fabrycznych), jest gotowy do nowego programowania.

### **Konfiguracja.**

#### **Konfiguracja: NeoGSMIPManager.**

Moduł przy pracy systemowej konfiguruje się z poziomu centrali alarmowej.

Wymagania:

- współpraca z systemem: NeoGSM-IP,

### **NeoGSMIPManager: AP-Aero.**

Program NeoGSMIPManager zakładka: Moduły, panele TPR: APx-Aero. Dostępna jest konfiguracja kontrolera i poziom sygnału radiowego RSSI.

#### **Okno statusu urządzeń (czujek, modułów IO):**

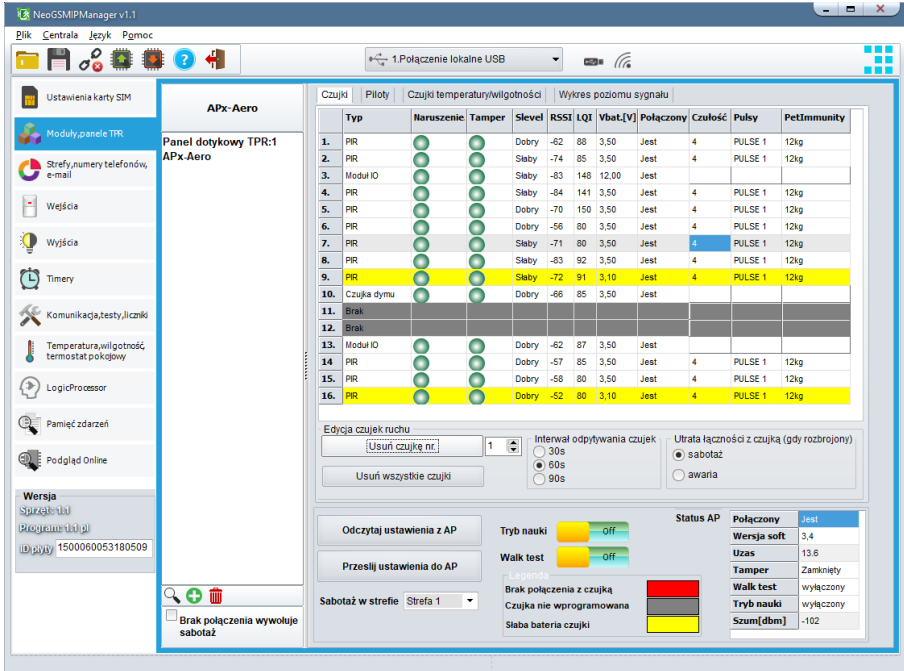

#### **Konfiguracja czujek/modułów IO:**

**Tryb nauki:** uruchamia tryb nauki, dodawania nowych czujek/modułów,

Procedura:

- otwórz czujkę/moduł i zainstaluj baterię w pierwszej czujce lub module zgodnie z polaryzacją. Czujka/moduł po zestawieniu połączenia z AP wygeneruje dwie serie błysków (dioda niebieska) z numerem urządzenia w AP (np. adres 2 dwie serie błysków po dwa błyski),

- powtórz pkt. 2 dla wszystkich czujek/modułów, czujki/moduły otrzymują nr systemowe zgodnie z kolejnością dodawania,

- sprawdź stan czujek/modułów w kontrolerze (RSSi, LQI), zmień konfigurację dla poszczególnych czujek/modułów, zapisz ustawienia do czujek/modułów z poziomu AP.

**Usuń czujkę nr x:** usuwa wskazaną czujkę lub moduł z pamięci kontrolera, x; 1-16 (aktualnie połączone z AP).

**Usuń wszystkie czujki:** funkcja usuwa wszystkie czujki/moduły z kontrolera (aktualnie połączone z AP).

**Odczytaj ustawienia z AP:** funkcja pobiera ustawienia z czujek/modułów.

**Prześlij ustawienia do modułu AP:** funkcja przesyła ustawienia do wszystkich czujek/modułów.

**Interwał komunikacji bezprzewodowej: i**nterwał kontroli statusu czujki/modułu ma trzy przedziały: 30/60/90 s (fabrycznie 60s.). Dla maksymalnej żywotności baterii należy wybrać interwał 90 s. **Interwał kontroli ma wpływ na to po jakim czasie polecenie z AP zostanie wysłane do czujki/modułu w tym: czuwania (dozór).**

#### **Wszystkie alarmy, sabotaże przesyłane są bez opóźnień do kontrolera AP.**

Czujka/moduł automatycznie steruje mocą nadawania, w celu uzyskania skutecznej łączności i maksymalnej żywotności baterii.

#### **Uwagi:**

W przypadku braku połączenia czujki/nadajnika z AP (np. po wyłączeniu zasilania AP) czujka/moduł przechodzi w stan oszczędzania energii.

#### **Okno statusu modułu (STATUS AP):**

**- Połączony:** status połączenia z centralą NeoGSM-IP (jest/brak)

- **- Wersja soft:** wersja firmware w urządzeniu APm Aero
- **- Uzas:** napięcie zasilania na zaciskach zasilania modułu
- **- Tamper:** monitoring otwarcia obudowy urządzenia APm (otwarty/zamknięty)

**- Walk Test:** informacja o włączeniu testu systemu Aero (czujki) podczas konfiguracji systemu (włączony/wyłączony)

**- Tryb nauki:** informacja o włączeniu trybu nauki dla urządzeń Aero (czujki, piloty, moduły) podczas konfiguracji systemu (włączony/wyłączony)

**- Szum:** wartość szumu sygnału w paśmie działania systemu Aero, graniczną wartością dla wykrycia zagłuszania jest -85[dBm]

#### **Konserwacja systemu.**

Urządzenie nie wymaga szczególnych zabiegów konserwacyjnych. Podczas okresowych przeglądów technicznych należy kontrolować stan złącz śrubowych, stan zasilania awaryjnego, oczyścić PCB sprężonym powietrzem. System należy okresowo testować pod względem prawidłowego działania i komunikacji.

#### **Parametry techniczne.**

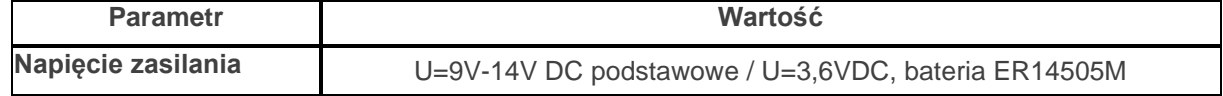

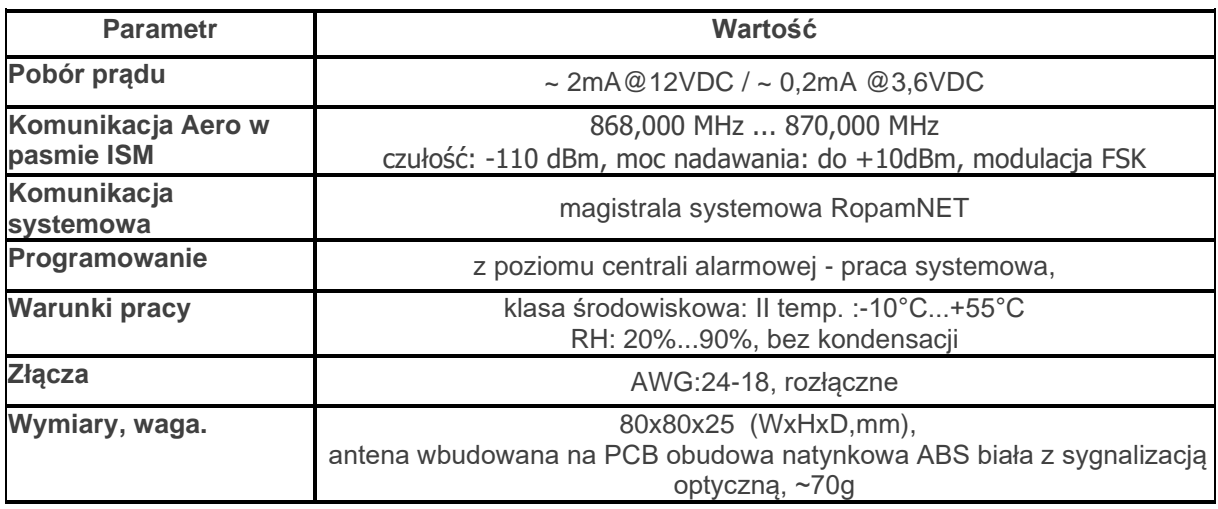

#### **RHT-Aero**

### **Opis ogólny.**

#### **Właściwości.**

- systemowy moduł bezprzewodowego czujnika temperatury i wilgotności Aero (RHT-Aero),

- pomiar temperatury w zakresie -20°C do 125°C - zewnętrzny czujnik TSR1-HT, -20°C do 70°C wbudowany czujnik temperatury

- pomiar wilgotności w zakresie 0-100% Rh bez kondensacji,

- dwukierunkowa, szyfrowana (AES 128-bit) komunikacja w paśmie ISM 868 MHz,

- wysoka czułość RF do -110 dBm,

- automatyczne sterowanie mocą nadawania, do +10dBm, w zależności od siły (RSSI) i jakości transmisji (LQI),

- zasięg powyżej 200m w terenie otwartym,

- programowanie i diagnostyka urządzeń Aero z poziomu centrali,

- pełen nadzór i przekazywanie statusów do urządzeń Aero, kontrola obecności, jakości łącza, stan baterii, obecność zasilania podstawowego,

- unikalne ID-Aero każdego modułu pozwala na prawidłową pracę w zasięgu innego systemu Aero,

- nieulotna pamięć konfiguracji,
- optyczna sygnalizacja pracy,
- zasilanie: bateria 3,6V/DC, lub zewnętrzne 9-14VDC
- obudowa natynkowa ABS biała wymiary: 80x80x25 [mm],
- współpraca z systemami: NeoGSM-IP
- ochrona antysabotażowa,

#### **Przeznaczenie.**

**Moduł RHT- Aero** przeznaczony jest do bezprzewodowego pomiaru temperatury i wilgotności. Dzięki niemu można zintegrować pomiary z wielu urządzeń (do 4 w systemie NeoGSM-IP) i analizować zmiany parametrów temperatury i wilgotności.

### **Ostrzeżenia.**

- *Ze względów bezpieczeństwa urządzenie powinno być konfigurowane tylko przez wykwalifikowanych instalatorów.*
- *Przed przystąpieniem do konfiguracji należy zapoznać się ze zrozumieniem z powyższą instrukcją.*
- *Nie wolno ingerować w konstrukcję bądź przeprowadzać samodzielnych napraw.*
- *Należy zachować możliwe środki ochrony antystatycznej w celu zabezpieczenia układów elektronicznych na PCB przed wyładowaniami elektrostatycznymi ESD.*
- *W celu spełnienia wymagań LVD i EMC należy przestrzegać zasad: zasilania, zabudowy, ekranowania - odpowiednio do zastosowania.*
- *Mając na uwadze maksymalną żywotność baterii w module, należy unikać instalowania modułu w miejscach obarczonych występowaniem skrajnych temperatur otoczenia.*
- *W razie konieczności pomiaru temperatur ze skrajnych zakresów należy moduł RHT-Aero wyposażyć w czujnik TSR-xx i doprowadzić go przewodowo do miejsc gdzie występują temperatury mające wpływ na żywotność baterii lub podłączyć do modułu zewnętrzne zasilanie - patrz parametry techniczne.*

#### **Opis modułu.**

#### **Wersje modułu.**

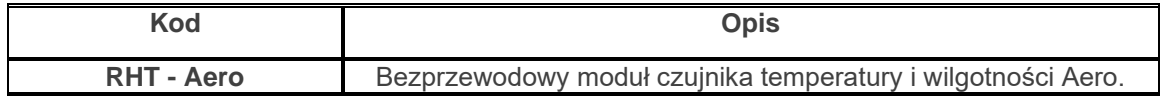

#### **Budowa i opis.**

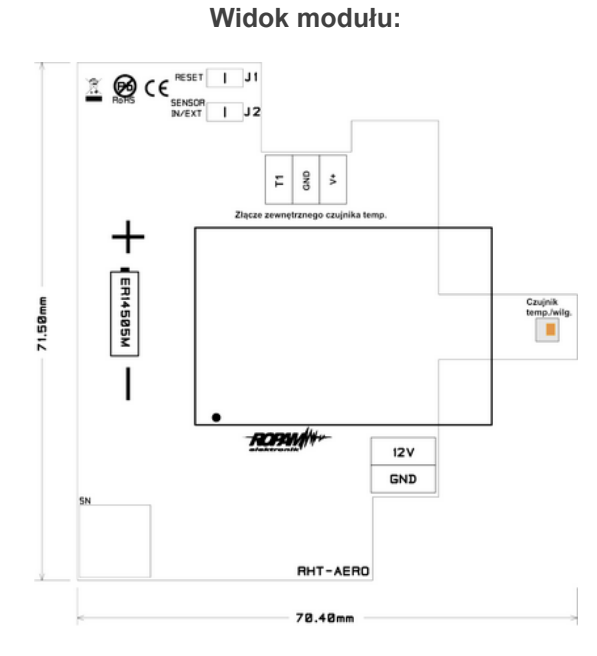

#### **Opis zworek:**

**J1 -** normalna praca - zworka zdjęta, założona - patrz procedura instalacji i programowania (kasowanie czujki z systemu).

**J2-** Wybór czujnika temperatury: zdjęta - czujnik wewnętrzny modułu, założona - czujnik zewnętrzny serii TSR-xx produkcji Ropam Elektronik.

#### **Opis złącz:**

**T1** - dane z cyfrowego czujnika temperatury TSR-xx **GND** - masa zasilania

**V+** - zasilanie zewnętrznego czujnika temperatury (**NIE ŁĄCZYĆ Z 12V !!!**)

**12V** - zewnętrzne zasilanie czujnika (np. z centrali alarmowej) **GND** - masa zasilania

#### **Montaż i instalacja.**

#### **Wymagania podstawowe.**

Moduł powinien być montowany w pomieszczeniach zamkniętych, o normalnej wilgotności powietrza (RH=90% maks. bez kondensacji) i temperaturze z zakresu -20°C do +70°C. Przy wybieraniu miejsca montażu należy kierować się następującymi kryteriami:

- zasięg sterownika radiowego (tłumienie ścian pomieszczenia: drewno/gips- o 5%-20%, cegła/ ceramika: o 20%-50%, beton/żelbeton: o 50%-80%, metal/stal: o 100%)

- montaż optymalnie centralnie wobec przewidywanego zasięgu,

- dostępność modułu dla osób trzecich i prób sabotażu,

- zachowanie bezpiecznej odległości od źródeł ewentualnych zakłóceń (np. magistrale zasilania 230V/AC - budynków, nadajniki radiowe, itp.).

### **Opis i działanie modułu RHT-Aero.**

Okablowanie systemu powinno być wykonane przy pomocy przewodów słaboprądowych.

Moduł sprawdza stan parametrów środowiska:

- temperatury w zakresie -20°C do +70°C, -20°C do +125°C przy wykorzystaniu zewnętrznego czujnika TSR1-HT

- wilgotności w zakresie 0-100% Rh bez kondensacji

Odczyty z modułu można przesyłać do aplikacji RopamNeo, odczytywać lokalnie w panelach dotykowych TPR-4, SMS-ach.

### **Instalacja i programowanie modułu RHT-Aero.**

1. Zainstalować obudowę modułu w odpowiednim miejscu i wprowadzić odpowiednie okablowanie poprzez przepusty kablowe.

2. Podłączyć przewody zasilania do zacisków (zasilanie przewodowe).

3. Założyć baterię zgodnie z polaryzacją (zasilanie bateryjne gdy nie ma możliwości zasilania przewodowego).

- 4. Uruchomić system.
- 5. Oprogramować moduł: z poziomu centrali i aplikacji NeoGSMIPManager,
- 6. Wykonać testy funkcjonalne, sprawdzić zasięg.
- 7. Po zakończeniu instalacji, wykonać szkolenie użytkownika.

#### **Procedura programowania modułu:**

1. Uruchom procedurę dodawania urządzeń w kontrolerze Aero (praca systemowa:

NeoGSMIPManager->AP-Aero->Włącz tryb nauki.

2. Otwórz moduł i zainstaluj baterię w pierwszym module zgodnie z polaryzacją. Moduł po zestawieniu połączenia z AP wygeneruje serię błysków (dioda niebieska).

3. Powtórz pkt. 2 dla wszystkich modułów, moduły RHT-Aero otrzymują nr systemowe zgodnie z kolejnością dodawania.

4. Sprawdź stan modułów w kontrolerze (RSSi, LQI), zapisz ustawienia do modułów RHT-Aero.

#### **Procedura usuwania modułu z systemu:**

1. Moduł zaprogramowany do kontrolera AP (z unikalnym ID-Aero) nie może być wprogramowany do innego AP,

wymaga resetu.

2. **Wyjmij baterię z modułu** → **załóż zworkę J1** → **zainstaluj baterię** → **usuń zworkę w ciągu 10s.**

Moduł potwierdzi reset serią błysków niebieską diodą LED 10x co 100ms.

3. Moduł ma zresetowane ID-Aero i ustawienia (do fabrycznych), jest gotowy do nowego programowania.

*Uwagi:*

*Należy zachować możliwe środki ochrony antystatycznej w celu zabezpieczenia układów elektronicznych na PCB przed wyładowaniami elektrostatycznymi ESD.*
### **Flagi RHT-Aero w LogicProcessor.**

Funkcje odczytu temperatury i wilgotności czujników bezprzewodowych Aero w LP mają postać jak niżej:

- gettw(1-4) (temperatura)

- getthw(1-4) (wilgotność)

#### **Przykład:**

th1=gethw(1); pobiera do zmiennej th1 wilgotność z czujnika 1 aero

Jeżeli centrala wykryje błąd odczytu czujników to sygnalizowane jest to poprzez wartości: -999 dla temp. i 255 dla wilgotności.

#### **Przykładowy skrypt logiki używający danych z czujników RHT:**

Funkcja pozwala na sterowanie wyjściami (podłączonymi do nich urządzeniami) w zależności od ustawionych parametrów (temperatura, wilgotność z danego numeru czujnika, w tym przykładzie czujnik Aero nr.1, badanie temperatury w zakresach 25-30 stopni Celsjusza):

int tw; int M1; int O1; main(){ gbenv();  $M1=0$  $O1 = geto(1);$ while(1){ gbenv(); tw=gettw(1);  $O1 = geto(1);$ if(tw<25&&M1==0){  $M1 = 1$ ; PRINT("Zimno"); }; if(tw>30&&M1==1){  $M1=0$ ; PRINT("Temp. OK."); };<br>O1=tofd(1,M1,0,2); // histereza załączenia i wyłączenia wyjścia seto(1,O1); }; };

### **Konfiguracja.**

### **Przygotowanie systemu do pracy.**

Zanim moduł RHT-Aero zostanie podłączony do systemu, należy zapoznać się z dokumentacją dotyczącą podłączenia.

### **Podłączenie zasilania/zewn. czujnika do modułu.**

Podczas podłączania zasilania do modułu należy zachować szczególną ostrożność mając na uwadze ochronę ESD oraz prawidłowe podłączenie zasilania do modułu. Podłączyć opcjonalny zewnętrzny czujnik temperatury TSR1-HT zgodnie z polaryzacją.

### **Konfiguracja: NeoGSMIPManager.**

Moduł do pracy systemowej konfiguruje się z poziomu centrali alarmowej.

Wymagania:

- współpraca z systemem NeoGSM-IP

### **NeoGSMIPManager: Apx-Aero – czujnik temp./wilg.**

Program NeoGSMIPManager zakładka:

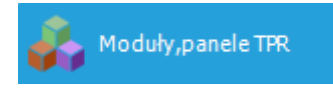

a następnie:

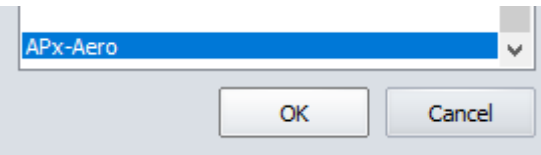

Dostępne jest okno z podglądem parametrów czujnika i wartości mierzonych parametrów:

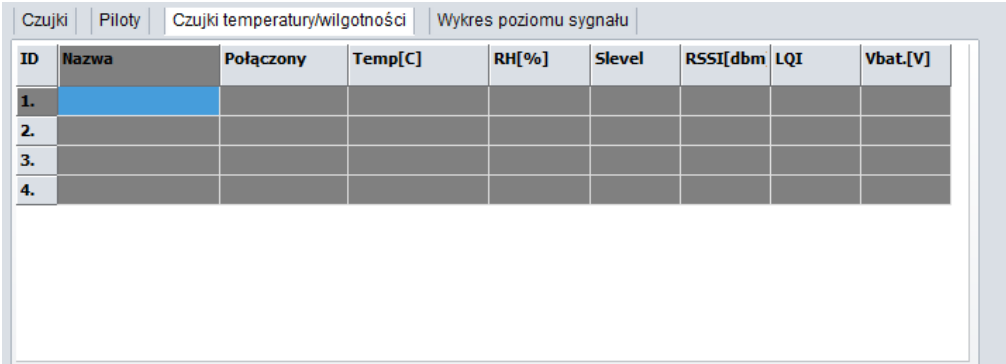

### **Ustawienia wyświetlania wartości na panelu TPR-4.**

Ustawienia te pozwalają na wyświetlanie informacji o wartościach mierzonych parametrów na ekranie panelu dotykowego TPR-4.

Poniżej znajduje się okno ustawień z programu narzędziowego NeoGSMIPManager. Ikona pozwala na wyświetlanie obu parametrów jednocześnie.

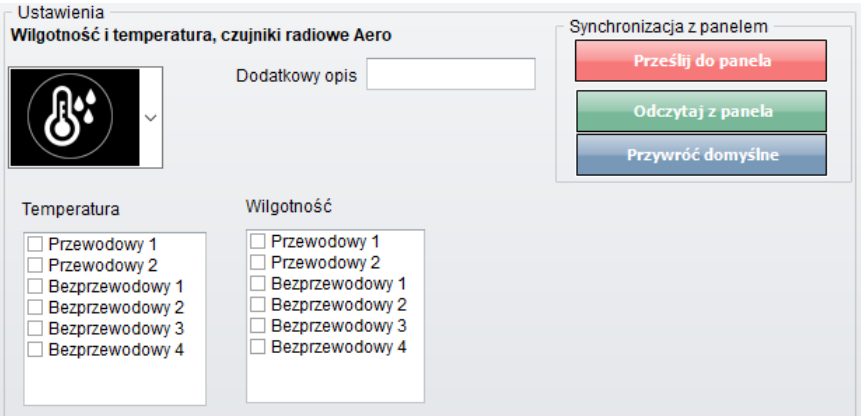

Można również ustawić wyświetlanie tylko wilgotności za pomocą odpowiedniej ikony:

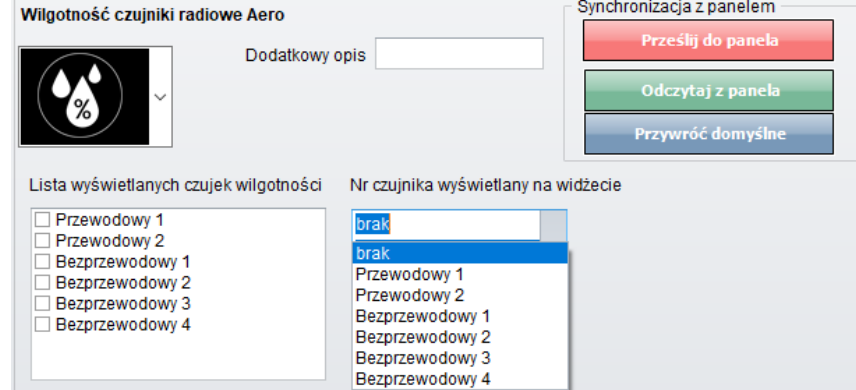

### **Konserwacja systemu.**

Urządzenie nie wymaga szczególnych zabiegów konserwacyjnych. Podczas okresowych przeglądów technicznych należy kontrolować stan złącz śrubowych, stan zasilania awaryjnego, oczyścić PCB sprężonym powietrzem. System należy okresowo testować pod względem prawidłowego działania i komunikacji.

### **Parametry techniczne.**

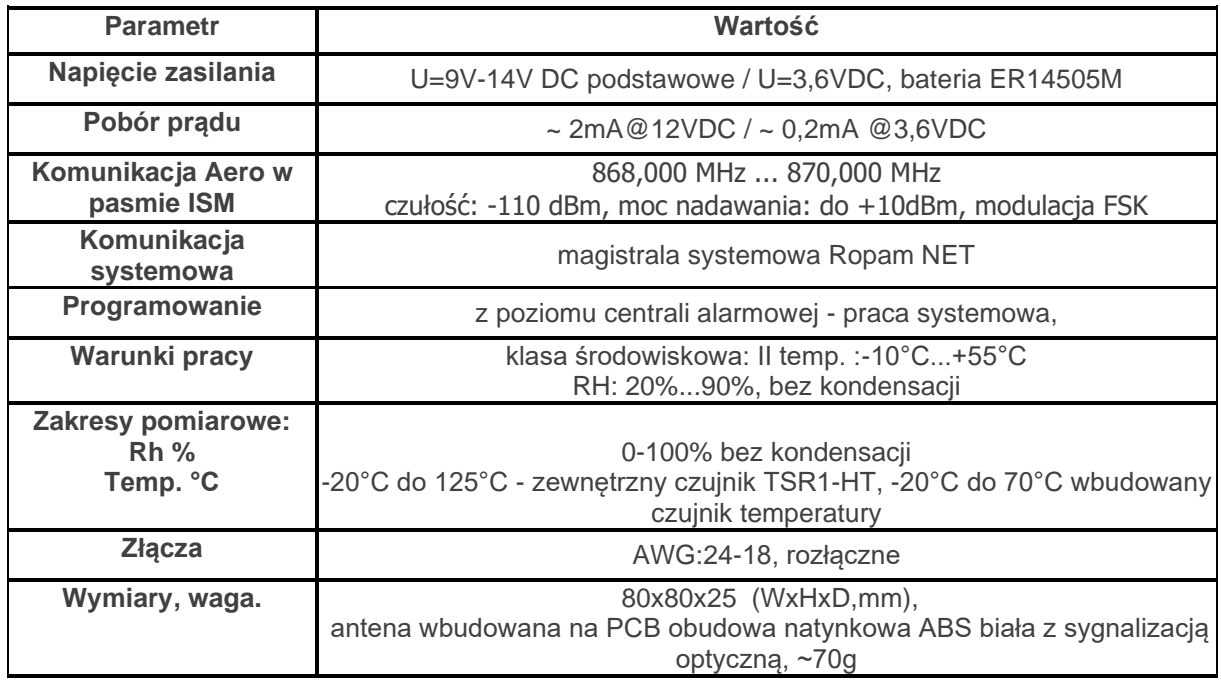

### **VAR-1U**

### **Opis ogólny.**

### **Właściwości.**

- dwukierunkowa komunikacja audio pomiędzy wideodomofonem a telefonem komórkowym poprzez sieć GSM,

- inteligentny algorytm przekazu połączenia z detekcją lokalnego odbioru rozmowy,
- przekazywanie połączeń tylko podczas nieobecności właściciela (czuwanie systemu),
- głosowa lub ukryta informacja o przekierowaniu połączenia,
- regulowany czas opóźnienia przekierowania połączenia,
- kontrola i zmiana przekazów przez użytkownika (niezależne komendy SMS: AUDIO),
- zdalne sterowanie (komendą SMS) systemowym przekaźnikiem wideodomofonu (rygiel),
- zdalne sterowanie (kod DTMF) systemowym przekaźnikiem wideodomofonu (rygiel),

- integracja z wieloma producentami wideodomofonów (patrz lista testowanych urządzeń): Vidos, Commax, Abaxo, Leleen, Kenwei, PROCOMM, Competition, Eura,

- regulacja poziomu dźwięku w bramofonie i telefonie komórkowym z poziomu urządzenia i/lub programu NeoGSMIPManager,

- system nie ogranicza innych funkcji systemów a podnosi ich funkcjonalność,
- funkcje ograniczenia kosztów i ilości przekazów.

### **Przeznaczenie.**

Moduł VAR-1U służy do integracji systemów domofonów/wideodomofonów z systemami alarmowymi / automatyki budynkowej NeoGSM-IP.

Dzięki swoim funkcjom urządzenie podnosi funkcjonalność systemu alarmowego o możliwości zdalnej

identyfikacji oraz weryfikacji osób.

### **Ostrzeżenia.**

- *Ze względów bezpieczeństwa urządzenie powinno być konfigurowane tylko przez wykwalifikowanych instalatorów.*
- *Przed przystąpieniem do konfiguracji należy zapoznać się ze zrozumieniem z powyższą instrukcją.*
- *Nie wolno ingerować w konstrukcję bądź przeprowadzać samodzielnych napraw.*
- *Należy zachować możliwe środki ochrony antystatycznej w celu zabezpieczenia układów elektronicznych na PCB przed wyładowaniami elektrostatycznymi ESD.*
- *W celu spełnienia wymagań LVD i EMC należy przestrzegać zasad: zasilania, zabudowy, ekranowania - odpowiednio do zastosowania.*

### **Opis modułu.**

### **Budowa i opis.**

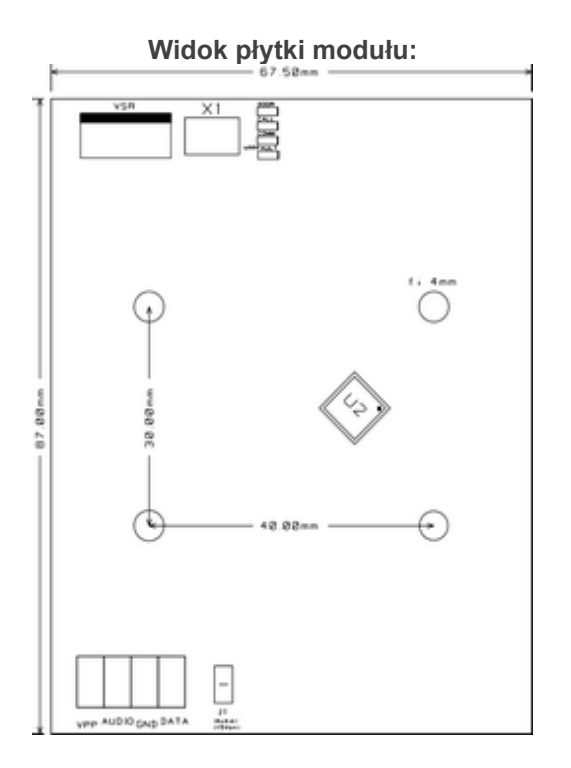

#### **Opis złącz:**

**VSR** - złącze komunikacyjne do podłączenia modułu VSR-1 - syntezera mowy pozwalającego odtworzyć jeden komunikat głosowy dla użytkownika systemu (np. że nastąpi przekierowanie wywołania na GSM - telefon komórkowy właściciela).

**X1** - przewód połączeniowy modułu z centralą NeoGSM-IP,

**Vpp** - zasilanie bramofonów (wybrane modele), **Audio** - linia audio, **GND** - masa układu, **Data** - linia danych,

**Opis diod LED:**

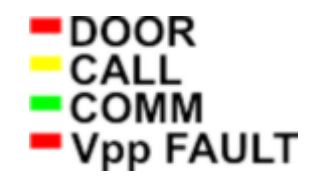

**- DOOR -** sygnalizacja otwarcia zamka (świecenie), mrugnięcie 1 x 500ms = błędna ramka danych z domofonu Leleen/Procomm cyfrowego

**- CALL -** sygnalizacja nawiązania/trwającego połączenia głosowego/wywołania z domofonu (świecenie)

**- COMM -** mruganie co 250ms - prawidłowa komunikacja z centralą NeoGSM-IP, prawidłowy odbiór danych z domofonu Kenwei: mrugnięcie 2 x 250ms, funkcja przekierowania aktywna

**- Vpp FAULT -** sygnalizacja awarii wyjścia Vpp (świecenie = awaria)

### **Wersje modułu.**

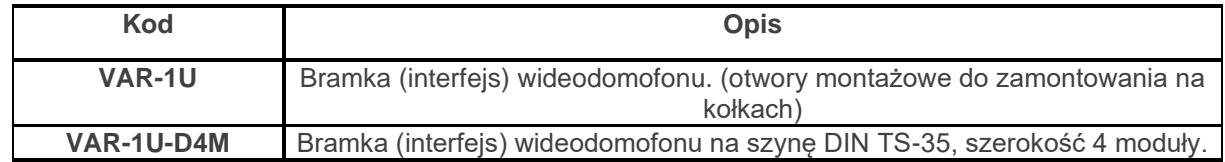

### **Wymagania, instalacja.**

### **Wymagania podstawowe.**

Moduł VAR-1U powinien być używany w warunkach o normalnej wilgotności powietrza (RH=90% maks. bez kondensacji) i temperaturze z zakresu -10°C do +55°C.

### **Instalacja.**

### **Przygotowanie systemu do pracy.**

Zanim moduł VAR-1U zostanie podłączony do systemu, należy zapoznać się z dokumentacją dotyczącą podłączenia wideodomofonu, z którym będzie on używany.

**Należy zapoznać się z dokumentacją techniczną oraz instrukcją do konkretnego modelu wideodomofonu, który zostanie podłączony do systemu gdyż jego nieprawidłowa konfiguracja i podłączenie może skutkować uszkodzeniem jak również nieprawidłowym działaniem systemu Ropam Elektronik lub jego uszkodzeniem za co firma Ropam Elektronik nie ponosi żadnej odpowiedzialności.**

- 1. Wykonać prawidłową instalację elektryczną dla wideodomofonu.
- 2. Podłączyć instalację do systemu domofonu/wideodomofonu.
- 3. [Dodać moduł](#page-137-0) do centrali za pomocą programu NeoGSMIPManager.
- 4. Wykonać podłączenie systemu NeoGSM-IP+Var-1U z systemem domofonu/wideodomofonu.
- 5. Podłączyć kabel programujący centralę do gniazda USB.
- 6. Uruchomić program NeoGSMIPManager.
- 7. Włączyć zasilanie systemu.
- 8. Przeprowadzić identyfikację modułów podłączonych do centrali.
- 9. Skonfigurować system.
- 10. Zapisać konfigurację do centrali.
- 11. Sprawdzić działanie.
- 12. Odłączyć przewód programujący centralę.
- 13. Przeprowadzić szkolenie użytkownika.

### **Podłączenie modułu do centrali.**

Podczas podłączania modułu do systemu należy zachować szczególną ostrożność mając na uwadze ochronę ESD oraz prawidłowe podłączenie sygnałów do modułu.

> Podłączenie modułu do centrali NeoGSM-IP odbywa się za pomocą wiązki X1. Wtyk wiązki należy podłączyć do gniazda VSR w centrali NeoGSM-IP.

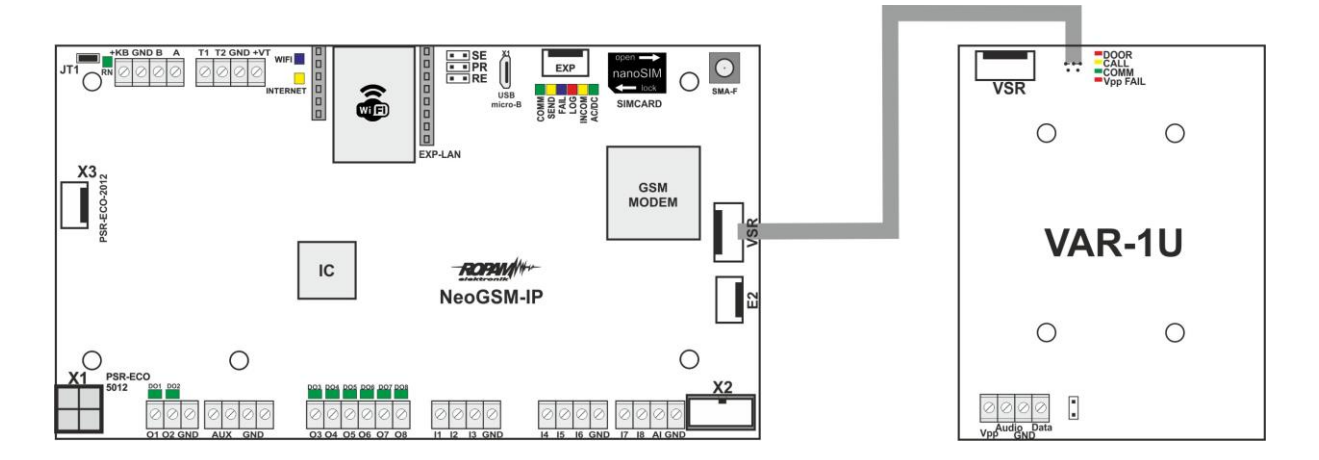

Podłączenie modułu VSR-1 do modułu VAR-1U (złącze VSR) pozwala odtwarzać komunikat głosowy. Rekomendujemy nagrywanie komunikatów nie dłuższych niż 5s.

## **Lista urządzeń współpracujących z modułem.**

Moduł VAR-1U został zaprojektowany do współpracy z wideodomofonami wielu popularnych marek. Poniżej znajduje się lista urządzeń, z którymi został przetestowany.

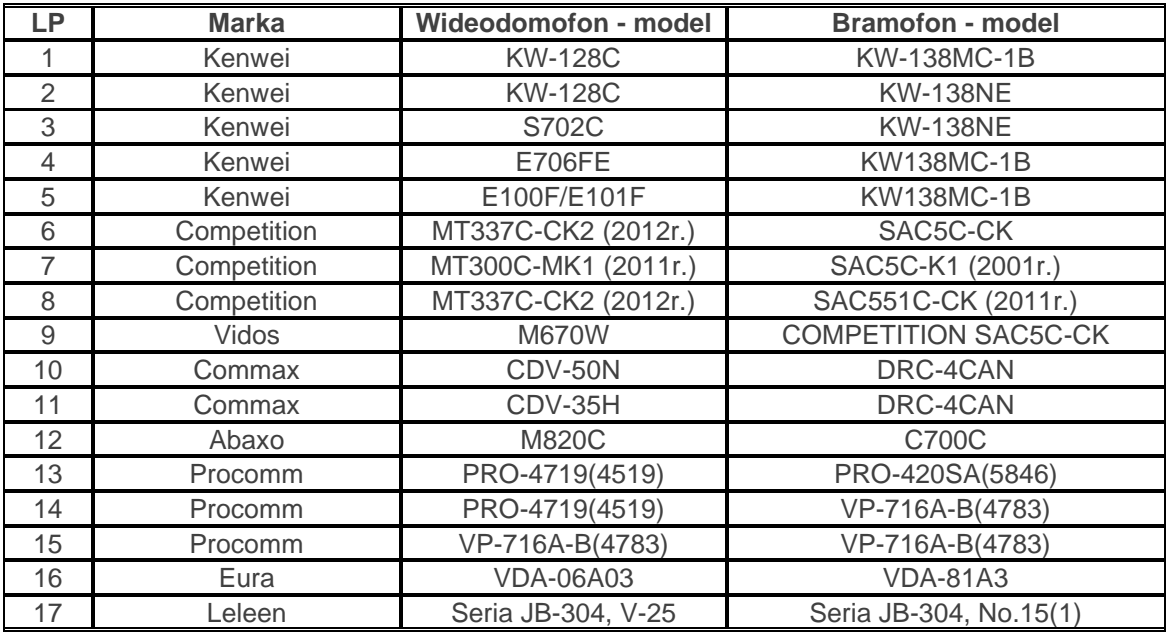

# **Podłączenie domofony do VAR-1U.**

Poniżej przedstawiono schematy podłączeń urządzeń wideodomofonowych do modułu VAR-1U. Tabela reprezentuje sygnały podłączane do odpowiednich wyprowadzeń modułu VAR-1U.

### **Przykład:**

Vidos: 3 --> Vpp, 1 --> Audio, 2 --> GND, --- Data --> brak podłączenia

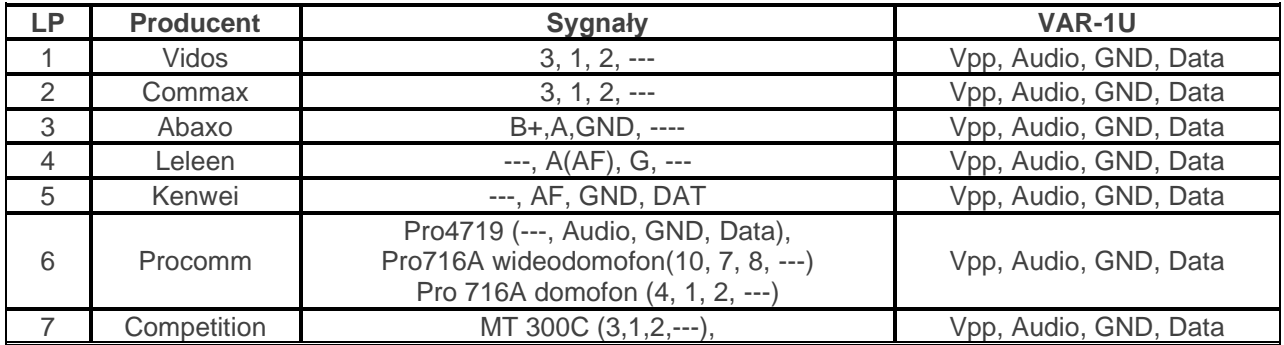

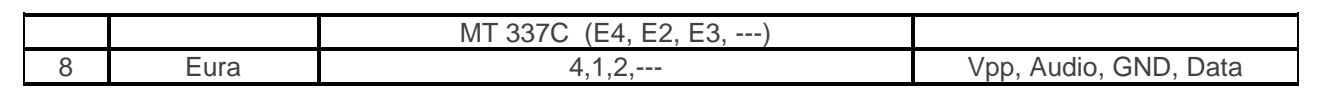

Schematy podłączeń dla poszczególnych producentów wg. powyższej tabeli:

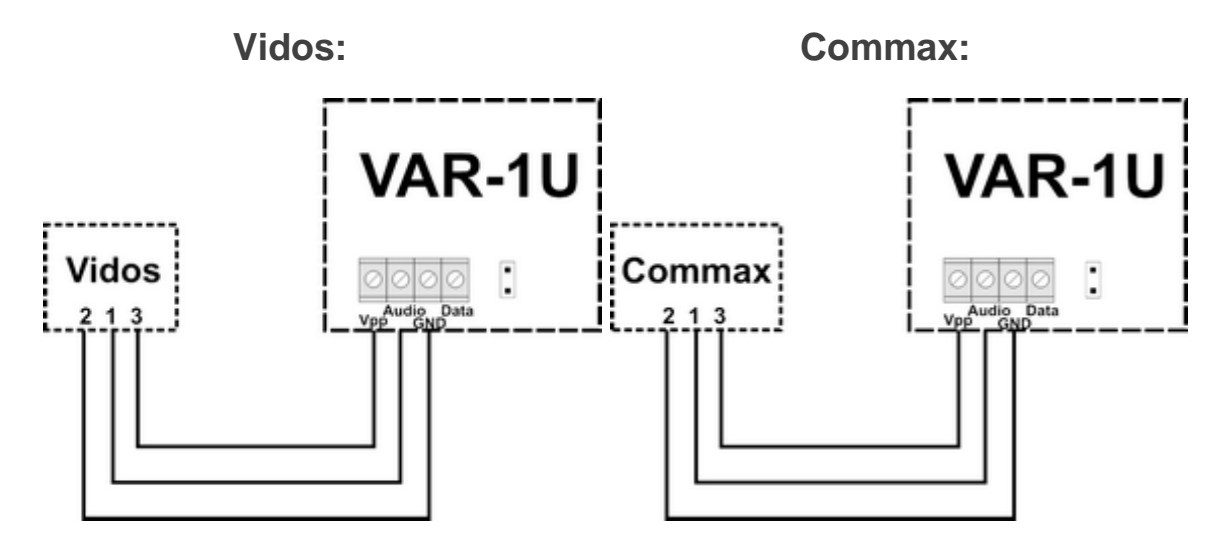

**Abaxo: Leelen:**

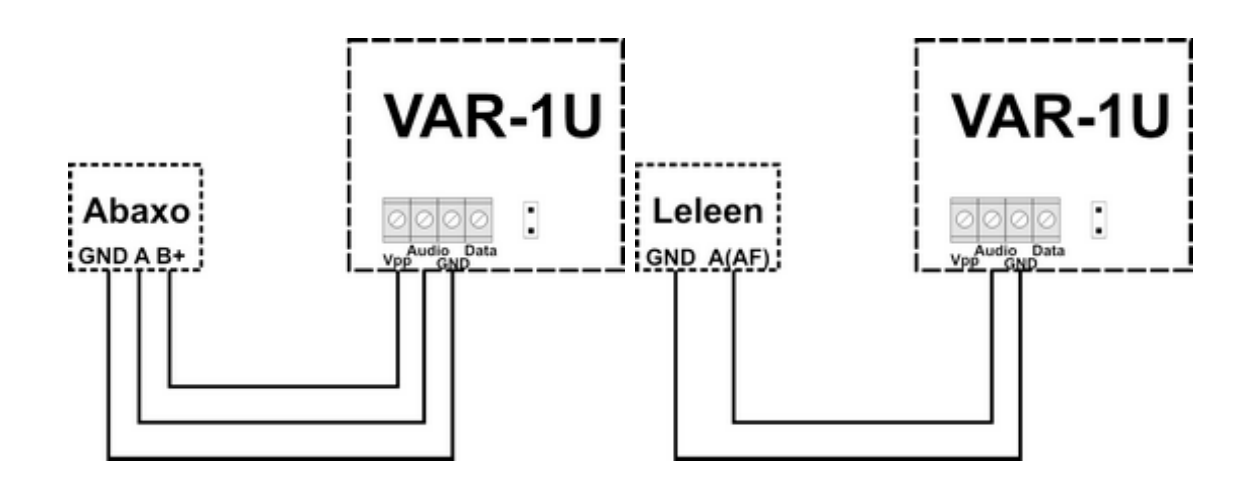

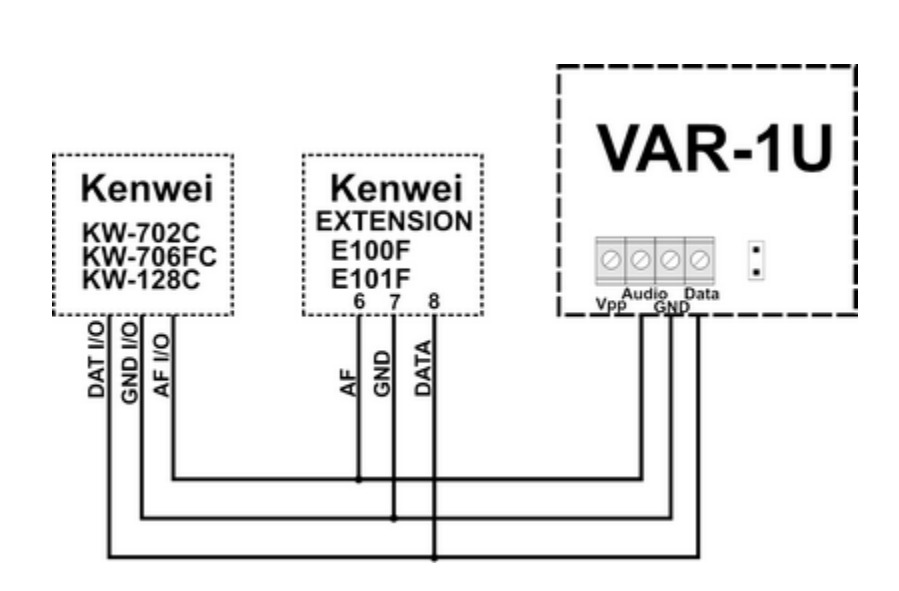

 **Kenwei:**

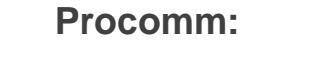

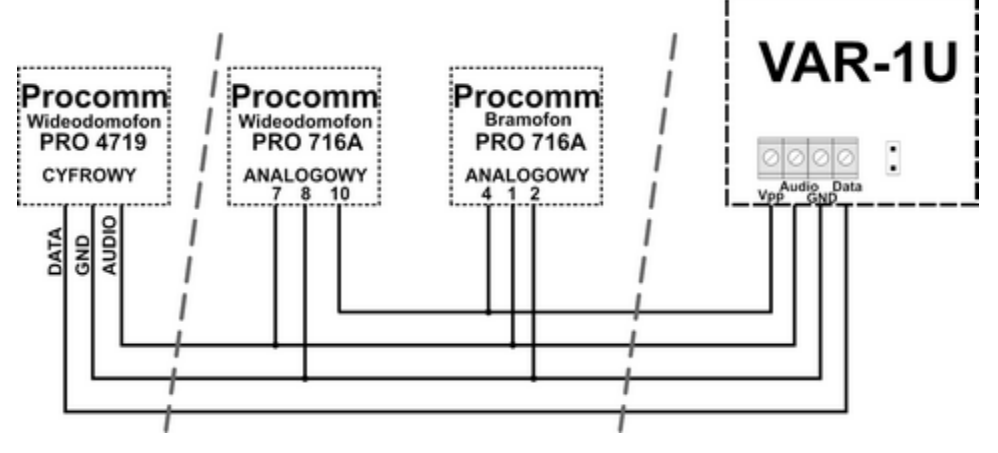

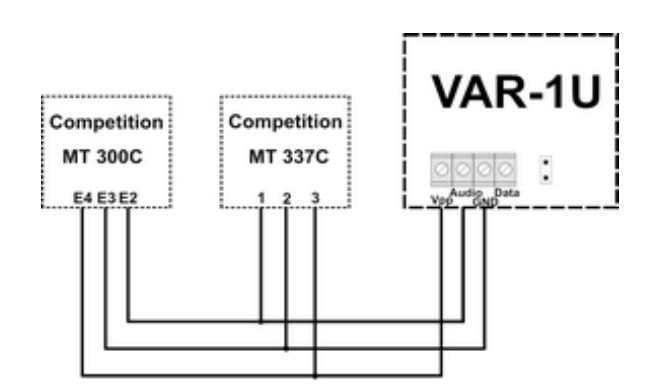

## **Competition:**

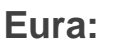

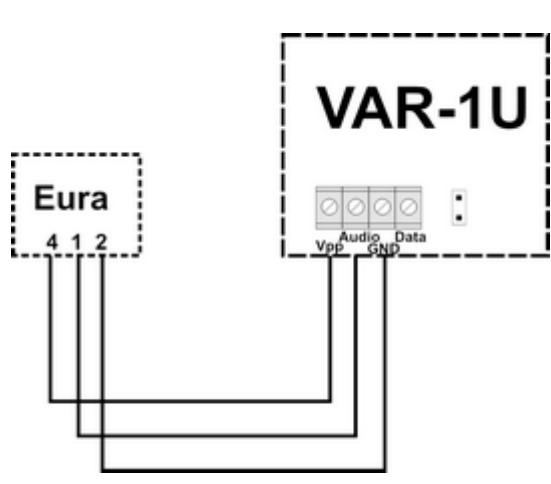

# **Konfiguracja.**

Moduł do pracy systemowej konfiguruje się z poziomu centrali alarmowej.

Wymagania:

- centrala: NeoGSM-IP

### **NeoGSMIPManager: VAR-1U.**

Identyfikacja modułu w systemie:

- Program NeoGSMIP zakładka:

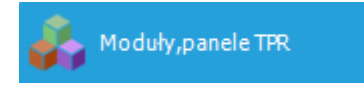

- wybrać symbol  $\mathbb Q$  - nastąpi identyfikacja modułów podłączonych do centrali.

- po tym wyświetli się okno z modułami znalezionymi przez centralę.

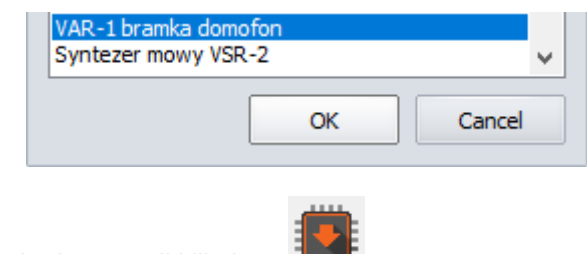

- należy zapisać konfigurację do centrali klikając:

Następnie w zakładce dotyczącej modułu VAR-1U dostępne są opcje konfiguracji modułu :

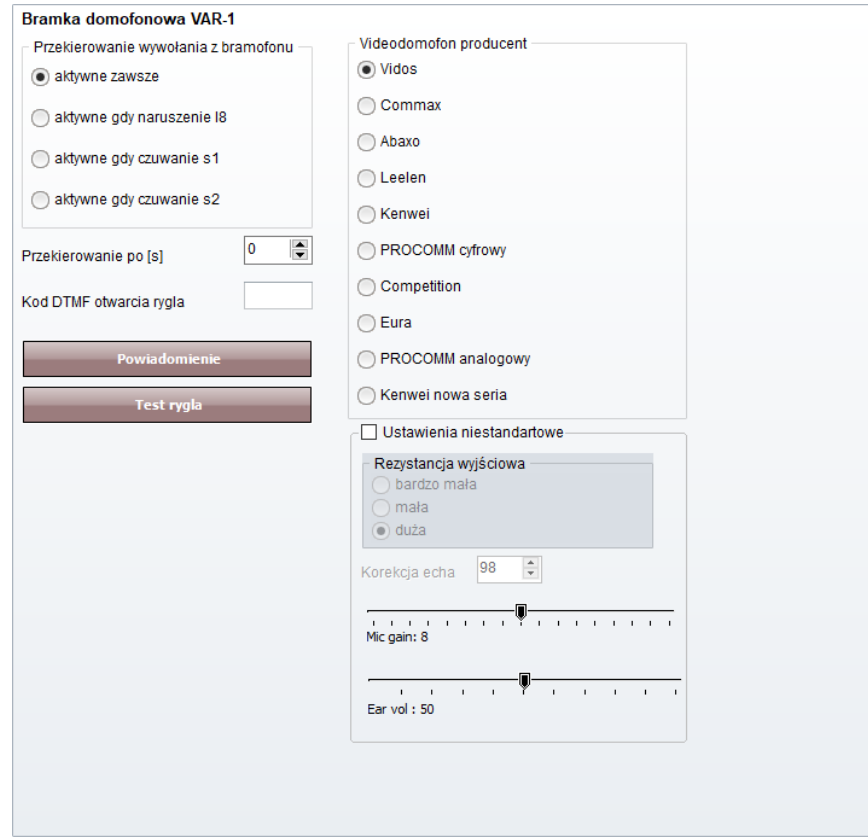

### **Zmiana parametrów pracy modułu.**

Przekierowanie wywołania z modułu.

Funkcja pozwala na przekierowanie rozmowy z wideodomofonu/bramofonu gdy:

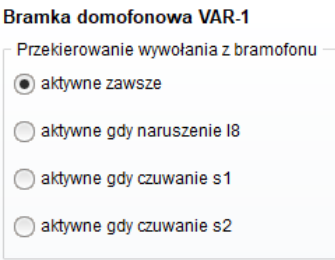

Aby nastąpiło przekierowanie, muszą być spełnione warunki jak wyżej.

**aktywne zawsze** - przekierowanie rozmowy z domofonu na telefon komórkowy następuje zawsze gdy na bramofonie zostanie wciśnięty przycisk wywołania

**aktywne gdy naruszenie I8** - przekierowanie rozmowy z domofonu na telefon komórkowy następuje zawsze gdy nastąpi naruszenie wejścia - 8 (np. czujki przy bramie) i w tym czasie zostanie wciśnięty przycisk bramofonu

**aktywne gdy czuwanie s1-s4** - przekierowanie z bramofonu **aktywne tylko gdy dany numer strefy jest załączony do czuwania**.

Gdy w module jest zainstalowany syntezer mowy VSR-1 - najpierw zostanie odtworzony komunikat zapisany w pamięci modułu VSR-1 a następnie zostanie wybrany numer użytkownika systemu zapisany na pozycji 1 lub 2 w zakładce:

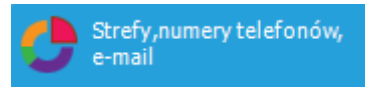

### **Ustawienia niestandardowe.**

Ustawienia niestandardowe pozwalają dopasować parametry linii audio aby osiągnąć jak najlepszą jakość dźwięku.

Zalecane są ustawienia fabryczne dla poszczególnych modeli urządzeń (ładują się automatycznie po wybraniu modelu urządzenia).

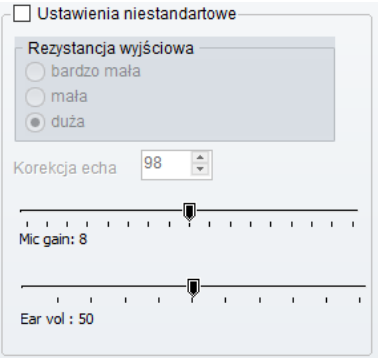

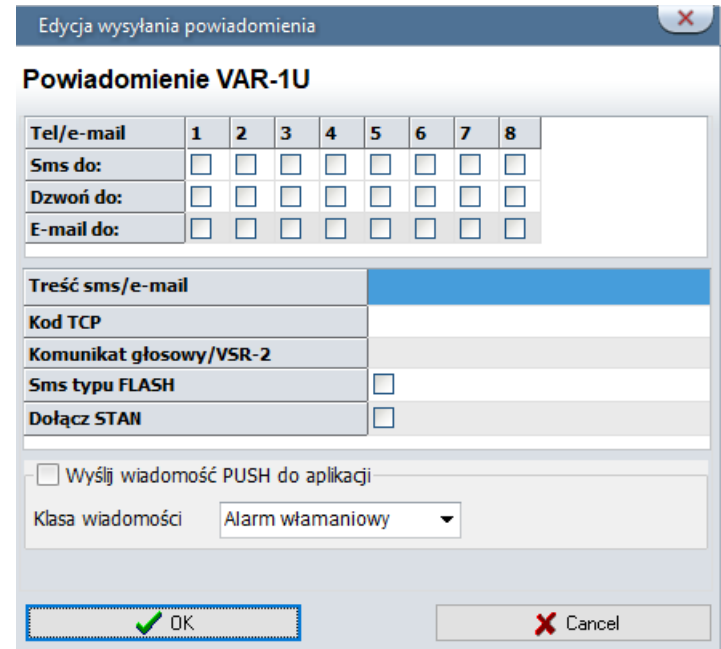

### **Powiadomienia z modułu VAR-1U**

## **Sterowanie ryglem za pomocą DTMF.**

Moduł VAR-1U umożliwia zdalne otwarcie rygla za pomocą kodu DTMF podczas trwającego połączenia głosowego pomiędzy użytkownikiem a systemem NeoGSM-IP.

Przekierowanie rozmowy po [s] - funkcja umożliwiająca odtworzenie komunikatu z modułu VSR-1 zamontowanego w bramce domofonu VAR-1U (zalecamy by czas przekierowania nie był krótszy niż czas trwania komunikatu w module VSR-1).

Aby skorzystać z opcji otwierania rygla za pomocą kodu DTMF należy wpisać w polu kod (1-4 cyfry), zatwierdzenie kodu DTMF następuje po naciśnięciu " \* "

Okno konfiguracji przekierowania i kodu DTMF otwarcia rygla:

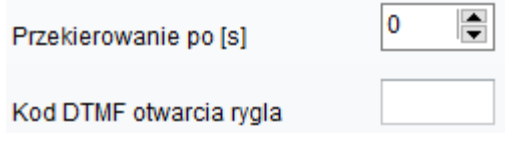

### **Załączenie rygla.**

Funkcja załączenia rygla pozwala na zdalne otwarcie bramy za pomocą kodu DTMF lub komendy SMS.

Otwarcie rygla następuje:

- zdalnie przez użytkownika - DTMF, kod od 1 do 4 cyfr, zatwierdzenie "\*"

- zdalnie przez użytkownika SMS, przykład: **####** rygiel (#### = kod dostępu)
- lokalnie przycisk w wideodomofonie

### **Konserwacja systemu.**

Urządzenie nie wymaga szczególnych zabiegów konserwacyjnych. Podczas okresowych przeglądów technicznych należy kontrolować stan złącz śrubowych, stan zasilania awaryjnego, oczyścić PCB sprężonym powietrzem. System należy okresowo testować pod względem prawidłowego działania i komunikacji.

### **Parametry techniczne.**

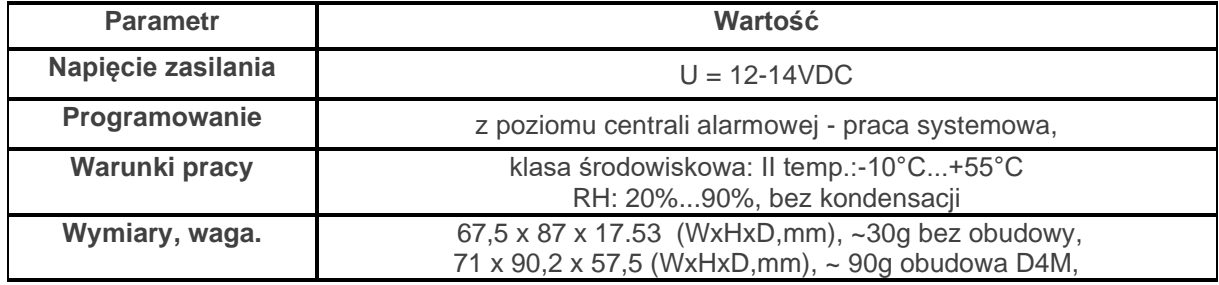

# **5.Obsługa systemu.**

Aplikacje pozwalające na obsługę systemu NeoGSM-IP za pomocą SMS, DTMF lub protokołu TCP/IP.

### **Podstawowe komendy SMS**

### **STEROWANIE CZUWANIEM:**

Sterowanie czuwaniem poprzez SMS polega na wysłaniu SMS-a o postaci, dostęp do funkcji i stref określają uprawnienie danego kodu.

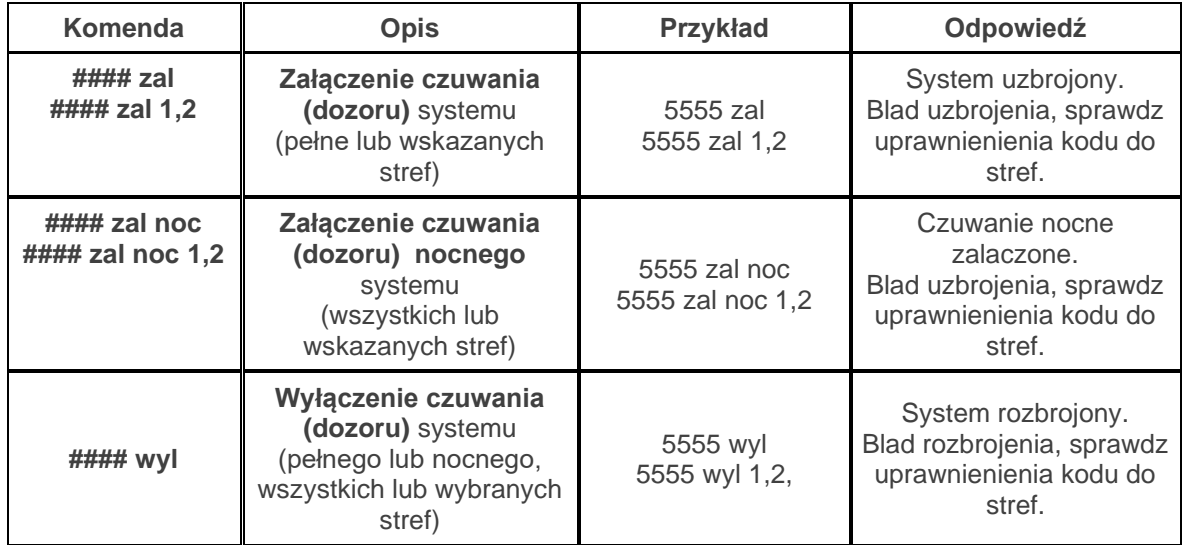

Sterowanie czuwaniem poprzez SMS-y jest interpretowane przez system analogicznie jak sterowanie z panelu dotykowego.

### **STEROWANIE WYJŚCIAMI:**

Sterowanie wyjściami poprzez SMS polega na wysłaniu SMS-a o określonej treści, komenda sterująca może wymagać kodu dostępu lub nie (serwis). Elastyczne oprogramowani module pozwala na to, że: **treść SMS-ów sterujących wyjściami może mieć dowolną treść np. pompa on, pompa off.**  Dokładne parametry wyjść i ich przeznaczenie określa instalator.

Poniżej przedstawiona jest składnia sterowania z użyciem fabrycznych komend sterujących:

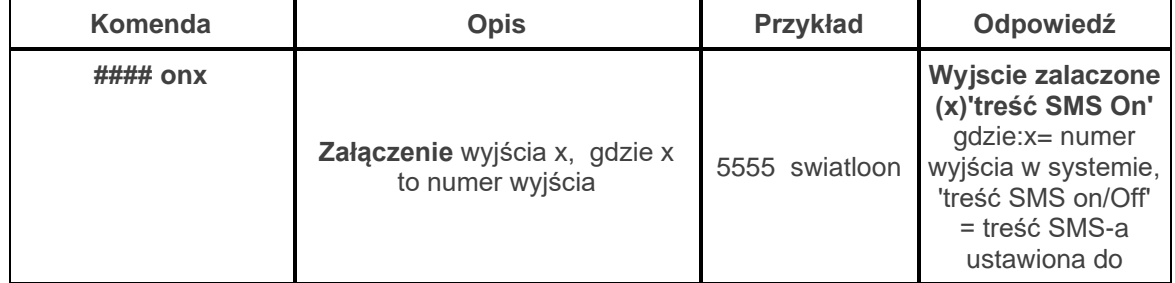

# Str. 115 **Obsługa systemu.**

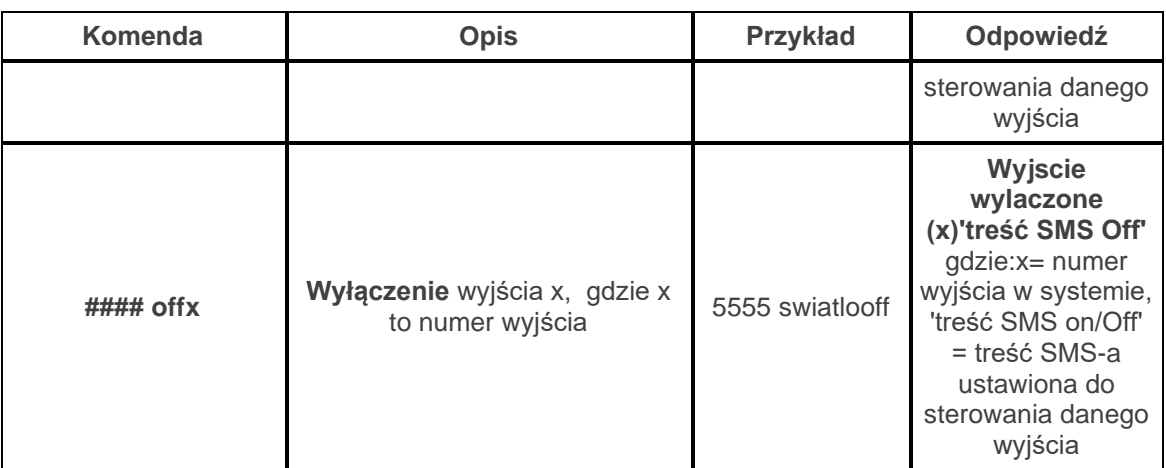

Jeżeli w systemie są zainstalowane panele dotykowe to wyjście przekaźnikowe może być także zdalnie sterowane poprzez komendy SMS:

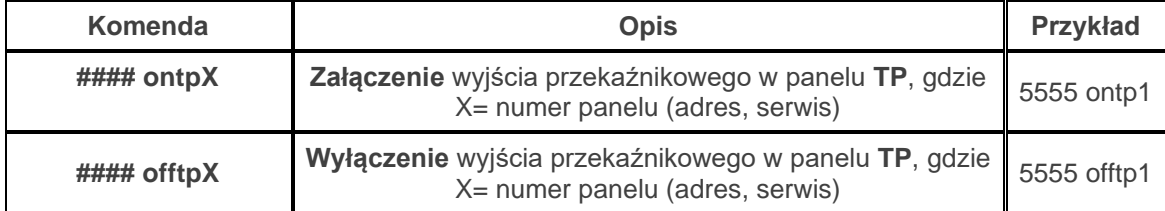

Jeżeli w systemie zainstalowano sterownik radiowy to dodatkowo dostępne jest sterowanie dwoma wyjściami przekaźnikowymi. Sterowanie poprzez SMS polega na wysłaniu SMS-a o postaci:

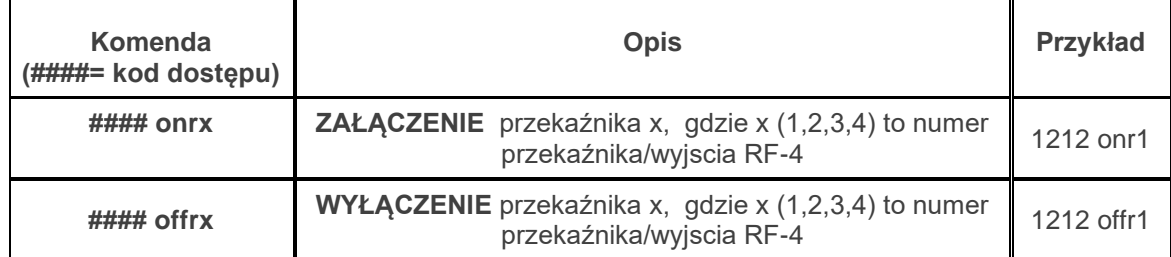

#### **ZDALNA KONFIGURACJA WYBRANYCH FUNKCJI:**

Dostęp do sterowania zdalnego może być zablokowany w ustawieniach centrali (serwis), wybrane komendy są dostępne tylko dla kodu głównego w systemie lub kodu serwisowego.

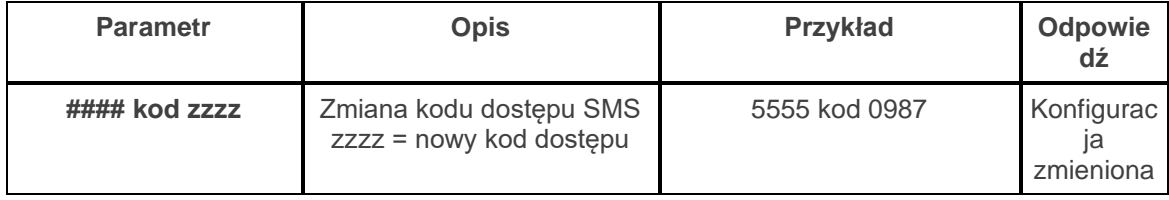

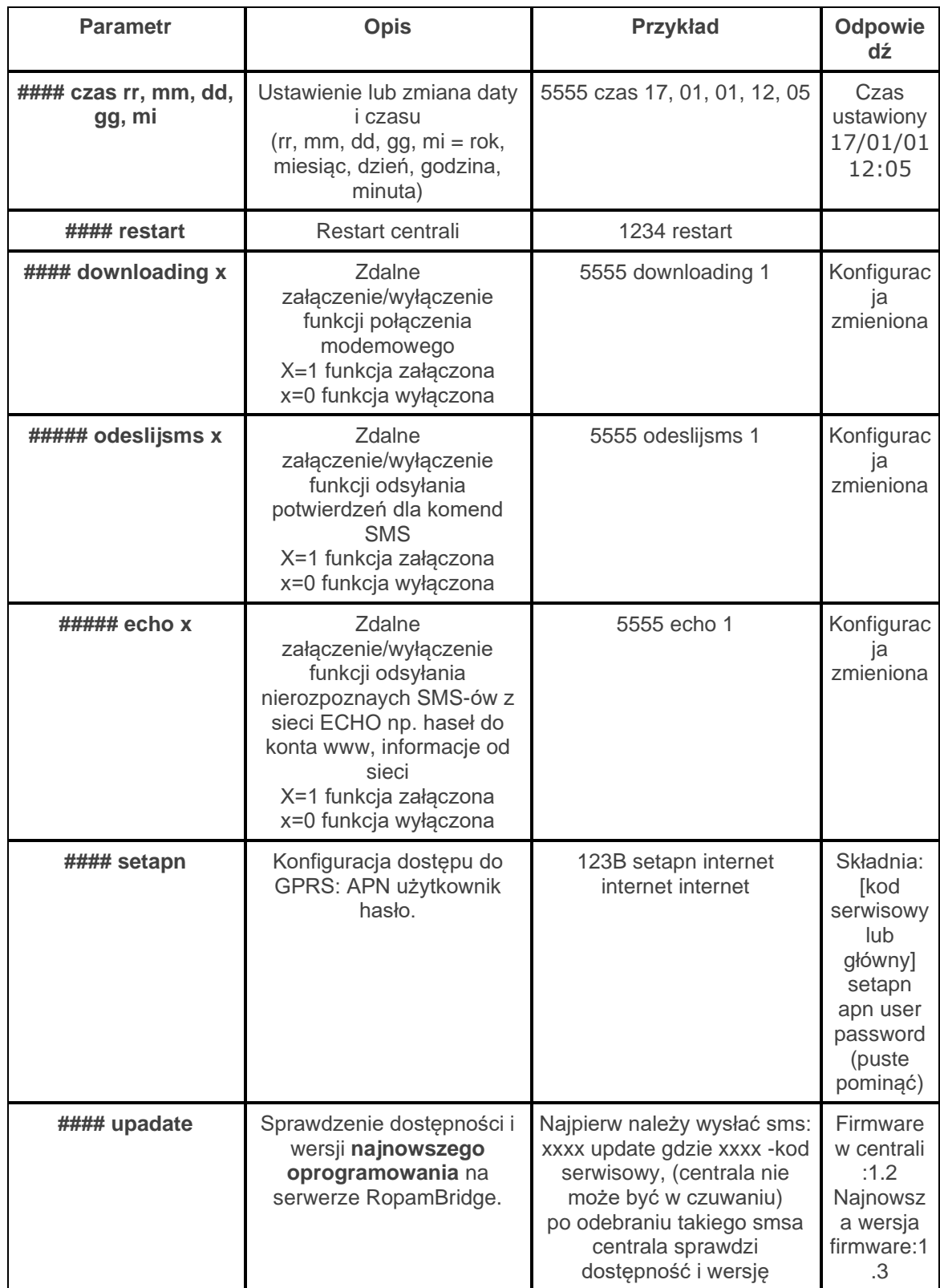

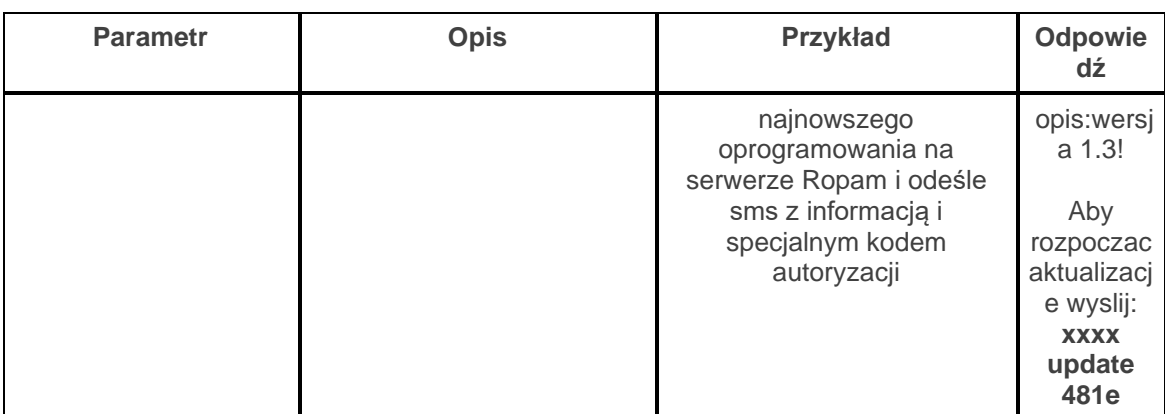

### **Podstawowe komendy DTMF.**

#### **ZAŁĄCZANIE / WYŁĄCZANIE CZUWANIA STREF:**

- uzbrojenie/rozbrojenie systemu poprzez kod DTMF:

składnia: wybieramy z klawiatury DTMF telefonu:

[kod]#1 uzbraja wszystkie strefy do których ma dostęp dany kod

[kod]#0 rozbraja wszystkie strefy do których ma dostęp dany kod

Przykład:

kod główny 5555#1 - uzbroi wszystkie strefy 1-4

#### **STEROWANIE RYGLEM (otwieranie):**

Moduł VAR-1U umożliwia zdalne otwarcie rygla za pomocą kodu DTMF podczas trwającego połączenia głosowego pomiędzy użytkownikiem a systemem NeoGSM-IP.

Przekierowanie rozmowy po [s] - funkcja umożliwiająca odtworzenie komunikatu z modułu VSR-1 zamontowanego w bramce domofonu VAR-1U (zalecamy by czas przekierowania nie był krótszy niż czas trwania komunikatu w module VSR-1).

Aby skorzystać z opcji otwierania rygla za pomocą kodu DTMF należy wpisać w polu kod (1-4 cyfry), zatwierdzenie kodu DTMF następuje po naciśnięciu " \* "

Okno konfiguracji przekierowania i kodu DTMF otwarcia rygla:

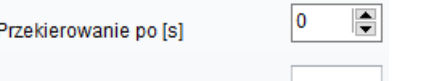

Kod DTMF otwarcia rygla

### **Aplikacja RopamNeo.**

**Po połączeniu z centralą NeoGSM-IP można wykonywać następujące operacje:** - podgląd stanu centrali,

- podgląd stanu stref,
- podgląd stanu wejść,
- podgląd stanu wyjść,
- sterowanie wyjściami ( zdalne załączanie światła, otwieranie bram, sterowanie roletami itp.),
- uzbrajanie stref,
- rozbrajanie stref, - sterowanie temperaturą za pomocą termostatu (profile temperatury, kalendarz),
- podgląd aktualnych awarii w systemie,
- podgląd zdarzeń systemowych,
- zmiana kodu użytkownika,
- obsługa kodów USSD (kontrola kart przedpłaconych)

#### **Wymagania:**

Centrala NeoGSM-IP wersja v1.1 lub wyższa. Telefon lub tablet z systemem Android, Apple iOS.

### **Demo systemu.**

Firma Ropam Elektronik umożliwia połączenie się z obiektem "Demo" za pomocą aplikacji RopamNeo co pozwala w łatwy sposób przekonać się o możliwościach systemu i sprawdzić jego funkcjonalność.

W tym celu należy następująco skonfigurować program:

- pobrać na smartfon aplikację **RopamNeo** (sklepy: Google Play, AppStore),
- kliknąć "**Wypróbuj wersję Demo".**

# Str. 119 **Obsługa systemu.**

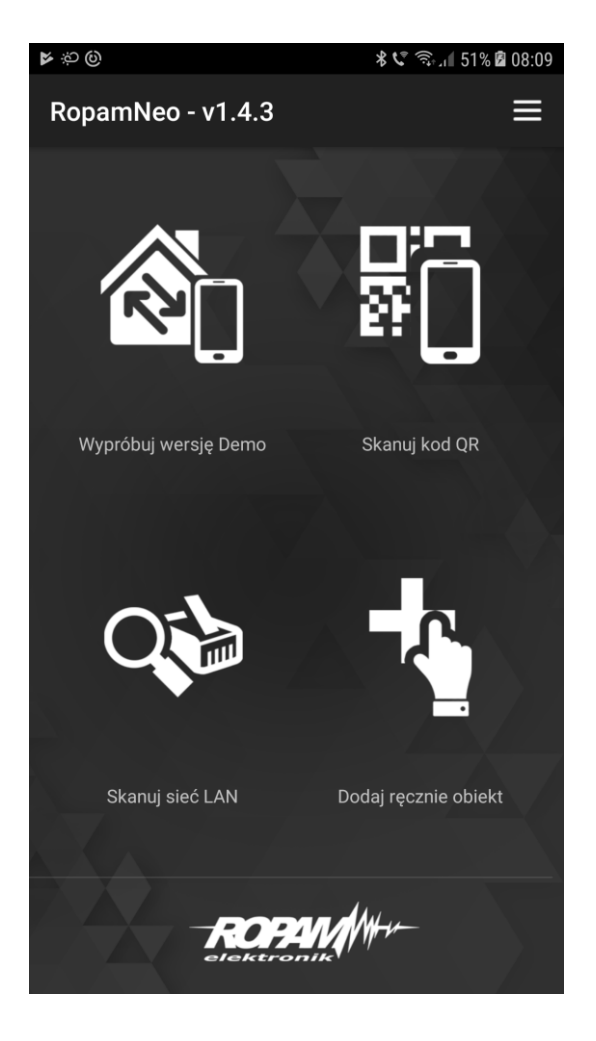

**Pełna instrukcja instalacji i obsługi aplikacji RopamNeo dostępna na stronie: [www.ropam.com.pl](http://www.ropam.com.pl/) .**

# **6.NeoGSMIPManager**

### **Opis funkcjonalny.**

Opis funkcji i sposób konfiguracji przedstawiony jest za pomocą okienek, opisów i komunikatów z programu.

### **Zakładka: Ustawienia karty SIM.**

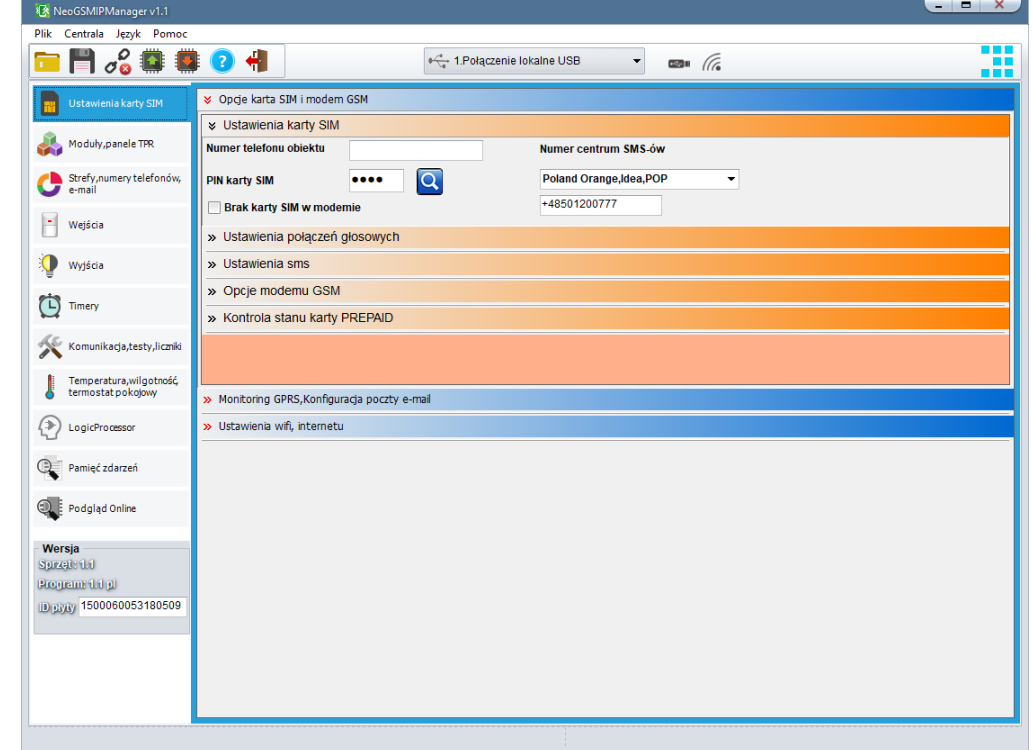

## **Opcje karta SIM i modem GSM**

### **Ustawienia karty SIM**

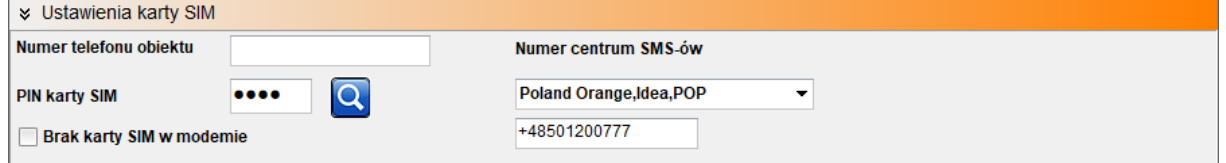

### **Numer telefonu obiektu**

Jest to numer karty SIM umieszczonej w module. Pole jest zapisywane do pamięci modułu.

#### **PIN karty SIM**

W pole "PIN katy SIM" należy wpisać cyfry kodu PIN karty SIM zainstalowanej w telefonie modułu. W przypadku korzystania z karty nie wymagającej (wyłączonej opcji) kodu PIN należy nie wpisywać kodu PIN.

#### **Numer centrum SMS-ów**

Numer centrum SMS-ów, należy wybrać w zakładce operatora z listy (numer wyświetli się automatycznie) lub edytować pole. Numer należy wpisać w formacie międzynarodowym.

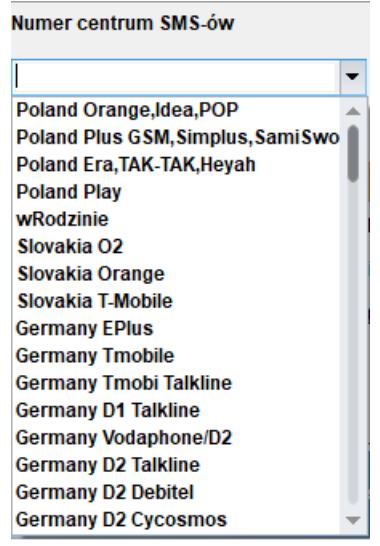

#### **Brak karty SIM w modemie**

Funkcja wyłącza sprawdzanie obecności karty.

#### *Uwagi:*

*- PIN karty sim jest wymagany tylko wtedy jeśli karta posiada PIN.*

### **Ustawienia połączeń głosowych.**

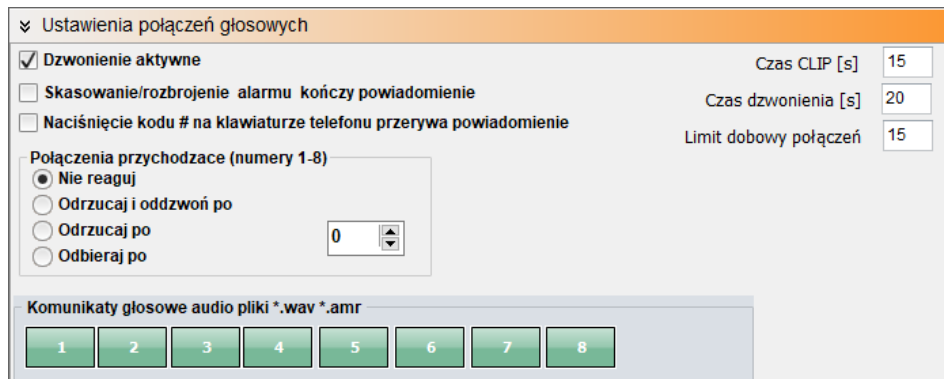

#### **Dzwonienie aktywne**

włączona funkcja powiadamiania o zdarzeniach w systemie w postaci dzwonienia do użytkownika. Oprócz powiadamiania w postaci dzwonienia, wysyłane są również komunikaty z syntezerów mowy: VSR-1, VSR-2, modułu AMR-1.

Gdy funkcja nieaktywna - brak możliwości wysyłania powiadomień CLIP i głosowych z centrali NeoGSM-IP.

#### **Skasowanie/rozbrojenie alarmu kończy powiadomienie**

Wyłączenie alarmu podczas powiadomienia zakończy powiadomienie.

#### **Naciśnięcie kodu # na klawiaturze telefonu przerywa powiadomienie**

**Połączenia przychodzące (numery 1-8)**

- **- Nie reaguj**
- **- Odrzucaj i oddzwoń po**
- **- Odrzucaj po**
- **- Odbieraj po**

#### **Komunikaty głosowe audio pliki \*.wav \*.amr**

Wybór dostępnych komunikatów nagranych w module VSR-2 lub w centrali, należy podać numer komunikatu do odtworzenia dla danego zdarzenia. (Konfiguracja komunikatów w zakładce: "Komunikacja, testy, liczniki").

### **Ustawienia sms.**

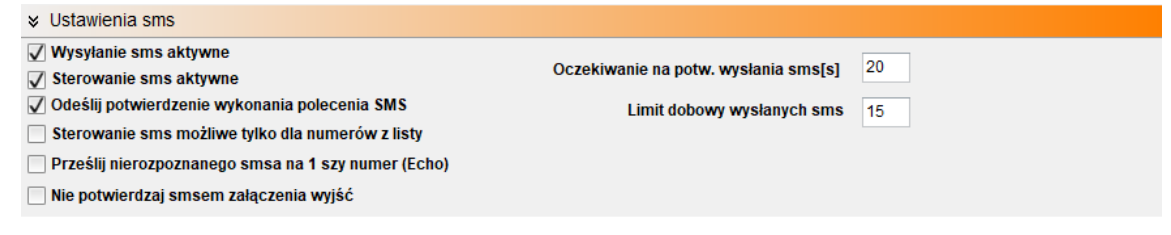

#### **Wysyłanie sms aktywne**

Globalne wyłączenie powiadomienie sms.

#### **Sterowanie sms aktywne**

Umożliwia sterowanie centralą za pomocą kodów sms.

#### **Odeślij potwierdzenie wykonania polecenia SMS**

Odsyła zwrotnego smsa potwierdzającego wykonanie danego polecenia sms.

#### **Sterowanie sms możliwe tylko dla numerów z listy**

Umożliwia sterowanie za pomocą komend sms tylko numerom dodanym do listy w centrali.

#### **Prześlij nierozpoznanego smsa na 1 szy numer (Echo)**

Funkcja włącza przesyłanie nierozpoznanych smsów (np. wiadomośći od operatora GSM) na pierwszy numer z listy.

#### **Nie potwierdzaj smsem załączenia wyjść**

**Oczekiwanie na potw. Wysłania sms[s]** Jest to czas w jakim centrala będzie oczekiwać na potwierdzenie wysłania smsa.

#### **Limit dobowy wysłanych sms**

Określa ilość wysłanych sms podczas doby. Np. 15

### **Opcje modemu GSM.**

#### **Nie monitoruj zagłuszania GSM Jamming** Centrala nie monitoruje zagłuszania sieci GSM (Jamming)

#### **Nie sygnalizuj awarii niskiego poziomu sieci GSM**

Centrala nie zasygnalizuje niskiego poziomu sieci GSM przy każdym jego spadku do niskiego poziomu.

#### **Restart modemu co 24h**

Centrala zrestartuje modem co 24h.

#### **Nie sygnalizuj braku GPRS**

Centrala nie zasygnalizuje braku połączenia GPRS.

### **Kontrola stanu karty PREPAID.**

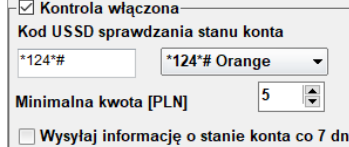

Opcja ta pozwala na kontrolowanie kosztów konta karty typu prepaid. Aby funkcja ta działała prawidłowo należy:

- wybrać operatora karty SIM zainstalowanej w centrali (rozwijane menu), jeśli na liście nie ma operatora, można wpisać polecenie manualnie.

- ustawić limit dolnej kwoty (nie mniej niż 5zł) dopuszczalnej do prawidłowego działania systemu Kontrola stanu konta za pomocą kodu USSD jest wykonywana raz na dobę (od ostatniego restartu urządzenia).

Można również ustawić wysyłanie informacji o stanie konta na pierwszy numer telefonu z listy numerów. Interwał wysyłania informacji o stanie konta to 7 dni. Czas 7 dni liczony jest od ostatniego restartu centrali NeoGSM-IP.

### **Monitoring GPRS, Konfiguracja poczty e-mail.**

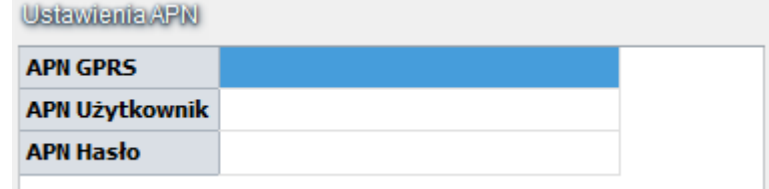

#### **USTAWIENIA APN**

Ustawienia logowania do punktu dostępowego (internet przez GPRS). Wymagane do sterowania modułem z aplikacji RopamNeo, monitoringu GPRS, wysyłania powiadomień e-mail z modułu.

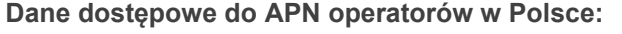

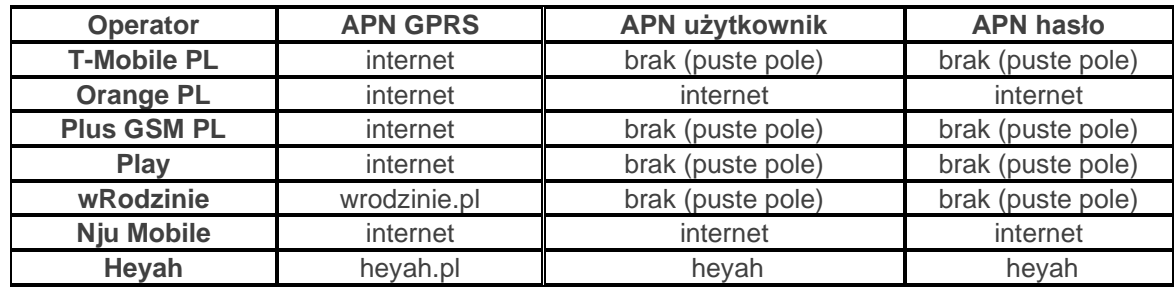

#### **Monitoring GPRS (stacja Ropam RMS, Kronos Net)**

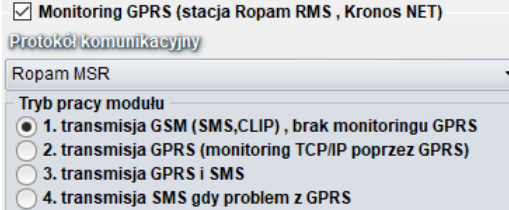

#### **Ustawienia serwera monitoringu**

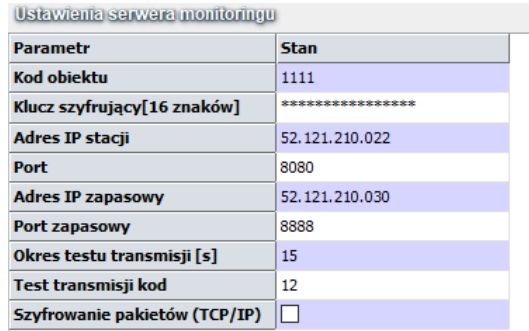

#### **Zdalny dostęp do centrali poprzez serwer RopamBridge**

Aby ustawić dostęp do modułu z aplikacji mobilnej należy skonfigurować odpowiednie opcje w programie NeoGSMIPManager.

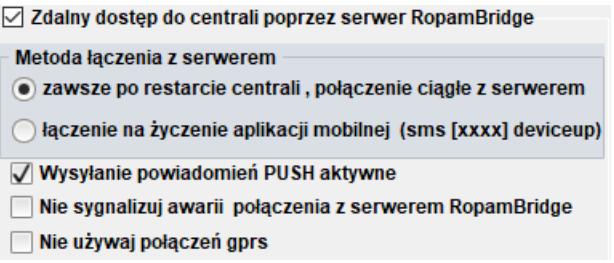

Dostęp do centrali oraz sterowanie jego funkcjami odbywa się z poziomu aplikacji RopamNeo. Połączenie jest zestawiane za pomocą serwera RopamBridge, który umożliwia połączenie między centralą i aplikacją mobilną w oparciu o dane GPRS.

Istnieją 2 sposoby połączenia się aplikacji z centralą NeoGSM-IP:

- Zawsze po restarcie (centrali) - centrala przesyła do serwera RopamBridge dane o tym że jest gotowy do połączenia z aplikacją mobilną, serwer przechowuje te dane do momentu zestawienia połączenia pomiędzy użytkownikiem i centralą.

- Na życzenie aplikacji (mobilnej) - użytkownik po włączeniu aplikacji jest pytany o przesłanie SMS z żądaniem zestawienia połączenia z centralą (zalecane ze względu na przypadkowe niepowołane sterowanie centralą z aplikacji).

#### **Zdalny dostęp do centrali poprzez serwer RopamBridge**

Opcja ta pozwala na obsługę centrali NeoGSM-IP z poziomu aplikacji RopamNeo.

Centrala NeoGSM-IP może łączyć się z RopamBridge za pomocą Wifi/Ethernet (Internet) lub za pomocą połączenia GPRS.

W zależności od sposobu połączenia centrali z serwerem RopamBridge wymagane są odpowiednie ustawienia:

#### **Wysyłanie powiadomień PUSH aktywne**

Funkcja aktywuje wysyłanie powiadomień PUSH do aplikacji RopamNEO.

#### **Nie sygnalizuj awarii połączenia z serwerem RopamBridge**

#### **Nie używaj połączeń GPRS**

W przypadku połączenia do RopamBridge przez Wifi/Ethernet, połączenie GPRS nie będzie używane jako zapasowe.

#### **Zezwalaj na połączenia z aplikacją mobilną w sieci lokalnej**

√ Zezwalai na połaczenia z aplikacia mobilna w sieci lokalnej

Edycja ekranu aplikacji mobilne aż ekran ustawień aplikac

Kliknięcie opcji "**Edycja ekranu aplikacji mobilnej"** spowoduje pojawienie się ekranu.

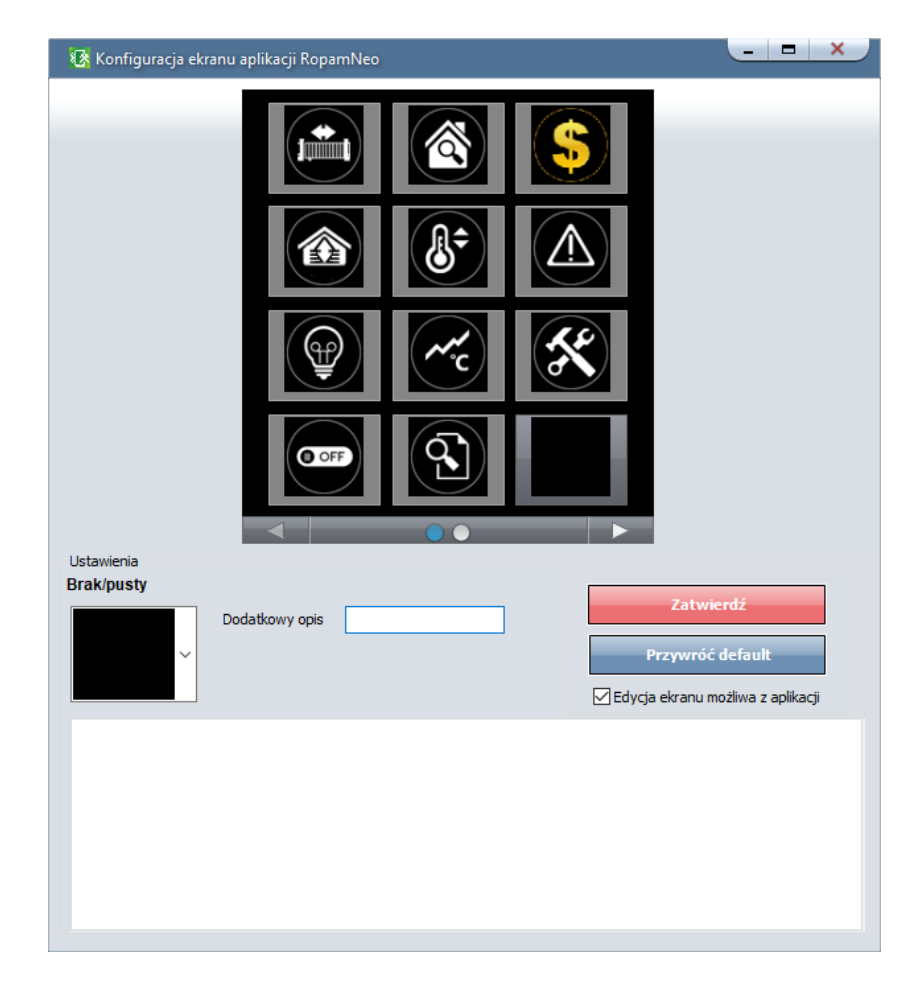

Funkcja pozwala na edycję ekranu widocznego w aplikacji RopamNEO.

#### **Dodatkowy opis**

Umieszcza opis danego piktogramu pod nim.

#### **Zatwierdź**

Zatwierdza wprowadzone zmiany na ekranie aplikacji RopamNEO.

#### **Przywróć default**

Przywraca ustawienia domyślne.

#### **Edycja ekranu możliwa z aplikacji**

Pozwala użytkownikowi na edytowanie widocznych na ekranie piktogramów z poziomu aplikacji. (Nie pozwala na zmianę ich wyglądu!)

*Opis i działanie poszczególnych piktogramów opisany w instrukcji obsługi RopamNEO, dostępnej na stronie www.ropam.com.pl.*

#### **Wysyłanie e-mail aktywne**

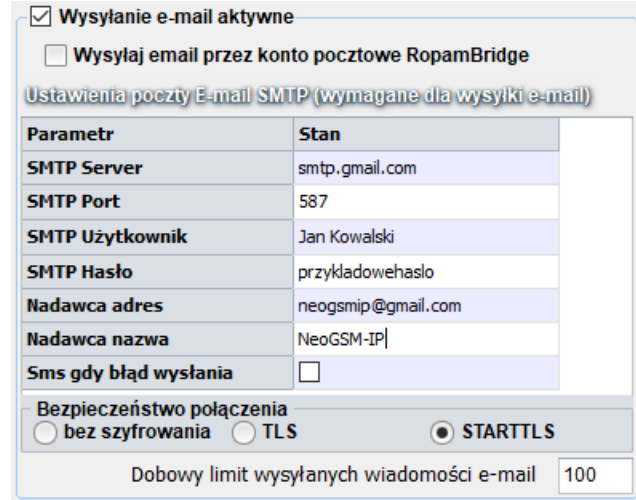

Zakładka do wprowadzenia danych konta e-mail, z którego będą wysyłane powiadomienia o zdarzeniach w systemie. Na obrazku pokazano przykładowe dane do konfiguracji konta Gmail.

#### **Przykładowe konta SMTP:**

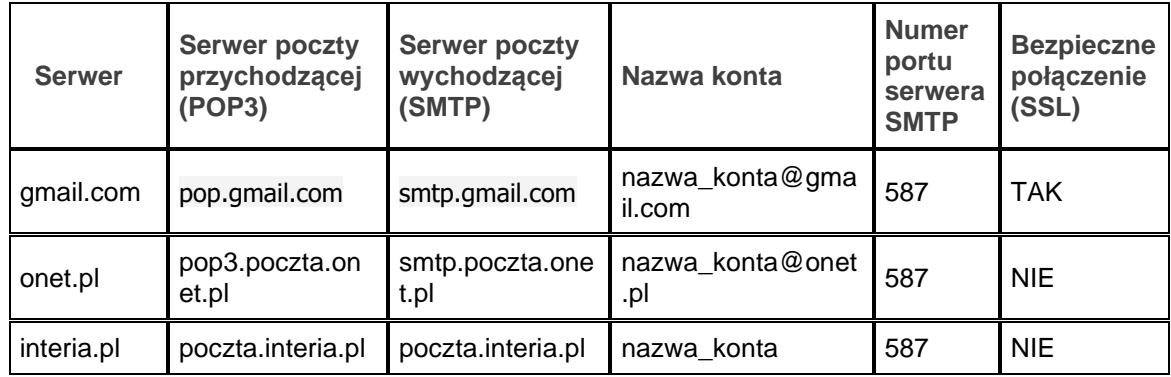

**Konieczne jest aby konta skonfigurowane w systemie były AKTYWNE ! To znaczy: powinien odbywać się na nich standardowy ruch (odbieranie i wysyłanie** 

**wiadomości), inaczej zostaną one usunięte przez dostawcę usług (patrz regulamin korzystania z konta e-mail).**

### **Ustawienia wifi, internetu**

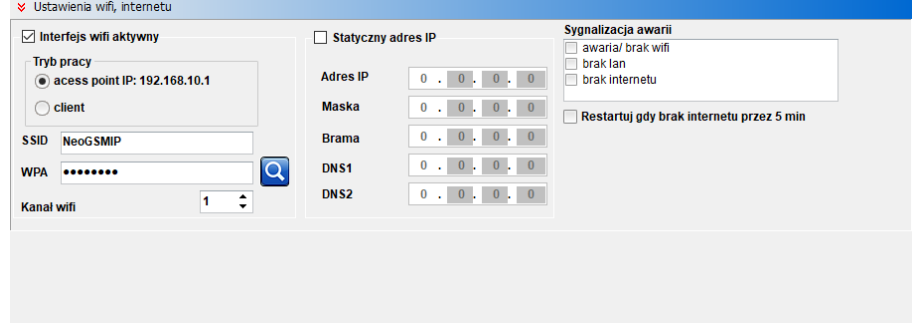

### <span id="page-137-0"></span>**Zakładka: Moduły, panele TPR.**

**Procedura identyfikacji nowych modułów podłączonych do centrali.**

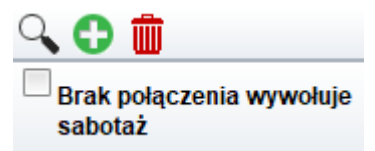

Dodanie nowych modułów do centrali NeoGSM-IP:

- 1. Podłączyć dany moduł zgodnie z schematem podłączenia.
- 2. Połączyć centralę za NeoGSMIPManager.
- 3. Wywołać funkcję "lupa"  $\mathbb{Q}$ .
- 4. Zostaną "wykryte moduły", które należy przenieść do "nadzorowane moduły".

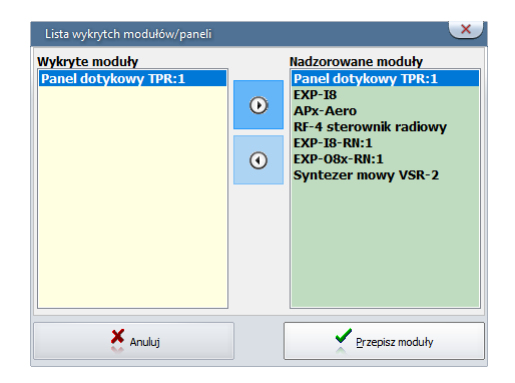

5. Zatwierdzić przyciskiem "Przepisz moduły".

**Brak połączenia wywołuje sabotaż –** funkcja włącza nadzorowanie połączeń z modułami, brak połączenia wywołuje sabotaż.

### **Panel dotykowy TPR.**

#### **Panel dotykowy / opcje:**

**Nazwa**: pozwala na wpisanie unikalnej nazwy panelu dotykowego.

**Alarm głośny w panelu[s]** - określa czas akustycznej sygnalizacji alarmu w danym panelu dotykowym. Zakres ustawień: 0-9999[s].

**Szybkie wyjście możliwe:** aktywna opcja pozwala na włączanie czuwania pełnego i nocnego (wejścia z opcją NOC) bez podania kodu użytkownika.

**Sygnalizacja czasu na wyjście:** aktywna opcja uaktywnia sygnalizacje akustyczną w danym panelu TP podczas czasu na wyjście.

**Sygnalizacja czasu na wejście:** aktywna opcja uaktywnia sygnalizacje akustyczną w danym panelu TP podczas czasu na wejście.

**Potwierdzanie dźwiękowe klawiszy:** aktywna opcja uaktywnia sygnalizacje akustyczną naciśnięcia przycisku (pola detekcyjnego).

**3 błędne hasła = sabotaż**: wprowadzenie trzech błędnych kodów uaktywni wyjście typu sabotaż, zliczanie jest niezależne dla każdego panelu TP.

**Tamper obudowy aktywny**: aktywna opcja uruchamia ochronę antysabotażową danego panelu TP. **Podświetlanie gdy czas na wejście.:** aktywna opcja powoduje pełne podświetlenie danego panelu w czasie na wejście.

**Przyciski klawiatury losowe**: aktywna opcja uaktywni losowy układ klawiatury numerycznej. **Pytaj o blokadę naruszonych wejść**: aktywna opcja spowoduje wyświetlanie komunikatu o blokowanych wejściach w systemie przy włączaniu systemu w czuwanie.

**Sterowanie wyjściami wymaga kodu:** aktywna opcja będzie wymagała od użytkownika podania kodu przy wejściu do funkcji sterowania wyjściami.

**Ster. przekaźnikiem wymaga kodu:** aktywna opcja będzie wymagała od użytkownika podania kodu przy wejściu do funkcji sterowania wyjściem przekaźnikowym w danym panelu TP.

**Blokowanie wejść wymaga kodu:** aktywna opcja będzie wymagała od użytkownika podania kodu przy wejściu do funkcji blokowania wejść w systemie (zawsze), po rozbrojeniu - blokada wejść zostaje wyłączona.

**Sprawdzenie awarii wymaga kodu:** aktywna opcja będzie wymagała od użytkownika podania kodu przy wejściu do funkcji sprawdzenia awarii (zawsze).

**Sygnalizacja awarii cicha:** aktywna opcja spowoduje iż panel nie piszczy podczas wykrycia awarii. **Wyjście z wygaszacza wymaga kodu:** aktywna opcja będzie wymagała od użytkownika podania kodu przy wyjściu panelu z wygaszacza (zawsze).

**Zapisywanie logów na kartę SD:** funkcja aktywuje zapis logów z pomiarem temperatury na kartę SD w danym panelu (pliki YYMMDD.txt).

**Wyświetlanie wiadomości z LogicProcessor:**

Wyświetlanie wiadomości z funkcji **PRINT** LogicProcessor`a.

#### **Status stref**

Wyświetla status wybranych stref.

#### **Opcje**

**- Pokaż wybór adresu**

# Str. 130 **NeoGSMIPManager**

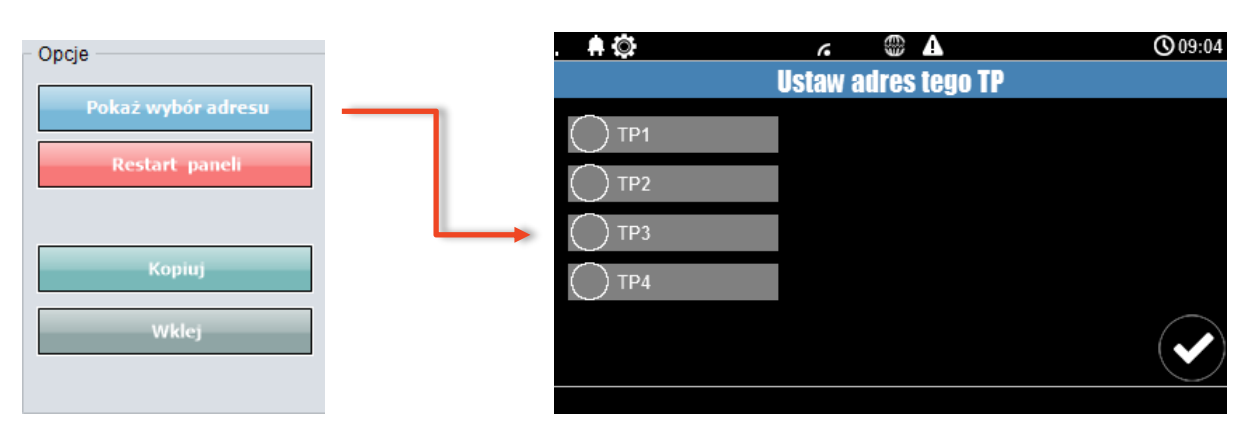

Funkcja pokazuje ekran wyboru adresu paneli TPR4 podłączonych do centrali.

#### **- Restart paneli**

#### **- Kopiuj**

Kopiowanie ustawień panelu TPR4 do schowka.

#### **- Wklej**

Wklejanie ustawień panelu TPR4 z schowka.

**Sabotaż panelu sygnalizowany w strefie**

### **Pozostałe ustawienia**

**Gong z wejść** Naruszenie wejścia powoduje gong.

#### **Podświetlenie z wejść**

Naruszenie wejścia powoduje wyjście z wygaszacza panelu dotykowego TPR4.

#### **Pokaż temperaturę z wybranych czujników**

Wyświetla temperaturę z czujnika (jednego lub dwóch) w górnym pasku panelu dotykowego

*Uwaga! Po dodaniu nowego modułu rozszerzeń należy sprawdzić [alokacja wejść.](#page-156-0)*

### **Expander EXP-I8.**

Lokalny ekspander wejść (8). Konfiguracja linii jak w centrali NeoGSM-IP. *Uwaga! Po dodaniu nowego modułu rozszerzeń należy sprawdzić [alokacja wejść.](#page-156-0)*

# Str. 131 **NeoGSMIPManager**

### **APx-Aero.**

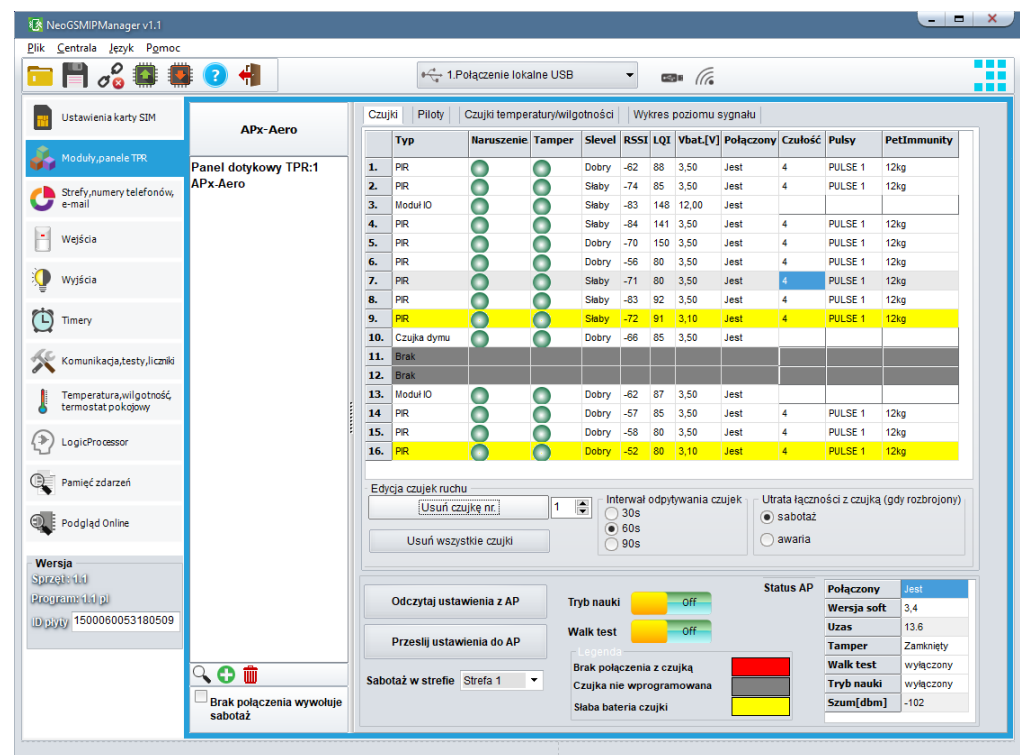

### **Okno statusu urządzeń (czujek):**

**ID:** Numer urządzenia w kontrolerze

**Typ:** typ urządzenia Aero.

**Naruszenie**: stan czujki, wykrycie ruchu.

**Tamper:** stan obwodu antysabotażowego.

**Slevel**: poziom komunikacji Aero **(Doskonały/Dobry/Słaby),** wynika z parametrów RSSI i LQI.

**RSSI:** poziom sygnału radiowego (zakres od -20 do -110 dBm).

**Uwaga: Jeżeli w pobliżu jest inny nadajnik na paśmie 868MHz to odczyt RSSI (tło) jest niższy, dla sytemu jest to zakłócenie, podwyższone tło ISM.**

**LQI:** jakość transmisji radiowej, wartość **niższa wartość = lepsza jakość**,

**Vbat[V]**: poziom napięcia baterii w czujce, nowa bateria posiada 3,5-3,6V.

**Uwaga: nowa bateria po zainstalowaniu osiąga swoje parametry nominalne dopiero po ok. 24 godzinach pracy w czujce, wynika to z budowy baterii, bardzo niskiego poboru prądu przez czujkę, temperatury otoczenia.**

**Połączony:** stan komunikacji z czujką.

**Czułość:** parametr czułości algorytmu detekcji czujki.

1: czułość najniższa

...

8: czułość najwyższa

Niskie wartości czułości skracają także realny zasięg detekcji. Dla aplikacji w których ma być odporność na zwierzęta (PET) stosować parametr 1 do 4. **Pulsy:** parametr czasu analizy sygnału, algorytm SmartPIR.

PULSE 1: najkrótszy czas zbierania próbek, analizy sygnału…..

PULSE 4: najdłuższy czas zbierania próbek, analizy sygnału Parametr określa czas zbierania próbek dla algorytmu SmartPIR. Każda wartość pozwala na skuteczną detekcję, w normalnych warunkach zaleca się używanie PULSE 1-2 a dla aplikacji, w których mogą występować zakłócenia lub ma być odporność na zwierzęta (PET) PULSE 3-4.

**PetImmunity:** czujka posiada opcję odporności na zwierzęta domowe: koty, psy o wysokości do 40cm i do 30kg oraz gryzonie. Czujka ma domyślnie odporność na zwierzęta do 12 kg. Czujka musi być zamontowana do prostopadłej ściany względem podłogi, na nominalnej wysokości, nie wolno kierować czujki na uchwycie w kierunku podłogi. Zwierzęta mogą poruszać się po podłodze chronionego obszaru. W obszarze chronionym nie mogą znajdować się meble, półki po których zwierzęta mogą się poruszać. Czujka wymaga odpowiedniego skonfigurowania co do czułości i czasu analizy (Pulse).

### **Konfiguracja czujek:**

**Dodaj nowe czujki:** uruchamia tryb nauki, dodawania nowych czujek, procedura:

- otwórz czujkę i zainstaluj baterię w pierwszej czujce zgodnie z polaryzacją. Czujka po zestawieniu połączenia z AP wygeneruje dwie serie błysków (dioda niebieska) z numerem urządzenia w AP (np. adres 2 dwie serie błysków po dwa błyski),

- powtórz pkt. 2 dla wszystkich czujek, czujki otrzymują nr systemowe zgodnie z kolejnością dodawania,

- sprawdź stan czujek w kontrolerze (RSSi, LQI), zmień konfigurację dla poszczególnych czujek, zapisz ustawienia do czujek z poziomu AP.

**Usuń czujkę nr x:** usuwa wskazaną czujkę z pamięci kontrolera, x; 1-8 (aktualnie połączone z AP). **Usuń wszystkie czujki:** funkcja usuwa wszystkie czujki z kontrolera (aktualnie połączone z AP). **Odczytaj ustawienia czujek:** funkcja pobiera ustawienia z czujek.

**Prześlij ustawienia czujek:** funkcja przesyła ustawienia do wszystkich czujek.

**Włącz WalkTest:** opcja uruchamia tryb testu w czujkach, wykrycie ruchu sygnalizowane diodą WalkTest. Tryb aktywny tylko w czasie programowania powoduje także częstsze niż wynikające z interwału nadzorowanie urządzeń Aero (RSSI, Vbat).

**Interwał komunikacji bezprzewodowej: i**nterwał kontroli statusu czujki ma trzy przedziały: 30/60/90 s (fabrycznie 60s.). Dla maksymalnej żywotności baterii należy wybrać interwał 90 s. **Interwał kontroli ma wpływ na to po jakim czasie polecenie z AP zostanie wysłane do czujki w tym: czuwania (dozór), WalkTest**. **Wszystkie alarmy, sabotaże przesyłane są bez opóźnień do kontrolera AP.** Czujka automatycznie sterują mocą nadawania, w celu uzyskania skutecznej łączności i dla maksymalnej żywotności baterii.

**Utrata komunikacji bezprzewodowej (rozbrojony):** funkcja pozwala na wybór reakcji systemu na utratę połączenia gdy system nie czuwa (brak dozoru). Opcja pozwala na wybór: sabotaż (alarm głośny) lub awarię.

### *Uwaga!*

*Po dodaniu nowego modułu rozszerzeń należy sprawdzić [alokacja wejść.](#page-156-0)*

#### **Wykres poziomu sygnału RSSI.**

Dla każdej czujki dostępny jest histogram poziomu, rozróżnienie po kolorach.

### **PSR-ECO-xx.**

Systemowy zasilacz impulsowy z magistralą RopamNET oraz monitoringiem stanów pracy zasilacza oraz sieci (zanik zasilania) i akumulatora (ładowanie, stan naładowania, napięcie).

### **RF-4.**

**Konfiguracja kanałów (pilotów).**

- *Przycisk (A)/(B)/(C)/(D)*: należy wybrać akcję w systemie dla poszczególnego kanału. Opcje: *brak funkcji, zał./wył. czuwanie pełne, zał./wył. czuwanie nocne, zał. czuwanie pełne, zał. czuwanie nocne, wył. czuwanie/alarm, panic głośny.*

- *SMS zał./SMS wył*.; należy wprowadzić treść wiadomości dla poszczególnego zdarzenia np. dla *zał./wył. czuwanie pełne* można wprowadzić SMS zał./SMS wył. a dla *zał. czuwanie pełne* można wprowadzić: SMS zał. itp.

- *Dodaj numer pilota*: zaznaczenie funkcji dodaje do treści SMS-a numer pilota, który wygenerował zdarzenie.

- *Wyślij SMS-a do:* matryca pozwala na określenie numerów tel. do których zostaną wysłane wiadomości SMS.

- *Status RF-4*: w czasie połączenia z centralą alarmową w trybie programowania dostępny jest podgląd stanu: status połączenia, wersja HV (hardware version), wersja SV (software version), napięcie zasilania Uzas, nr pilota (w czasie nadawania), stan baterii pilota, stan wyjść O1-O4.

- *RF-4 programowanie*: wejście w tryb programowania sterownika radiowego (w czasie połączenia z centralą alarmową poprzez RopamNET).

#### *Piloty;*

- *Dodaj nowego pilota przez 10s.* : funkcja generuje okno 10s. do programowania nowych pilotów w systemie, należy nacisnąć dowolny przycisk nowego pilota, który znajduje się w zasięgu RF-4. Pilot zostanie wpisany w pamięci na najniższym wolnym numerze. Po zakończeniu czasu okna programowania można sprawdzić numer pilota w zakładce *Status RF-4.*

- *Usuń pilota nr* : funkcja usuwa z pamięci pilota o wskazanym numerze.

- *Usuń wszystkie piloty* : funkcja usuwa z pamięci **wszystkie** piloty.

#### *Ustawienia wyjść RF-4:*

- *Typ pracy wyjścia / Czas działania [s]: opcja* pozwolą na wybór typu pracy wyjścia od danych kanałów w zaprogramowanych pilotach:

*Monostabilne:* wyjście uaktywni się po aktywacji kanału na czas działania [1-255 s.].

*Bistabilne:* wyjście uaktywni się po aktywacji kanału i pozostanie aktywne do czasu kolejnej aktywacji (krok po kroku ON-OFF-ON..)

*Real:* wyjście uaktywni się po aktywacji kanału i pozostanie tak długo aktywne jak trwa nadawanie (wciśnięcie danego przycisku pilota).

*Wyłączone:* wyjście nie będzie zmieniało stanu od aktywacji danego kanału w pilocie np. wykorzystywana jest tylko magistrala RopamNET.

*Zapisz konfigurację RF-4:* zapisanie ustawień do pamięci RF-4.

*Zakończ prog. RF-4:* zakończenie trybu programowania RF-4 i powrót do konfiguracji RF-4 w systemie.

### **EXP-I8-RN.**

W systemie mogą występować dwa ekspandery wejść serii EXP-I8-RN-xx. Adres danego EXP-I8-RN-xx. ustala się pierwszym przełącznikiem DS1: 1: OFF =  $adres 1$ 1:  $ON =$  adres 2.

#### *Uwaga!*

*Po dodaniu nowego modułu rozszerzeń należy sprawdzić [alokacja wejść.](#page-156-0)*

### **EXP-O8x-RN (EXP-O8R-RN lub EXP-O8T-RN).**

W systemie mogą występować dwa ekspandery wyjść serii EXP-O8x-RN-xx. Adres danego EXP-O8x-RN ustala się pierwszym przełącznikiem DS1: 1: OFF =  $adres 1$ 1:  $ON =$  adres 2.

#### *Uwaga!*

*Po dodaniu nowego modułu rozszerzeń należy sprawdzić [alokację wyjść.](#page-163-0)*

### **VAR-1U**

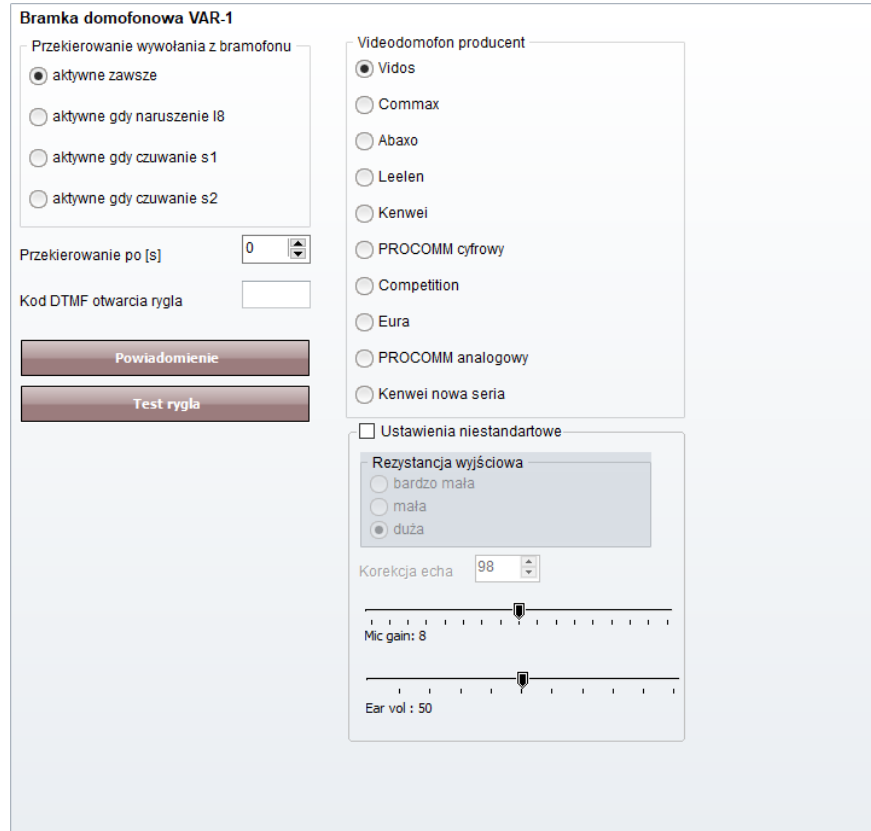
#### **Zmiana parametrów pracy modułu.**

Przekierowanie wywołania z modułu. Funkcja pozwala na przekierowanie rozmowy z wideodomofonu/bramofonu gdy:

#### Bramka domofonowa VAR-1

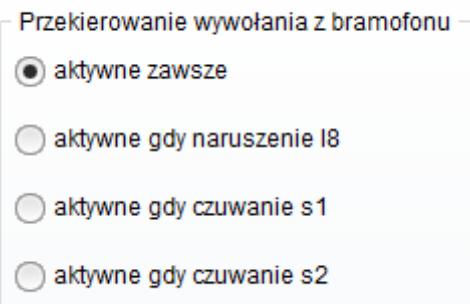

Aby nastąpiło przekierowanie, muszą być spełnione warunki jak wyżej.

**aktywne zawsze** - przekierowanie rozmowy z domofonu na telefon komórkowy następuje zawsze gdy na bramofonie zostanie wciśnięty przycisk wywołania

**aktywne gdy naruszenie I8** - przekierowanie rozmowy z domofonu na telefon komórkowy następuje zawsze gdy nastąpi naruszenie wejścia - 8 (np. czujki przy bramie) i w tym czasie zostanie wciśnięty przycisk bramofonu

**aktywne gdy czuwanie s1-s4** - przekierowanie z bramofonu **aktywne tylko gdy dany numer strefy jest załączony do czuwania**.

Gdy w module jest zainstalowany syntezer mowy VSR-1 - najpierw zostanie odtworzony komunikat zapisany w pamięci modułu VSR-1 a następnie zostanie wybrany numer użytkownika systemu zapisany na pozycji 1 lub 2 w zakładce:

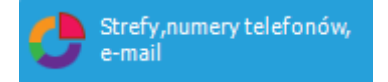

## **Ustawienia niestandardowe.**

Ustawienia niestandardowe pozwalają dopasować parametry linii audio aby osiągnąć jak najlepszą jakość dźwięku.

Zalecane są ustawienia fabryczne dla poszczególnych modeli urządzeń (ładują się automatycznie po wybraniu modelu urządzenia).

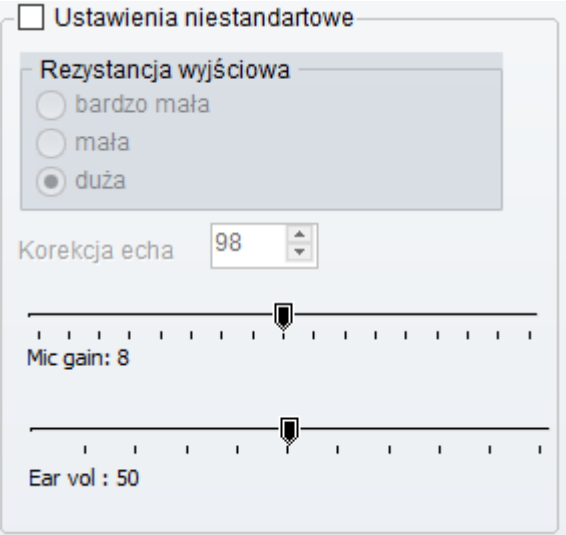

### **Powiadomienia z modułu VAR-1U**

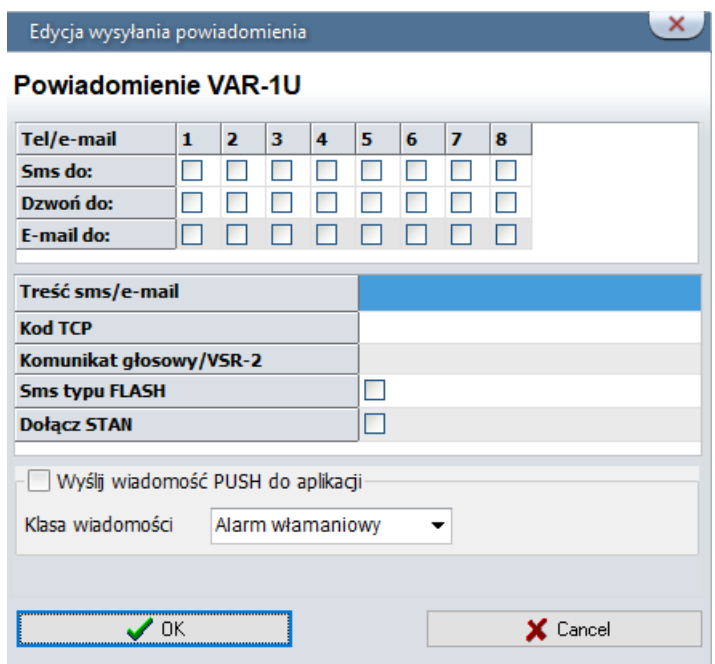

#### **Sterowanie ryglem za pomocą DTMF.**

Moduł VAR-1U umożliwia zdalne otwarcie rygla za pomocą kodu DTMF podczas trwającego połączenia głosowego pomiędzy użytkownikiem a systemem NeoGSM-IP.

Przekierowanie rozmowy po [s] - funkcja umożliwiająca odtworzenie komunikatu z modułu VSR-1 zamontowanego w bramce domofonu VAR-1U (zalecamy by czas przekierowania nie był krótszy niż czas trwania komunikatu w module VSR-1).

Aby skorzystać z opcji otwierania rygla za pomocą kodu DTMF należy wpisać w polu kod (1-4 cyfry), zatwierdzenie kodu DTMF następuje po naciśnięciu " \* "

Okno konfiguracji przekierowania i kodu DTMF otwarcia rygla:

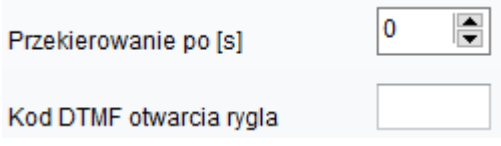

#### **Załączenie rygla.**

Funkcja załączenia rygla pozwala na zdalne otwarcie bramy za pomocą kodu DTMF lub komendy SMS.

Otwarcie rygla następuje:

- zdalnie przez użytkownika DTMF, kod od 1 do 4 cyfr, zatwierdzenie "\*"
- zdalnie przez użytkownika SMS, przykład: **####** rygiel (#### = kod dostępu)
- lokalnie przycisk w wideodomofonie

## **Zakładka: Strefy, numery telefonów, e-mail.**

Zakładka służy do ustawienia parametrów wejścia/wyjścia dla każdej ze stref, wpisaniu danych użytkowników systemu (max 8).

Można również w tym polu skorzystać z opcji załączania systemu do czuwania za pomocą timerów.

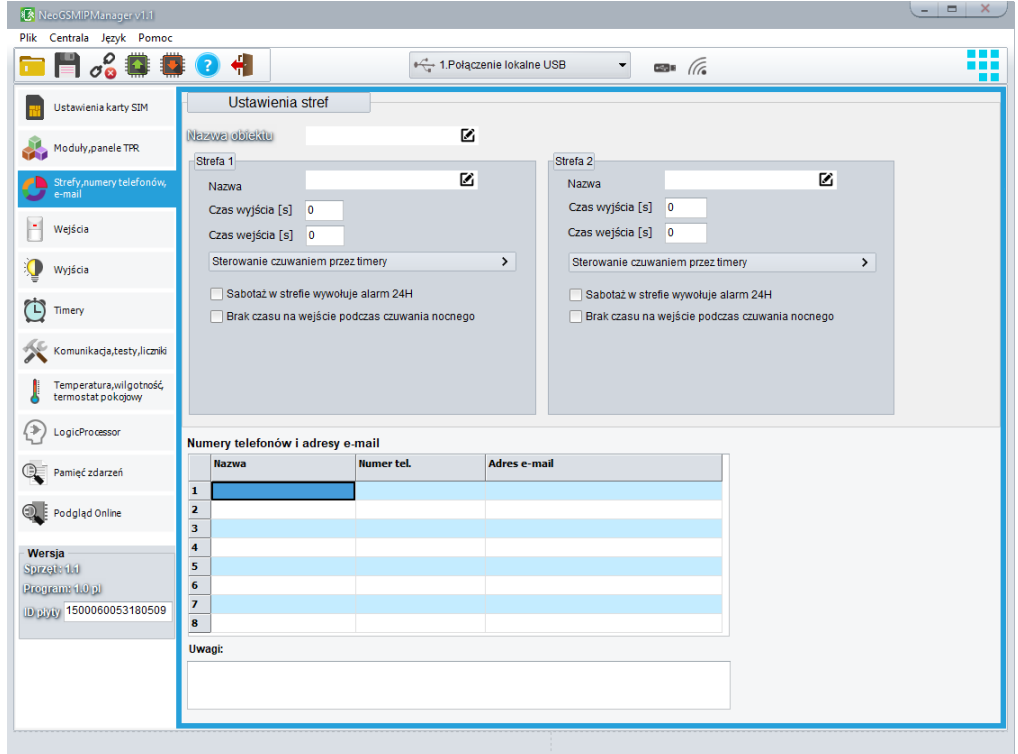

**Nazwa obiektu –** nazwa wyświetlana w panelach TPR i aplikacji RopamNeo.

#### **Strefa**

**Nazwa –** nazwa wyświetlana w panelach TPR i aplikacji RopamNeo oraz dołączana do powiadomień.

**Czas wyjścia -** czas odliczany po uzbrojeniu alarmu, w którym możliwe jest naruszenie wejść typu opóźnione.

**Czas wejścia –** czas odliczany po naruszeniu wejścia typu opóźnione, w którym należy rozbroić alarm.

**Sterowanie czuwaniem przez timery –** czuwanie sterowane jest zgodnie z timerem.

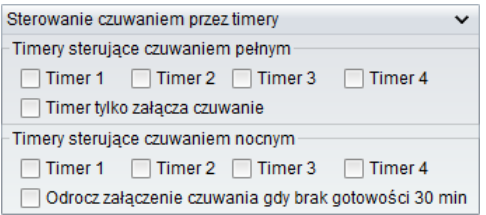

**Sabotaż w strefie wywołuje alarm 24H –** sabotaż wywołuje alarm 24H.

**Brak czasu na wejście podczas czuwania nocnego –** powoduje natychmiastową reakcję wejść opóźnionych w przypadku uzbrojenia nocnego.

**Numery telefonów i adresy e-mail –** numer telefonu należy wprowadzać w formacie międzynarodowym np. +48500111222.

## **Zakładka: Wejścia.**

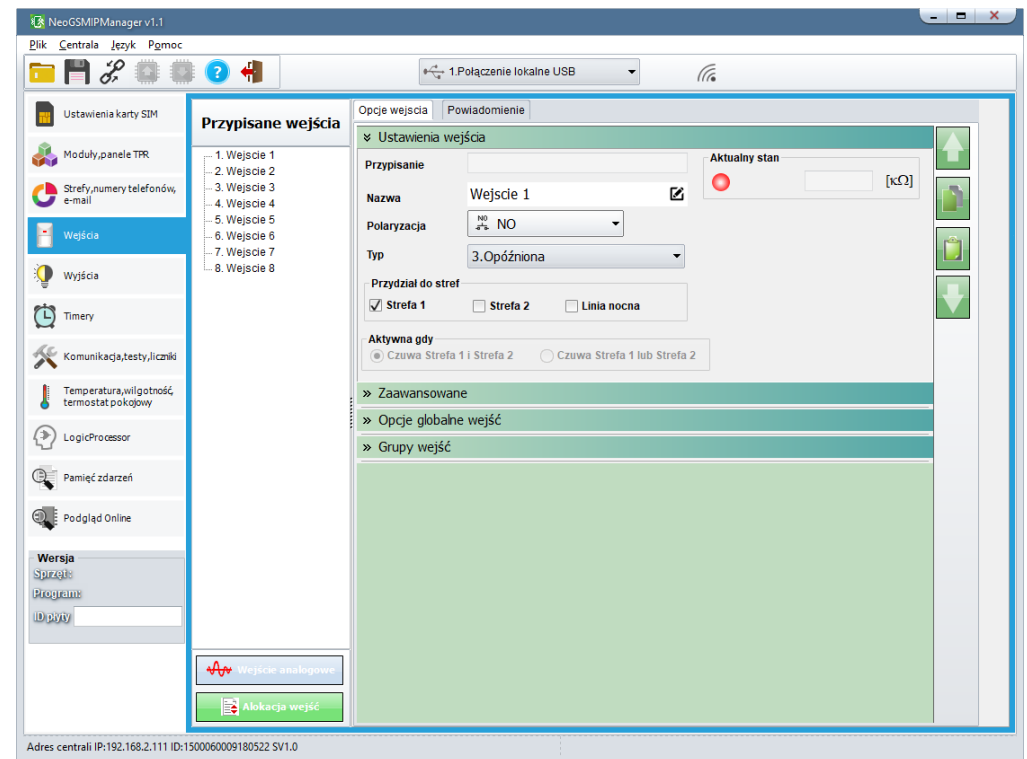

## **Ustawienia wejścia**

**Przypisanie –** informacja o fizycznym przypisaniu wejścia z dostępnych modułów w centrali. **Nazwa -** nazwa wyświetlana w systemie, panele TPR, aplikacja RopamNeo. **Polaryzacja –**

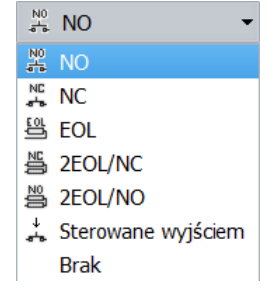

Wejścia modułu mogą niezależnie być skonfigurowane w jednym z typów polaryzacji (konfiguracji):

**NO** - oznacza wejście w konfiguracji NORMALNIE OTWARTE, wyzwalane przez podanie "masy"  $(GND)$ .

**NC** - oznacza wejście w konfiguracji NORMALNIE ZAMKNIĘTE, wyzwalane przez odłączenie od "masy" (GND).

**EOL** – oznacza wejście w konfiguracji PARAMETRYCZNE (jeden rezystor parametryczny),

wyzwalane jest poprzez odłączenie rezystora parametrycznego 2.2 kΏ rezystor musi być podłączony pomiędzy wejście a masę układu.

**2EOL/NC** – oznacza wejście w konfiguracji: dwuparametryczne, czujka typu NC obwód czujki zamyka się dwoma rezystorami 1,1 kΩ. Wejścia tego typu 2EOL umożliwiają centrali jednoczesną kontrolę stanu czujki i jej styku sabotażowego.

**2EOL/NO** – oznacza wejście w konfiguracji: dwuparametryczne, czujka typu NO obwód czujki zamyka się dwoma rezystorami 1,1 kΩ. Wejścia tego typu 2EOL umożliwiają centrali jednoczesną kontrolę stanu czujki i jej styku sabotażowego.

**Sterowane wyjściem –** oznacza wejście, którego stan odzwierciedla stan określonego wyjścia. **Brak** – wyłącza wejście niezależnie od innych ustawień wejścia.

**TYP –**

1.Zwykła 2. Zwykła cicha 3.Opóźniona 4. Opóźniona wewnetrznie 5.Licznikowa 6.Załącz/wyłącz czuwanie 7.Załącz czuwanie 8. Wyłacz czuwanie 9.Kasująca alarm 10.24H 11.Informacyjna 12.Dvmowa 13. Blokująca grupę wejść 1 14. Blokujaca grupe wejść 2

**1.Zwykła** - linia wyzwala alarm (głośny) jeżeli system jest w czuwaniu oraz generuje proces powiadamiania.

**2.Zwykła cicha** - wejście działa tylko w czuwaniu, nie generuje alarmu głośnego ,generuje tylko proces powiadamiania.

**3.Opóźniona** - linia wyzwala alarm głośny po naruszeniu i po upłynięciu czasu na wejście w przypadku braku wyłączenia czuwania systemu (w tym czasie). Czas na wejście ustawiany jest w zakładce *Strefy, numery telefonów, e-mail* dla stref lub indywidualnie dla wejścia *Czas opóźnienia wejścia [s] w zakładce Wejścia -> Opcje wejścia -> Zaawansowane.*

**4.Opóźniona wewnętrznie** - linia opóźniona tylko w przypadku wcześniejszego naruszenia linii opóźnionej, w przeciwnym razie linia zwykła. Czas na wejście ustawiany jest w zakładce *Strefy, numery telefonów, e-mail* dla stref lub indywidualnie dla wejścia *Czas opóźnienia wejścia [s] w zakładce Wejścia -> Opcje wejścia -> Zaawansowane.*

**5.Licznikowa** - naruszenie linii tego typu spowoduje zwiększenie licznika naruszeń, osiągnięcie wartości licznika rozpocznie akcje alarmowania. Linia jest aktywna w czasie czuwania modułu (tak jak ZWYKŁA), licznik naruszeń linii kasowany jest po upływie określonego czasu liczonego od momentu ostatniego naruszenia.

# Str. 141 **NeoGSMIPManager**

**6.Załącz/wyłącz czuwanie** - linia załączająca/wyłączająca czuwanie systemu. Wejście może pracować w trybie bistabilnym (przełącznik):naruszenie załącza czuwanie, koniec naruszenia wyłącza. lub monostabilnym (przycisk, gdy załączona opcja: LINIA IMPULSOWA) działanie jest wtedy następujące: pierwsze naruszenie uzbraja moduł, drugie naruszenie rozbraja, naprzemiennie. Przydzielenie wejścia do strefy nocnej generuje załączenie TYLKO czuwania nocnego i wyłączenie globalne.

**7.Załącz czuwanie** - naruszenie wejścia tylko załącza czuwanie (dozór). Przydzielenie wejścia do strefy nocnej generuje załączenie TYLKO czuwania nocnego i wyłączenie globalne. **8.Wyłącz czuwanie** - naruszenie wejścia tylko wyłącza czuwanie (dozór) i ewentualnie kasuje alarm

głośny jeżeli był w systemie. **9.Kasująca alarm** - naruszenie wejścia kasuje tylko alarm głośny bez wpływu na czuwanie systemu. **10.24H-** wejście generuje alarm sabotażowy, w każdym stanie centrali oraz generuje proces powiadamiania.

**11.Informacyjna**- naruszenie wejścia nie wywołuje akcji alarmowej, lecz rozpoczyna proces powiadamiania.

**12.Dymowa -** Algorytm detekcji: jeżeli w systemie jest wyjście z zaznaczoną opcją ["Zasilanie czujki](#page-161-0)  [dymu"](#page-161-0) to po wykryciu dymu ,wyjście jest resetowane na 30s. Po tym czasie ponowne naruszenie wejścia w przeciągu 30s wywołuje alarm 24H. Jeżeli nie ma wyjścia "zasilanie czujki dymu" to wejście działa jak wejście 24H.

**13.Blokująca grupę wejść 1 –** naruszenie wejścia wywołuje zablokowanie wejść z Grupy 1 na *Czas blokady wejść [s]*

**14.Blokująca grupę wejść 2 -** naruszenie wejścia wywołuje zablokowanie wejść z Grupy 2 na *Czas blokady wejść [s]*

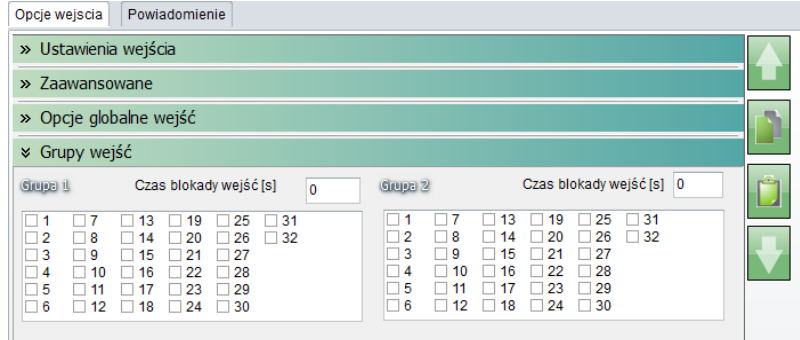

Opcje wejścia: Grupy wejść – *blokady wejść*.

**Przydział do stref –** funkcja pozwala na przydzielenie wejścia do strefy lub do stref zgodnie z ustawioną logiką oraz włączenie tupu wejścia linia nocna (wejścia zaznaczone jako nocne będą czuwały po uruchomieniu czuwania nocnego).

## **Zaawansowane**

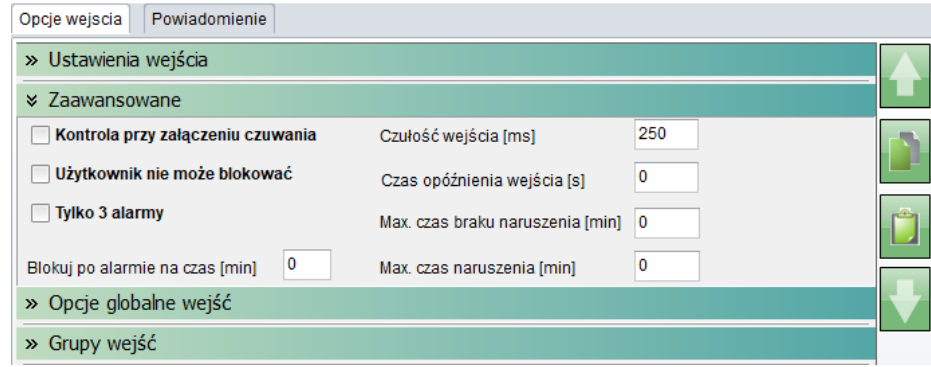

**Kontrola przy załączeniu czuwania –** zaznaczenie opcji włącza sprawdzanie naruszenia wejścia przy uzbrojeniu.

**Użytkownik nie może blokować –** zaznaczenie opcji wyłącza możliwość blokowania wejścia przez użytkownika, np. z panelu TPR4.

**Tylko 3 alarmy –** wejścia z zaznaczoną opcją wygenerują maksymalnie trzy transmisje, alarmy w czasie jednego czuwania. Trzecie naruszenie zablokuje kolejne reakcje.

**Blokuje po alarmie na czas [min] -** Czas blokady wejście (reakcji) po pierwszym naruszeniu. Opcja działa dla wejść TYPU: INFO, ZWYKŁA, ZWYKŁA CICHA, OPÓŹNIONA, OPÓŹNIONA WEWN. Dla każdego z wejść można ustawić niezależnie czas blokady (domyślnie ustawiony na 0s). Czas min/max.= 1min./360min

*Uwaga:*

*- opcja ma zastosowanie przy ograniczeniu ilości powiadomień oraz przy czujkach ruchu podłączonych do wejść; ograniczenie ilości transmisji z danego źródła, czytelność przesyłanych komunikatów,*

*- dla czujek ruchu np. PIR parametr powinien wynosić czas działania alarmu głośnego lub minimum 1 minuta.*

**Czułość wejścia [ms] -** Parametr określa czas w ms. (1s=1000ms) przez który dane wejście musi być naruszone aby została wykryta zmiana jego stanu. Dla każdego z wejść można ustawić niezależnie czas reakcji (domyślnie ustawiony na 500ms). Czas min/max.= 250ms/60s.

**Czas opóźnienia wejścia –** indywidualny czas opóźnienie (czas na wejście).

**Max. Czas braku naruszenia [min] –** parametr określa maksymalny czas po którym nastąpi awaria wejścia jeżeli nie było ono naruszone.

**Max. Czas naruszenia [min] –** parametr określa maksymalny czas naruszenia wejścia, po którym nastąpi awaria wejścia.

## **Opcje globalne**

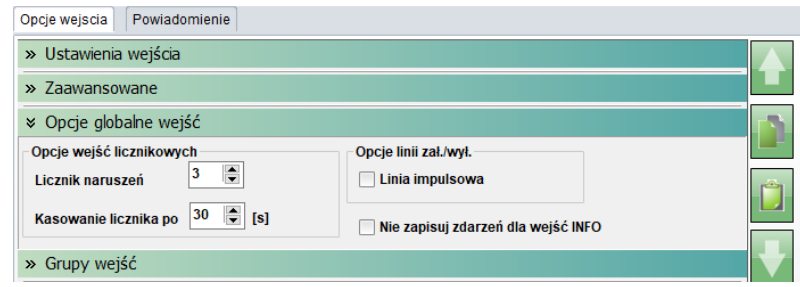

**Licznik naruszeń / Kasowanie licznika po -** Konfiguruje wejście typu 5.Licznikowa: ilość naruszeń i czas zerowania licznika naruszeń (s.)

**Linia impulsowa –** Zaznaczenie opcji LINIA IMPULSOWA powoduje sterowanie czuwaniem jako "przycisk": pierwszy naruszenie załącza czuwanie, drugie wyłącza itd.

**Nie zapisuj zdarzeń dla wejść INFO -** Nie rejestruje do pamięci zdarzeń naruszeń linii typu 11.Informacyjna.

## **Powiadomienia**

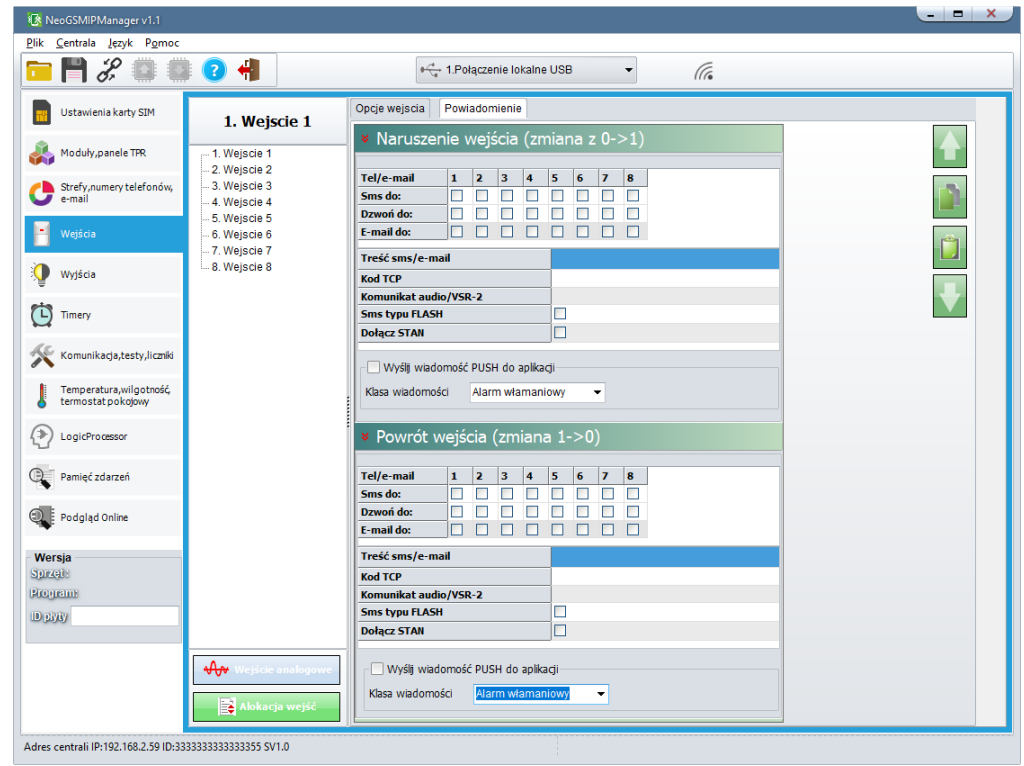

**Naruszenie wejścia (zmiana z 0>1)**

**Tel/e-mail –** określa numer użytkownika z listy numerów.

**Sms do –** zaznaczenie powoduje dołączenie użytkownika do akcji powiadomienia sms.

**Dzwoń do –** zaznaczenie powoduje dołączenie użytkownika do akcji powiadomienia głosowego.

**E-mail do –** zaznaczenie powoduje dołączenie użytkownika do akcji powiadomienia e-mail.

**Treść sms/e-mail –** treść powiadomienia sms/e-mail. (bez polskich znaków językowych).

**Kod TCP –** kod powiadomienia dla stacji monitorowania.

**Komunikat audio/VSR-2 –** pole służy do konfiguracji treści komunikatów głosowych odtwarzanych przy powiadomieniu. Należy wpisać numer komunikatu głosowego. Możliwe jest wgranie do centrali 8 komunikatów .wav lub .amr z zakładki Ustawienia karty SIM -> Ustawienia połączeń głosowych -> Komunikaty głosowe audio pliki \*wav \*amr.

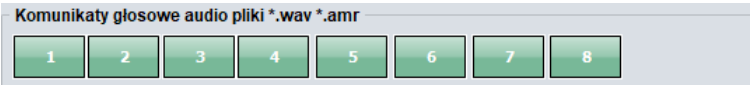

- moduł audio (mikrofon): m

Wprowadzenie "m" załącza mikrofon z modułu audio AMR-1.

**Sms typu FLASH –** określa czy wysyłany SMS ma być wyświetlany bezpośrednio na wyświetlaczu telefonu (flash), czy też odczytywany ze skrzynki odbiorczej. *UWAGI:* 

*- należy pamiętać, że wiadomość SMS typu FLASH można bardzo łatwo przeoczyć, ponieważ nie jest zapamiętywana w telefonie (znika z wyświetlacza telefonu np. gdy ktoś dzwoni) opcja FLASH może nie działać w przypadku wysyłania SMS-ów do innego operatora niż karta SIM modułu (nie jest to zależne od ustawień lecz wynika z ograniczeń wprowadzanych przez operatorów !).*

**Dołącz stan –** dołącza do treści powiadomienia stan obiektu zgodnie z ustawieniem w zakładce Komunikacja, testy, liczniki.

**Wyślij wiadomość PUSH do aplikacji –** zaznaczenie opcji powoduje wysłanie wiadomości typu PUSH do aplikacji RopamNeo. Użytkownik aplikacji określa jakiej klasy wiadomości będą odbierane przez niego.

Wymagania:

- aktywne połączenie z Internetem (Wifi/Ethernet/GPRS),
- aktywne połączenie z serwerem RopamBridge,
- wykupiona subskrypcja usługi RopamBridge w sklepie Google Play lub AppStore,
- minimum trzy udane logowania aplikacji RopamNeo przez RopamBridge,

# Str. 145 **NeoGSMIPManager**

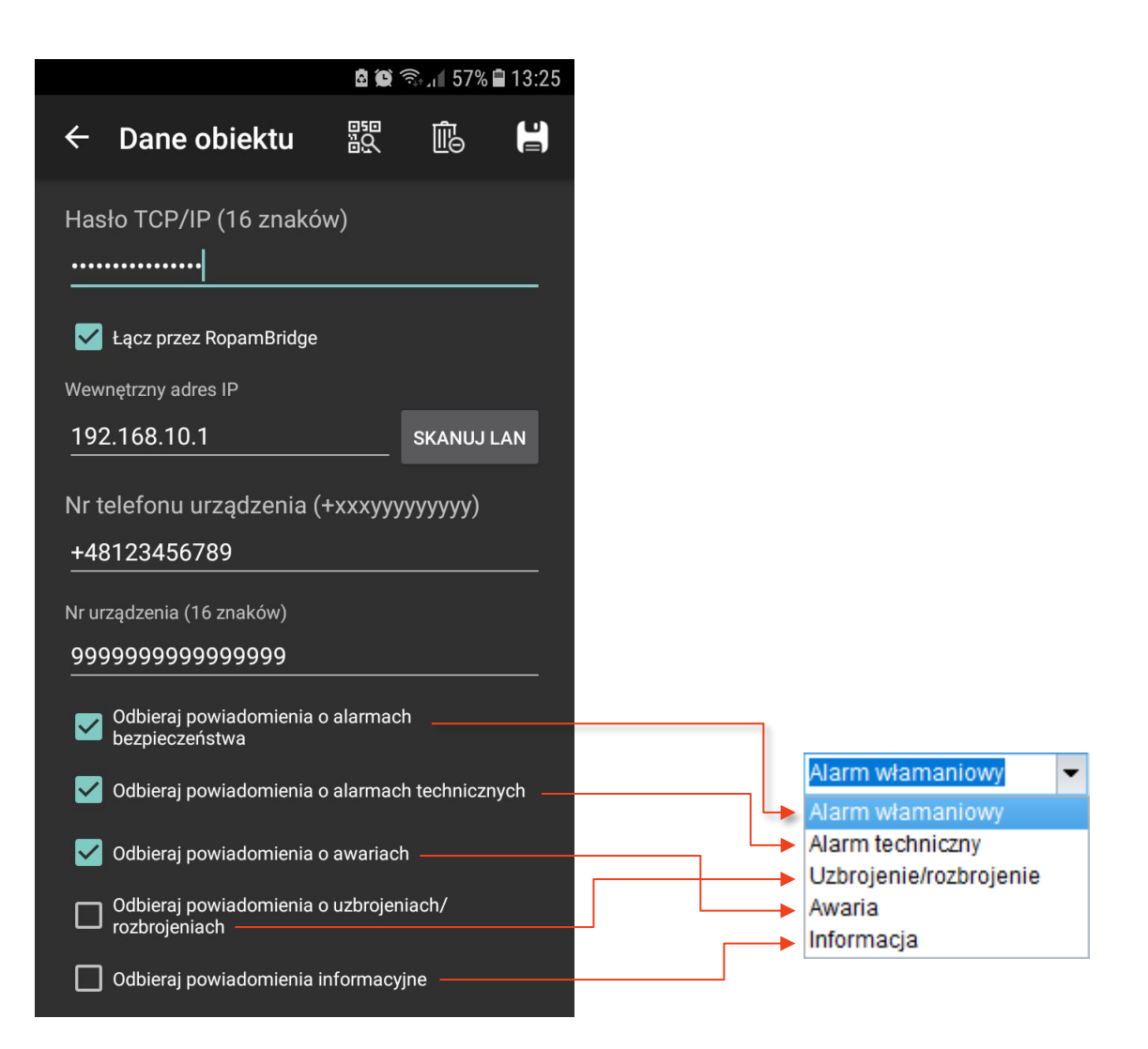

## **Wejście analogowe**

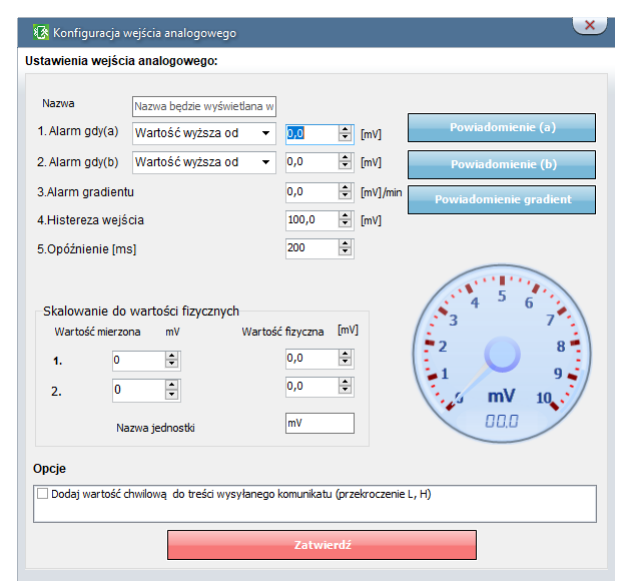

**Nazwa –** łatwiejsza identyfikacja mierzonej wielkości,

Alarm gdy(a) – Możliwe jest ustawienie parametrów przekroczenia "wyższa lub niższa od" i ustawienie akcji powiadomienia.

Alarm gdy(b) - Możliwe jest ustawienie parametrów przekroczenia "wyższa lub niższa od" i ustawienie akcji powiadomienia.

**Alarm gradientu –** Alarm generowany jeżeli zmiana wartości w ciągu minuty przekracza ustawiony próg.

**Histereza wejścia -** ustawienie pozwalające na opóźnienie działania wejścia wobec zmian parametrów na wejściu.

**Opóźnienie [ms] -** zwłoka czasowa w reakcji na zmianę wartości mierzonej.

**Dodaj wartość chwilową do treści wysyłanego komunikatu (przekroczenie L,H) –** opcja powoduje dodanie do treści powiadomienia wartość chwilową.

#### **Skalowanie do wartości fizycznych**

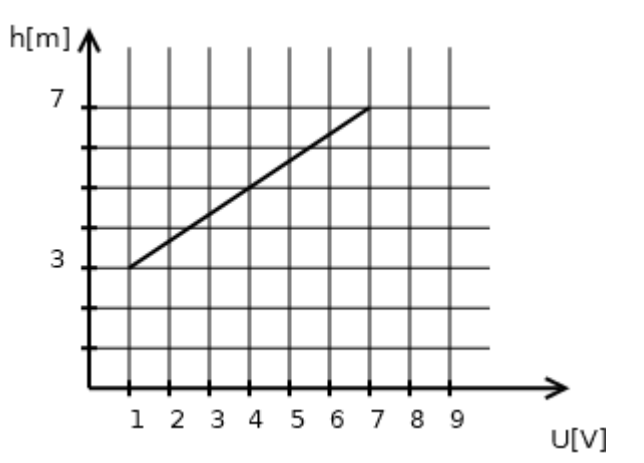

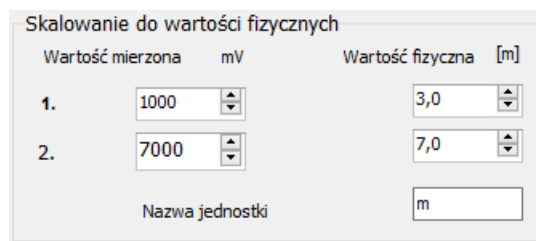

Charakterystyka czujnika.

Przykładowa konfiguracja dla czujnika poziomu wody (metry).

## **Alokacja wejść**

Funkcja służy do dowolnego rozmieszczenia wejść z dostępnych modułów rozszerzeń w centrali. *Uwaga!* 

*Po dodaniu nowego modułu rozszerzeń należy sprawdzić alokację wejść.*

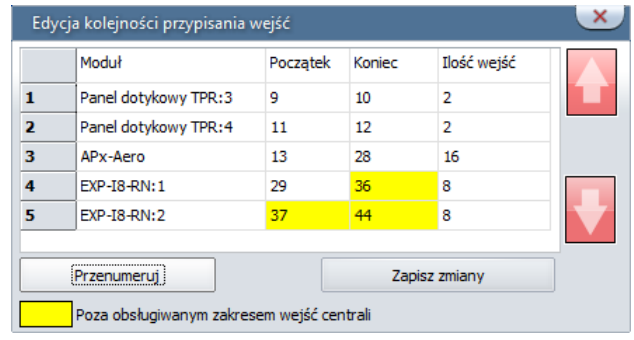

**Przenumeruj –** automatyczne ułożenie dostępnych wejść.

**Zapisz zmiany –** zapisuje zmiany (konieczne wysłanie konfiguracji do centrali).

Na żółto oznaczone są wejścia poza zakresem obsługiwanym w centrali.

# Str. 148 **NeoGSMIPManager**

## **Zakładka: Wyjścia.**

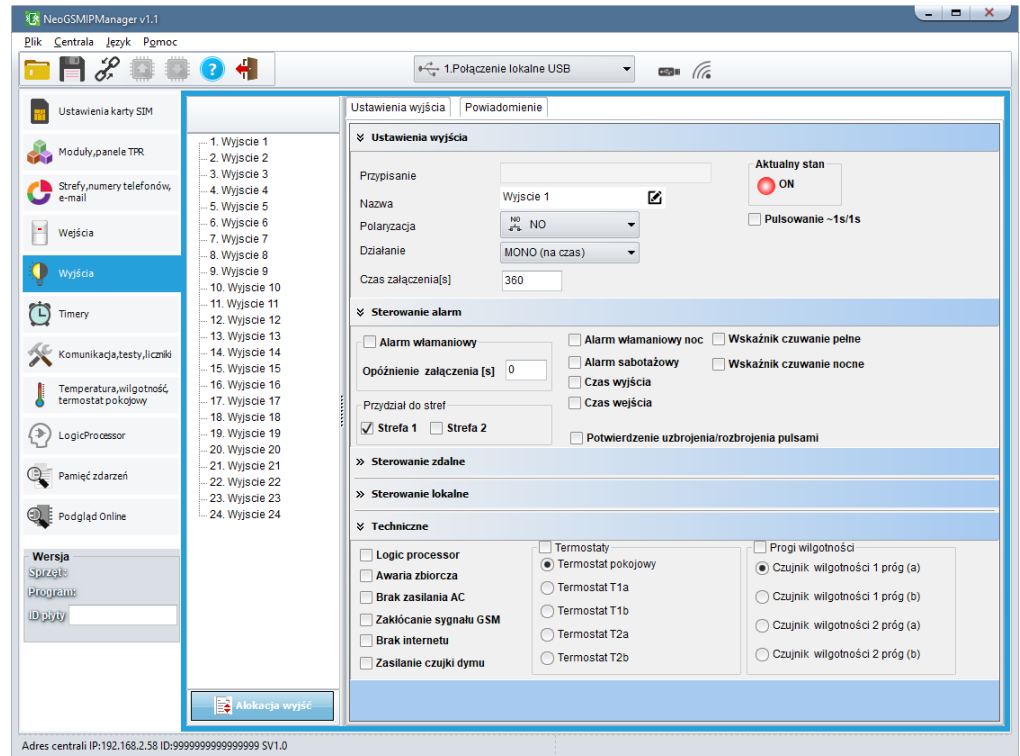

## **Ustawienia wyjścia**

**Przypisanie –** informacja o fizycznym przypisaniu wyjścia z dostępnych modułów w centrali.

**Nazwa –** nazwa wyświetlana w systemie, panele TPR, aplikacja RopamNeo.

**Polaryzacja –** Wybór konfiguracji w stanie normalnym:

- rozwarte NO czy zwarte NC do "plusa" modułu: wyjście O1, O2
- rozwarte NO czy zwarte NC do "masy" modułu: wyjście O3-O8

#### **Działanie –**

**MONO (monostabilne, jeden stan stabilny)** wyjście zmienia stan normalny po zdarzeniu zaznaczonym w polu "Załączane przez" na czas określony w polu "Czas [s]", po jego upływie wraca do stanu normalnego.

Możliwe jest skrócenie czasu MONO poprzez komendę SMS Off lub DTMF Off.

**BI (bistabilne, dwa stany stabilne)** wyjście zmienia stan normalny po zdarzeniu zaznaczonym w polu "Załączane przez" na stan przeciwny i pozostaje w nim do czasu następnego zdarzenia, np. naruszenie wejścia, sterowanie z panelu dotykowego. Wyjście w trybie BI dla wyzwalania jako ALARM działa jak zatrzask (latch), do skasowania alarmu.

**Czas załączenia[s] –** określa czas działania [s] wyjścia w trybie MONO, parametr 1- 999960 s.

**Pulsowanie ~1s/1s –** wyjście w stanie włączenia pulsuje.

## **Sterowanie alarm**

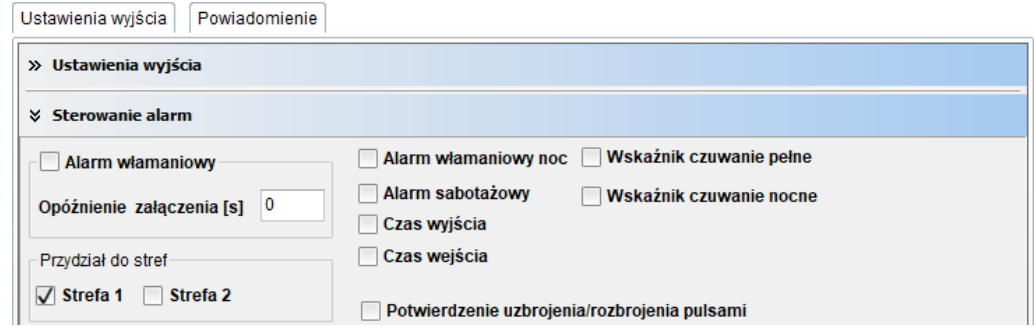

**Alarm włamaniowy –** wyjście aktywne przy wystąpieniu alarmu, możliwe jest ustawienie opóźnienia załączenia wyjścia w stosunku do wystąpienia alarmu.

**Przydział do stref –** przydzielenie do konkretnej strefy. Działanie wyjścia przydzielonego do dwóch stref przyjmuje logikę OR.

**Alarm włamaniowy noc –** wyjście aktywne przy wystąpieniu alarmu, uzbrojenie nocne.

**Alarm sabotażowy –** wyjście aktywne przy wystąpieniu alarmu sabotażowego.

**Czas wyjścia –** wyjście aktywne przy odliczaniu czasu na wyjście.

**Czas wejścia –** wyjście aktywne przy odliczaniu czasu na wejście.

**Wskaźnik czuwanie pełne –** wyjście aktywne przy czuwaniu pełnym strefy.

**Wskaźnik czuwanie nocne –** wyjście aktywne przy czuwaniu nocnym.

**Potwierdzenie uzbrojenia/rozbrojenia pulsami –** funkcja generuje na wyjściu impulsy przy uzbrajaniu, rozbrajaniu.

## **Sterowanie zdalne**

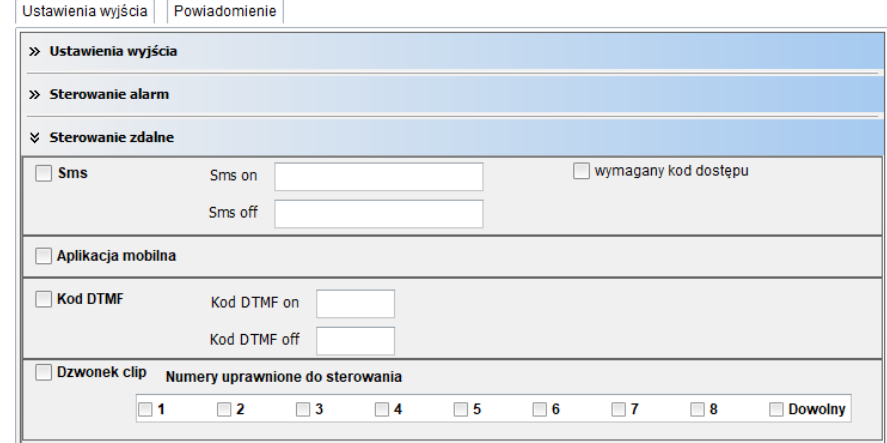

**Sms on –** w zakładce wprowadzamy treść SMS-a który spowoduje załączenie danego wyjścia. Nie wolno używać znaków specjalnych (np. polskich liter).

**Sms off –** w zakładce wprowadzamy treść SMS-a który spowoduje wyłączenie danego wyjścia. Nie wolno używać znaków specjalnych (np. polskich liter).

**wymagany kod dostępu –** zaznaczenie opcji spowoduje że sterowanie danym wyjściem poprzez SMS-a będzie wymagało w treści umieszczenie oprócz SMS ON/SMS OFF, KODU DOSTĘPU ( zakładka OPCJE).

**Aplikacja mobilna –** opcja zezwala na sterowanie z aplikacji RopamNeo.

**Kod DTMF on –** w zakładce wprowadzamy kod DTMF, który będzie załączał dane wyjście (DTMFOn\*). zalecana długość 2-4 znaki (liczby).

**Kod DTMF off –** w zakładce wprowadzamy kod DTMF, który będzie wyłączał dane wyjście (DTMFOff\*). zalecana długość 2-4 znaki (liczby).

**Dzwonek clip –** opcja zezwala na sterowanie wyjścia poprzez krótkie połączenie z numerem telefonu modułu. Ponadto możliwe jest określenie reakcji modułu na przychodzące połączenie, służy do tego opcia POŁACZENIA PRZYCHODZACE.

## **Sterowanie lokalne**

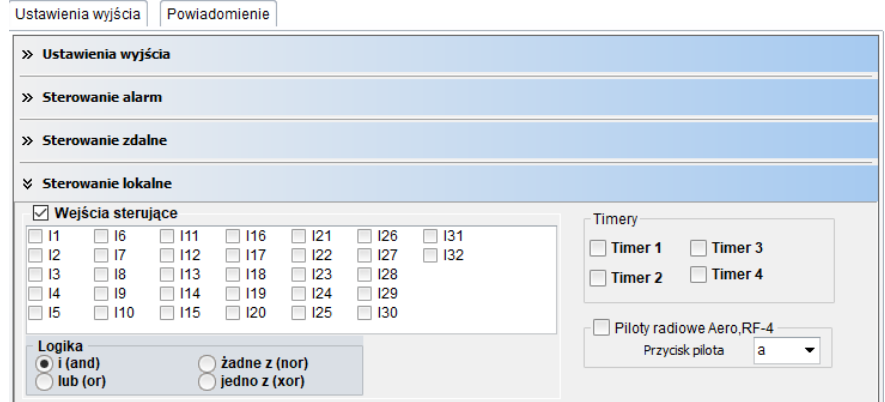

**Wejścia sterujące –** pozwala na sterowanie wyjścia z dowolnych wejść centrali z wykorzystaniem logiki.

**Timery –** sterowanie wyjścia zgodnie z zaznaczonym timerem.

**Piloty radiowe Aero, RF-4 –** sterowanie wyjścia wybranym przyciskiem pilota.

## **Techniczne**

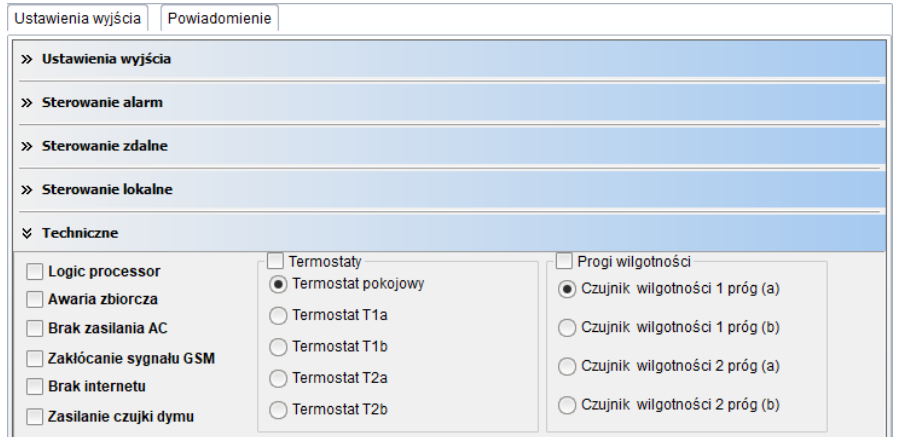

**Logic processor –** sterowanie wyjścia tylko z poziomu Logic processor *Uwaga! Zaznaczenie opcji powoduje całkowite przejęcie sterowania wyjścia przez skrypt Logic processor niezależnie od zaznaczonych innych opcji sterowania wyjścia.*

**Awaria zbiorcza –** włączenie wyjścia przy wystąpieniu jakiejkolwiek awarii.

**Brak zasilania AC –** włączenie wyjścia przy braku zasilania.

**Zakłócanie sygnału GSM –** włączenie wyjścia przy wykryciu zakłócenia sygnału.

**Brak Internetu –** włączenie wyjścia przy wykryciu braku Internetu.

<span id="page-161-0"></span>**Zasilanie czujki dymu –** jeżeli w systemie jest wyjście z zaznaczoną opcją "Zasilanie czujki dymu" to po wykryciu dymu ,wyjście jest resetowane na 30s. Po tym czasie ponowne naruszenie wejścia w przeciągu 30s wywołuje alarm 24H.

**Termostaty –** sterowanie wyjścia z zaznaczonego termostatu.

**Progi wilgotności –** sterowanie wyjścia z zaznaczonego progu wilgotności.

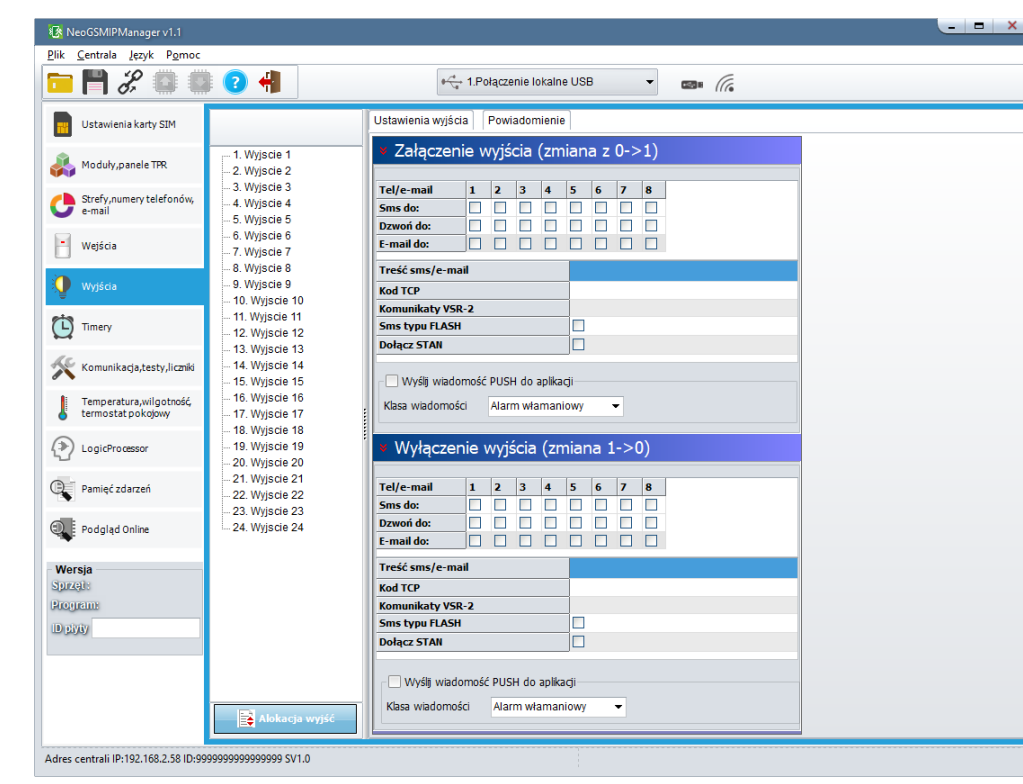

## **Powiadomienia**

Zakładka pozwala na konfiguracje powiadomień przy zmianie stanu wyjść centrali.

#### **Załączenie wyjścia (zmiana z 0>1)**

**Tel/e-mail –** określa numer użytkownika z listy numerów.

**Sms do –** zaznaczenie powoduje dołączenie użytkownika do akcji powiadomienia sms.

**Dzwoń do –** zaznaczenie powoduje dołączenie użytkownika do akcji powiadomienia głosowego.

**E-mail do –** zaznaczenie powoduje dołączenie użytkownika do akcji powiadomienia e-mail.

**Treść sms/e-mail –** treść powiadomienia sms/e-mail. (bez polskich znaków językowych).

**Kod TCP –** kod powiadomienia dla stacji monitorowania.

**Komunikat audio/VSR-2 –** pole służy do konfiguracji treści komunikatów głosowych odtwarzanych przy powiadomieniu. Należy wpisać numer komunikatu głosowego. Możliwe jest wgranie do centrali 8 komunikatów .wav lub .amr z zakładki Ustawienia karty SIM -> Ustawienia połączeń głosowych -> Komunikaty głosowe audio pliki \*wav \*amr.

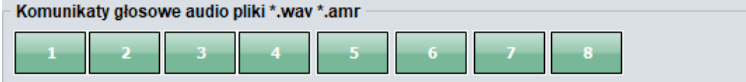

- moduł audio (mikrofon): m

Wprowadzenie "m" załącza mikrofon z modułu audio AMR-1.

**Sms typu FLASH –** określa czy wysyłany SMS ma być wyświetlany bezpośrednio na wyświetlaczu telefonu (flash), czy też odczytywany ze skrzynki odbiorczej. *UWAGI:* 

*- należy pamiętać, że wiadomość SMS typu FLASH można bardzo łatwo przeoczyć, ponieważ nie jest zapamiętywana w telefonie (znika z wyświetlacza telefonu np. gdy ktoś dzwoni) opcja FLASH może nie działać w przypadku wysyłania SMS-ów do innego operatora niż karta SIM modułu (nie jest to zależne od ustawień lecz wynika z ograniczeń wprowadzanych przez operatorów !).*

**Dołącz stan –** dołącza do treści powiadomienia stan obiektu zgodnie z ustawieniem w zakładce Komunikacja, testy, liczniki.

**Wyślij wiadomość PUSH do aplikacji –** zaznaczenie opcji powoduje wysłanie wiadomości typu PUSH do aplikacji RopamNeo. Użytkownik aplikacji określa jakiej klasy wiadomości będą odbierane przez niego.

Wymagania:

- aktywne połączenie z Internetem (Wifi/Ethernet/GPRS),
- aktywne połączenie z serwerem RopamBridge,
- wykupiona subskrypcja usługi RopamBridge w sklepie Google Play lub AppStore,
- minimum trzy udane logowania aplikacji RopamNeo przez RopamBridge,

# Str. 154 **NeoGSMIPManager**

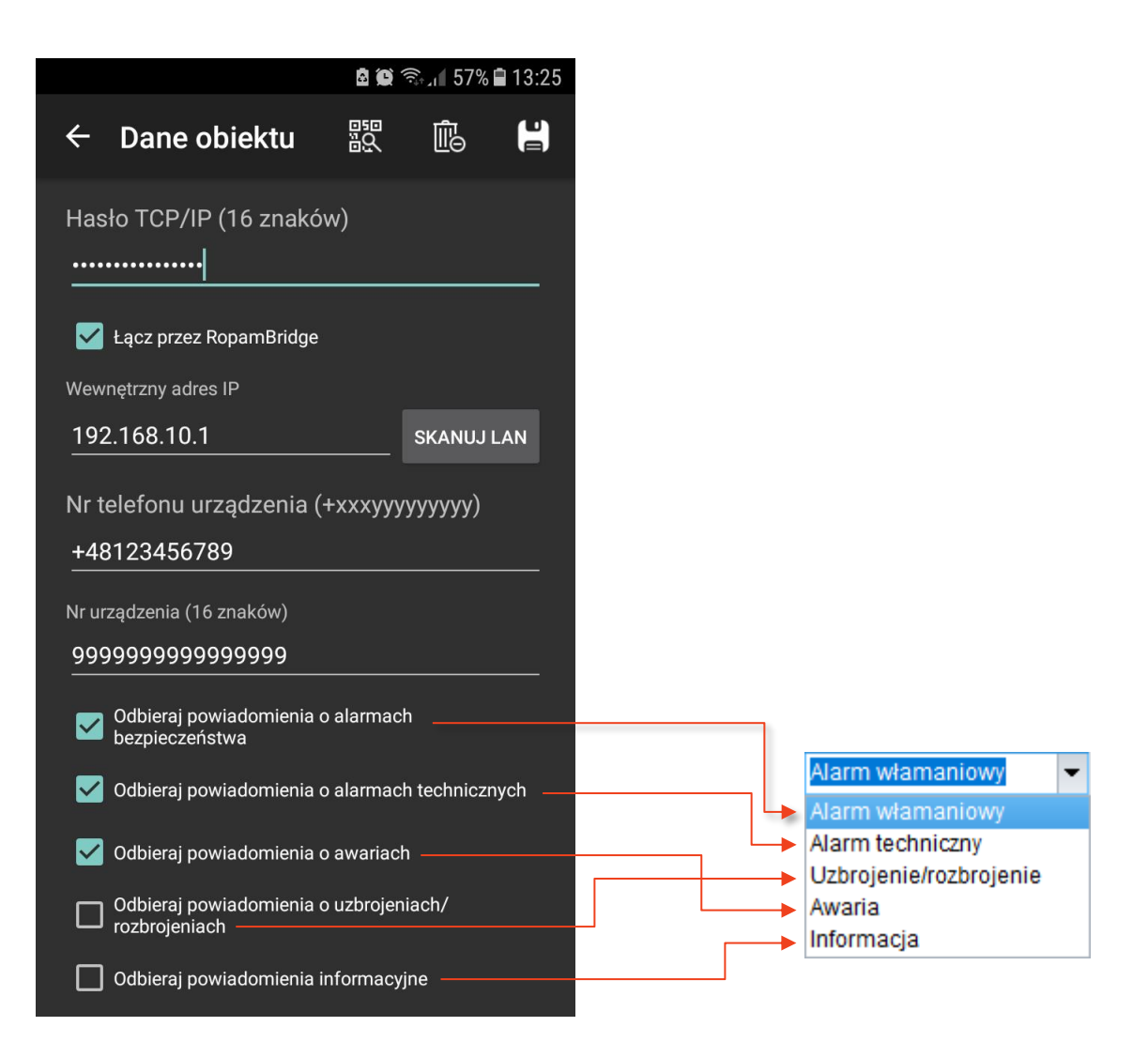

## **Alokacja wyjść.**

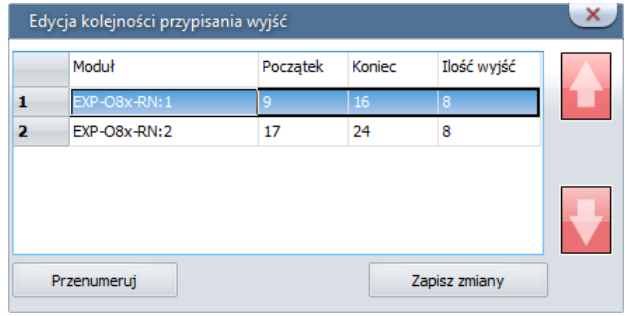

Funkcja służy do dowolnego rozmieszczenia wyjść z dostępnych modułów rozszerzeń w centrali. *Uwaga!* 

*Po dodaniu nowego modułu rozszerzeń należy sprawdzić alokację wyjść.*

**Przenumeruj –** automatyczne ułożenie dostępnych wyjść. **Zapisz zmiany –** zapisuje zmiany (konieczne wysłanie konfiguracji do centrali).

## **Zakładka: Timery.**

Ustawienia czterech niezależnych timerów pozwalających na sterowanie uzbrajaniem systemu, sterowaniem wyjściami, funkcjami LogicProcessora.

Każdy timer może posiadać 20 niezależnych wpisów o załączeniach / wyłączeniach.

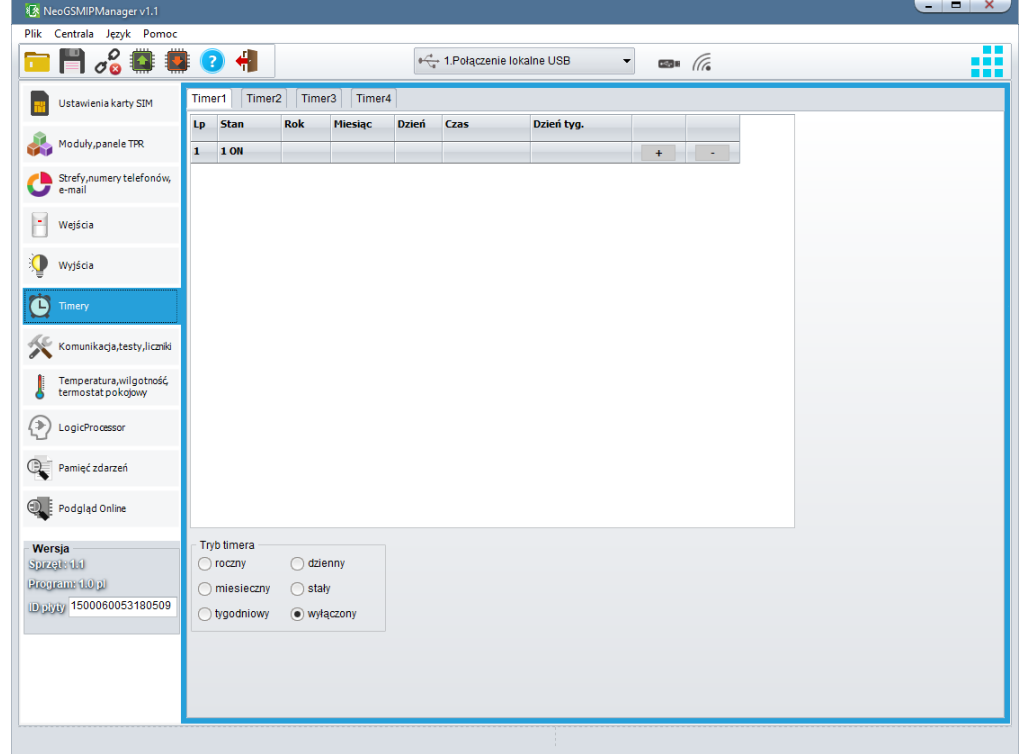

## **Zakładka: Komunikacja, testy, liczniki.**

Ustawienia parametrów i sposobów komunikacji centrali z użytkownikiem, siecią internet. Konfiguracja powiadomień w przypadku awarii systemu.  $\blacksquare$ 

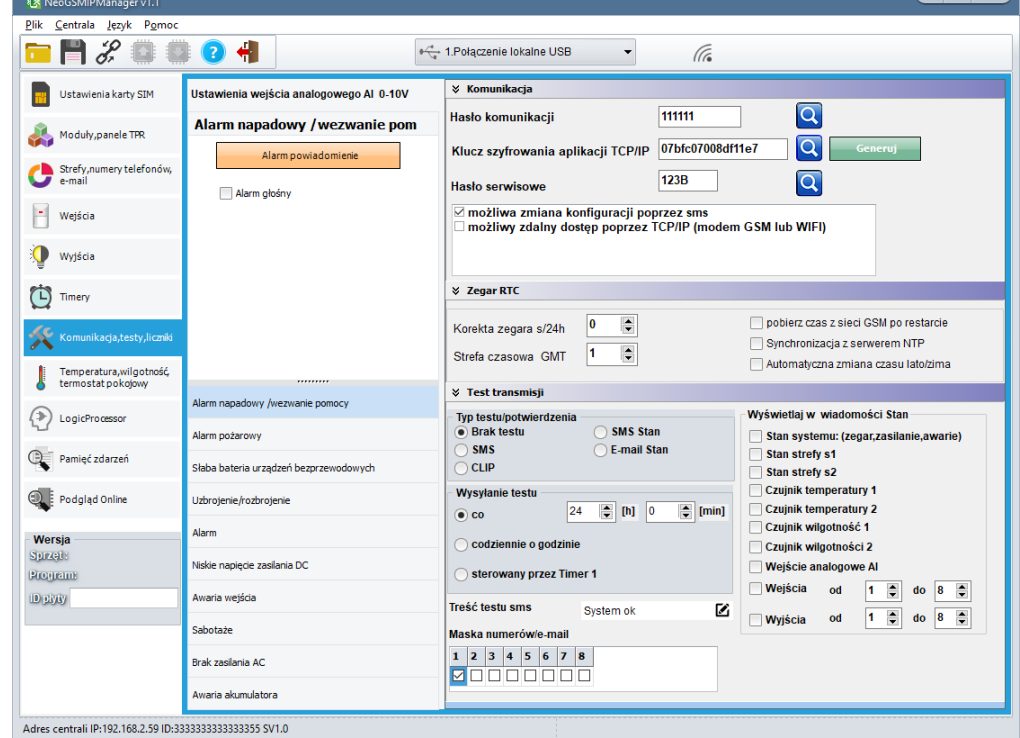

### **Komunikacja**

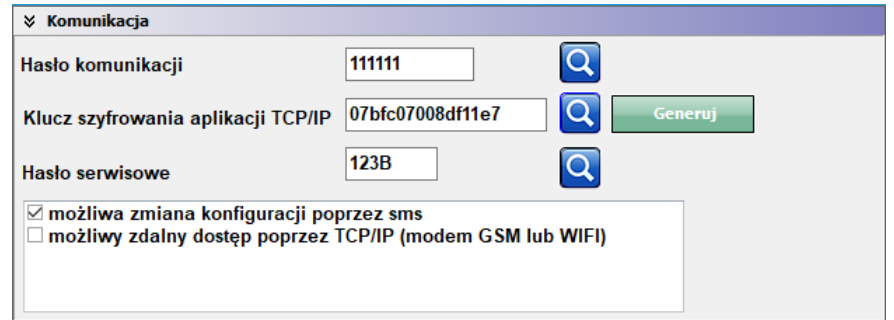

**- Hasło komunikacji z komputerem** - hasło zabezpieczające niepowołany odczyt danych z modułu za pomocą komputera i aplikacji NeoGSMIPManager. Jeżeli hasło jest niezgodne nie jest możliwy odczyt

**- Klucz szyfrowania aplikacji TCP/IP:** klucz szyfrujący transmisję pomiędzy modułem NeoGSM-IP a aplikacją mobilną RopamNeo. Klucz generuje się automatycznie każdorazowo podczas uruchomienia programu NeoGSMIPManager. Używany również podczas szyfrowania połączenia serwisowego z NeoGSMIPManager.

**- Hasło serwisowe:** Hasło powinno się składać z czterech znaków (cyfry, litery: duże lub małe).

Aby użytkownik mógł zmieniać konfigurację za pomocą kanałów SMS i modem GSM lub WIFI należy zaznaczyć

odpowiednie opcje:

**- możliwa zmiana konfiguracji poprzez SMS** - (pozwala na sterowanie modułem za pomocą komend SMS oraz aplikacji RopamNeo),

**- możliwe zdalne programowanie poprzez modem GSM lub WIFI** - pozwala na łączenie się z modułem poprzez program NeoGSMIPManager,

#### **Zegar RTC**

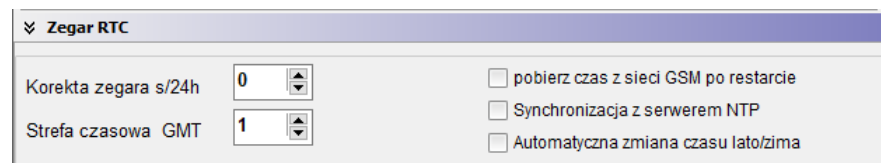

**Synchronizacja z serwerem NTP** działa w sieci GPRS lub Wifi/Ethertnet.

#### **Test transmisji**

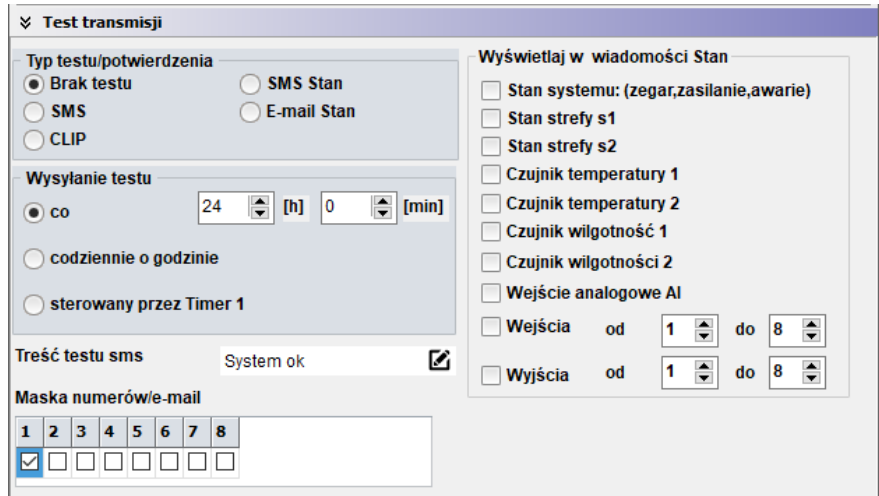

Można ustawić różne metody i częstotliwość testu transmisji. Zalecamy włączenie testu transmisji w celu zwiększenia niezawodności systemu.

**Wyświetlaj w wiadomości Stan –** funkcja pozwala na dopasowanie informacji zawartych w smsie stan.

### **POWIADOMIENIA GDY:**

• **Alarm napadowy/wezwanie pomocy** Konfiguracja powiadomień po wywołaniu alarmu napadowego. *Alarm głośny -*

## • **Alarm pożarowy**

Konfiguracja powiadomień po wywołaniu/zakończeniu alarmu pożarowego. *Alarm głośny -*

## • **Słaba bateria urządzeń bezprzewodowych**

Konfiguracja powiadomień po wystąpieniu awarii słabej baterii Aero.

## • **Uzbrojenie/rozbrojenie**

Konfiguracja powiadomień po uzbrojeniu/rozbrojeniu.

- dodaj numer strefy – doda numer lub nazwę strefy do treści powiadomienia (SMS, EMAIL, PUSH)

- dodaj numer użytkownika (dla paneli TPR) – w przypadku uzbrojenia z panelu do treści powiadomienia zostanie dodany numer lub nazwa użytkownika

Do uzbrojenia/rozbrojenia strefy

- strefa 1

- strefa 2

## • **Alarm**

Konfiguracja powiadomień dla początku alarmu i skasowania.

- dodaj numer strefy – doda numer lub nazwę strefy do treści powiadomienia (SMS, EMAIL, PUSH)

- wysyłaj tylko jeden alarm – ograniczy liczbę powiadomień do jednego, aż do skasowania alarmu,

## • **Niskie napięcie zasilania DC**

Konfiguracja powiadomień dla wystąpienia awarii niskiego napięcia zasilania.

## • **Awaria wejścia**

Konfiguracja powiadomień dla wystąpienia awarii wejścia. Przekroczenie maksymalnego czasu braku naruszenia lub maksymalnego czasu naruszenia.

- dodaj numer i nazwę wejścia – doda numer lub nazwę strefy do treści powiadomienia (SMS, EMAIL, PUSH)

## • **Sabotaże**

Konfiguracja powiadomień dla wystąpienia sabotażu.

- dodaj numer/nazwę wejścia lub modułu - doda nazwę numer wejścia do treści powiadomienia,

- dodaj numer/strefy – doda numer lub nazwę strefy do treści powiadomienia (SMS, EMAIL, PUSH)

### • **Brak zasilania AC**

Konfiguracja powiadomień dla utraty/powrotu zasilania AC (zasilacze PSR-ECO). - opóźnienie sygnalizacji [s] – opóźnienie od wystąpienia braku zasilania do wysłania powiadomienia,

## • **Awaria akumulatora**

Konfiguracja powiadomień dla wystąpienia awarii akumulatora.

- dynamiczny test akumulatora - zaznaczenie tej opcji powoduje cykliczne sprawdzanie akumulatora co 10 minut. Jeżeli centrala wykryje znaczący spadek napięcia na zaciskach akumulatora stwierdzany jest jego błąd lub brak.

## **Zakładka: Temperatura, wilgotność, termostat pokojowy**

Ustawienia parametrów dla czujników temperatury w systemie (2).

#### **Ustawienia czujników temperatury**

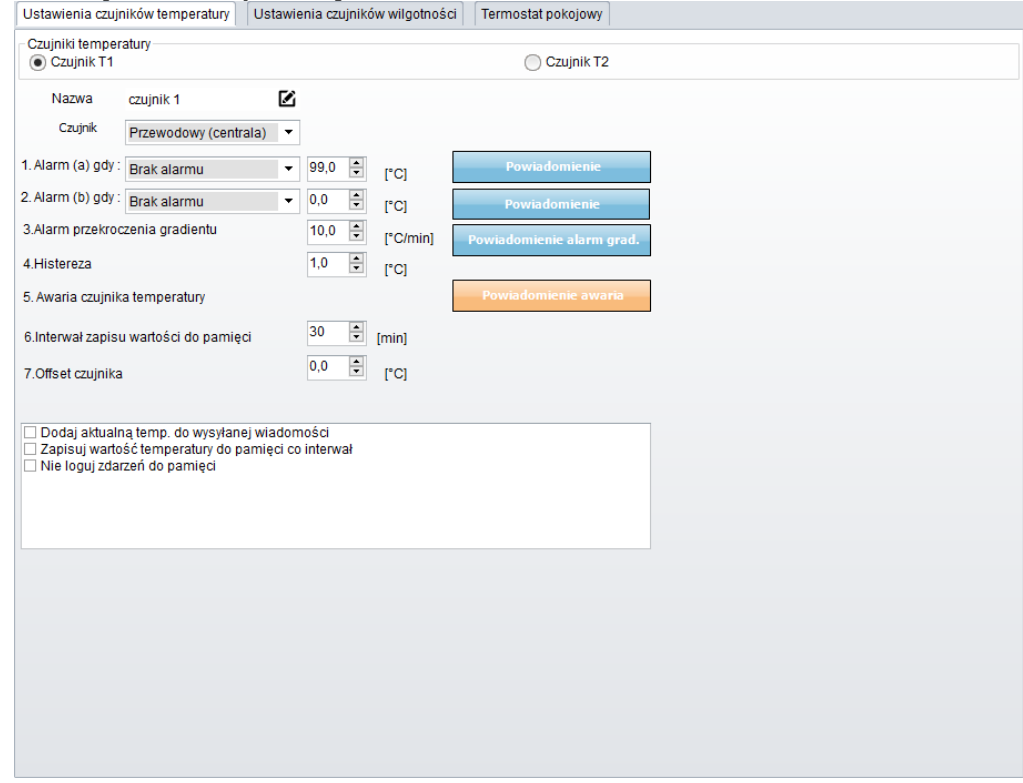

Moduł NeoGSM-IP pozwala na pomiar temperatury za pomocą cyfrowego czujnika temperatury TSR-xx.

Pomiar temperatury odbywa się co 30s. Dokładność pomiaru to 0,5 st.C.

W oparciu o pomiar temperatury można realizować funkcje LogicProcessor, wysyłać powiadomienia o zmianach parametrów temperatury oraz awarii czujnika temperatury.

- **Nazwa:** nazwa czujnika temperatury (wymagana do wyświetlania w wiadomościach SMS STAN, w aplikacji RopamNEO).

- **Czujnik:** wybór czujnika przewodowy (centrala)/radiowy (Aero)

- **Alarm gdy:** moduł wysyła powiadomienie w formie jak niżej (wymagane zaznaczenie potrzebnych form powiadomienia o przekroczeniu ustawionego progu temperatury).

**- Alarm przekroczenia gradientu:** moduł wysyła powiadomienie o przekroczeniu zadanego gradientu (szybkości zmiany) temperatury poza określoną wartość zdefiniowaną w polu ....... [ºC/ min].

**- Histereza:** Różnica wartości temperatury dla dolnego i górnego progu przełączania.

**Przykład:** jeśli zadana temp. a = 30[ºC] oraz b = 20[ºC] a histereza została ustawiona na 2[ºC] to moduł wyłączy grzanie gdy temp. spadnie poniżej 22[ºC] oraz wyłączy grzanie gdy temp. wzrośnie powyżej 28[ºC].

**UWAGI:**

Sterowanie "Termostatem" należy realizować w oparciu o funkcje dostępne w "LogicProcessor". **- Awaria czujnika temperatury:** powiadomienie o awarii/uszkodzeniu czujnika temperatury

wysyłane do użytkownika systemu. Możliwe opcje powiadomienia: takie same jak dla wystąpienia alarmów o przekroczeniach wartości temperatur (j/w).

**- Interwał zapisu wartości do pamięci:** odstęp czasu pomiędzy zapisami kolejnych wartości temperatury do pamięci zdarzeń w module. Minimalny czas: 1 [min], maks. czas interwału: 1440 [min]

- **Offset czujnika:** stały parametr modyfikujący wartość wskazań czujnika

**- Dodaj aktualna temp. do wysyłanej wiadomości –** dodaje aktualną wartość temperatury do powiadomienia,

**- zapisuj wartość temperatury do pamięci co interwał –** zapisuje wartość temperatury do pamięci zdarzeń co interwał

**- nie loguj zdarzeń do pamięci –** nie zapisuje alarmów przekroczenia progów i innych do pamięci zdarzeń

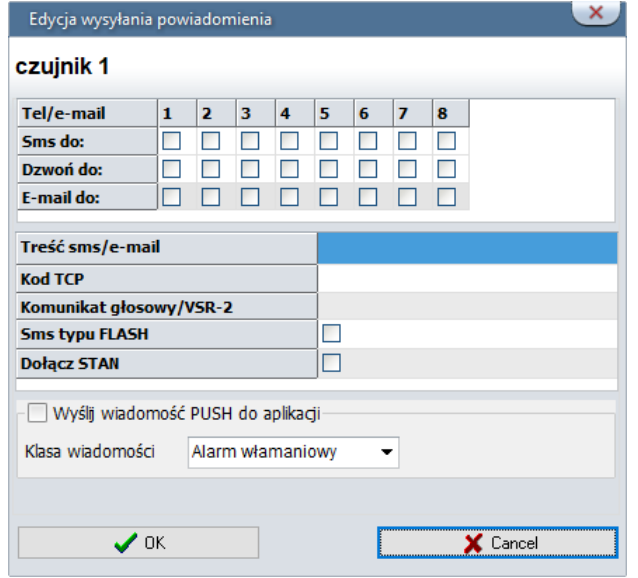

#### **Ustawienia czujników wilgotności**

- **Nazwa:** nazwa czujnika wilgotności (wymagana do wyświetlania w wiadomościach SMS STAN, w aplikacji RopamNEO).

- **Czujnik:** wybór czujnika przewodowy (centrala)/radiowy (Aero)

- **Alarm gdy:** moduł wysyła powiadomienie w formie jak niżej (wymagane zaznaczenie potrzebnych form powiadomienia o przekroczeniu ustawionego progu wilgotności).

**- Histereza:** Różnica wartości wilgotności dla dolnego i górnego progu przełączania. **UWAGI:**

Sterowanie "Termostatem" należy realizować w oparciu o funkcje dostępne w "LogicProcessor". **- Awaria czujnika wilgotności:** powiadomienie o awarii/uszkodzeniu czujnika wilgotności

wysyłane do użytkownika systemu. Możliwe opcje powiadomienia: takie same jak dla wystąpienia alarmów o przekroczeniach wartości wilgotności (j/w).

**- Interwał zapisu wartości do pamięci:** odstęp czasu pomiędzy zapisami kolejnych wartości wilgotności do pamięci zdarzeń w module. Minimalny czas: 1 [min], maks. czas interwału: 1440 [min]

- **Offset czujnika:** stały parametr modyfikujący wartość wskazań czujnika

**- Dodaj aktualna wilgotność do wysyłanej wiadomości –** dodaje aktualną wartość temperatury do powiadomienia,

**- zapisuj wartość wilgotności do pamięci co interwał –** zapisuje wartość wilgotności do pamięci zdarzeń co interwał

**- nie loguj zdarzeń do pamięci –** nie zapisuje alarmów przekroczenia progów i innych do pamięci zdarzeń

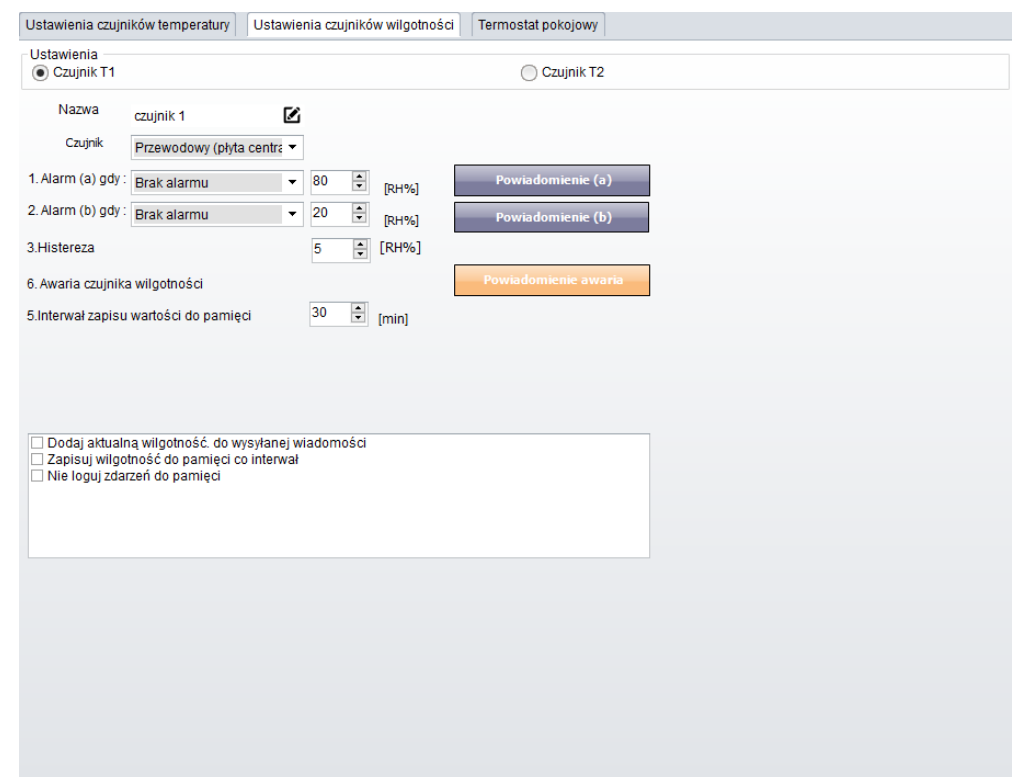

### **Termostat pokojowy.**

Funkcja pozwalająca na ustawienie niezależnego termostatu działającego w oparciu o czujniki temperatury podłączone do systemu NeoGSM-IP. Termostat pokojowy pozwalaja na sterowanie klimatem w pomieszczeniach według ustalonego harmonogramu czasowo - temperaturowego. Ta funkcjonalność pozwala również na znaczne oszczędności energii w budynku (brak grzania pomieszczeń podczas nieobecności domowników, załączanie grzania przed powrotem do pomieszczeń, funkcja wentylacji pomieszczeń zapewnia dostęp świeżego powietrza do budynku według określonego harmonogramu).

# Str. 162 **NeoGSMIPManager**

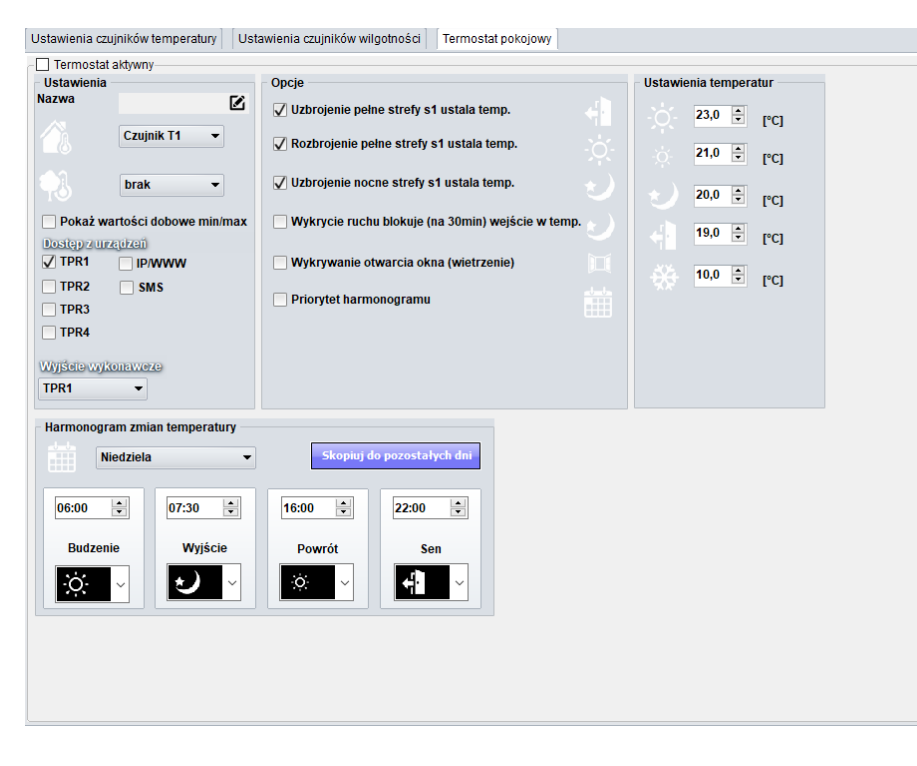

- "Pokaż wartości dobowe min./max." wyświetla na panelu dotykowym przy ikonach informacje o maksymalnej i minimalnej wartości temperatury zmierzonej w ciągu ostatnich 24h.

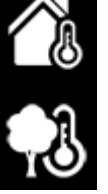

- funkcja "Wykrywanie otwarcia okna (wietrzenie)" służy do oszczędzania energii gdy zostanie wykryty gradient spadku temperatury powyżej 2st.C./min. Funkcja wyłącza tryb grzania na 30min. W trakcie działania tej funkcji jest możliwe manualne załączenie któregokolwiek z programów termostatu. - funkcja "Priorytet harmonogramu" (gdy załączona) pozwala na przywrócenie działania termostatu do trybu automatycznego po wcześniejszym załączeniu manualnym którejś z funkcji (np. Budzenie, Wyjście, Powrót, itp.).

## **Zakładka: LogicProcessor.**

**Przykłady konfiguracji LogicProcessor znajdują się w notach aplikacyjnych na płycie instalacyjnej lub na stronie: [https://ropam.com.pl/pl/aplikacjeo.html.](https://ropam.com.pl/pl/aplikacjeo.html)**

LogicProcessor:

- zaawansowane funkcje logiczne, funkcje arytmetyczne, liczniki, przekaźniki czasowe,
- do 20 niezależnych warunków logicznych, (bloki If...Then...Else),
- 20 przekaźników czasowych do realizacji funkcji czasowo-logicznych,
- kreator logiki lub edytor skryptu (język skryptowy C), symulator: zadajnik i podgląd skryptu,

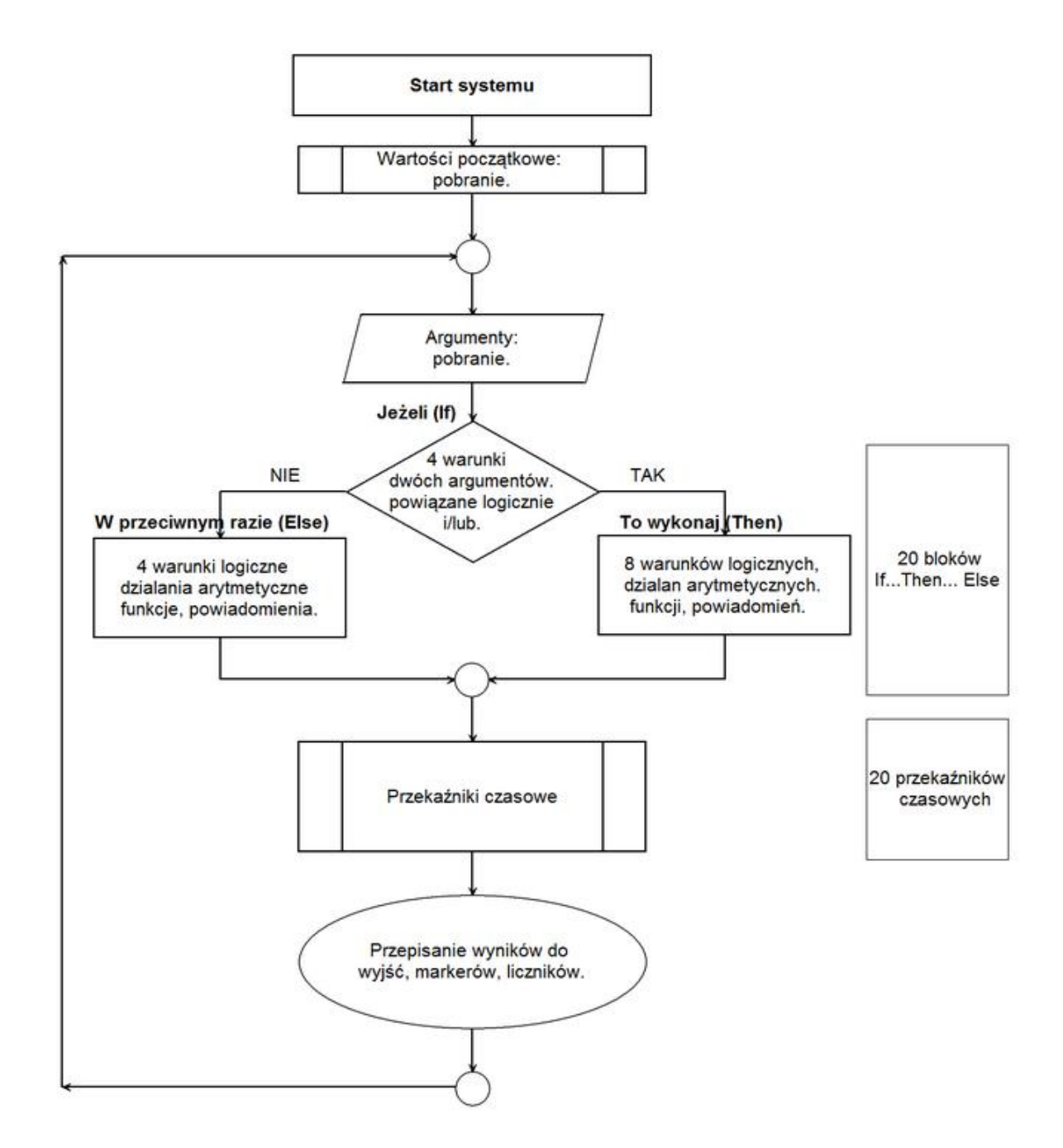

**LogicProcessor, funkcje wykonywane są w pętli wg schematu.** 

Po restarcie pobierane są wartości początkowe (opcjonalnie).

Skrypt następnie pobiera dane argumentów.

Następnie wykonywane jest do 20 bloków: **Jeżeli... To wykonaj.. W przeciwnym przypadku (If...Then...Else).**

Warunki **Jeżeli'** to maks. 8 warunków między dwoma argumentami, każdy wiersz jest powiązany logiką 'i/lub' (AND/OR) z kolejnym.

W przypadku spełnienia warunku **'If**' wykonywana jest blok **'Then'** w przeciwnym przypadku **'Else'.**

Warunki "**To wykonaj (Then)"** to maksymalnie 8 wierszy logicznych, arytmetycznych lub powiadomienia na panelach (Print= okno informacyjne na panelu TPR-1x/TPR-4x, HINT=dolny pasek, lub SMS-ów).

Warunki **'W przeciwnym przypadku' (Else)** maksymalnie 4 to warunkowe funkcje jeżeli nie zostanie spełniony warunek 'If".

Następnie wykonywane jest do 20 przekaźników czasowych.

Na końcu pętli wyniki są przepisywane do wyjść fizycznych, markerów, liczników.

### *Uwagi:*

*Funkcje wykonywane są w pętli wg schematu. Fizyczne wyjścia używane (wyniki funkcji) w LogicProcessor muszą mieć zaznaczone sterowanie "LogicProcessor".*

## **Funkcje logiczne.**

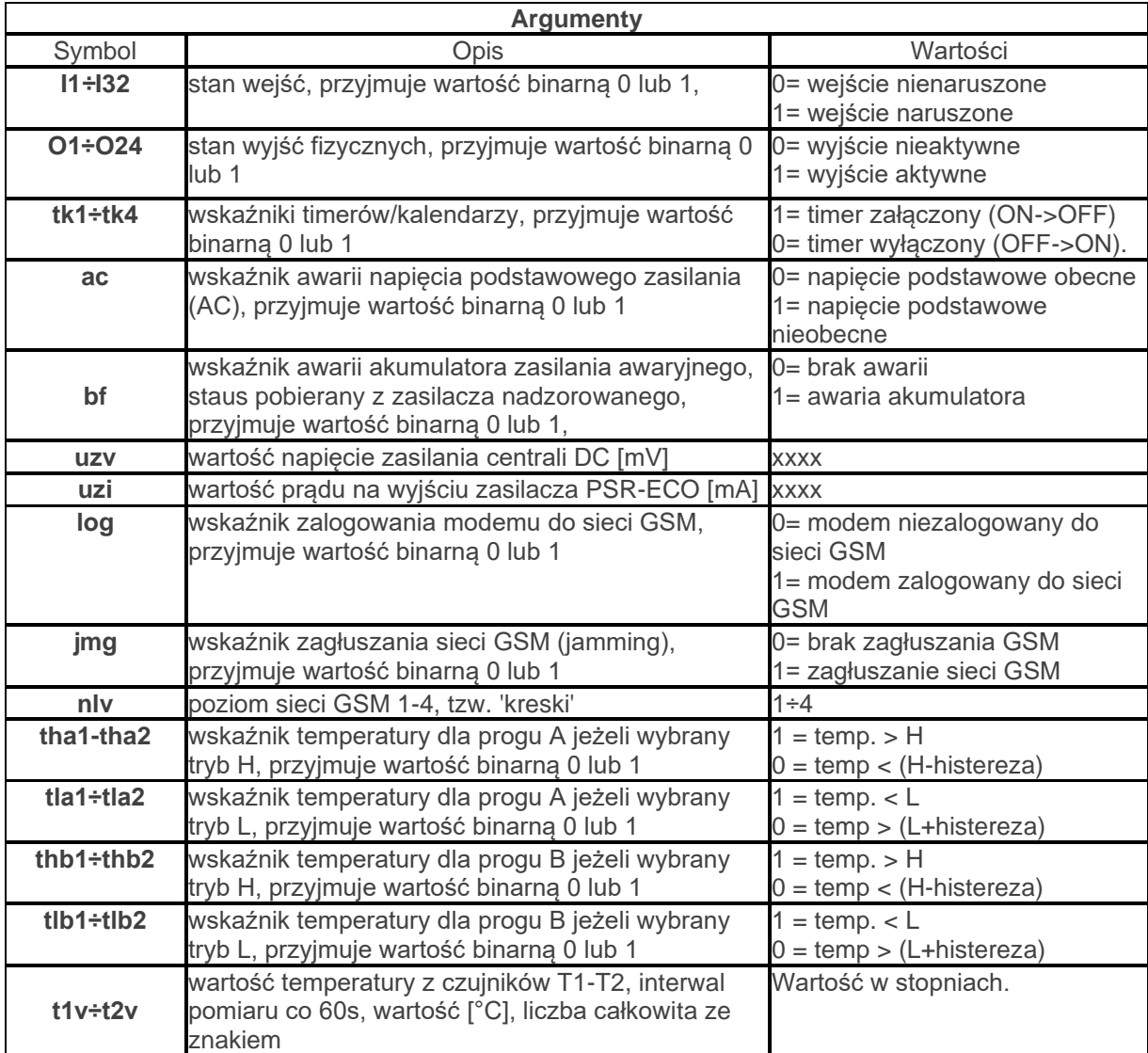

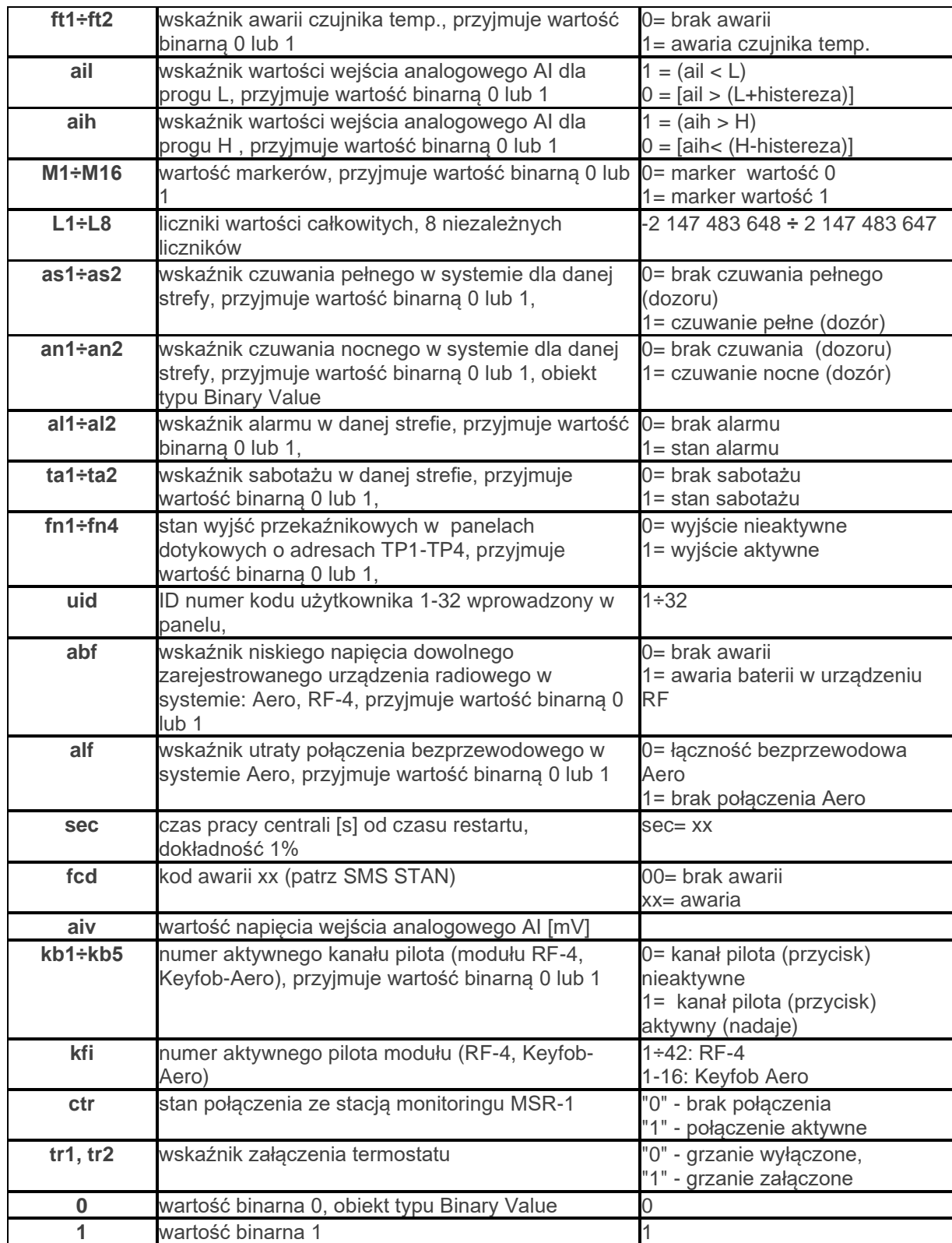

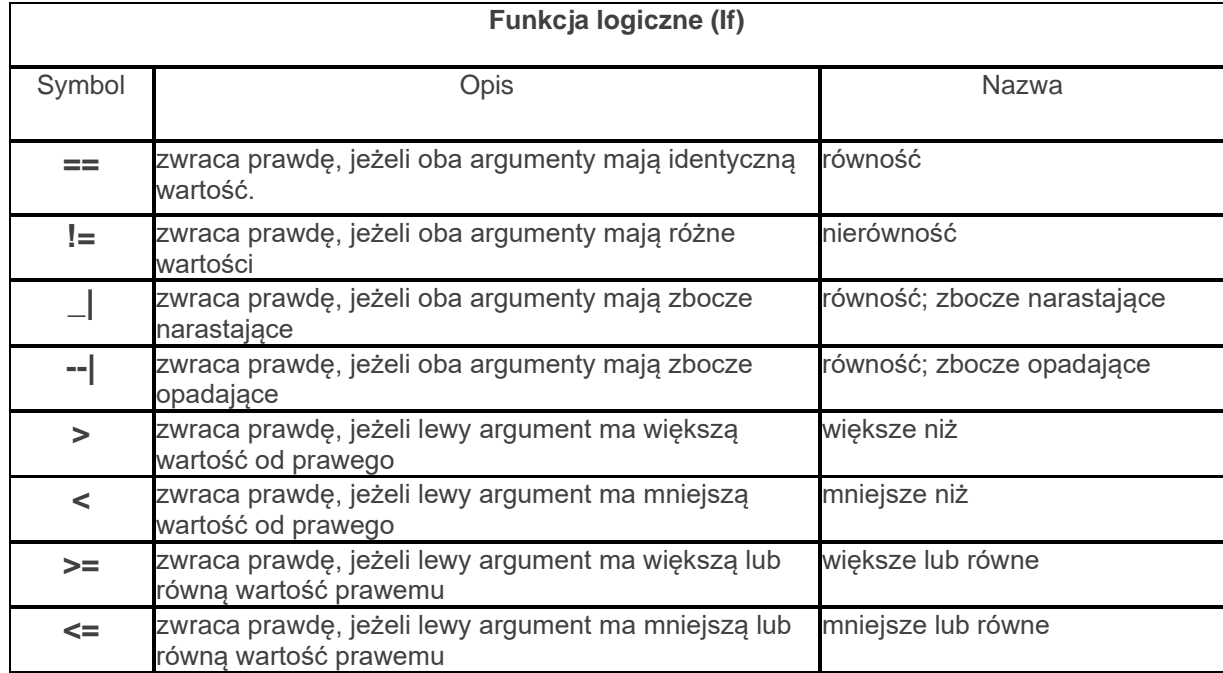

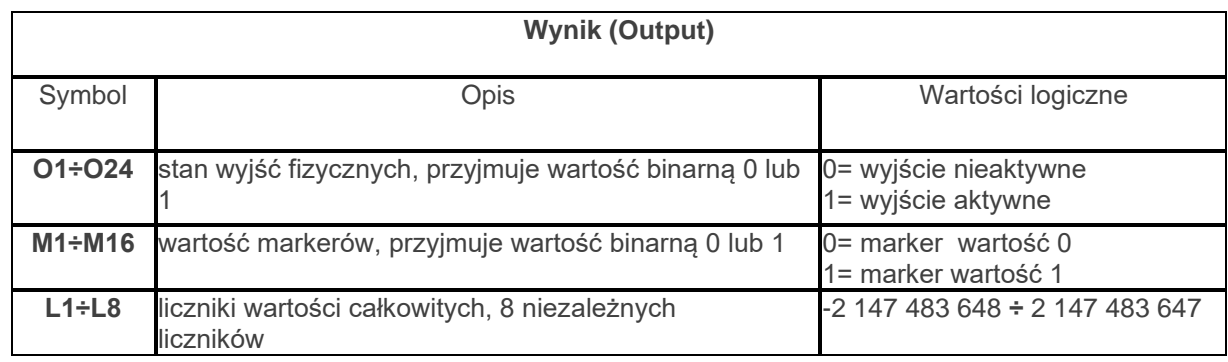

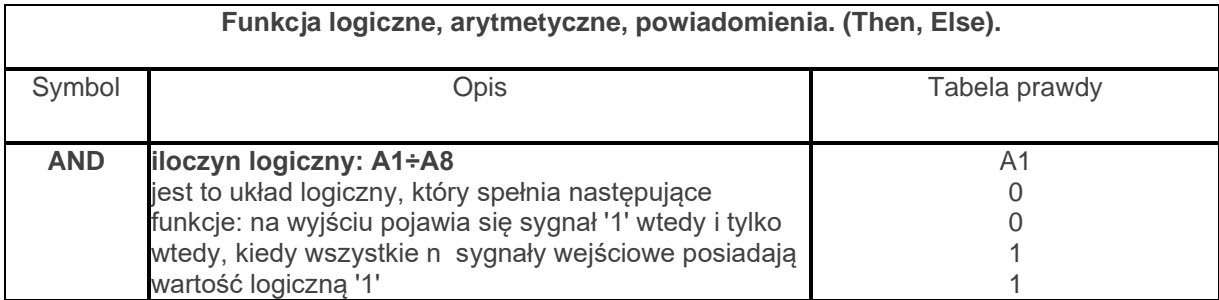

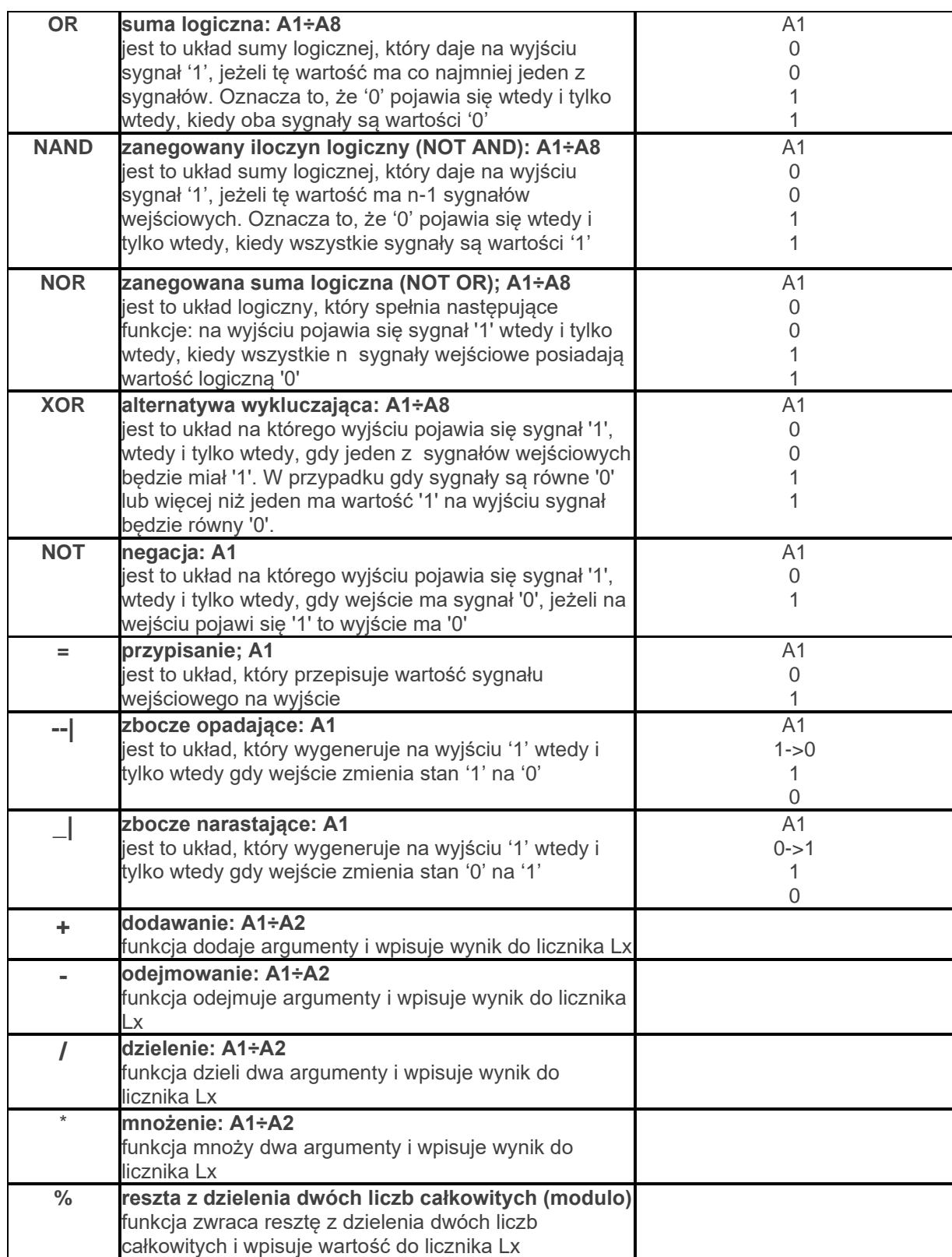

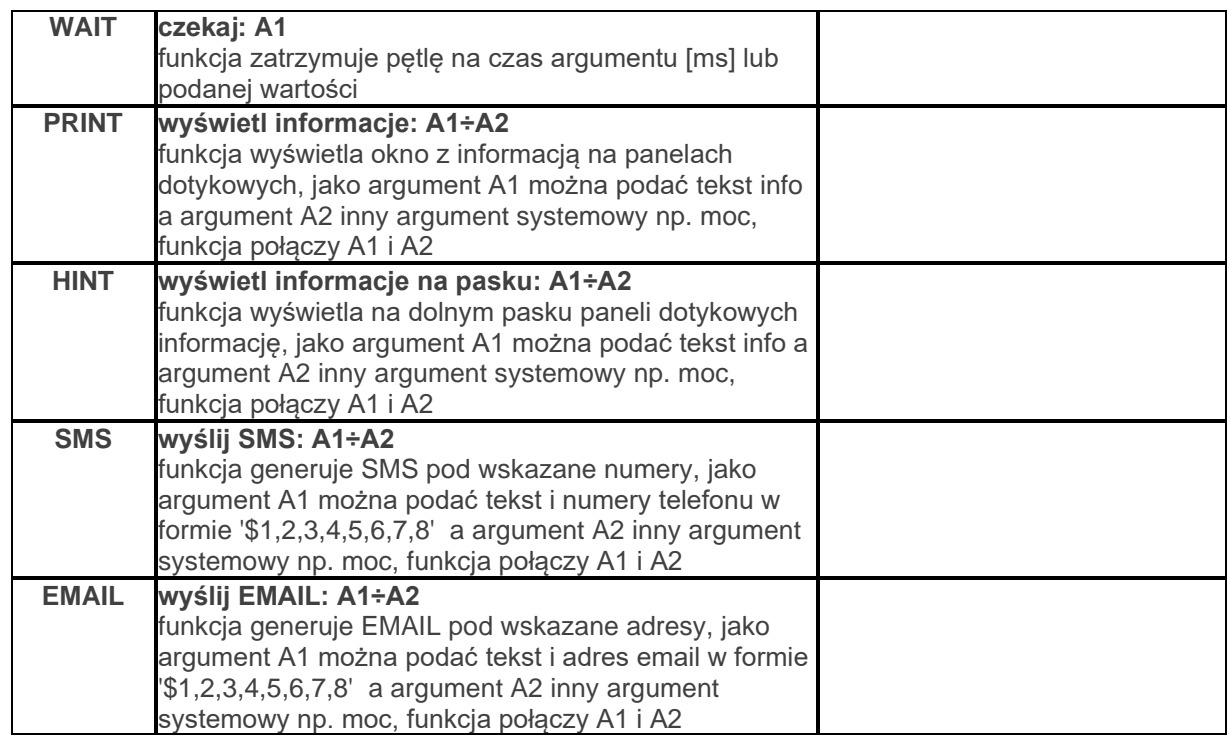

## **PRZYKŁADY:**

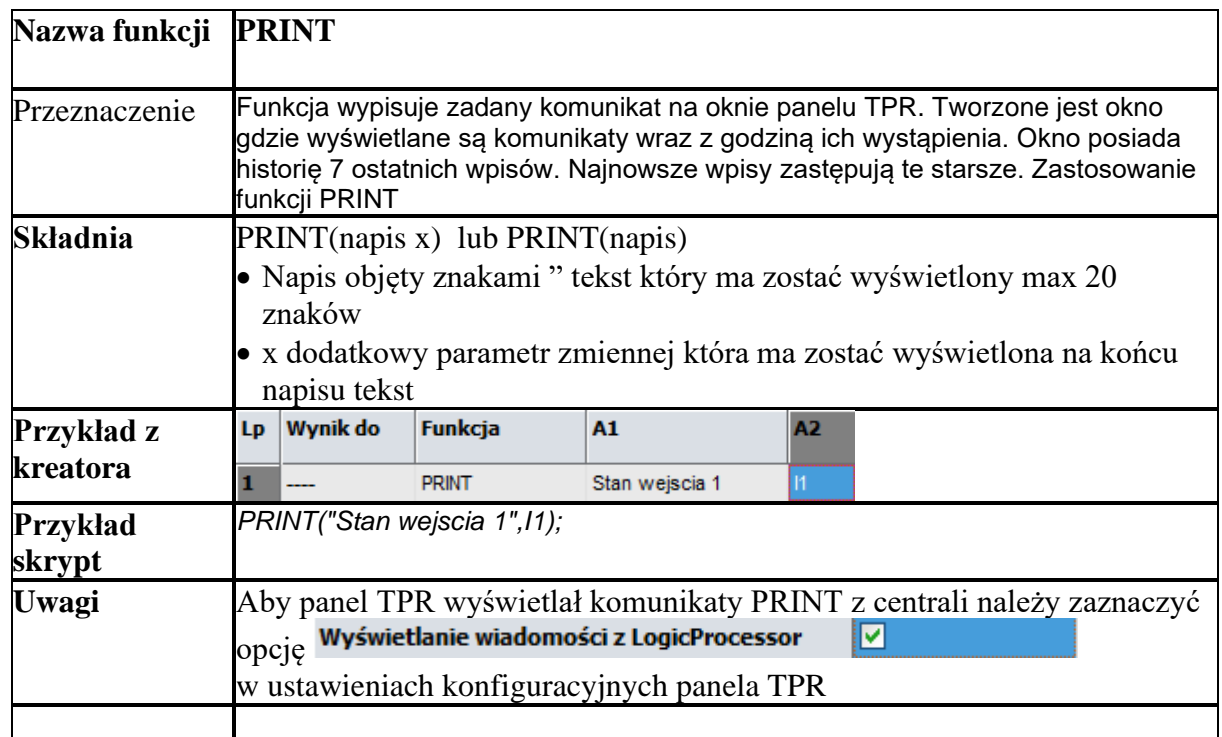

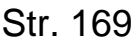

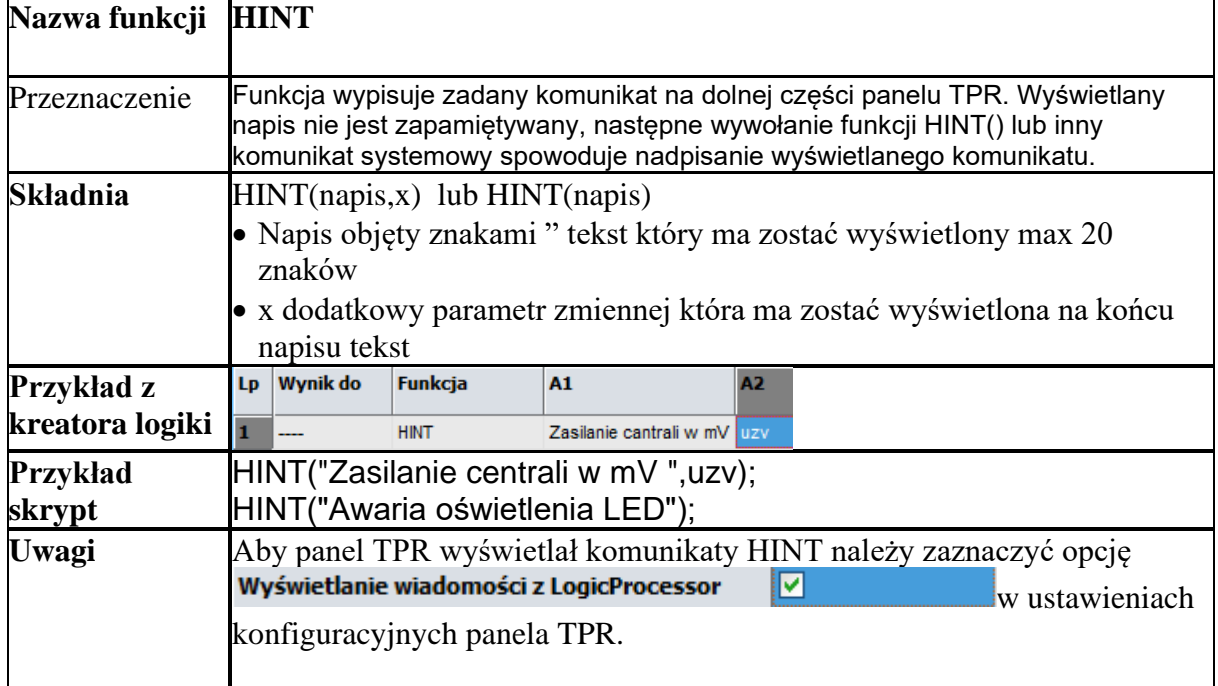

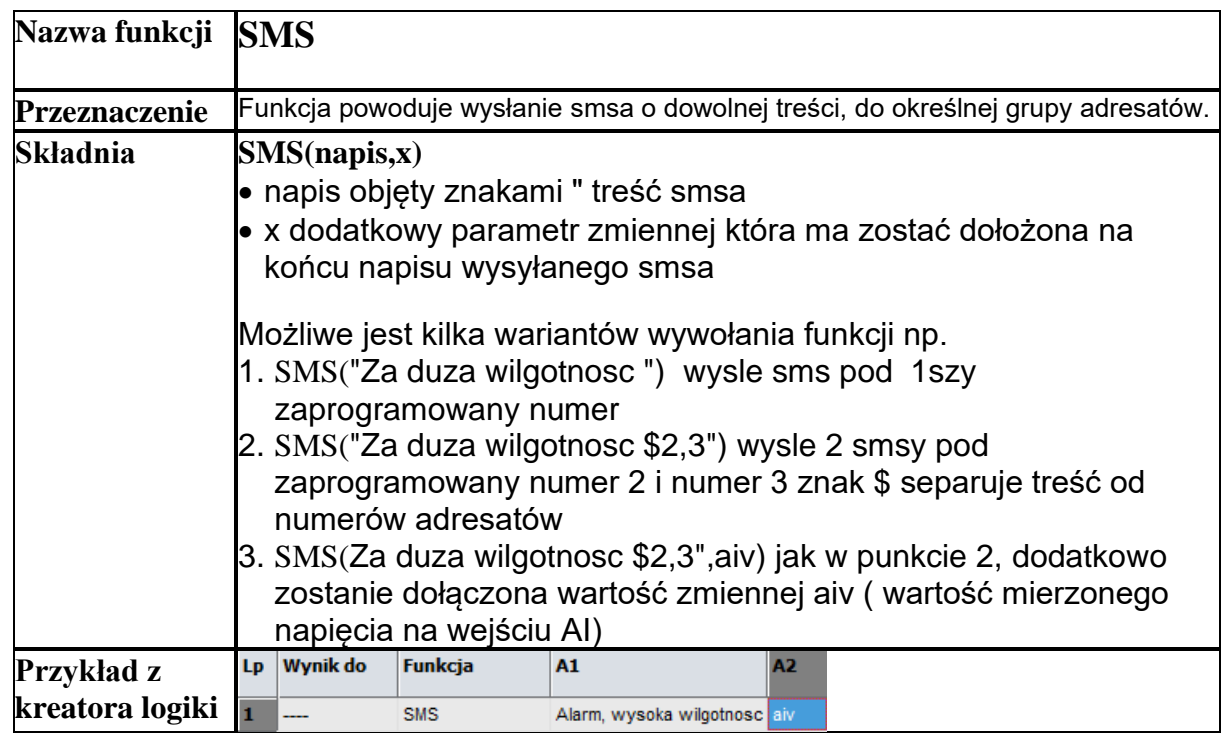

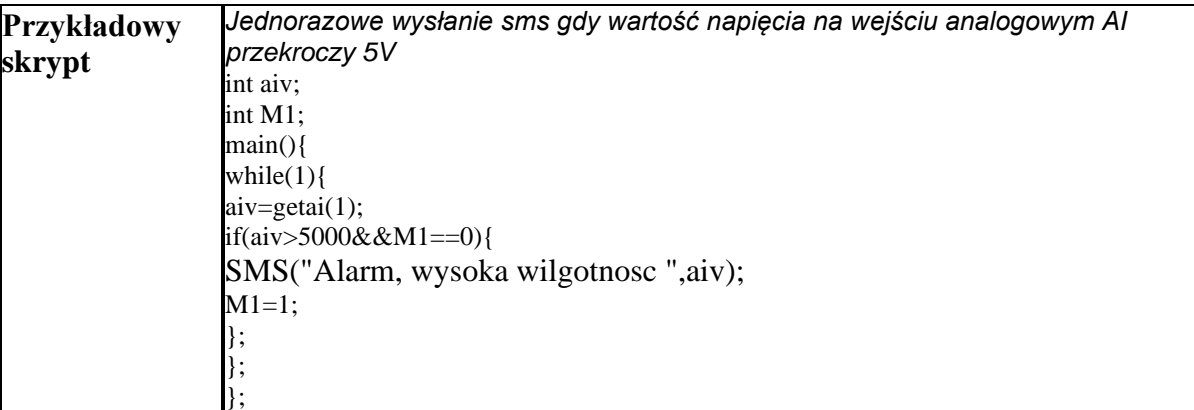

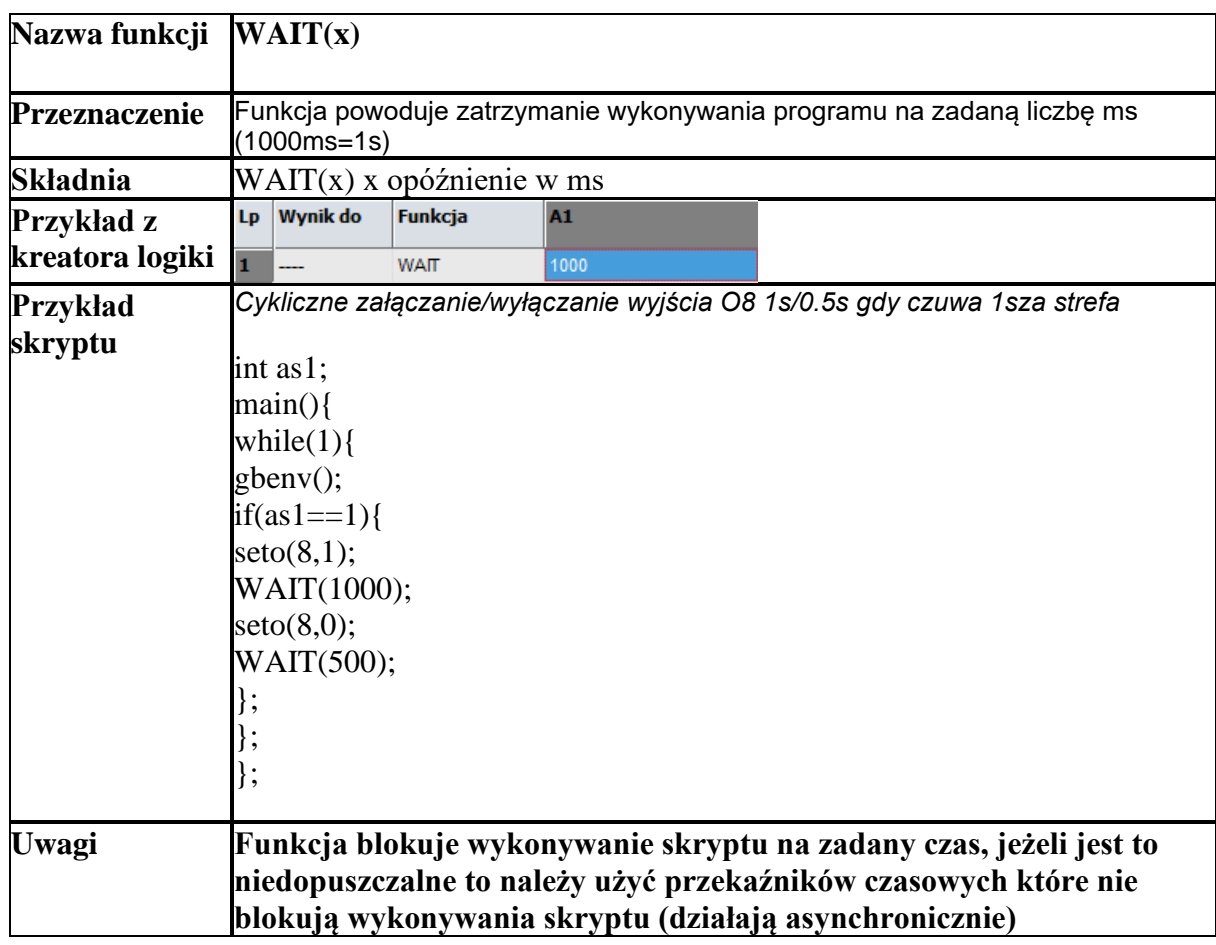

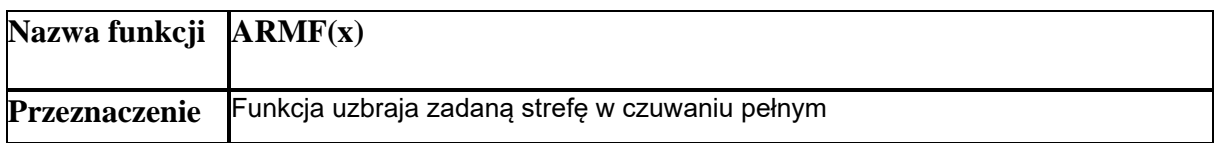
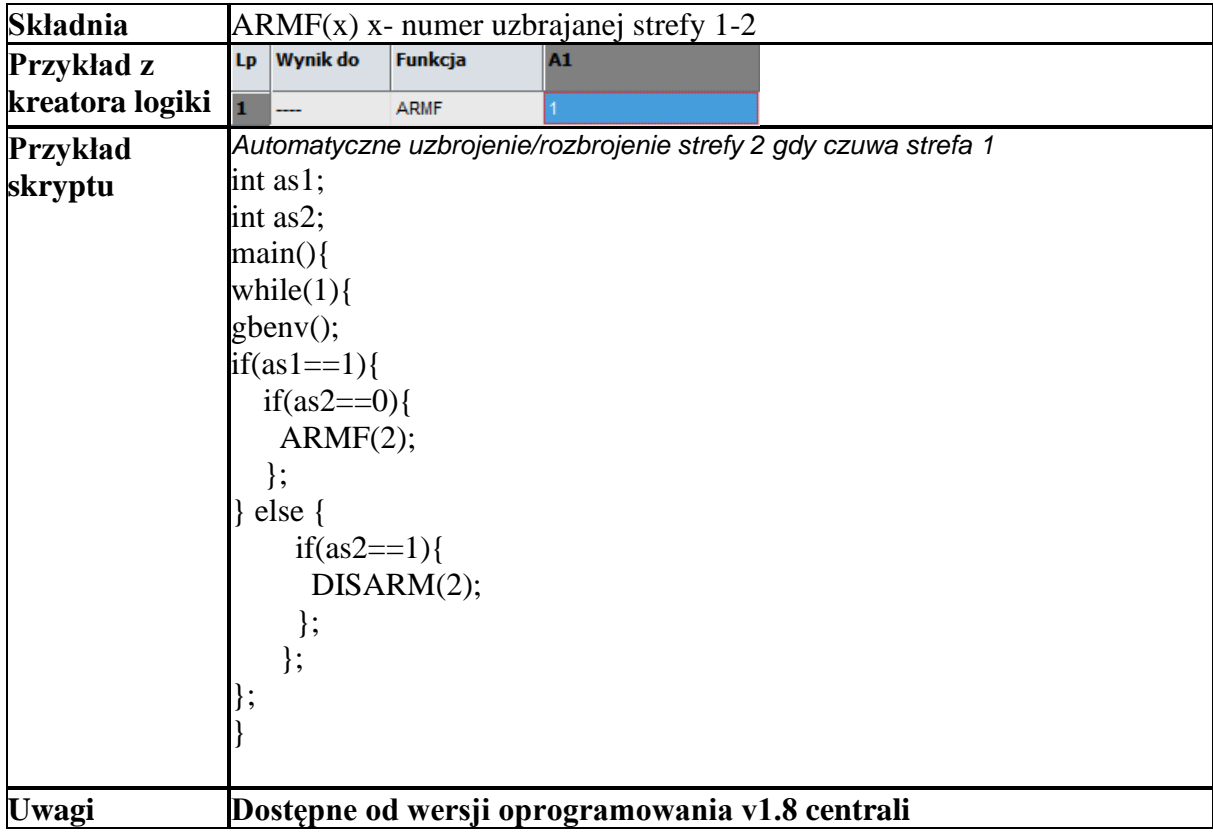

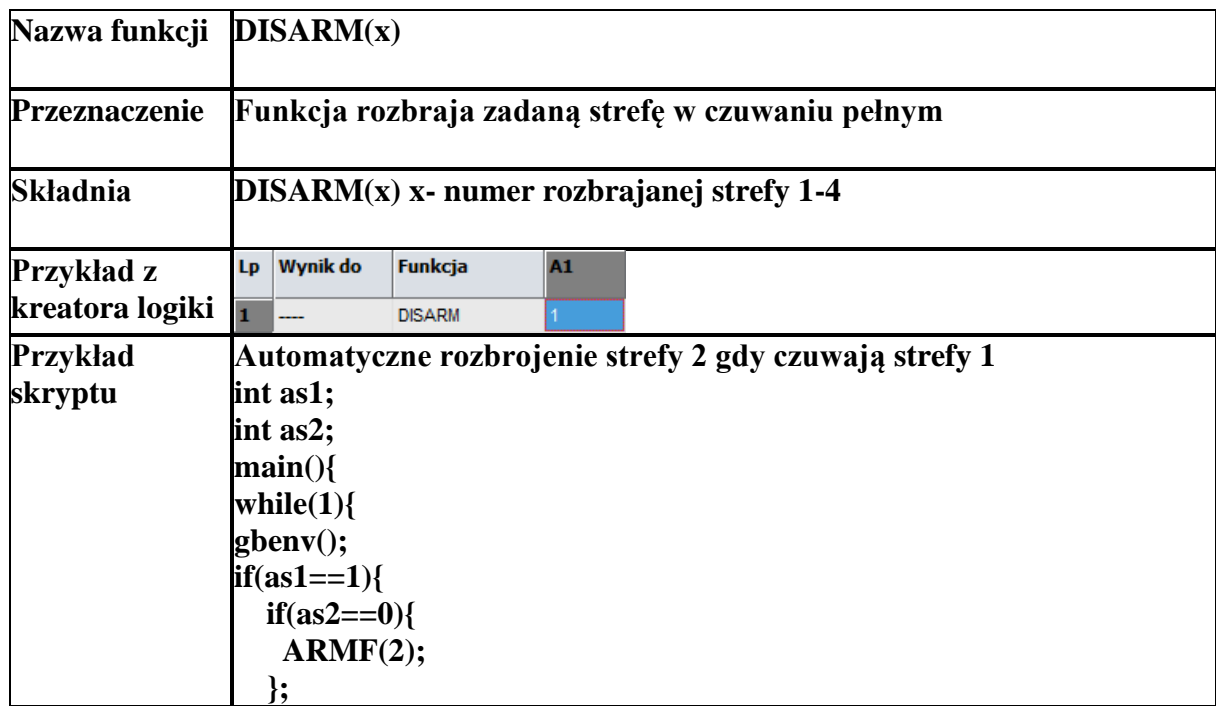

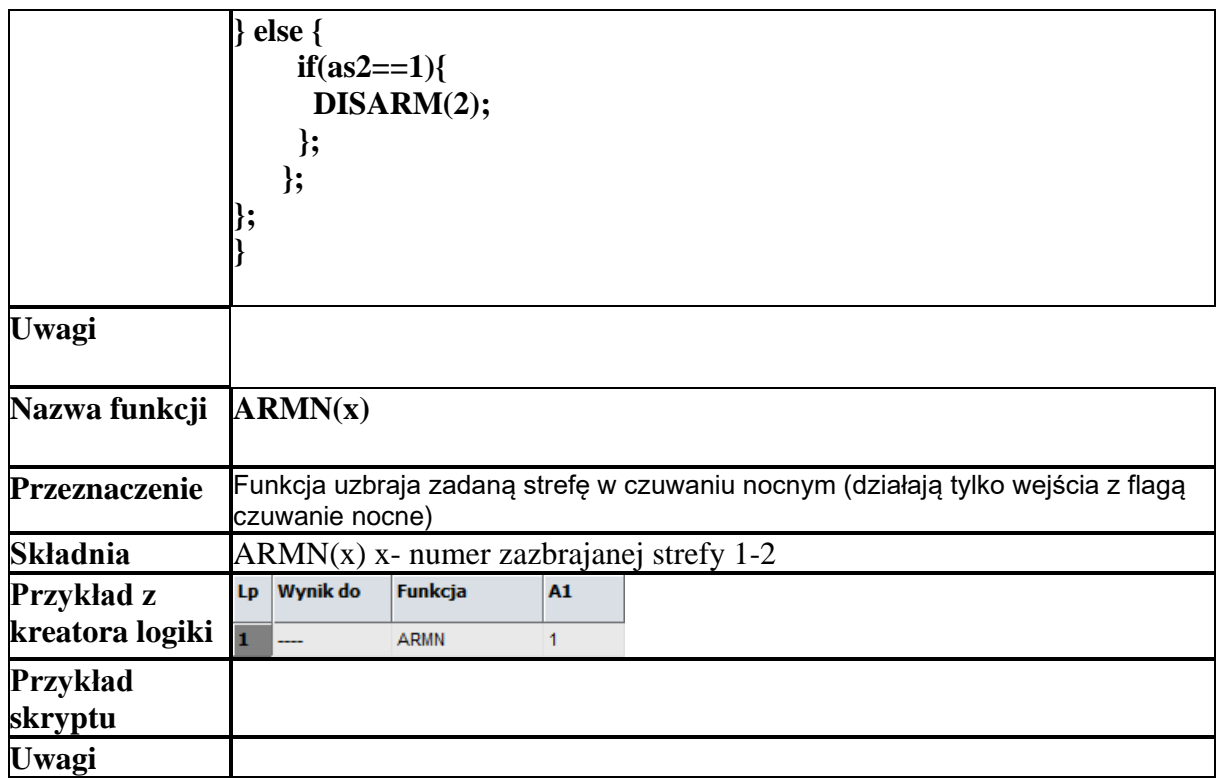

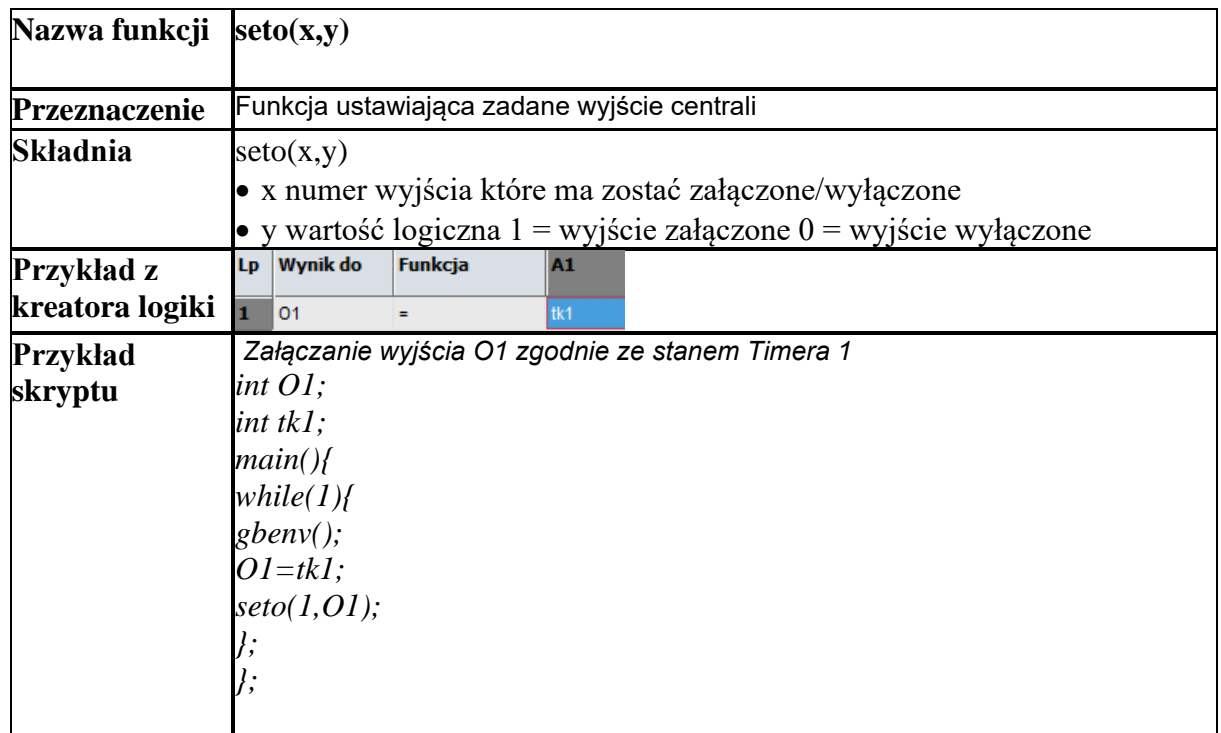

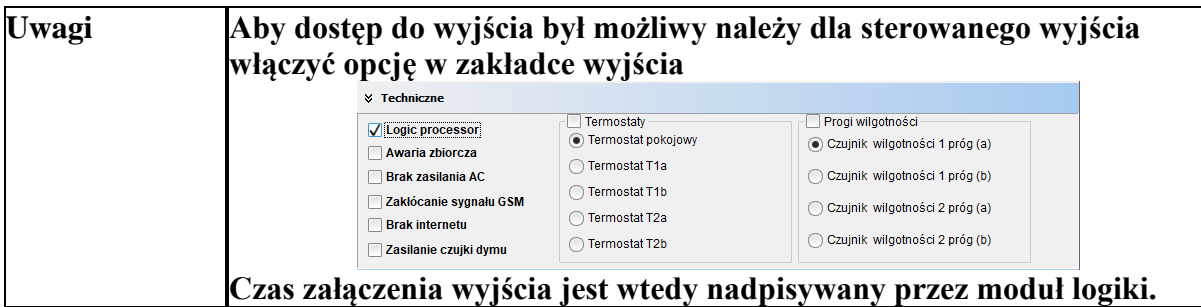

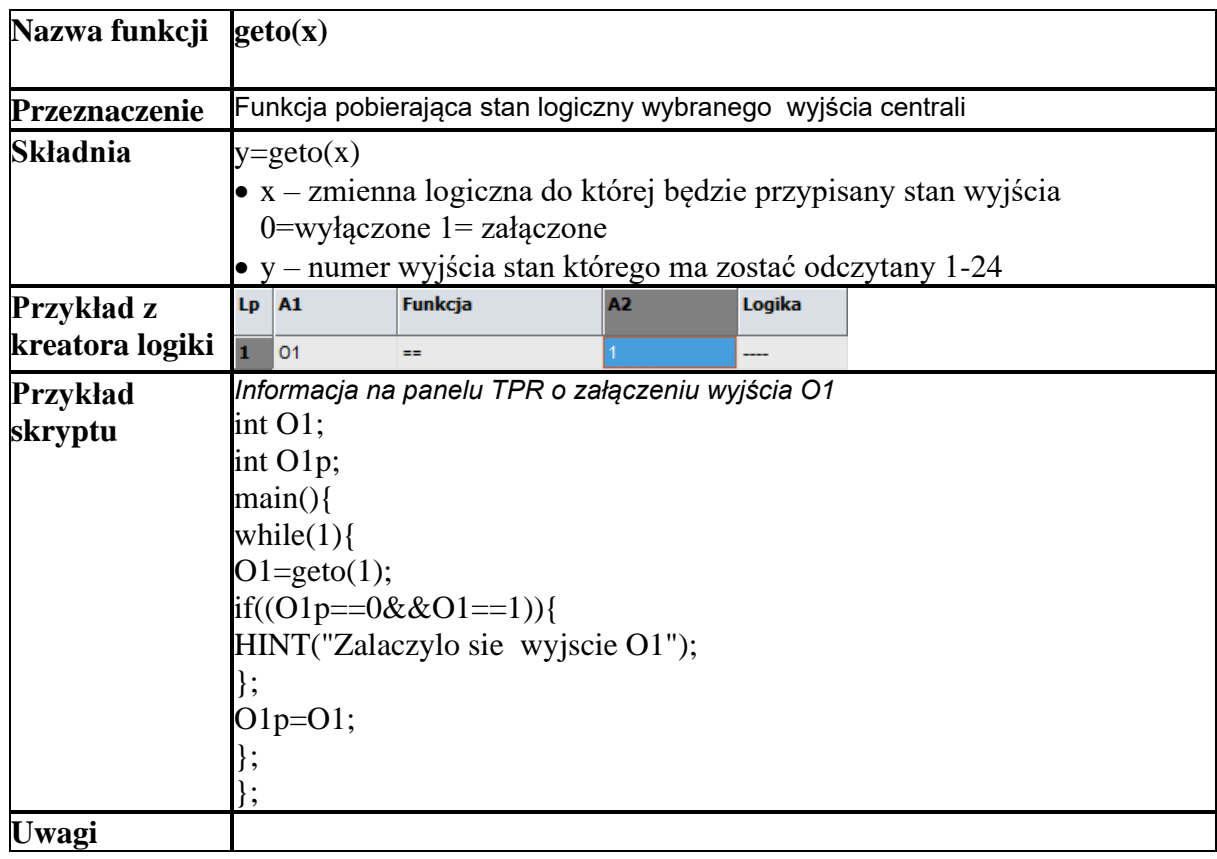

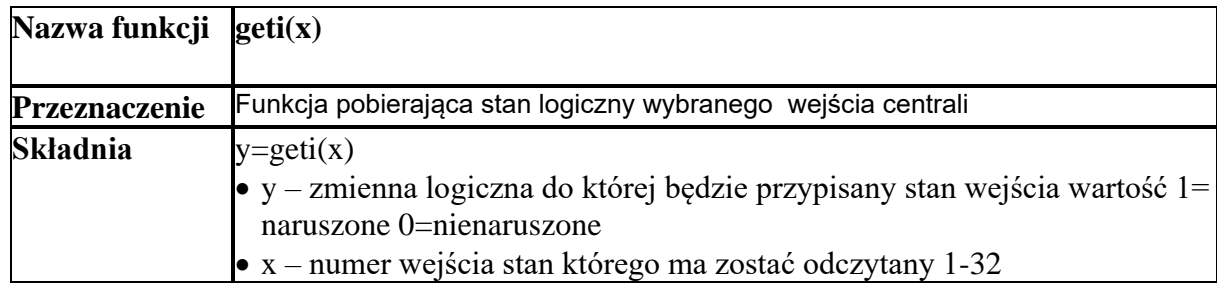

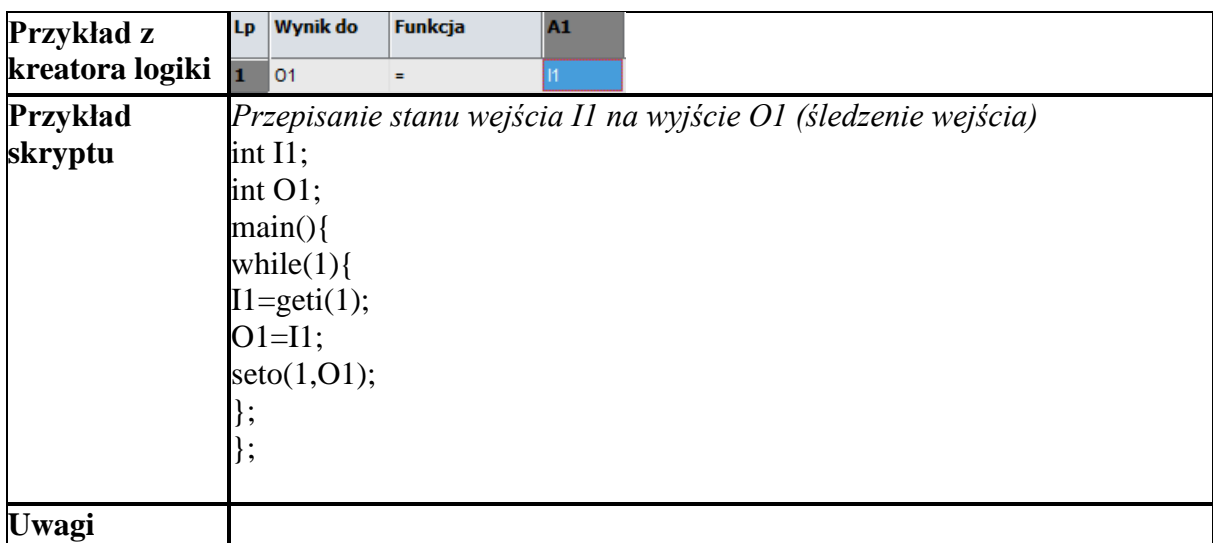

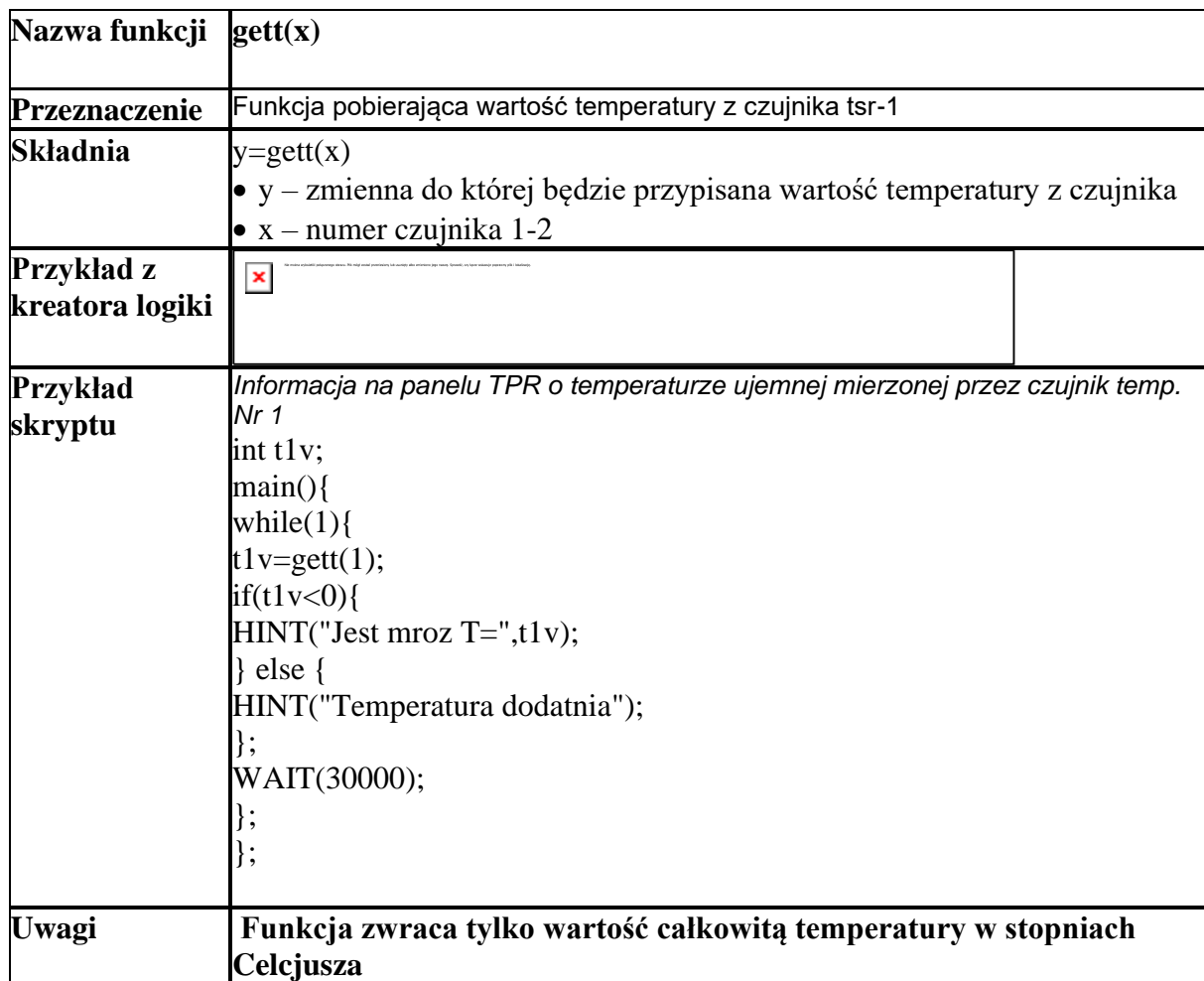

# **Gdy brak czujnika lub awaria to funkcja zwraca -999**

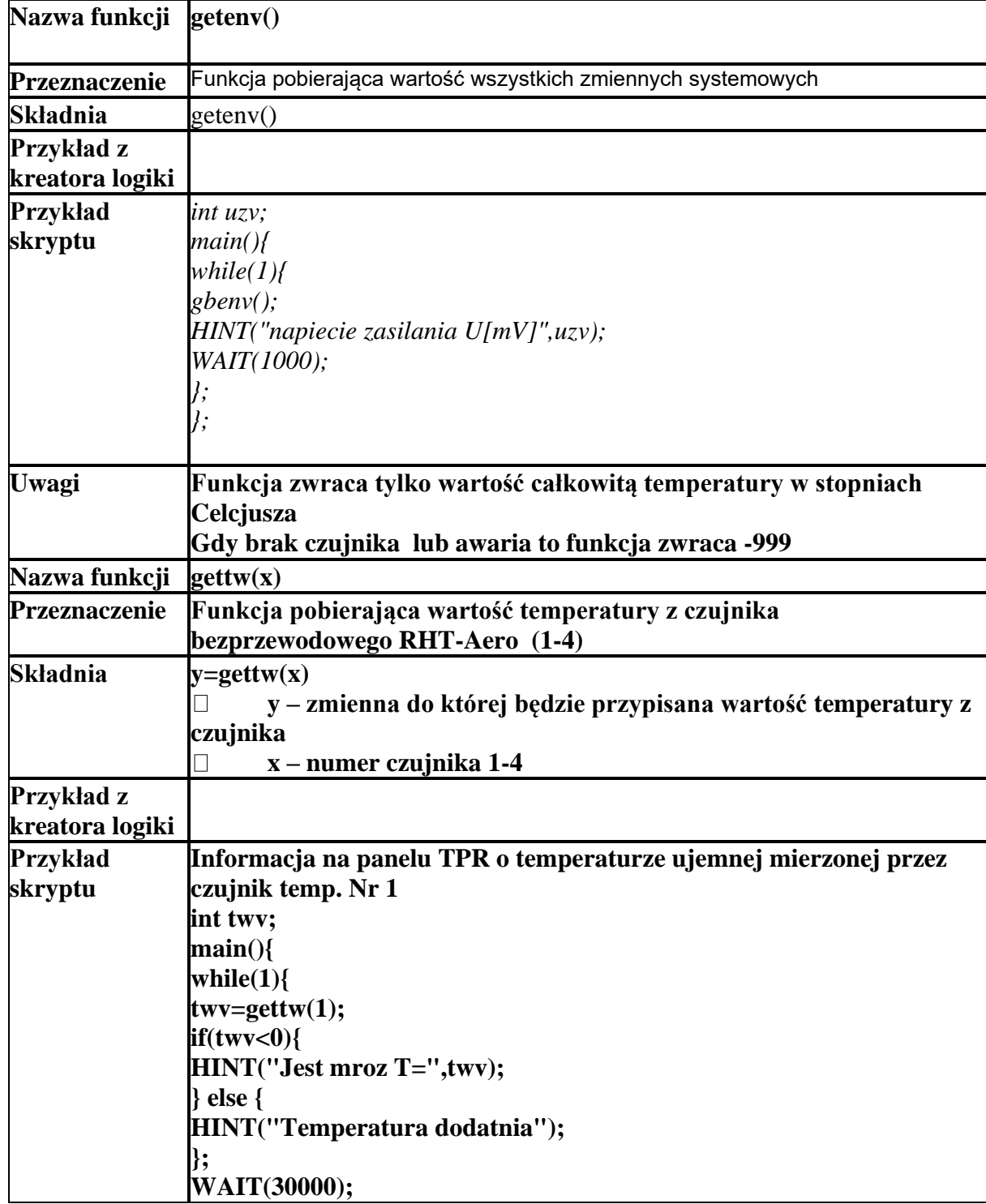

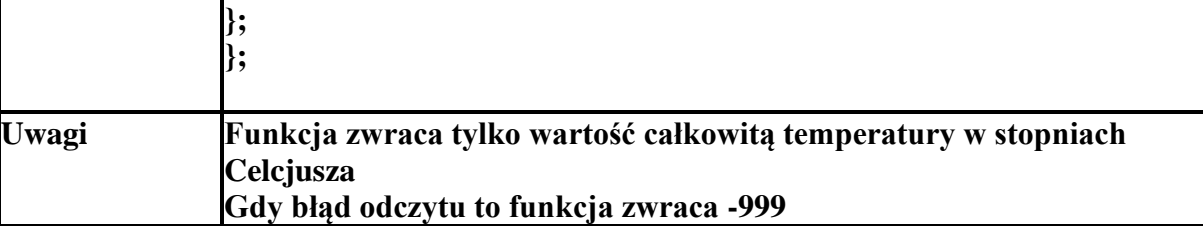

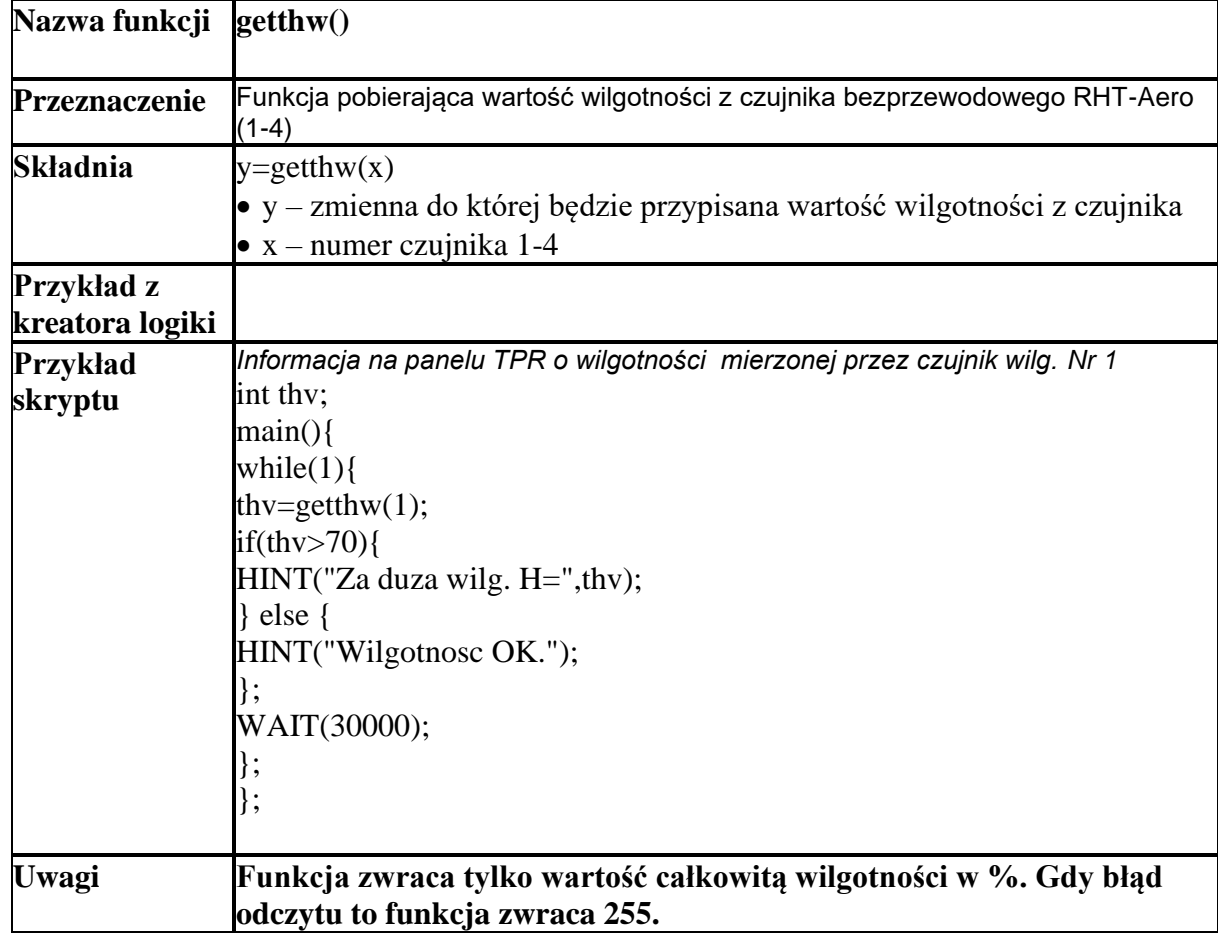

# **Przekaźniki czasowe.**

Funkcje czasowo-logiczne pozwalają na wykonanie programowanych przekaźniki czasowe, wyzwalania i reset timerów (bloków) identyczne jak argumenty w funkcjach logicznych a wyniki zapisywane są do wyjść lub markerów,

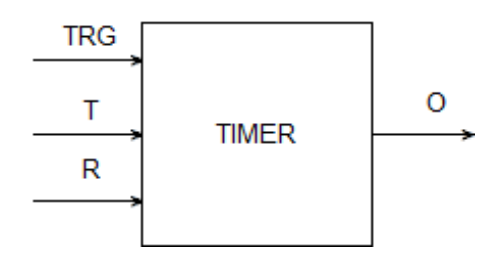

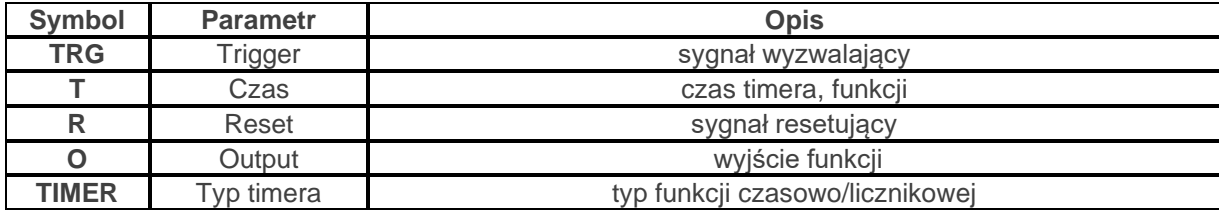

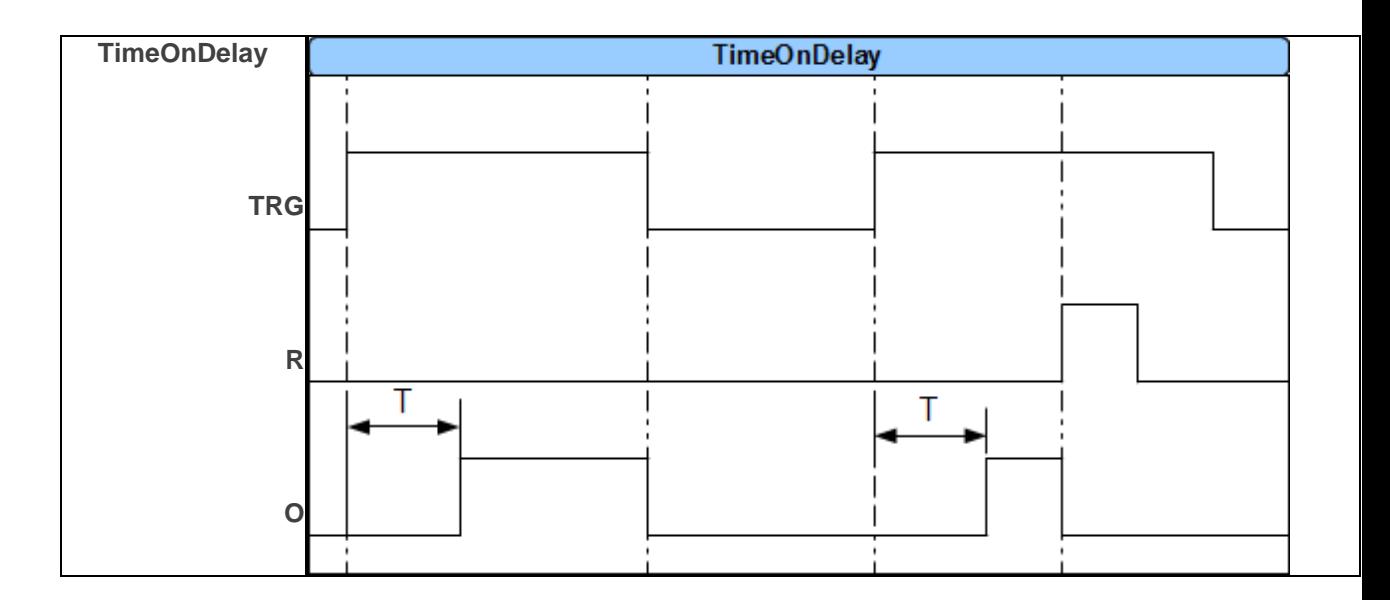

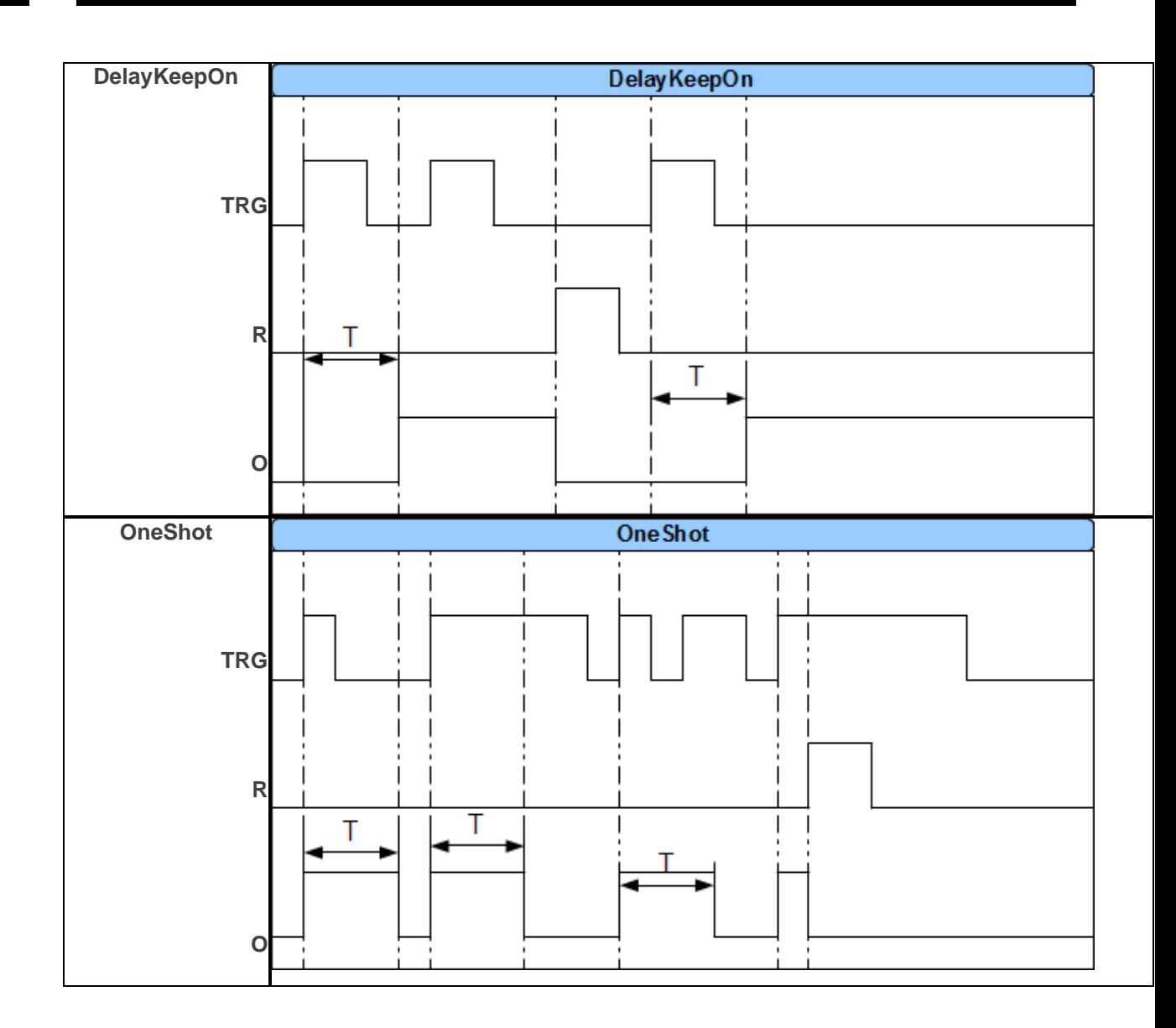

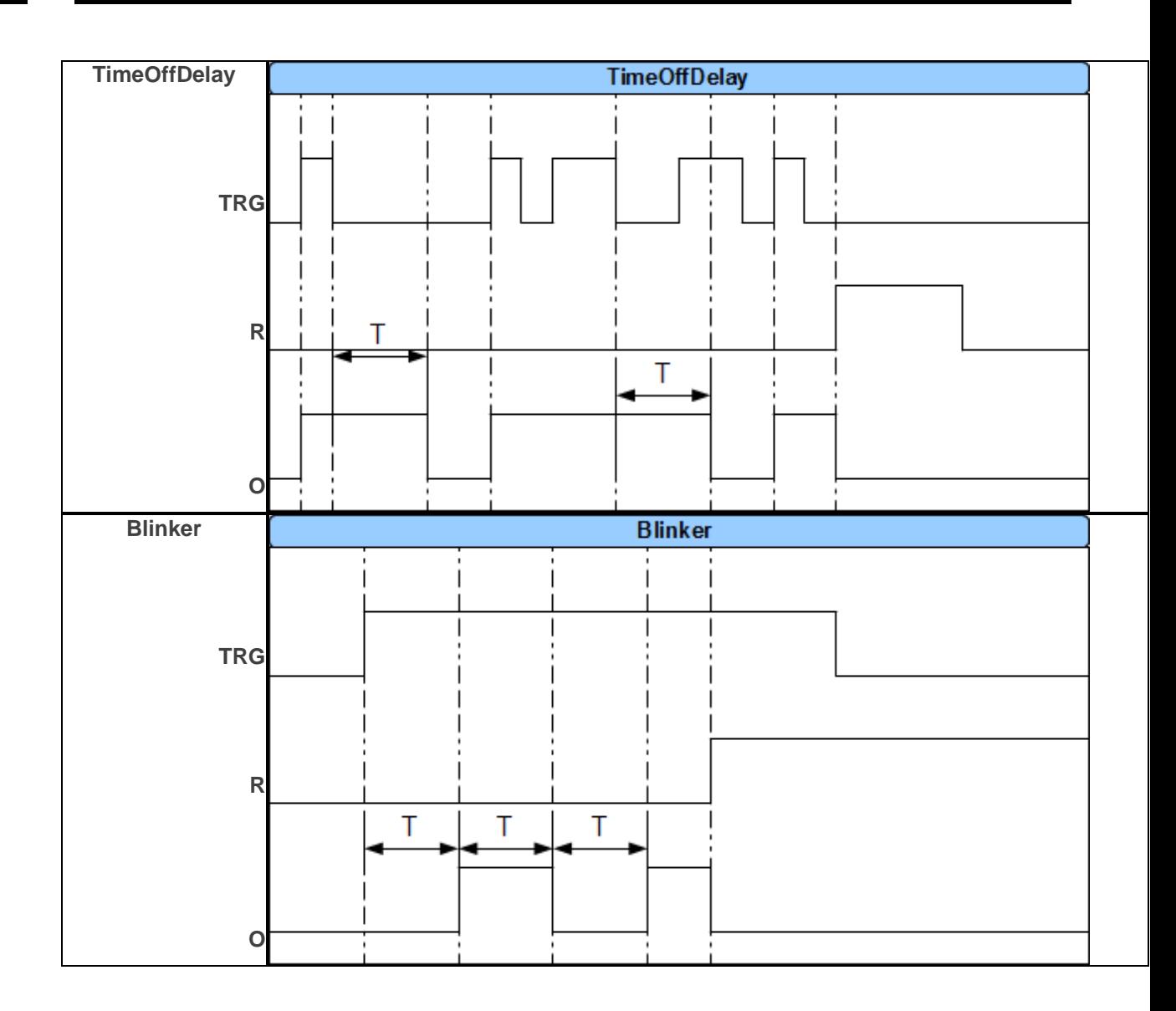

## **Wartości startowe.**

W celu uniknięcia stanów nieustalonych podczas startu skryptu LP, można ustawić wartości startowe dla skryptu bazujące na zasobach systemu przeznaczonych dla Logic Processora.

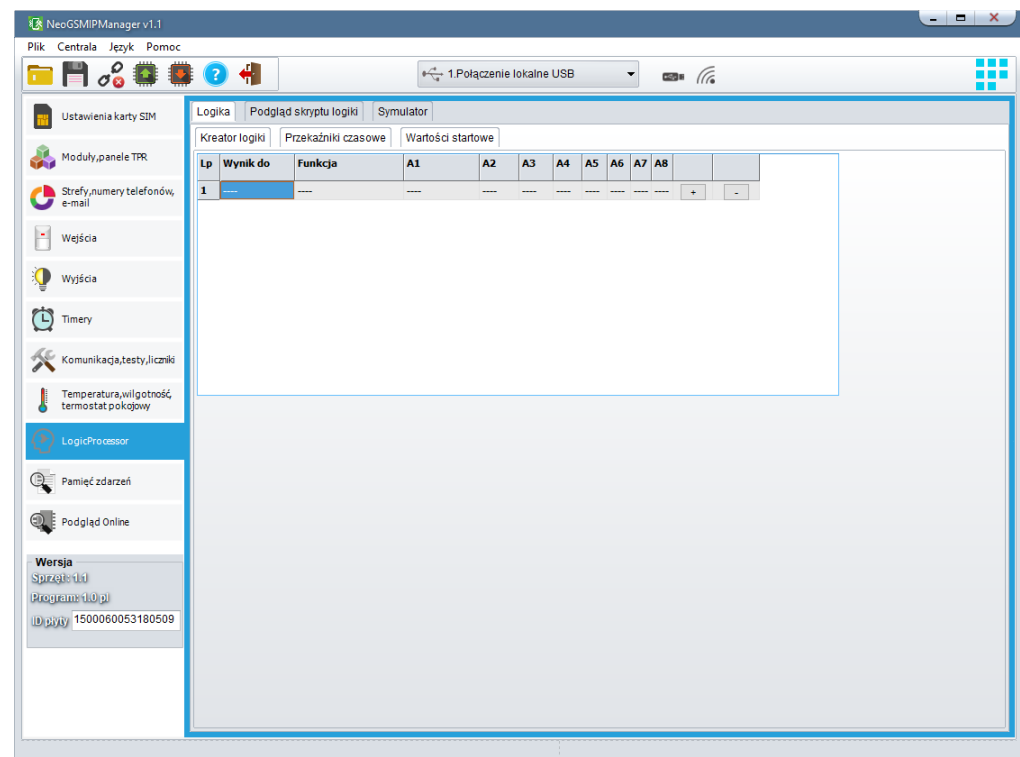

# **Podgląd skryptu.**

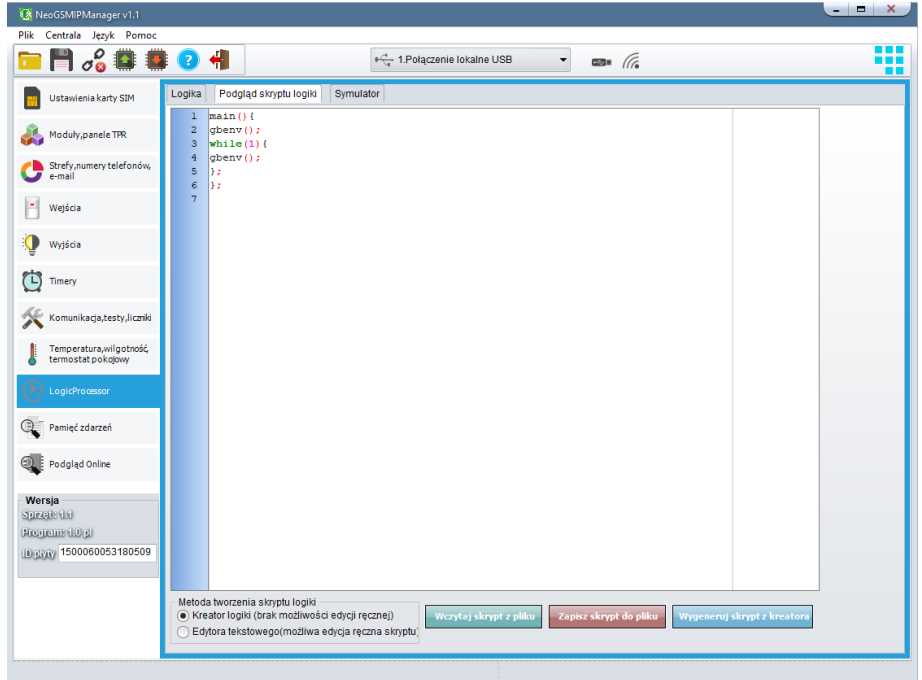

### **Symulator.**

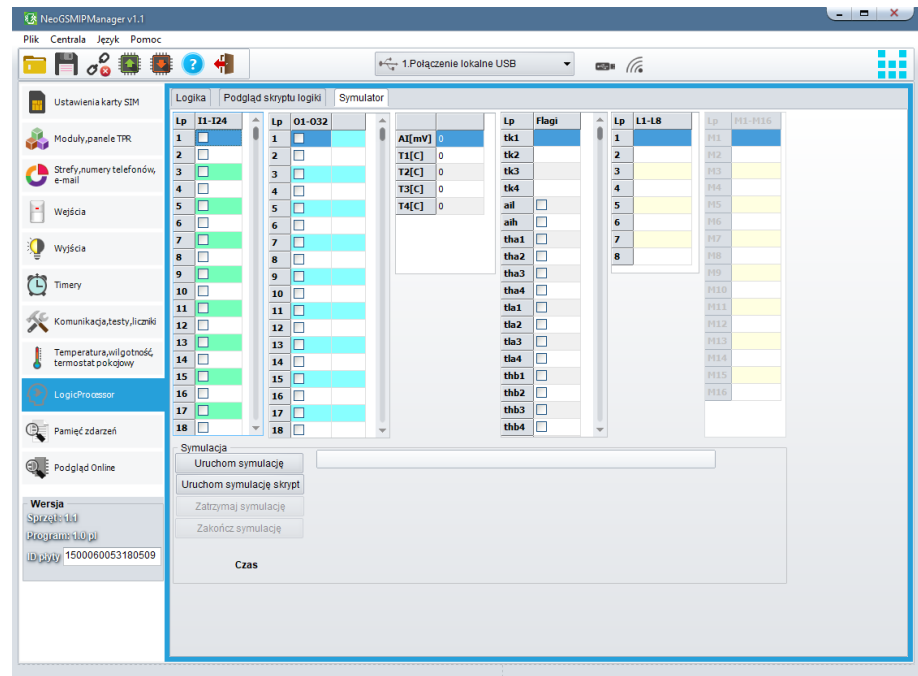

**Uwaga: symulator nie jest w stanie w pełni odtworzyć realnego systemu testy funkcjonalne należy przeprowadzić na centrali.**

## **Noty aplikacyjne.**

Dane do serwera FTP z danymi technicznymi, notami aplikacyjnymi, firmware. Wszystko w jednym miejscu dostępne przez klienta FTP

serwer: ftp.ropam.com.pl

login: anonymous@ropam.com.pl hasło: pozostaw puste pole i kliknij OK

## **Zakładka: Podgląd zdarzeń.**

Zastosowany w urządzeniu zegar czasu rzeczywistego pozwala na zapis w pamięci zdarzeń modułu naruszeń wejść, funkcji, testów itp. Pamięć mieści 10 000 zdarzeń zaistniałych w ostatnim czasie, pamięć jest nadpisywana przy czym kasowane są najstarsze informacje w sposób chronologiczny.

# **Zakładka: Podgląd Online.**

### **PODGLĄD STANU WEJŚĆ**

Stan wejść sygnalizowany jest poprzez okrągłe wskaźniki umieszczone w miejscu zacisków śrubowych złącz modułu. Stan w jakim znajduje się dane wejście określane jest poprzez kolor wskaźnika:

CZERWONY – wejście naruszone ZÓŁTY – sabotaż wejścia ZIELONY- wejście nienaruszone

#### **KONTROLA STANU WYJŚĆ**

Opcja pozwala na aktywacje wyjść modułu. Możliwy jest np. wstępny test sygnalizatora bez potrzeby uruchamiania procedury alarmowej.

**Restart kodów dostępu –** przywraca kod główny do 5555 i usuwa wszystkich utworzonych użytkowników.

#### **Emulator sterowania sms –**

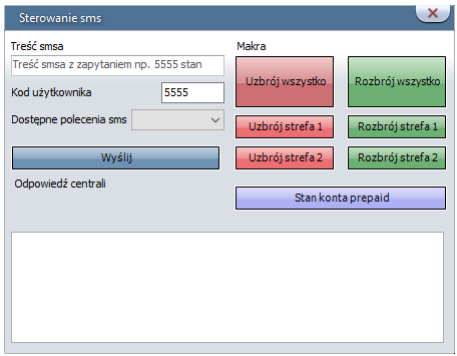

Pozwala na sprawdzenie funkcji normalnie dostępnych przez sms.

**Test powiadomień –** pozwala na sprawdzenie komunikacji powiadomień e-mail, sms, dzwoń.

#### **Diagnostyka –**

#### **NETMONITOR GSM (BTS)**

Opcja otwiera okno, w którym odświeżane są dane pobierane z modemu. Podają one zaawansowane parametry sieci GSM.

Podawane są parametry aktualnej wybranej komórki operatora i sześcian pozostałych dostępnych komórek (x:{0-6})

#### **USTAW CZAS I DATĘ**

Naciśnięcie pola USTAW CZAS I DATĘ zapisuje do modułu czas i datę z komputera PC. Poprawny czas i data wymagana jest do wysyłania testu transmisji według zegara oraz poprawnego zapisu zdarzeń w pamięci zdarzeń.

Ustawienie czasu możliwe jest także poprzez SMS-a konfiguracyjnego CZAS, format SMS-a: xxxx CZAS rok, miesiąc, dzien godzina, minuta gdzie xxxx to KOD DOSTĘPU

#### **RESTART CENTRALI**

Powoduje ponowne uruchomienie centrali.

#### **WPISZ KOD PIN**

Naciśnięcie pola WPISZ KOD PIN spowoduje wysłanie do telefonu modułu komendy wpisania kodu PIN, który aktualnie jest wyświetlany w polu KOD PIN KARTY SIM. Opcja pozwala na testowanie modułu z kartami SIM różnych operatorów bez potrzeby zmiany i zapisu konfiguracji. Konfiguracja zapisana do modułu MGSM musi mieć zaznaczoną opcję KOD PIN NIE JEST WYMAGANY, w celu zablokowania automatycznego wpisywania kodu PIN przez procedurę modułu.

### *UWAGI:*

*- wszelkie czynności związane ze zmianą karty SIM, ustawień zworek, połączeń modułów i interfejsów należy dokonywać po odłączeniu zasilania modułu i zachowaniu wszelkiej dostępnej ochrony antystatycznej.*

### **RESTART MODEMU**

Powoduje ponownie uruchomienie modemu GSM.

#### **RESTART WIFI/LAN** Powoduje ponownie uruchomienie WIFI/LAN.

**Status połączeń zdalnych**

# **7.Konserwacja systemu.**

Centrala nie wymaga szczególnych zabiegów konserwacyjnych. Podczas okresowych przeglądów technicznych należy kontrolować stan złącz śrubowych, stan zasilania awaryjnego, oczyścić PCB sprężonym powietrzem. System należy okresowo testować pod względem prawidłowego działania i komunikacji.

# **8.Parametry techniczne.**

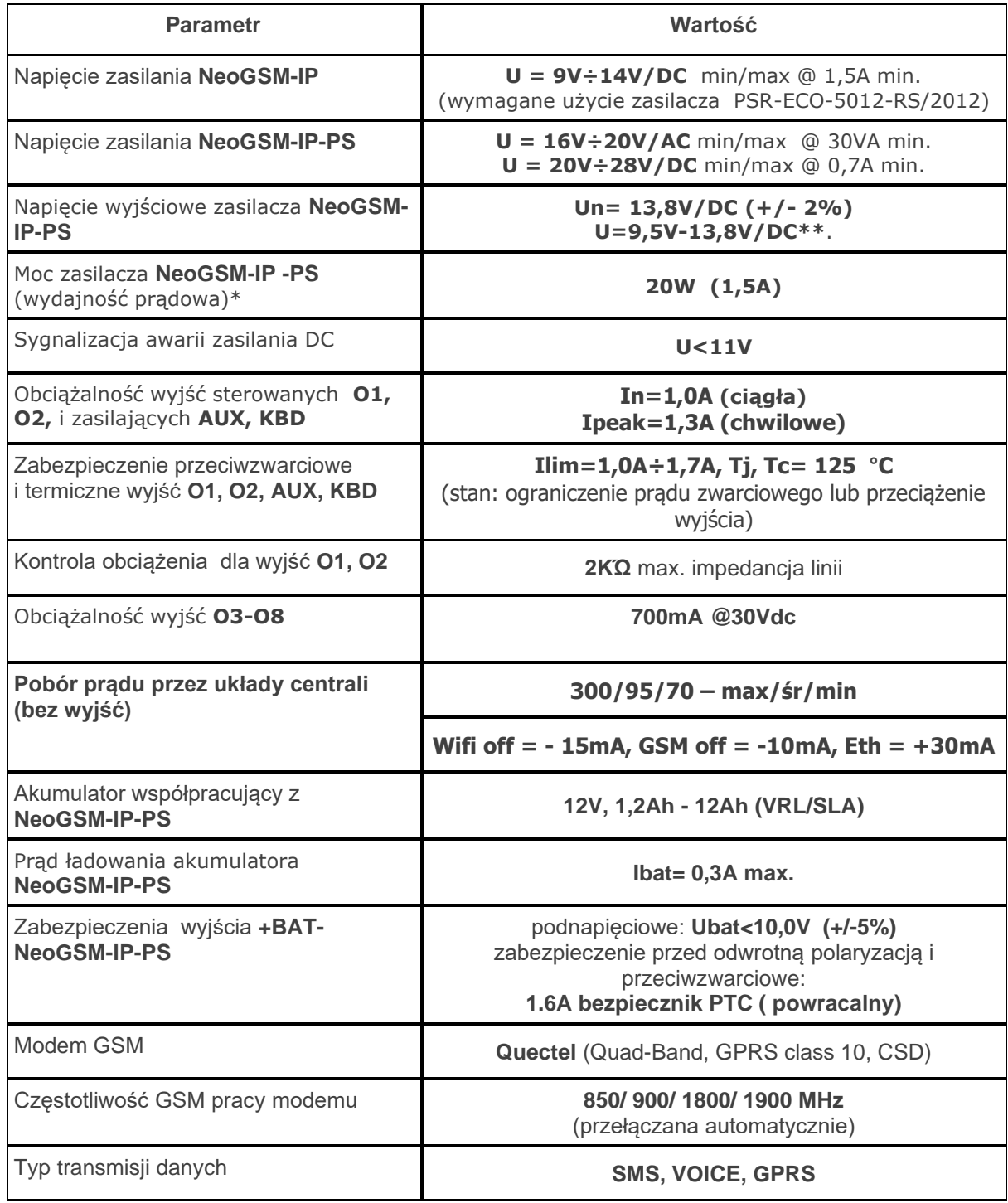

# Str. 186 **Parametry techniczne.**

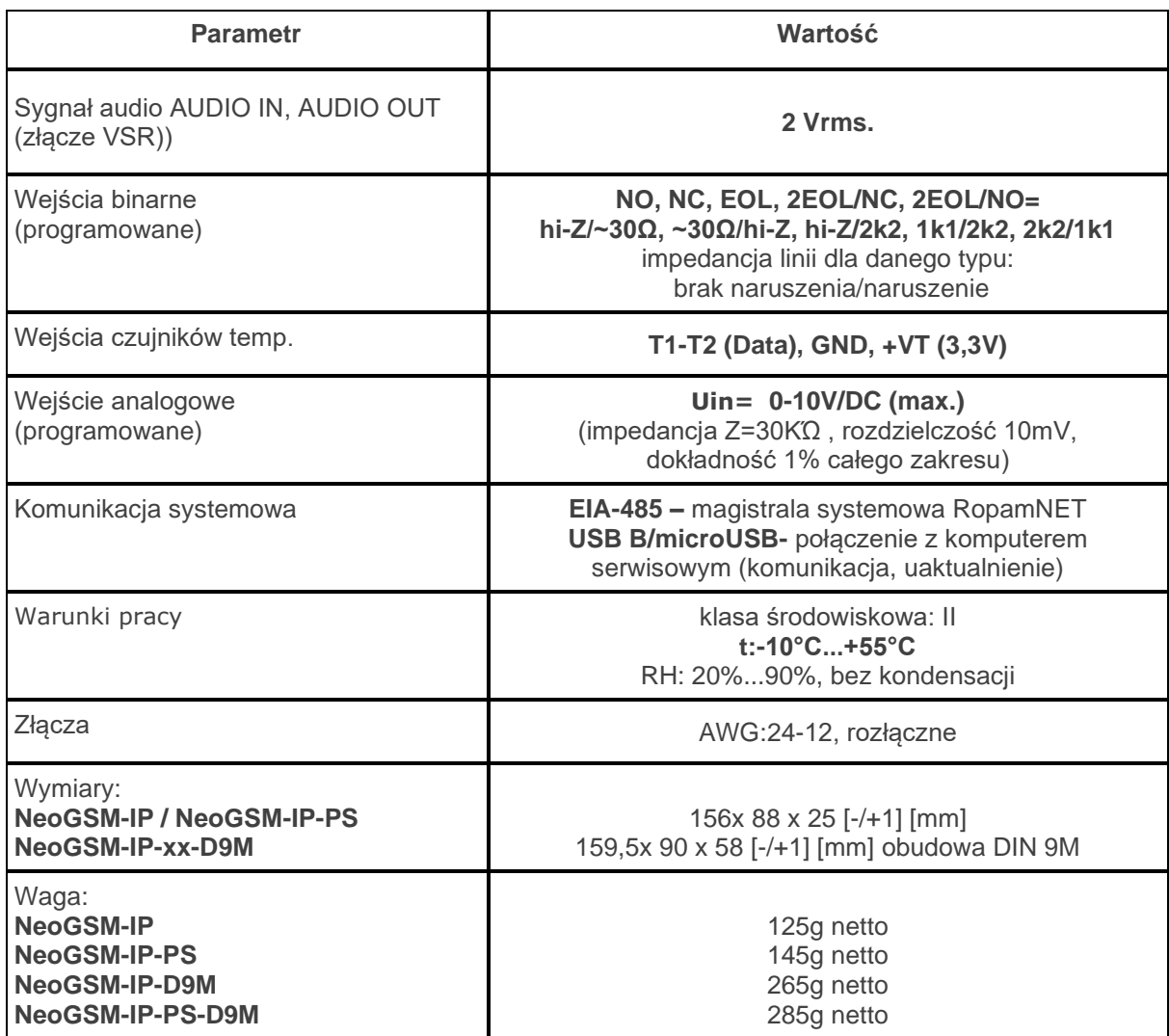

# **9.Historia wersji.**

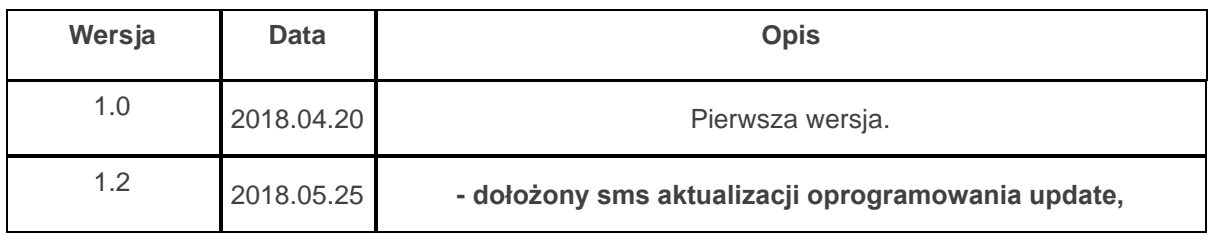

*Firma Ropam Elektronik jest wyłącznym właścicielem praw autorskich do materiałów zawartych w dokumentacjach, katalogu i na stronie internetowej , w szczególności do zdjęć, opisów, tłumaczeń, formy graficznej, sposobu prezentacji.*

*Wszelkie kopiowanie materiałów informacyjnych czy technicznych znaj dujących się w katalogach, na stronach internetowych czy w inny sposób dostarczonych przez Ropam Elektronik wymaga pisemnej zgody.*

*Ropam Elektronik nie ponosi odpowiedzialności za błędy powstałe w czasie druku i błędy w dokumentacji technicznej.*

*Wszystkie nazwy, znaki towarowe i handlowe użyte w tej instrukcji i materiałach są własnością stosownych podmiotów i zostały użyte wyłącznie w celach informacyjnych oraz identyfikacyjnych.*

### **PRODUCENT:**

#### **Ropam Elektronik**

Polanka 301 32-400 Myślenice, Polska **Tel.** +48 12 272 39 71 **Faks** +48 12 379 34 10 www.ropam.com.pl